# **Diagnostics (continued)**

**Send log** - On selecting the send log button, the device will send diagnostics logs and system logs to the server.

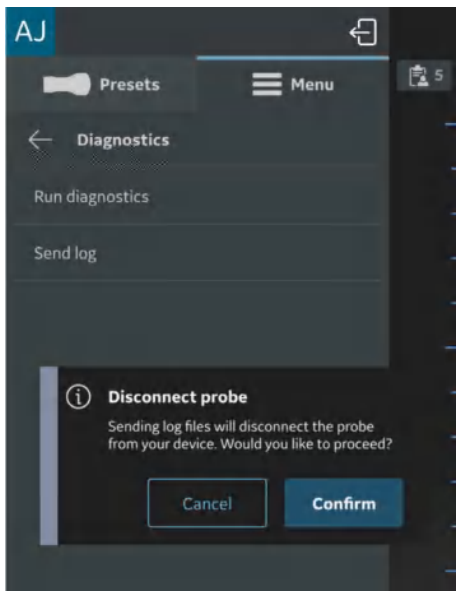

Figure 4-60. Send log warning - iOS

- *NOTE: Android devices do use WiFi-direct and the display device will stay connected to the Vscan Air probe while sending the logs.*
- *NOTE: iOS devices might need to disconnect from the Vscan Air probe to send the logs depending on the availability of a mobile data connection.*
- *NOTE: If the iOS display device has a mobile data connection and mobile data is enabled, it will not need to disconnect from the Vscan Air probe.*

# About

# **About**

The **About** option displays - Registered devices, Probe subscription details, App version info, Probe version info, Regulatory, Probe upgrade label, Account information, Acknowledgements and Export audit logs.

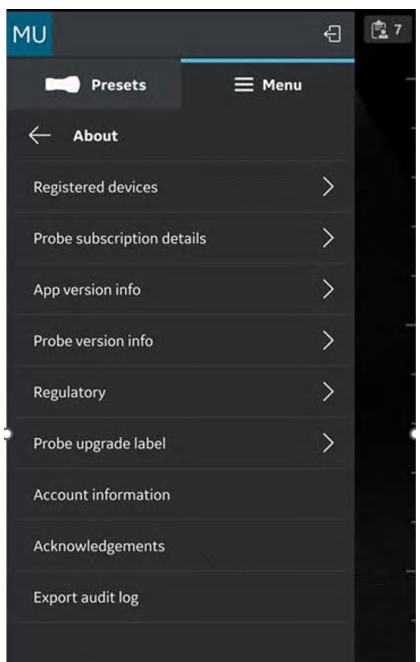

Figure 4-61. About

• **Registered devices** - Displays status for the Vscan Air app registration and the connected Vscan Air probe.

Vscan Air probe serial number - The probe serial number identifying the connected probe is displayed.

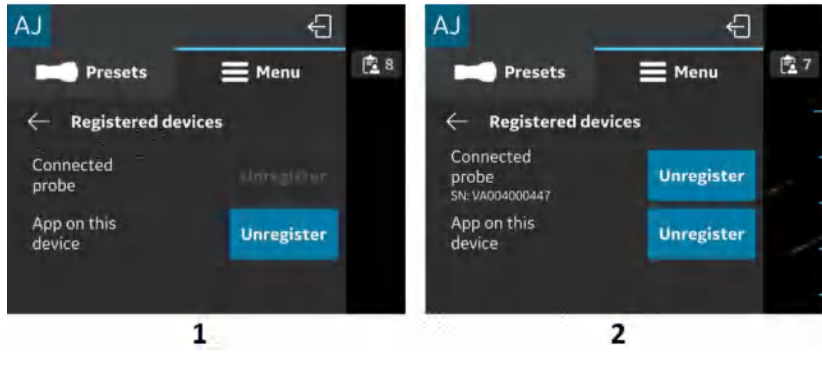

- 1. Probe not connected
- 2. Registered Probe

Figure 4-62. Registered devices

#### **Unregister:**

To unregister the Vscan Air probe or the Vscan Air App, please select "**Unregister**" and confirm.

When unregistered, the Vscan Air probe will be disconnected. To re-register, you must connect and complete registration.

When unregistered, the Vscan Air App current registration and any connected probe will disconnect. The app will still be available. To re-register, a new registration will be required.

• **Probe subscription details -** Displays subscription to digital tools.

Click '**Probe subscription details'** > Tap on **Get Latest** to apply subcription information.

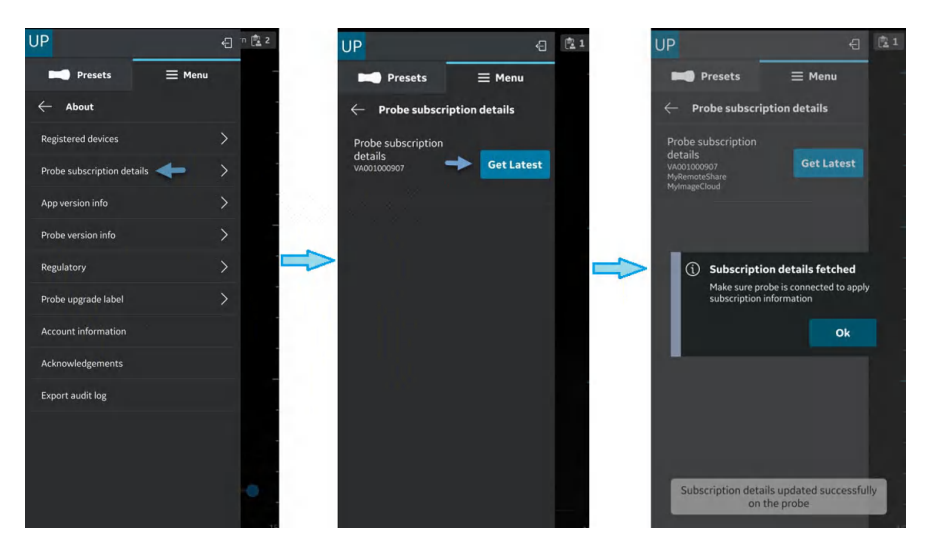

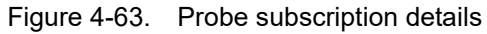

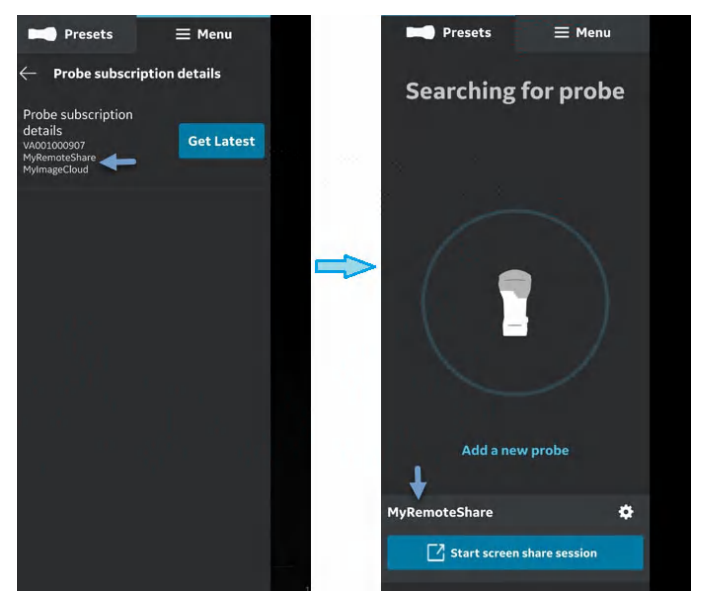

The subcribed digital tools appear.

Figure 4-64. Subscribed Digital tools available

• **App version info** - Displays App software version, App software revision and the unique identifier of the installed Vscan Air app.

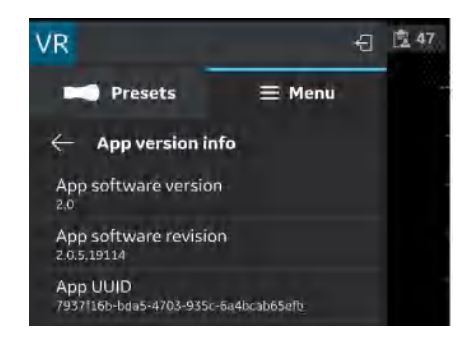

Figure 4-65. App version info (example)

#### • **Probe version info**

Probe version info - Displays Probe software version and Probe software revision

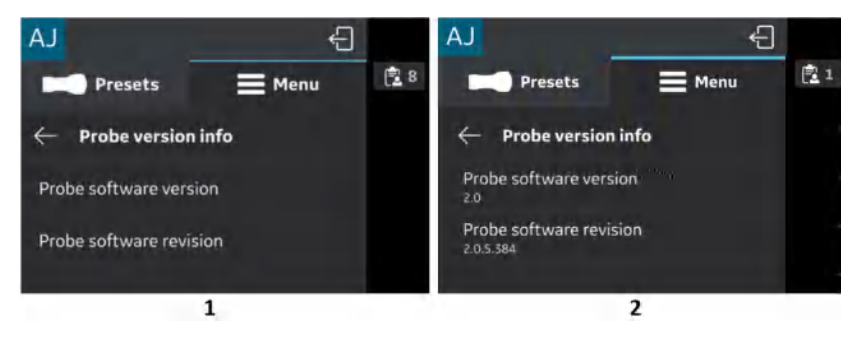

- 1. Probe not connected
- 2. Registered Probe

Figure 4-66. Probe version info (example)

- *NOTE: The UDI information and the separate listing of the probe serial number can be found as part of the probe label.*
- *NOTE: The UDI information relating to the App can be found on the Regulatory page.*

• **Regulatory**

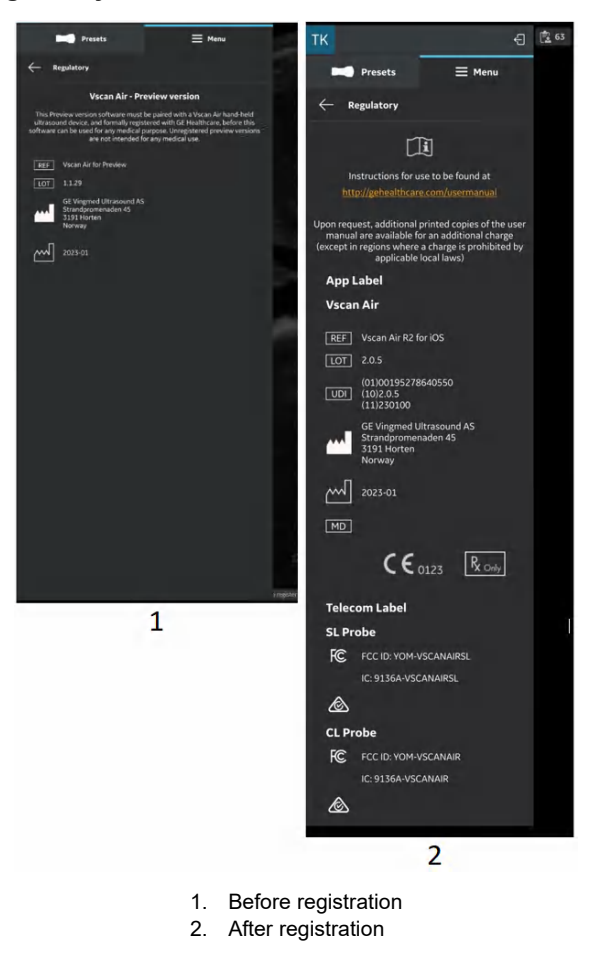

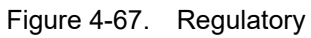

The "**Regulatory**" options defines the entire Regulatory page application.

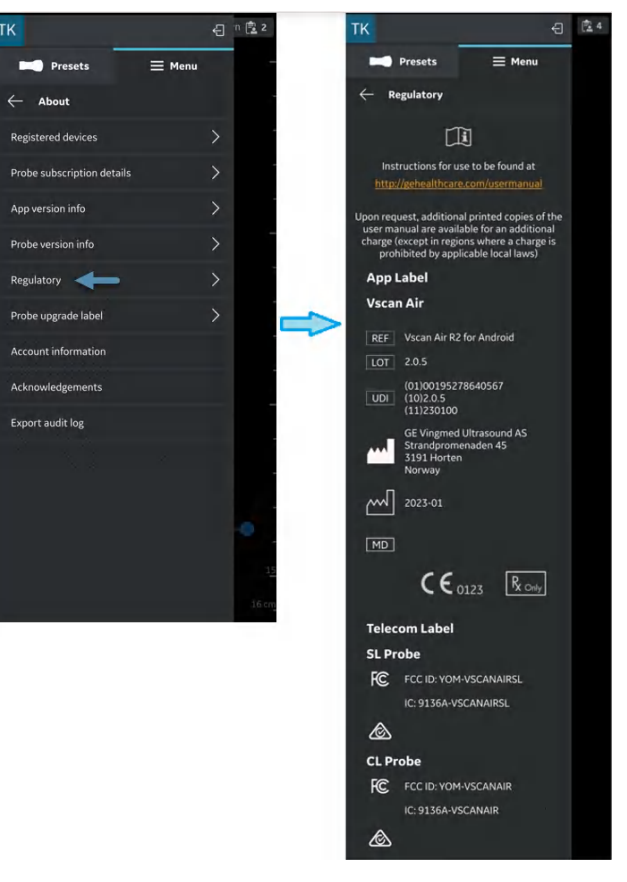

Figure 4-68. Entire Regulatory page

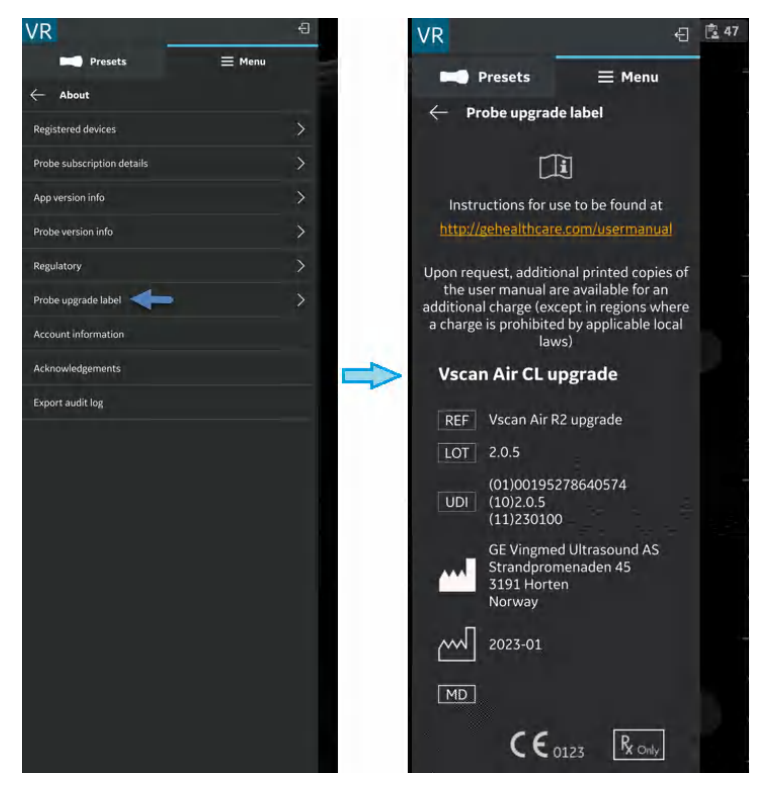

• "**Probe upgrade label**" lists the Regulatory information

related to the Vscan Air CL upgrade.

Figure 4-69. Probe upgrade label

#### **• Account information**

1. Press the '**Account information'** tab.

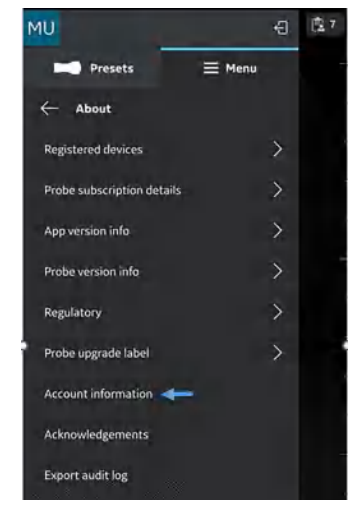

Figure 4-70. Account Information

2. Update the account details if needed.

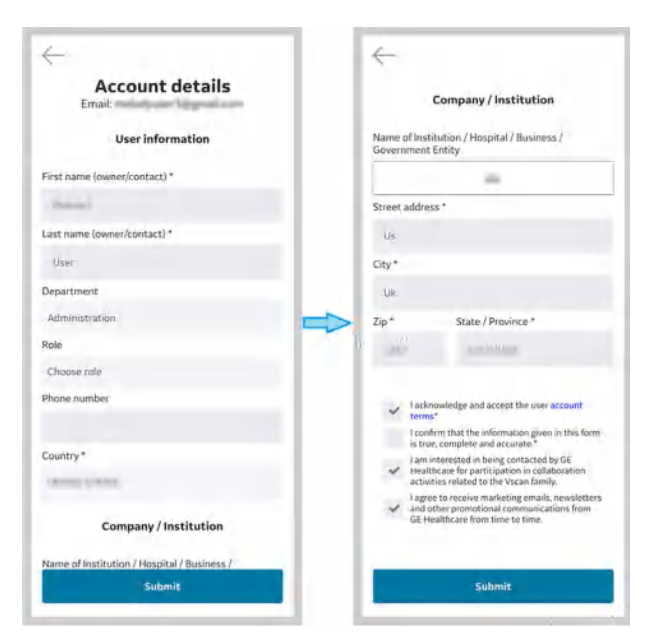

Figure 4-71. Account details

- 3. Check to confirm the given information.
- 4. Press **Submit**, to update the Account details.

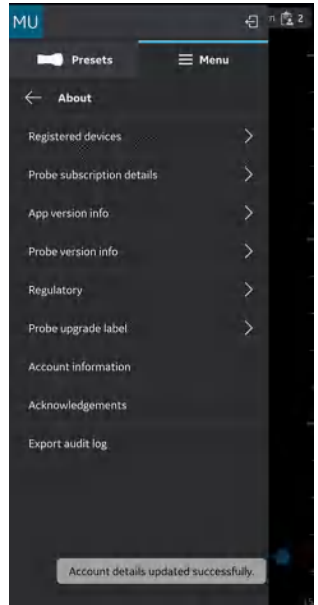

Figure 4-72. Account details Updated

• **Acknowledgements** - Displays the third party software licience.

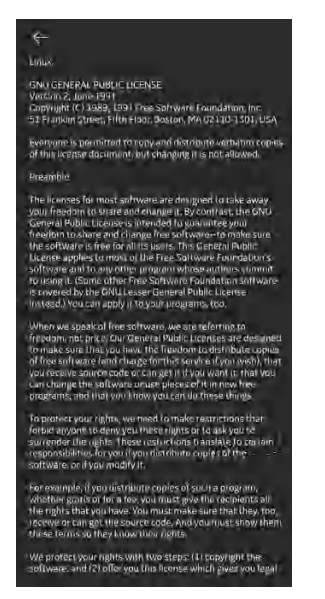

Figure 4-73. Acknowledgements

• **Export audit logs** - Audit log data can be stored to an internal storage destination. Refer the 'Audit logs' on *page 5-96*.

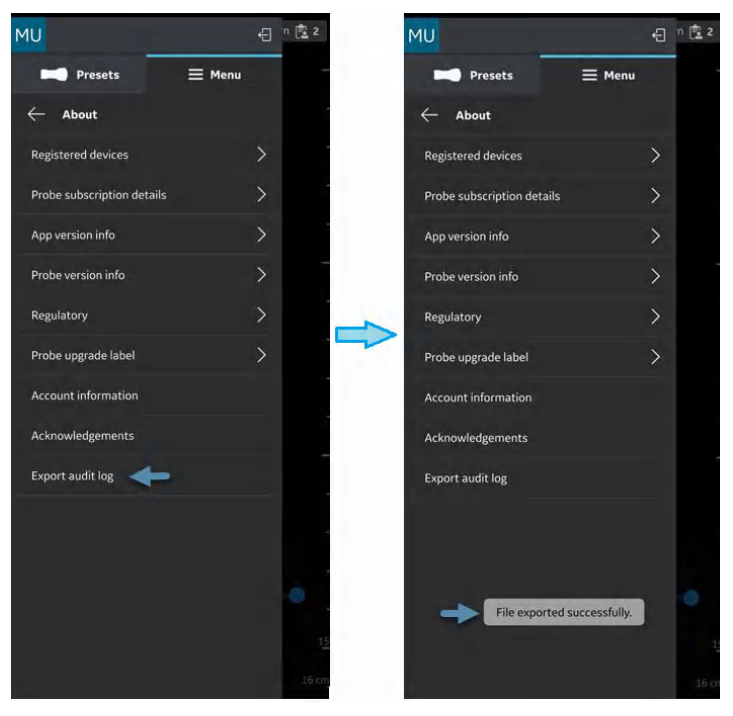

Figure 4-74. Export audit logs

# *Chapter 5*

# Using Vscan Air

*Contents:*

*'Display features' on page 5-2*

*'Scanning' on page 5-5*

*'Measurements' on page 5-73*

*'Annotations' on page 5-84*

*'Review and recall of stored data' on page 5-94*

*'Export data' on page 5-99*

*'Using Vscan Air' on page 5-122*

*'Preparing for a guided procedure with Vscan Air' on page 5-126*

*'Digital tools' on page 5-131*

# Display features

# **Left panel**

Swipe left to right or tap on the Vscan Air probe icon on left hand top corner to access presets and menu options.

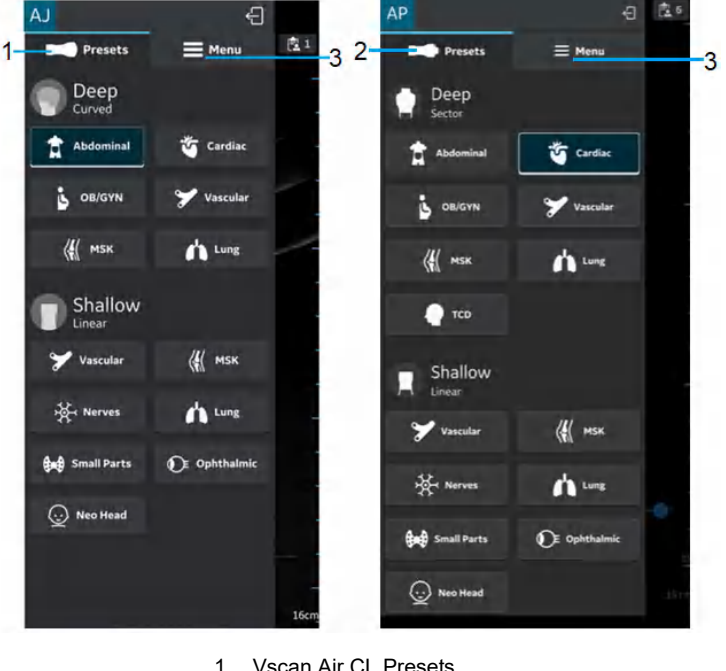

- 1. Vscan Air CL Presets
- 2. Vscan Air SL Presets
- 3. Menu

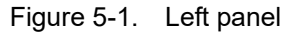

See 'Probe and Presets' on *page 5-13 for more information.*

## **Right panel**

Swipe right to left or tap on the **Exam** icon on the right hand side top corner to create a new exam, access current exam and data from previously saved exams.

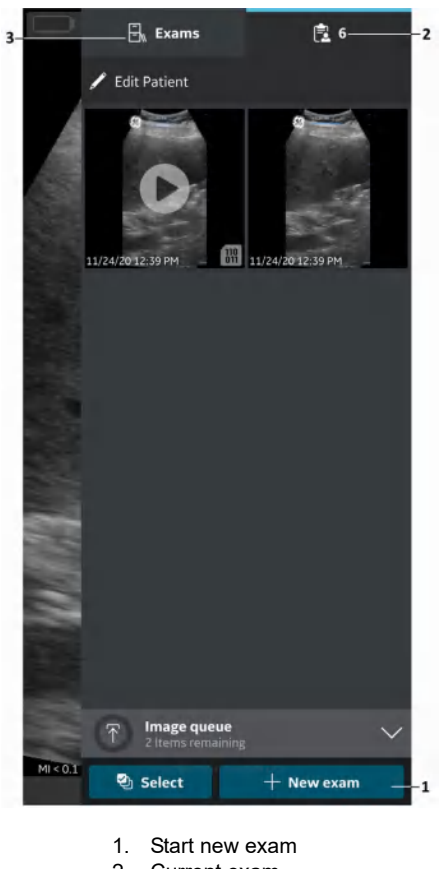

- 2. Current exam
- 3. Previous exams

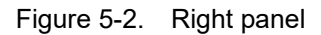

• Start a new exam - Press **New Exam** on right corner at the bottom of the screen to start a new exam.

# **Right panel (continued)**

- Current exam Displays the current exam number
- Exams Displays a list of previously saved exams that can be selected to access stored images and videos.

 $\Box$  $\Box$  Exams 鷹刀  $\overline{\mathbf{1}}$ 25/01/2023 9:43 Doe, John<br>ID: 12345678900  $\overline{\mathbf{z}}$ 24/01/2023 11:18 Exam 73  $ID -$ 23/01/2023 13:46 Exam 69 23/01/2023 11:59 Trestakk, Kari<br>ID: 12312355555 18/01/2023 21:54 Exam 61  $\mathbf{1}$ 18/01/2023 21:53 Exam 60 O  $ID:$ 18/01/2023 21:53 Exam 59 18/01/2023 21:52 Exam 58 O  $\overline{D}$ .  $\overline{1}$ 18/01/2023 21:52 Exam 57 ID ම<sub>ා</sub> Select  $+$  New exam

- 1. Current exam
- 2. Liat of saved exams

Figure 5-3. Exam ID

# **Scanning**

# **General scanning recommendations**

# **Before each use:**

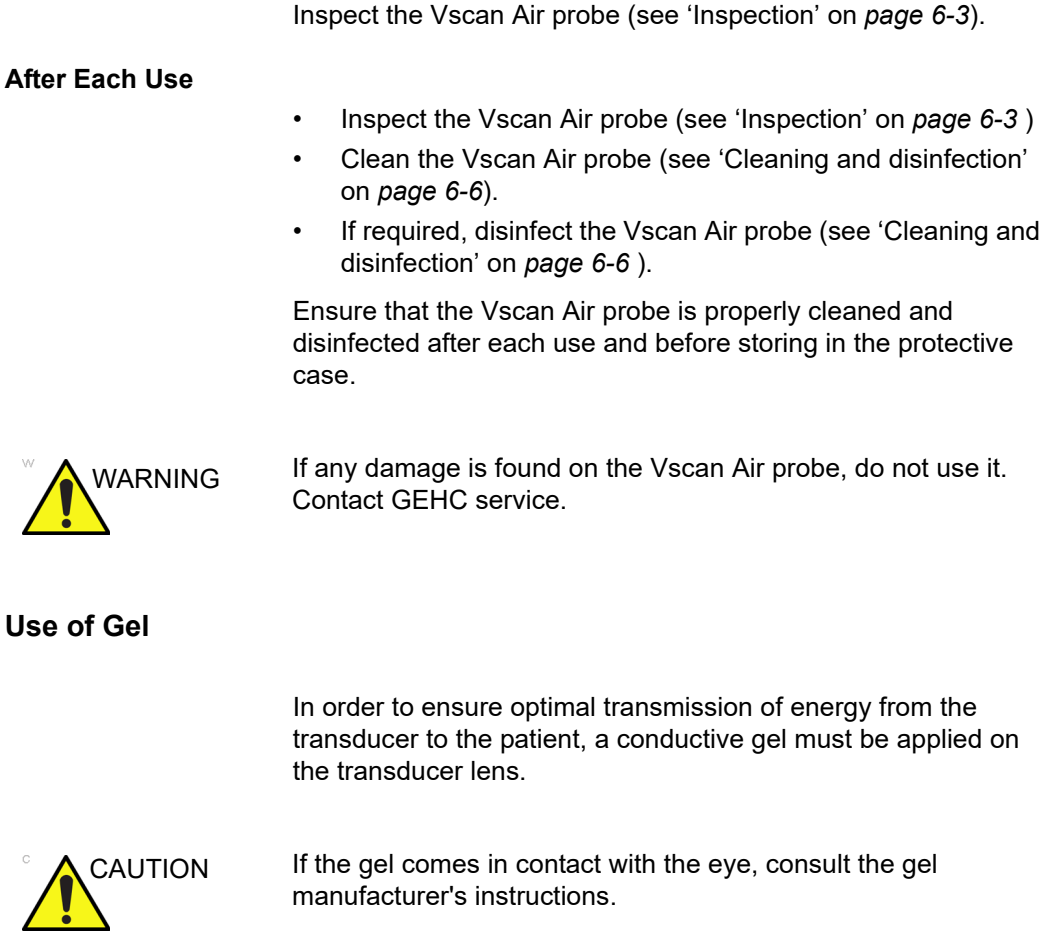

## **Use of Gel (continued)**

The following gels have been tested to be compatible with the Vscan Air CL and Vscan Air SL probes..

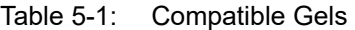

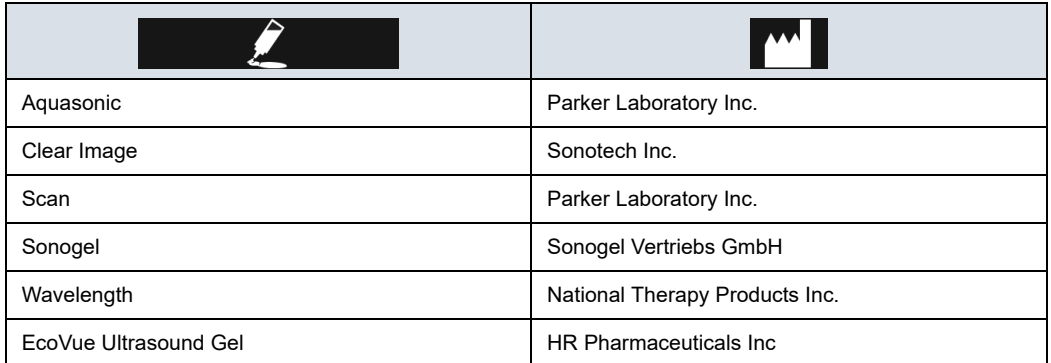

For more information regarding probe care, refer to the website: https://gehealthcare.com/probecare or https:// www.gehealthcare.com/products/ultrasound/ ultrasound-transducers

#### **Other recommendations**

Like most high frequency computing devices, the electronic components of the Vscan Air probes will generate some heat while operating normally and as intended. Vscan Air probes are equipped with safety mechanisms which will automatically reduce computing speed (frame rate), and ultimately shut down the device, before any risk of overheating occurs. The Vscan Air probes are verified to comply with harmonized safety standards (see 'Conformance Standards' on *page i-3*) under any operating condition described in this user manual (see 'Environmental requirements for Vscan Air probe' on *page 3-6*). To help keeping the Vscan Air probe operating temperature at an optimal functional level, and to ensure longer scanning time with maximum frame rate, it is recommended to hold the Vscan Air probe such that there is good contact between the device and the hand.

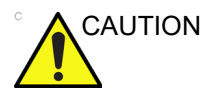

CAUTION For patient and personnel safety, be aware of biological hazards. To avoid the risk of disease transmission:

- Use protective barriers (gloves and transducer sheaths) whenever possible.
- Follow all infection control policies established by your office, department or institution as they apply to personnel and equipment.

### **Vscan Air probe orientation**

Vscan Air probe is provided with an orientation mark on both the transducer heads. This mark is used to identify the side of the Vscan Air probe corresponding to the side of the image having the orientation 'V' mark on the scanning screen.

A steady blue LED light on one end of the Vscan Air probe indicates which transducer head is active.

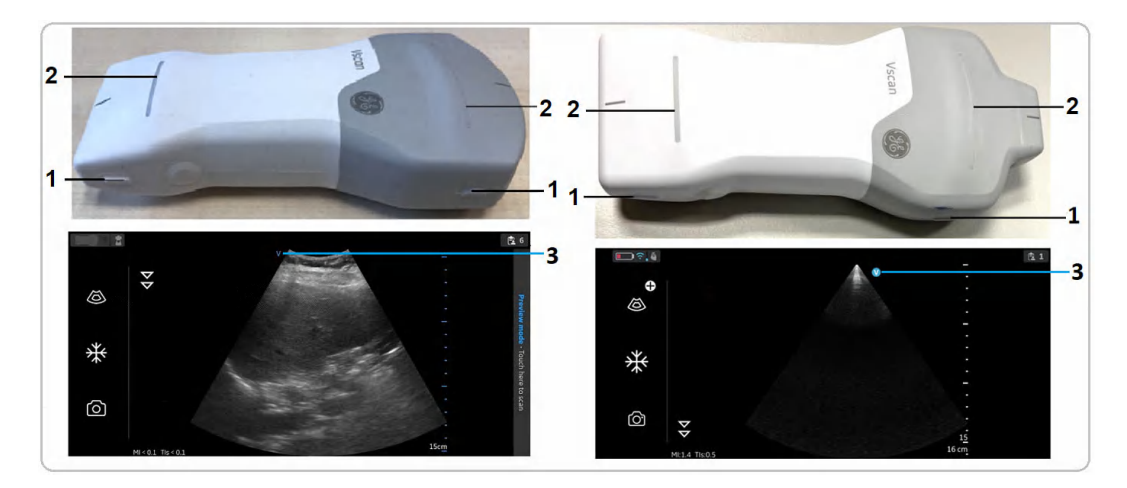

#### **Vscan Air CL Orientation**

- 1. Orientation marking on Vscan Air CL
- 2. LED light
- 3. Orientation marking on screen

#### **Vscan Air SL Orientation**

- 1. Orientation marking on Vscan Air SL
- 2. LED light
- 3. Orientation marking on screen

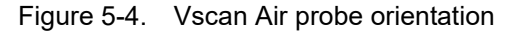

#### **Image crop indicator**

Vscan Air maximizes the image display on the screen in the portrait mode. As a result, at certain depths, image corresponding to the entire transducer width may not visible on screen in portrait mode. Image crop indicators are displayed in such cases to make the user aware of this.

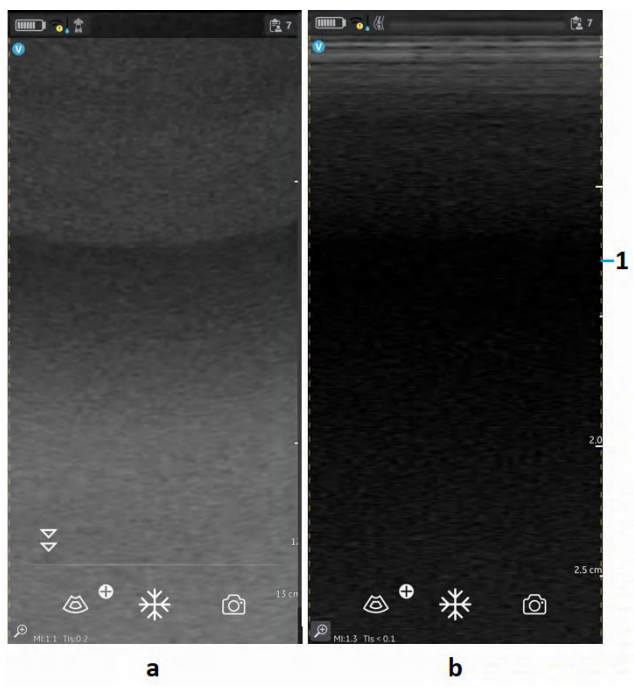

1. Image crop indicator

a. Curved array (deep scanning) transducer

b. Linear array (shallow scanning) transducer

Figure 5-5. Image crop indicator (portrait mode)

### **Image crop indicator (continued)**

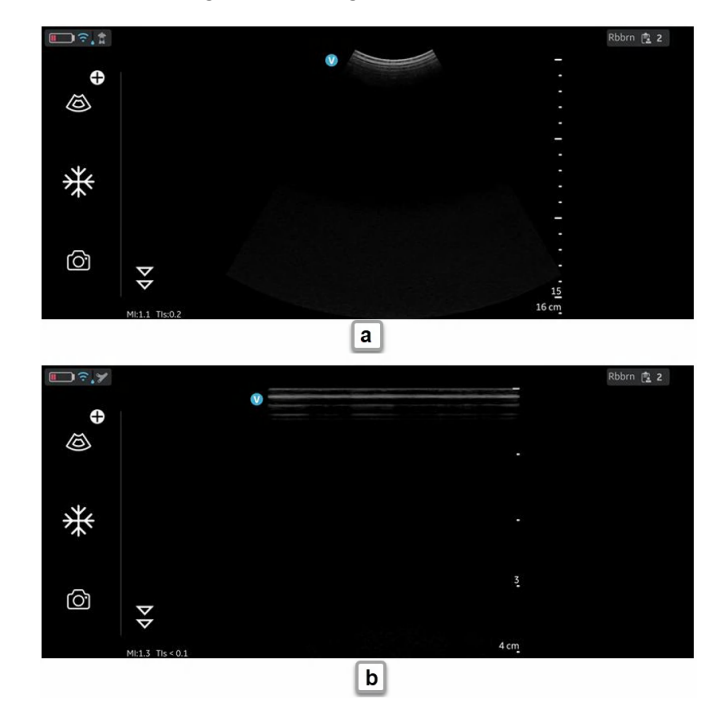

*NOTE: When the screen is rotated from portrait to landscape, depth remains unchanged, refer Figure 5-6.*

a. Curved array (deep scanning) transducer b. Linear array (shallow scanning) transducer

Figure 5-6. Image crop indicator (landscape mode)

If it is important to visualize the entire width, it is possible to do one of the below:

- 1. Rotate the display device to visualize the image in landscape orientation.
- 2. If portrait mode is preferred:
	- The depth can be increased until the whole width is displayed, and image crop indicators no longer appear.
	- Zoom and pan to visualize the edge of the image on the desired side.

#### **Patient examination**

#### **Creating a new exam**

A new exam can be created in two ways:

- 1. Automatically A new exam will be created every time the Vscan Air probe pairs successfully with the Vscan Air app and also every time the Vscan Air App is started.
- 2. Manually A new exam can be created manually at any time by selecting new exam from the right panel.
	- Swipe from right to left or tap the 'icon' on the right upper corner to bring out the right panel.
	- Press **New Exam** on the bottom right corner of the screen.

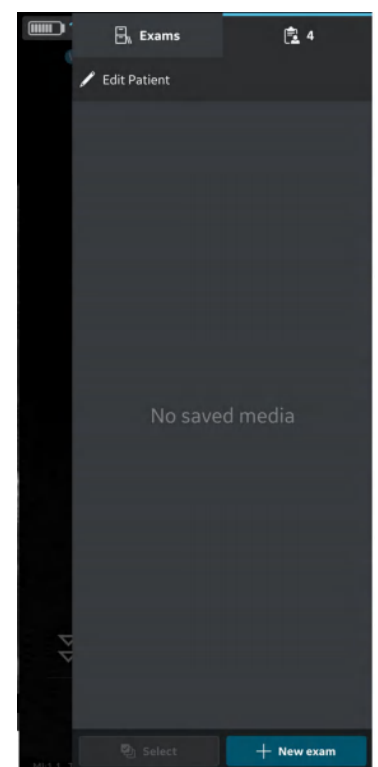

Figure 5-7. New exam

#### **Creating a new exam (continued)**

- *NOTE: A new exam also gets created every time a Vscan Air probe connects with the app.*
- *NOTE: An exam will get saved when an image or video is stored for that exam.*
- *NOTE: The maximum number of stored exams is limited to <500. The Vscan Air app will inform the user to export and/or delete exams as needed once the number of stored exams is 480 or higher.*

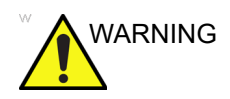

WARNING Create a new exam before starting the examination of a new patient to minimize the risk of mixing images from different patients.

#### **Storing an image/video**

Refer to sections 'Storing an image' on *page 5-53* and 'Storing a video' on *page 5-54*.

### **Probe and Presets**

#### **Use of presets**

To ensure optimal image quality, the Vscan Air ultrasound system has predefined scanning settings optimized for different applications. Refer to the tables below to select the correct Vscan Air CL or Vscan Air SL transducer and preset combination before scanning.

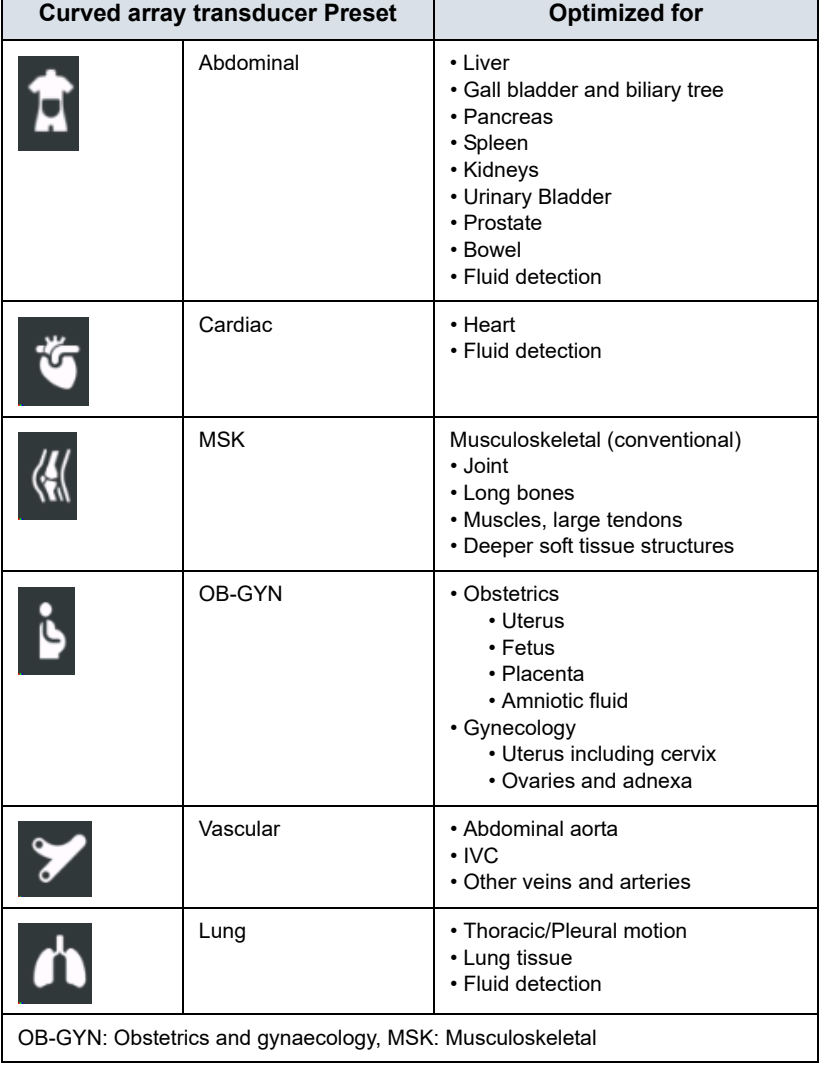

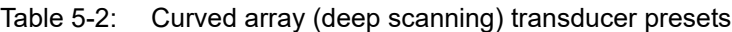

# **Use of presets (continued)**

| <b>Linear array transducer Preset</b> |                    | <b>Optimized for</b>                                                                             |
|---------------------------------------|--------------------|--------------------------------------------------------------------------------------------------|
|                                       | Vascular           | • Veins<br>• Arteries                                                                            |
|                                       | <b>Nerves</b>      | Peripheral nerves                                                                                |
|                                       | <b>Small Parts</b> | • Small organs<br>· Pediatric (recommended minimum weight:<br>4 kg)<br>• Soft tissue             |
|                                       | <b>MSK</b>         | Musculoskeletal superficial<br>• Joints<br>• Long bones<br>• Muscles<br>• Tendons<br>• Ligaments |
|                                       | Lung               | • Thoracic/Pleural motion<br>• Fluid detection                                                   |
|                                       | Neo Head           | Neonatal cephalic                                                                                |
|                                       | Ophthalmic         | Ophthalmic                                                                                       |

Table 5-3: Linear array (shallow scanning) transducer presets

### **Use of presets (continued)**

| <b>Sector array transducer Preset</b> |            | <b>Optimized for</b>                                                                                                    |  |
|---------------------------------------|------------|----------------------------------------------------------------------------------------------------|--|
|                                       | Abdominal  | • Liver<br>• Gall bladder and biliary tree<br>• Pancreas<br>• Spleen<br>• Kidneys<br>• Urinary Bladder<br>• Prostate<br>• Bowel<br>• Fluid detection |  |
|                                       | Cardiac    | • Heart<br>• Fluid detection                                                                                                    |  |
|                                       | <b>MSK</b> | Musculoskeletal (conventional)<br>• Joint<br>• Long bones<br>• Muscles, large tendons<br>• Deeper soft tissue structures                             |  |
| $\ddot{\bullet}$                      | OB-GYN     | • Obstetrics<br>• Uterus<br>$\cdot$ Fetus<br>• Placenta<br>• Amniotic fluid<br>• Gynecology<br>• Uterus including cervix<br>• Ovaries and adnexa     |  |
|                                       | Vascular   | • Abdominal aorta<br>$\cdot$ IVC<br>• Other veins and arteries                                                                                       |  |
| $\frac{1}{\sqrt{2}}$                  | Lung       | • Thoracic/Pleural motion<br>• Lung tissue<br>• Fluid detection                                                                                      |  |
| $\overline{\phantom{0}}$              | <b>TCD</b> | Cranial vascularity                                                                                                    |  |
| <b>TCD: Transcranial Doppler</b>      |            |                                                                                                    |  |

Table 5-4: Sector array (deep scanning) transducer presets

*NOTE: Ophthalmic is not cleared for use in Japan and China.*

#### **To change the preset and probe**

1. Slide from left to right or tap the preset icon on the leftmost top corner of the scan screen.

All presets available for the Vscan Air CL or the Vscan Air SL are displayed.

Presets are grouped according to the deep scanning (Curved array/Sector Array) and the shallow scanning (Linear array) ability of the Vscan Air probes.

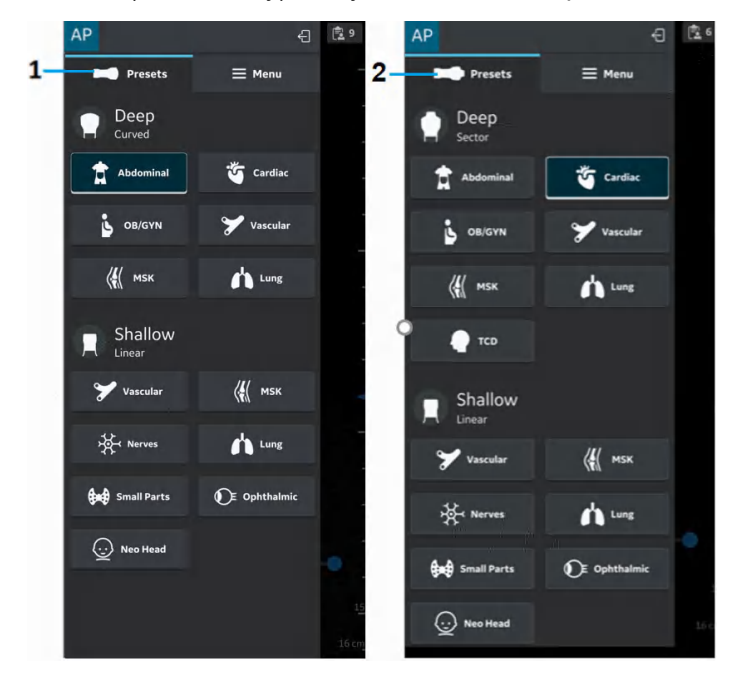

- 1. Preset menu Vscan Air CL
- 2. Preset menu Vscan Air SL

Figure 5-8. Preset menu Vscan Air probe

2. Select the desired preset.

The preset selected automatically activates the transducer for that preset.

- 3. To change the preset, swipe from left to right again. Choose the desired preset.
- 4. Selected preset is highlighted in blue.

#### **To set a preset as default**

Press and hold the preset which needs to be set as default.

A small white bar displays on the bottom of the preset indicating that it is set as default.

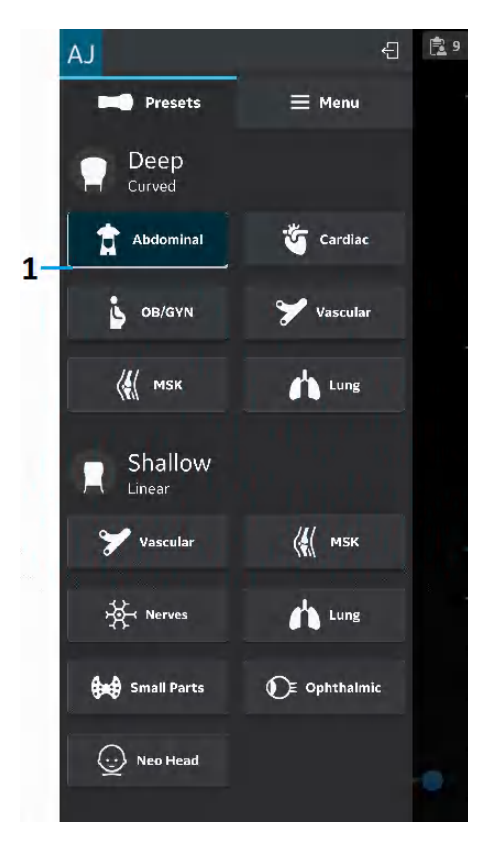

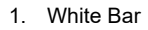

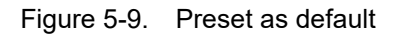

## **Black/white imaging (B-mode)**

*NOTE: Scanning does not start if the Vscan Air probe is not connected to a Vscan Air app.*

> Black and white imaging is intended to provide two-dimensional images and measurement capabilities concerning the anatomical structure of soft tissue.

Black and white imaging is the default scanning mode.

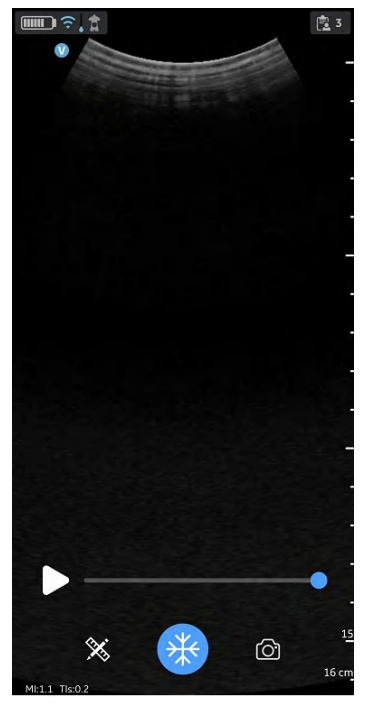

Figure 5-10. Black/ white (B-mode) scan screen

*NOTE: As a safety precaution, scanning is not possible when charging the Vscan Air probe.*

#### **Black and white imaging adjustments**

#### **Gain**

Black and white gain increases or decreases the amount of echo information displayed in an image. It may have the effect of brightening or darkening the image if sufficient echo information is generated.

1. Swipe at least half a centimeter from the left or right on the scan screen to initiate a gain change.

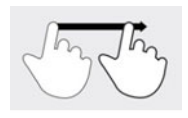

Figure 5-11. Drag

- *NOTE: Small movements will be ignored to avoid unintentional activation of the gain control.*
	- 2. Move your finger to the right or left to increase or decrease gain.

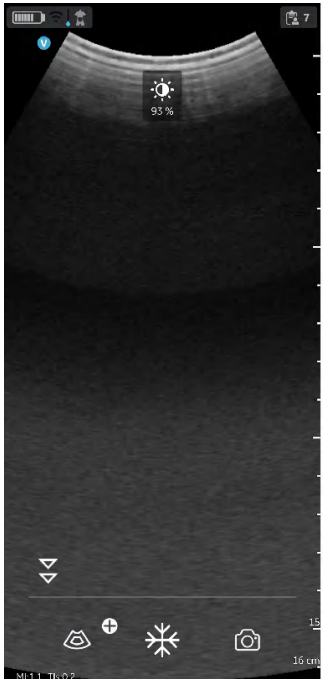

Figure 5-12. Gain

The adjusted gain value is seen with the icon on the top of the screen.

#### **Time Gain Compensation (TGC)**

TGC amplifies returning signals to correct for the attenuation caused by tissues at increasing depths.

TGC sliders are spaced proportionately to the depth. The area each slider amplifies varies as well.

Turn ON or OFF the TGC Controls from the Menu screen.

The TGC controls are displayed on the scan screen as soon as you start adjusting gain by sliding your finger on any part of the image.

Adjust individual TGC sliders to adjust the intensity of echoes in a particular depth of the image.

The TGC sliders will disappear from screen after a timeout period.

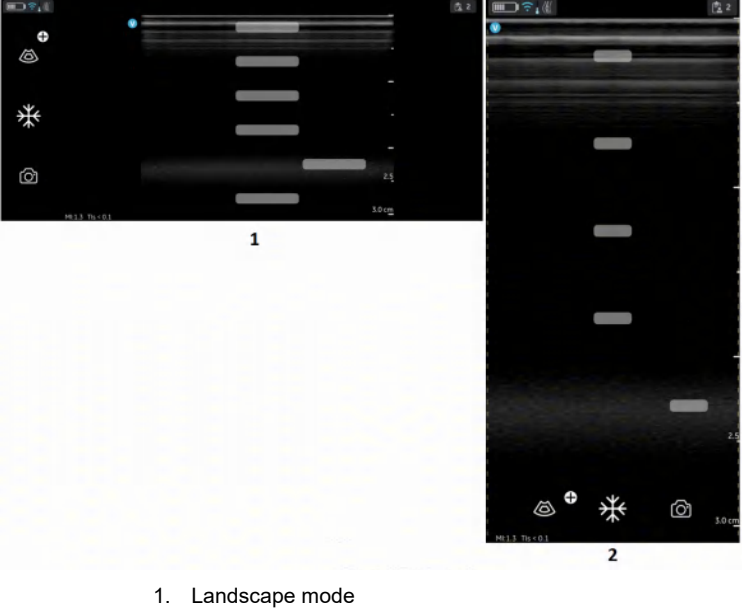

- 2. Portrait mode
- Figure 5-13. TGC
- *NOTE: The Gain control is disabled as long as the TGC controls are active.*

#### **Depth**

Depth adjusts the field of view. It increases the field of view to look at larger or deeper structures; it decreases the field of view to look at structures near the skin line.

1. Swipe your finger up/down on the screen at least half a centimeter to initiate depth

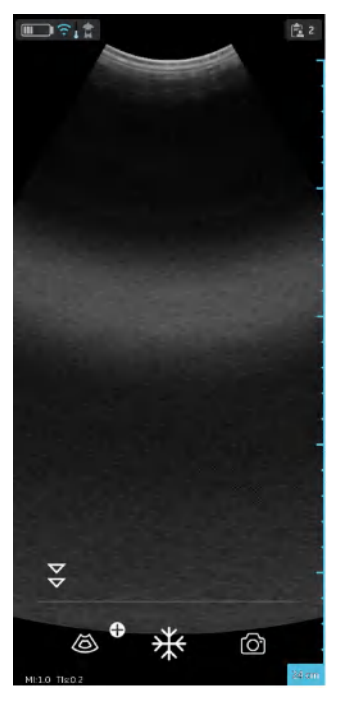

Figure 5-14. Depth adjustment

*NOTE: Small movements will be ignored to avoid unintentional activation of the Depth control.*

> At the start of the swipe, the depth indicator shows the depth change.

2. Change depth per cm from 5-24 cm.

OR

Change depth per 0.5 cm from 2-5 cm.

*NOTE: When the screen is rotated from portrait to landscape, depth remains unchanged.*

#### **Zoom and pan**

Pinch on the image with two fingers to zoom.

To pan or move the zoomed area, slide your finger on the image in the direction where you want the zoomed area to move.

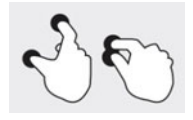

Figure 5-15. Pinch

An indicator will be displayed on the image whenever Zoom is activated to help recognize a zoomed image easily.

Zooming will be disabled if clicking the on screen Zoom indicator when in Zoom.

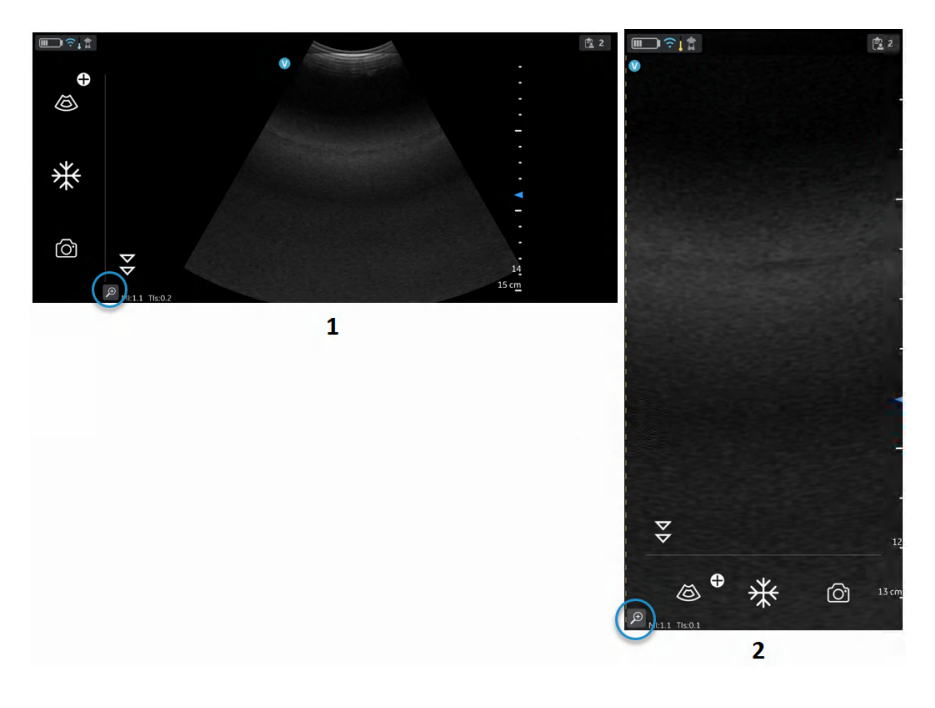

- 1. Landscape mode
- 2. Portrait mode

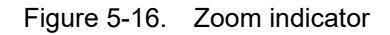

*NOTE: The images can be zoomed only before saving.*

#### **Zoom and pan (continued)**

*NOTE: While zooming, one or both edges of the image may go out of the field of view on the screen. In such cases, you will see 'Image crop indicators' appear on the sides where the image edge is not visualized (Refer 'Image crop indicator' on page 5-9).*

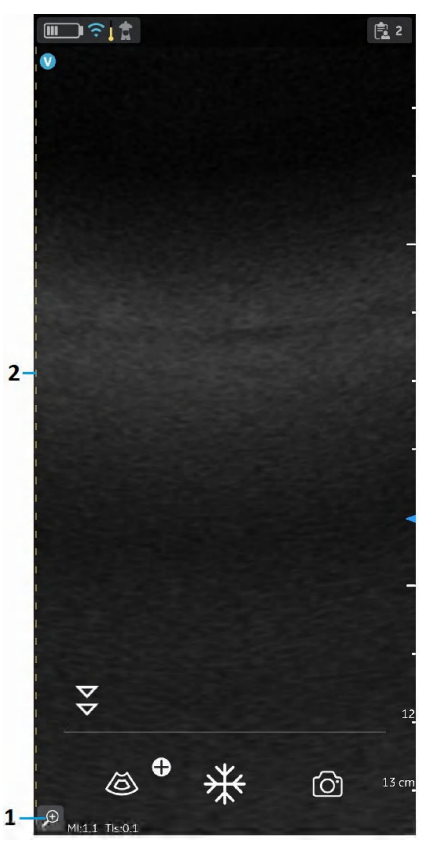

1. Zoom indicator 2. Crop indicator

Figure 5-17. Curved array transducer

#### **Resolution and Penetration setting**

For a few presets, there is a control available in the black and white mode for alternating between **Resolution** and **Penetration** settings.

Resolution setting is the default setting optimized for high resolution imaging balancing adequate penetration for average sized patients.

Penetration setting is useful for imaging at greater depths by optimizing visualization of structures in the far-field in larger than average or difficult to scan patients. An increase in penetration is obtained at the expense of decreased resolution.

The presets that support selection of Penetration setting are listed below.

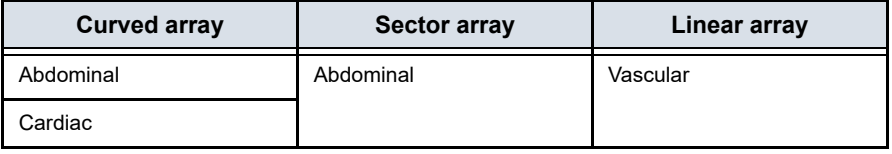
## **Resolution and Penetration setting (continued)**

To switch between the 'Resolution' (default) and 'Penetration' settings, tap on the  $\blacktriangledown$ . The  $\blacktriangledown$  icon indicates that the 'Penetration' setting is selected and  $\frac{1}{5}$  icon indicates default or 'Resolution' setting is selected. Depth is maintained while alternating between the two settings.

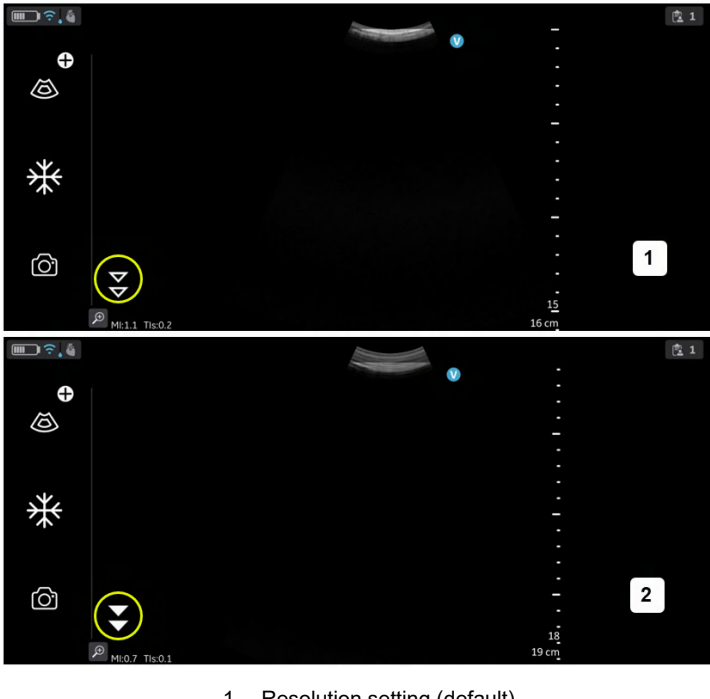

- 1. Resolution setting (default)
- 2. Penetration setting

Figure 5-18. Resolution and penetration setting

## **Color flow (Color Doppler)**

The Color flow (Color Doppler) mode is adding color coded qualitative information concerning the relative velocity (in m/s) and direction of fluid motion within the black and white image.

1. Press the Color icon.

A color flow area displays on top of the black and white image.

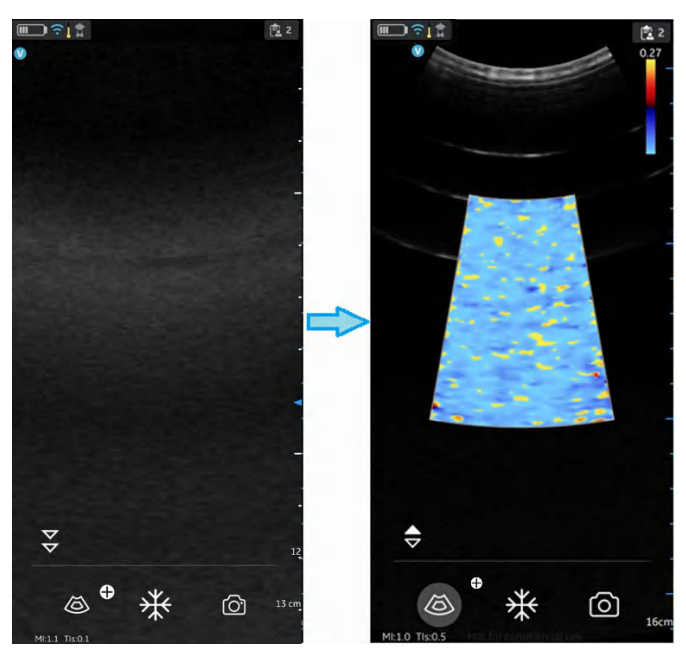

Figure 5-19. Color icon

2. Drag the color Region of Interest (ROI) to the desired area. The color ROI outline becomes blue when active.

## **Color imaging scanning adjustments**

- *NOTE: The color images can be zoomed by pinching the images with two fingers.*
- *NOTE: The active gain control is disabled as long as the TGC controls are active.*

## **Color gain**

Color gain amplifies the overall strength of echoes processed in the color area.

- 1. Swipe at least half a centimeter from the left or right on the scan screen to initiate gain.
- *NOTE: Small movements will be ignored to avoid unintentional activation of the color gain control.*
	- 2. Move your finger to the right or left outside the color ROI to increase or decrease color gain.

### **Position and resize ROI**

The size of the Region of Interest (ROI) has an effect on the frame rate. The width of the ROI has a significant effect on frame rate even more than the height of the ROI. Keep the box sized just to the anatomy of interest and as close to center as possible.

Drag your finger inside the ROI to move and position. The box turns blue indicating that the controls for adjusting the ROI are activated. Use the controls on the corners to adjust size.

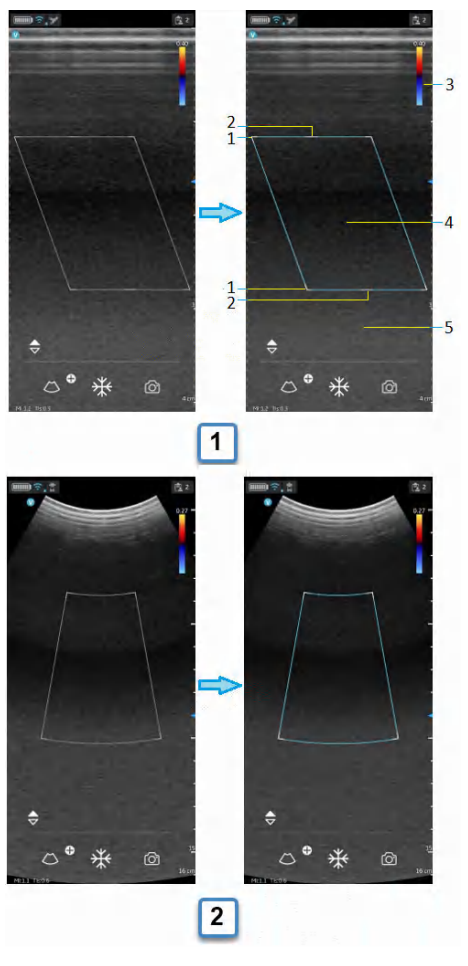

a. Flat linear array color flow

- b. Curved linear array color flow
- 1. Resize ROI
- 2. Steer ROI
- 3. Nyquist/velocity bar
- 4. Move ROI
- 5. Color flow gain (left/right gesture)

Figure 5-20. Position and resize ROI

## **Color steer**

Slant the ROI (Region of Interest) of the Color Flow linear image left or right to get more information without moving the Vscan Air probe.

Use the controls on the center top and bottom to steer the angle.

*NOTE: Color steer applies only when using the linear array transducer of the Vscan Air probe.*

**Color aliasing**

If the blood flow velocity exceeds the Nyquist limit indicated by the number displayed with the velocity bar aliasing may occur.

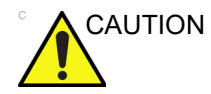

CAUTION When blood flow velocity exceeds the max velocity range covered by the device, color aliasing may occur, which results in incorrect velocity estimates.

> Aliasing appears as a shift in color from the color representing positive velocity to color representing negative velocity or visa versa.

Positive velocity indicates flow towards the transducer and negative indicating flow away from the transducer.

The maximum velocity or Nyquist limit is displayed on top of the velocity bar.

## **Fast and slow flow (High and low velocity scale)**

For a few presets, there is a control available in the color flow mode for alternating between high and low velocity scales. A higher velocity scale is needed to avoid aliasing while imaging of faster (arterial) flow. A lower velocity scale optimizes the imaging of slow flow (venous).

The presets that support selection between high and low velocity scale are the following:

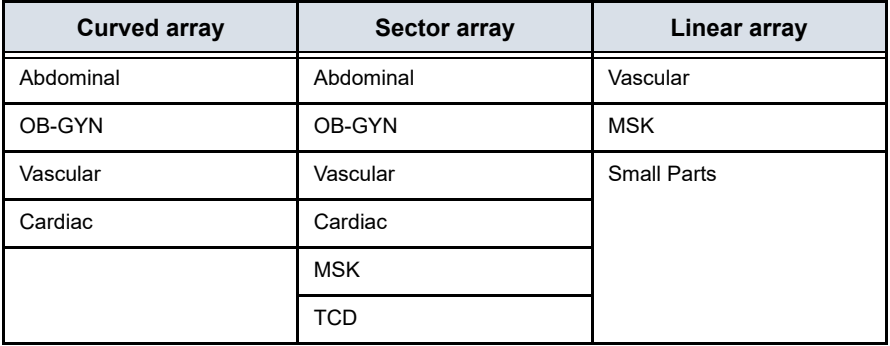

## **Fast and slow flow (High and low velocity scale) (continued)**

To change the velocity scale, tap on the  $\ominus$  to alternate between the velocity scales. The  $\blacktriangleright$  indicates that the higher velocity scale is selected and  $\ominus$  indicating the lower scale. The velocity setting corresponding to both scales can be seen at the top of the velocity bar  $\frac{346}{1}$ .

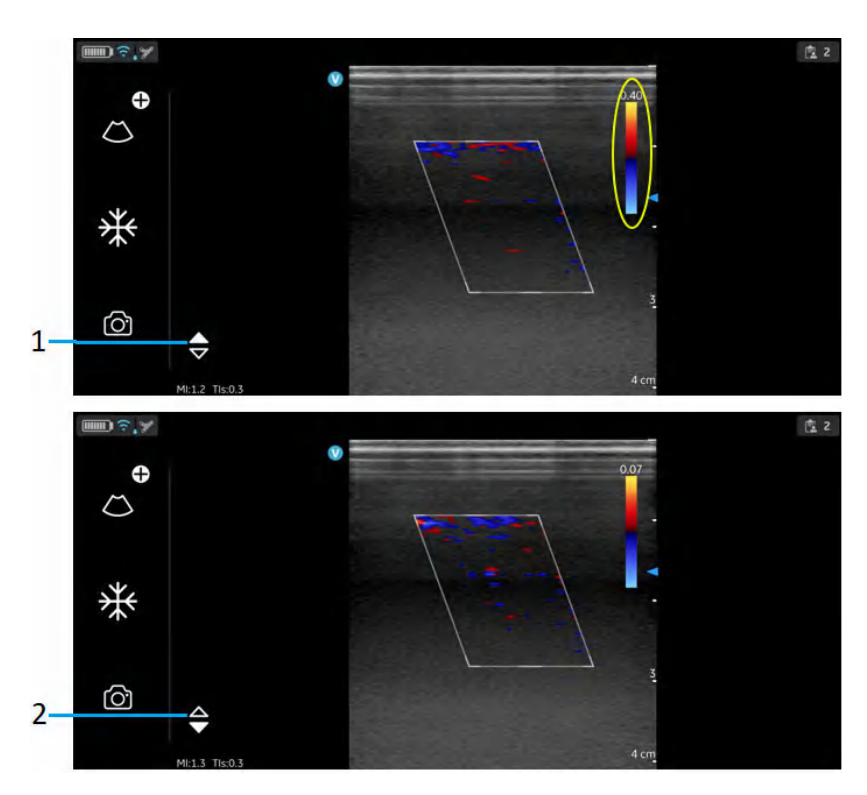

- 1. High velocity setting
- 2. Low velocity setting

Figure 5-21. Fast and slow flow

**Freeze**

## **To freeze an image:**

Press the Freeze button.

Figure 5-22. Tap or press

When in freeze mode, you can store an image or review frames in the available video buffer.

### **To reactivate the image:**

Press Freeze icon again.

## **Video buffer**

Video buffer displays with an ability to scroll, play and pause the frames in the video buffer.

The indicator is placed on the last frame.

To jump frames:

- 1. Tap on the video buffer bar to view any frame.
- 2. Scroll to jump multiple frames.

## **Auto freeze**

If Vscan Air probe is idle for a period of time, the device enters freeze mode to minimize risk of overheating and battery drainage. Press the display to unfreeze the image and continue scanning.

## **Pulsed wave (PW) spectral doppler**

PW Doppler is typically used for displaying the speed, direction, and spectral content of blood flow. This allows the user to perform measurements concerning the velocity of moving fluids. PW Doppler lets you examine blood flow data selectively from a small region called the sample volume.

### **Typical use - PW doppler**

In Pulsed Wave Doppler (PW) mode, energy is transmitted from the ultrasound probe into the patient, as in B-mode. However, the received echoes are processed to extract the difference in frequency between the transmitted and received signals. Differences in frequencies can be caused by moving objects in the path of the ultrasound signal, such as moving blood cells. The resultant signals are presented graphically on the system display. The X-axis of the graph represents time while the Y-axis represents velocity in either a forward or reverse direction.

PW Doppler is typically used for displaying the speed, direction, and spectral content of blood flow at selected anatomical sites.

The site where PW Doppler data is derived (Sample Volume Gate) appears graphically on the B+ Color image. The sample volume gate can be moved anywhere within the B-mode image.

### **Spectral Doppler display**

The start of the trace appears on the left side of the screen. As time progresses, the trace moves to the right. The baseline of the graph (representing zero velocity, zero frequency shift), appears as a solid line running horizontally across the display. By convention, movement toward the probe is positive and movement away from the probe is negative. Positive frequencies or velocities appear above the baseline. Negative frequencies or velocities appear below the baseline. Typically, blood flow is not uniform but is composed of a mix of blood cells moving at different velocities and in different directions. Strong signals are displayed as bright while weak signals are displayed as less bright.

## **Typical exam protocol**

Using PW Doppler mode might proceed as follows:

- 1. Select the preset and probe to be used.
- 2. Locate the anatomy to be examined. Get a good B-mode image. Enable color to help locate the vessel you wish to examine.
- 3. Press  $\bigoplus$  icon to access the additional modes to enter PW. The PW-mode is then activated and the PW cursor appears on the frozen B+ Color image.

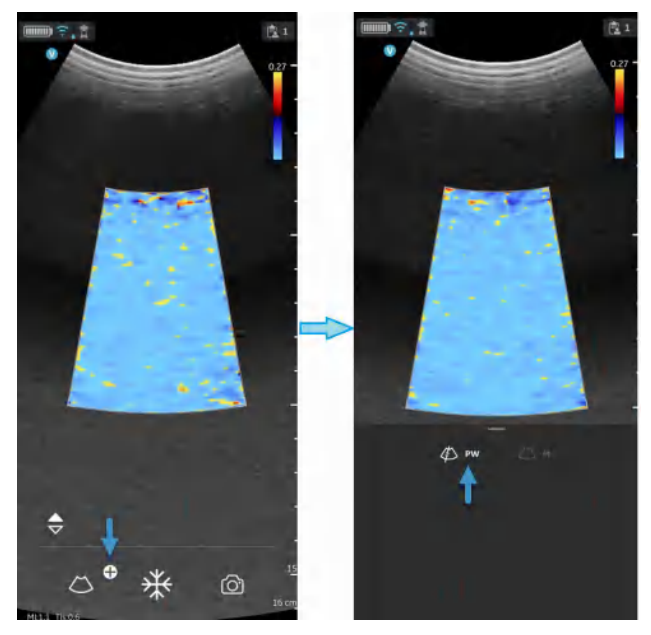

Figure 5-23. PW-mode activation

4. Position the PW cursor as necessary.

5. To change the sample volume position touch anywhere in the B+color display area to activate positioning of the PW sample gate.

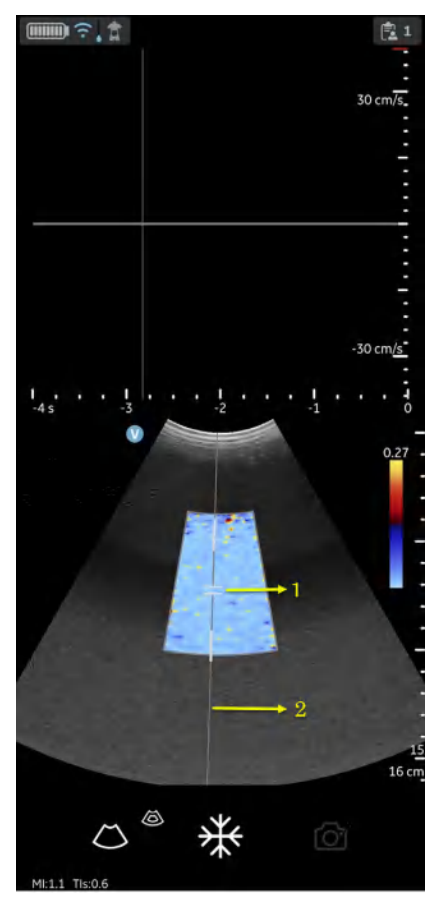

- 1. PW Sample volume/Sample gate
- 2. PW cursor

Figure 5-24. Sample volume positioning

6. Adjust angle correct (AC) by touching one of the ends of the angle correct line passing through the sample volume gate.

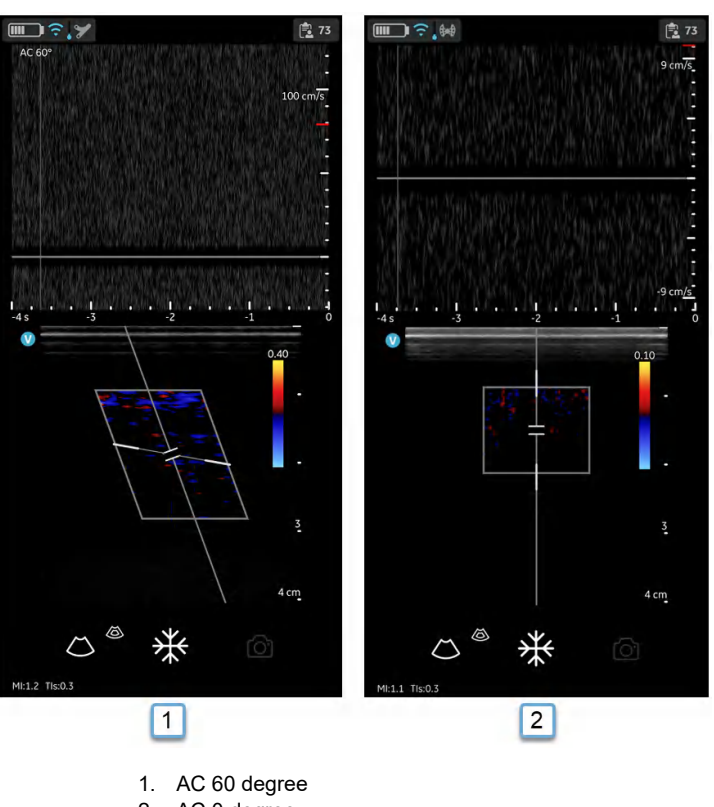

2. AC 0 degree

Figure 5-25. Angle correct value

Angle correct defaults to 60 degree for Vascular presets and to 0 degree for all other presets.

The angle correct value displayed in the upper left corner of the PW spectrum is different from 0 degree.

7. The PW Doppler spectrum appears, and the system operates in Doppler mode.

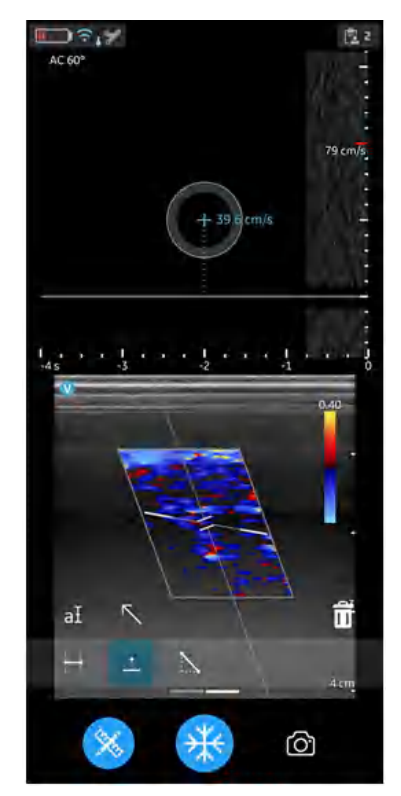

Figure 5-26. PW Doppler spectrum

8. Optimize the PW Doppler spectrum, as necessary. Refer ''Optimizing the Image' on *page 5-40* section of this chapter for more information.

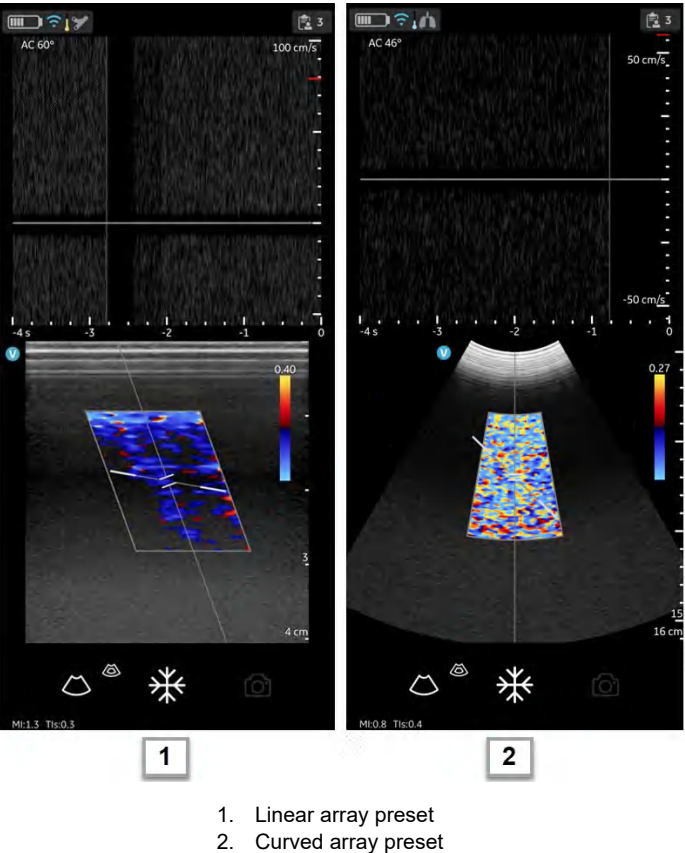

Figure 5-27. PW Doppler Optimization

9. To exit PW Doppler and return to B-mode press the **ight** icon. To exit PW Doppler and return to B+Color mode press the icon to exit PW Doppler.

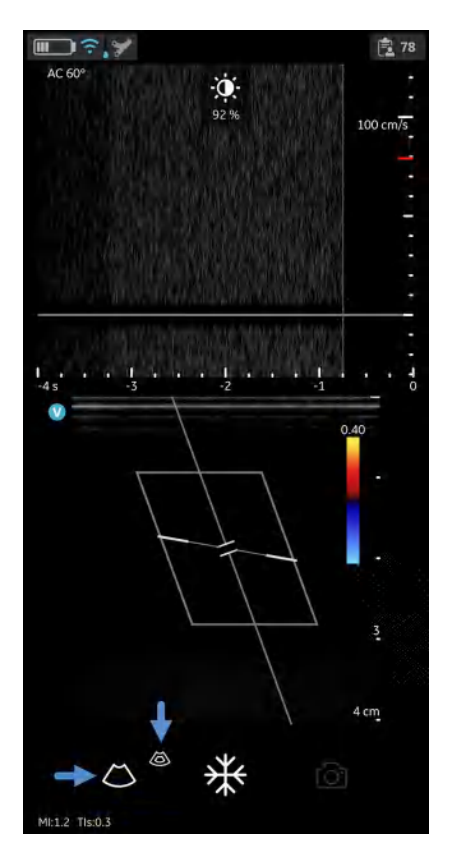

Figure 5-28. PW gain

## **Optimizing the Image**

## 1. **Doppler gain**

Move your finger to the right or left to in the PW doppler display area to increase or decrease gain. Refer Figure 5-28 *on page 5-39*.

## 2. **Toggling**

- Toggle between live Doppler (color-mode frozen) and live color-mode (Doppler spectrum frozen) is available in PW modes.
- Freeze icon can freeze both color-mode and Doppler spectrum simultaneously.

## 3. **Doppler sample volume gate position**

- Move the sample volume gate on the color-mode cursor. The gate is positioned over a specific position within the vessel
- To move sample volume gate position, tap the cursor then move it in any direction until it is positioned inside the vessel of interest.

## **Optimizing the Image (continued)**

# 4. **Velocity scale**

- Scale adjusts the velocity scale to accommodate faster/ slower blood flow velocities.
- To increase or decrease velocity swipe your finger up/ down on or close to the on screen velocity ruler. Swipe at least half a centimeter to initiate Velocity scale adjustments. The display updates the velocity scale after adjusting.

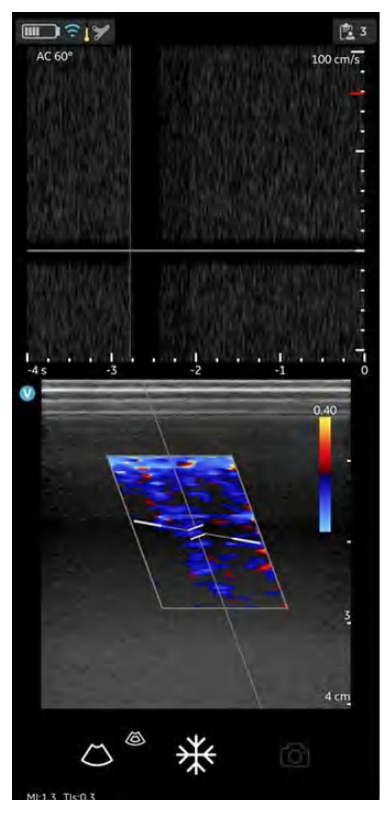

Figure 5-29. Velocity scale

## **Optimizing the Image (continued)**

## 5. **Sweep speed (time scale)**

- Sweep speed adjusts the time scale to optimize the display (time) resolution.
- To increase or decrease sweep speed swipe your finger left/right on or close to the on time scale ruler. Swipe at least half a centimeter to initiate Sweep speed adjustments. The display updates Sweep speed after adjusting.

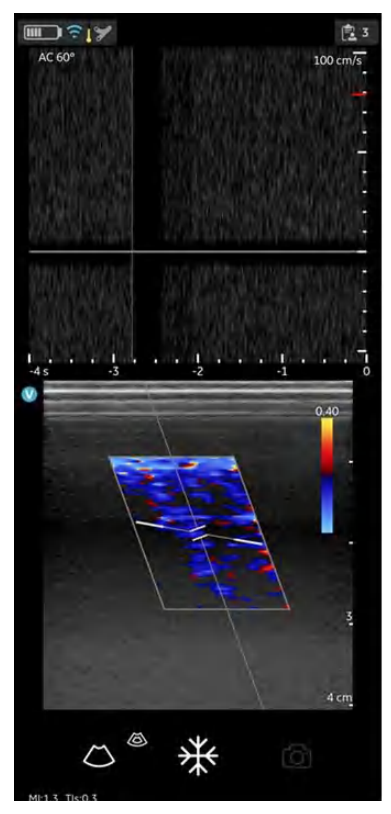

Figure 5-30. Sweep speed

# **Optimizing the Image (continued)**

## 6. **Angle Correct**

Angle correct represents angle in degrees between the PW-mode cursor and angle correct indicator.

- *NOTE: When the Doppler mode cursor and angle correct indicator are aligned (the angle is 0), the angle correct indicator as a blue line on top of PW cursor line can be seen.*
- *NOTE: The angle correct number in degrees displays as long as the angle correct is not set to zero (0).*
- *NOTE: The Doppler Angle displays in red when the angle exceeds 60°. Angle correct values are limited to 80° since values greater than 80° are not accepted by the Vscan Air app.*

## 7. **Baseline**

- Baseline rearranges the velocity scale without changing the velocity scale. Readjusts the positive and negative velocities limit without changing the total velocity range.
- Baseline adjusts the point in the spectrum where the velocity trace is at zero. To shift the baseline, drag Baseline up down directly on the spectral image.

# 8. **PW Cursor**

- PW cursor displays the Doppler mode cursor on the live color-mode image.
- Drag the cursor on the image to position it over the desired target before you activate the Doppler spectrum. The cursor can also be adjusted on the live color-mode image when spectral display is frozen.

## 9. **Steer**

The PW Cursor steer will align to the color steer. Color steer is only available for the linear transducer. If needing to change the PW cursor steer, then leave PW-mode, adjust color steer as desired and return to PW.

#### **PW-mode measurements**

The following basic measurements can be made in Doppler mode:

- Velocity
- Time interval
- Slope

#### **Velocity**

To measure velocity:

- 1. On a frozen image, press **Measure**.
- 2. The measurement display 'Velocity' being activated by default.
- 3. Position the velocity caliper on the PW-mode trace.
- 4. The system displays the velocity measurement.

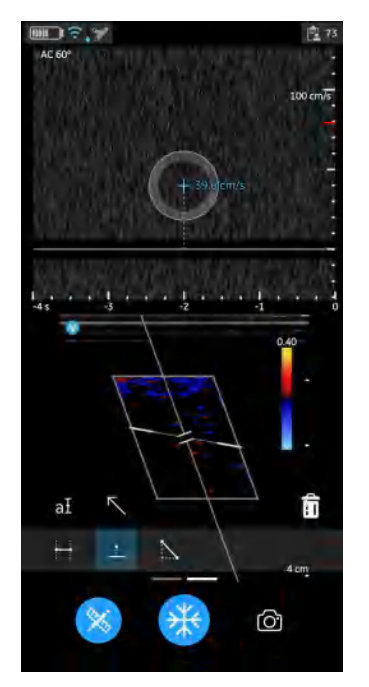

Figure 5-31. Velocity measurement

5. To store the image with a measurement, press **store**. For more information refer 'Measurements' on *page 5-73*

#### **PW-mode measurements (continued)**

## **Time Interval on PW-mode**

To measure a time interval:

- 1. On a frozen image, press **Measure**.
- 2. Select the Time measurement tool.
- 3. Position the calipers on the PW doppler waveform to measure the desired time interval.
- 4. The system displays the time measurement and the corresponding calculated heart rate. The number of beats used for the heart rate calculation is listed with the calculated heart rate. Example 60 bpm (2) refer Figure 5-32

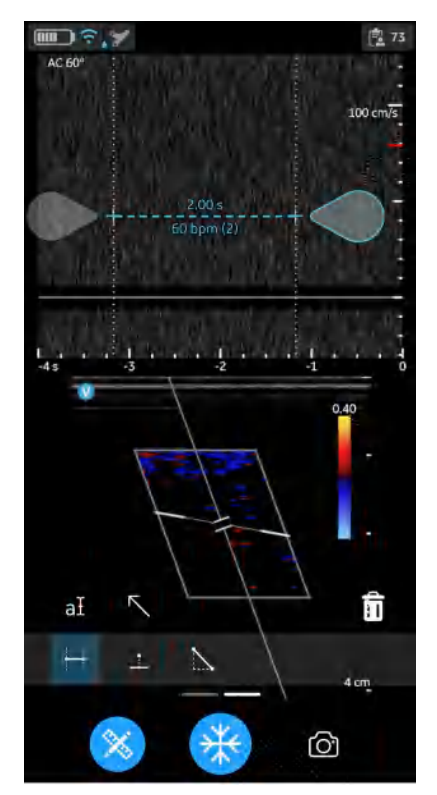

Figure 5-32. Time interval - PW-mode

5. To store the image with a measurement, press **store**. For more information refer 'Measurements' on *page 5-73*

#### **Slope on PW-mode**

To measure slope between two points:

- 1. On a frozen image, press Measure.
- 2. Select the Slope measurement tool.
- 3. Drag to position the calipers on the PW-mode trace.

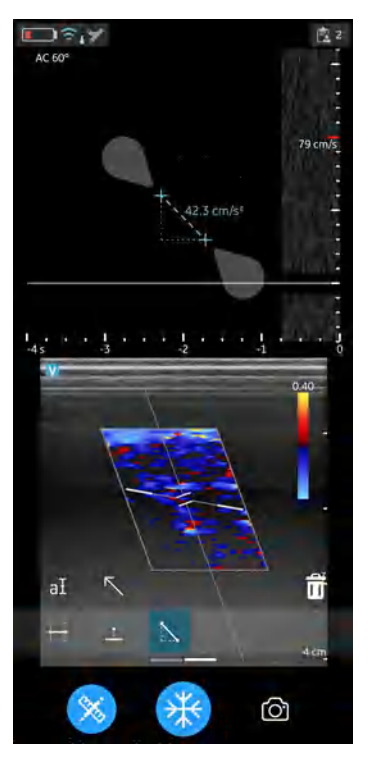

Figure 5-33. Slope measurement

- 4. The system displays the slope measurement result.
- 5. To store the image with a measurement, press **store**.

For more information refer 'Measurements' on *page 5-73*

## **M-mode (Motion mode)**

M-mode (Motion mode) provides a display format and measurement capability that represents tissue motion occurring over time. Data is acquired along one direction indicated by the M-mode cursor.

It is used to determine patterns of motion for objects within the ultrasound beam. The most common use is for viewing motion patterns of the heart.

### **Typical exam protocol**

Using M-mode might proceed as follows:

- 1. Select the preset and probe to be used.
- 2. Select a good B-mode image. Survey the anatomy and place the area of interest near the center of the B-mode image.
- 3. Press  $\bigoplus$  icon to access entry to M-mode and tap M-mode. M-mode is then active with the cursor appearing on the frozen B-mode image.

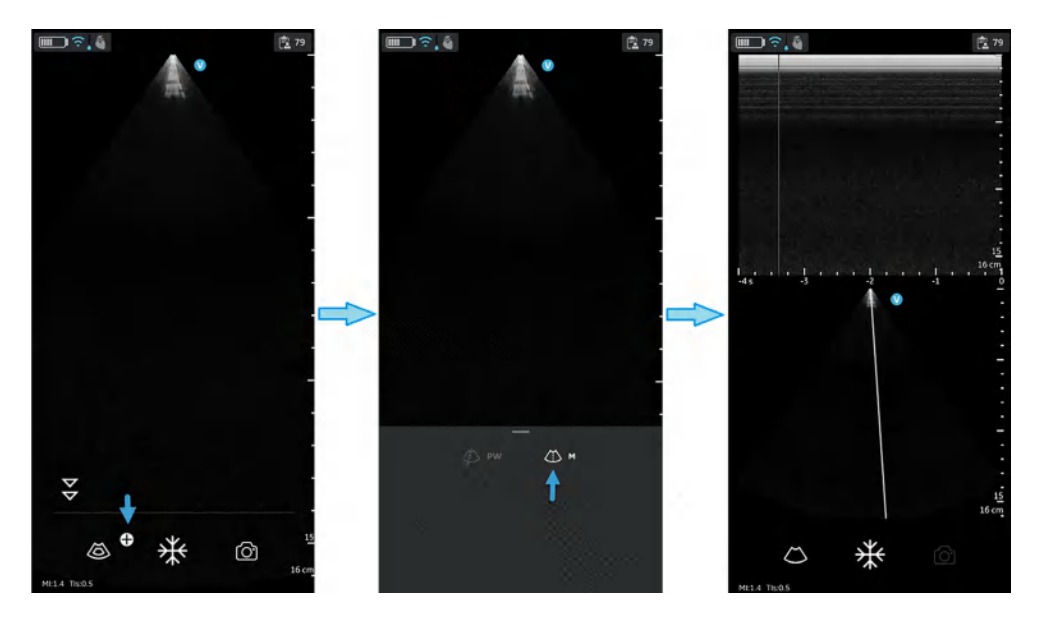

Figure 5-34. M-mode activation

4. To optimize the M-mode cursor position on the B-mode image touch anywhere in the B-mode display area to activate positioning of the M-mode cursor.

- 5. Adjust the sweep speed and gain as needed.
- 6. Press **Freeze** to freeze the M-mode.
- 7. Tap **Store** to save image to archive.
- 8. Press **Freeze** to continue imaging.
- 9. To exit M-mode, press the  $\bullet$  icon to exit M-mode and enter B-mode.

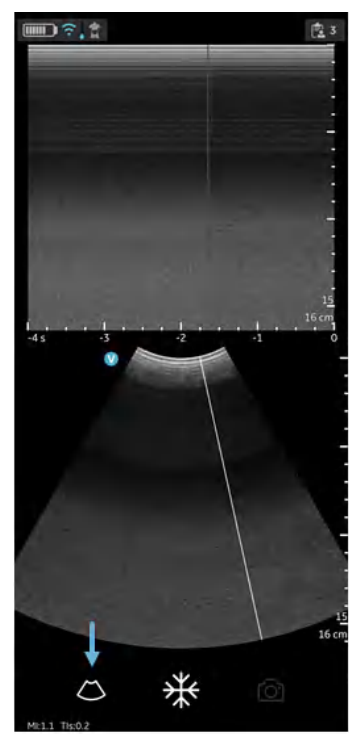

Figure 5-35. Exit M-mode

# **M-mode Display & Controls**

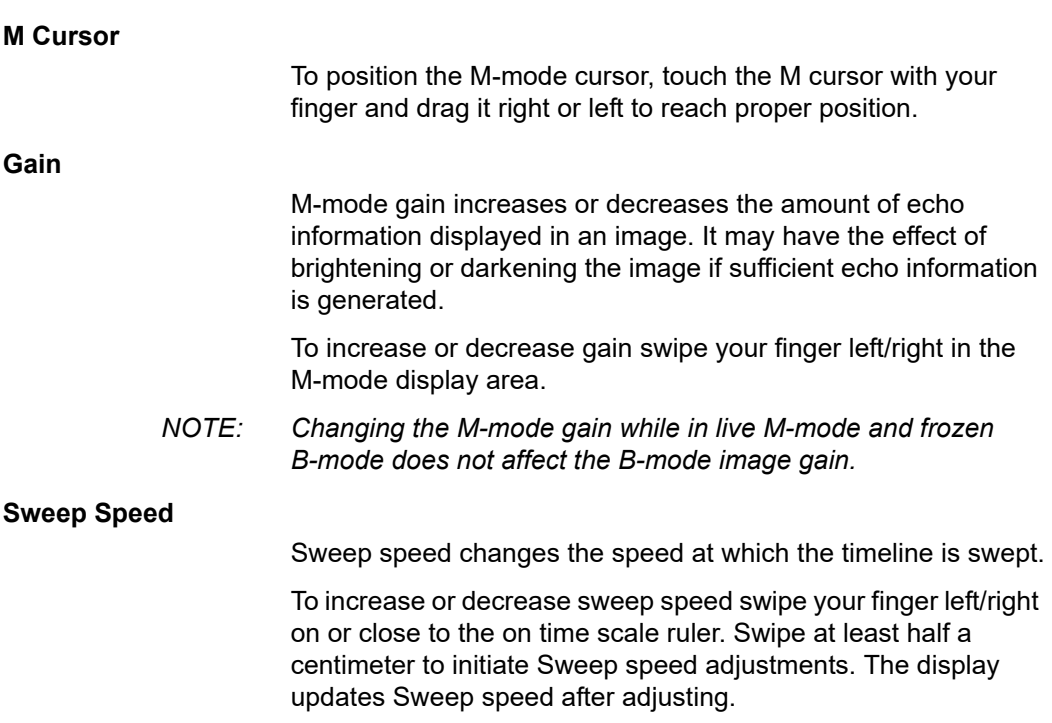

#### **M-mode measurements**

Basic measurements that can be taken in the M-mode portion of the display are:

- Distance
- Time Interval
- Slope
- *NOTE: The following instructions to be performed:*
	- 1. Scan the anatomy of interest in live B-mode.
	- 2. Activate live M-mode.
	- 3. Position the M-mode cursor over the tissue of interest.
	- 4. Press **freeze**.

#### **Distance on M-mode**

Distance measurements in M-mode is vertical distance from one caliper point to the next caliper point.

- 1. On a frozen image, press **Measure**.
- 2. Select Vertical distance.
- 3. Position the calipers.

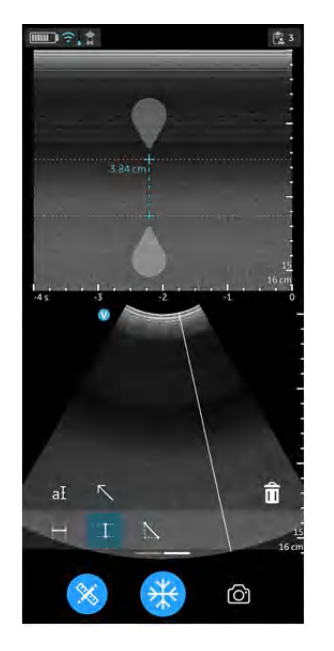

Figure 5-36. Positioning Calipers

- 4. The system displays the vertical distance.
- 5. To store the image with a measurement, press **store**.

#### **Time interval on M-mode**

To measure a horizontal time interval:

- 1. On a frozen image, press **Measure**.
- 2. Select the Time measurement tool.
- 3. Position the calipers in the M-mode window to measure the desired time interval.

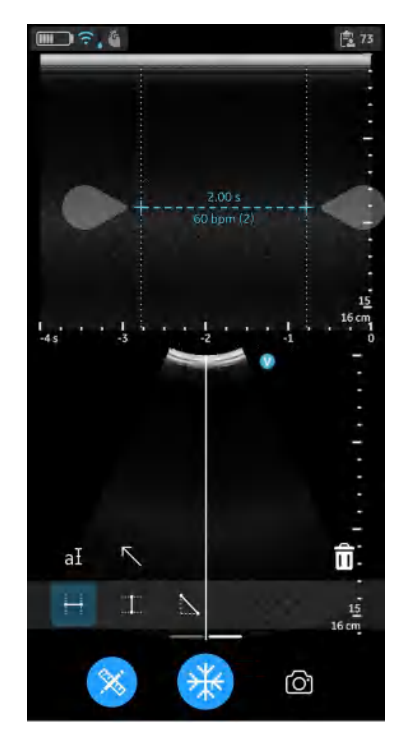

Figure 5-37. Time interval - M-mode

- 4. The system displays the time measurement and the corresponding calculated heart rate. The number of beats used for the heart rate calculation is listed with the calculated heart rate. Example 60 bpm (2) refer the Figure 5-37
- 5. To store the image with a measurement, press **store**.

#### **Slope on M-mode**

To measure slope between two points:

- 1. On a frozen image, press **Measure**.
- 2. Select slope measurement.
- 3. Position the calipers to measure slope.

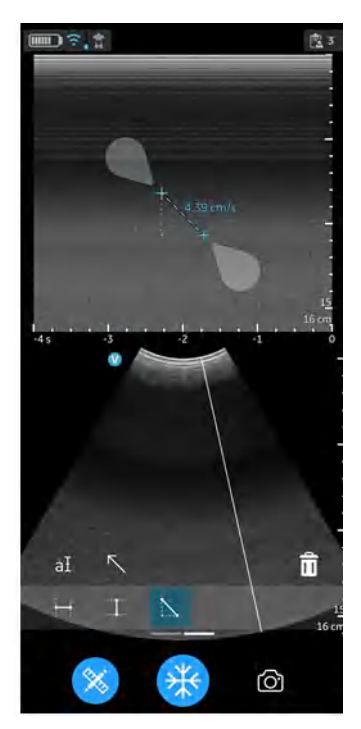

Figure 5-38. Positioning Calipers

- 4. The system displays the slope measurement result.
- 5. To store the image with a measurement, press store.

# **Storing an image**

Press **Store** button on the scan screen when the image is frozen to store a still image.

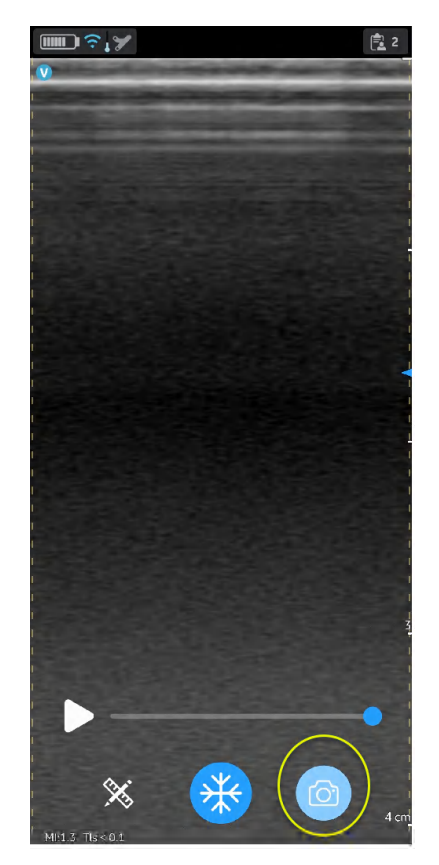

Figure 5-39. Store still image

## **Storing a video**

To store a video:

1. Press the '**Store**' button on the scan screen when the image is live.

OR

2. Play the video buffer by using the '**Play**' button on the video scroll bar and then press **Store**.

Press **Store** button on the scan screen to store a video.

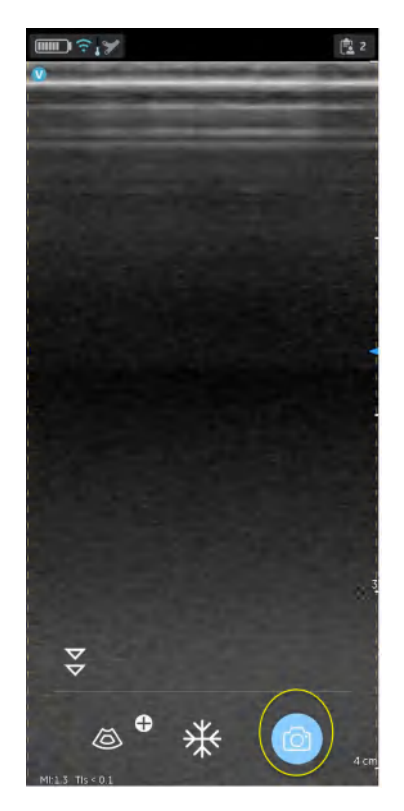

Figure 5-40. Store video

## **Protected Health Information**

Protected Health Information is the data that helps in identifying a patient. It is possible to either manually enter patient details/ patient data in the Vscan Air application or assign patient/Study information from a scheduled exam retrieved from the Modality Worklist Server.

## **Assign Patient data manually to the current exam**

To assign patient details manually to the current exam in Vscan Air application, follow the procedure below.

1. Swipe from right to left.

OR

Press **Exam** icon on the top right corner.

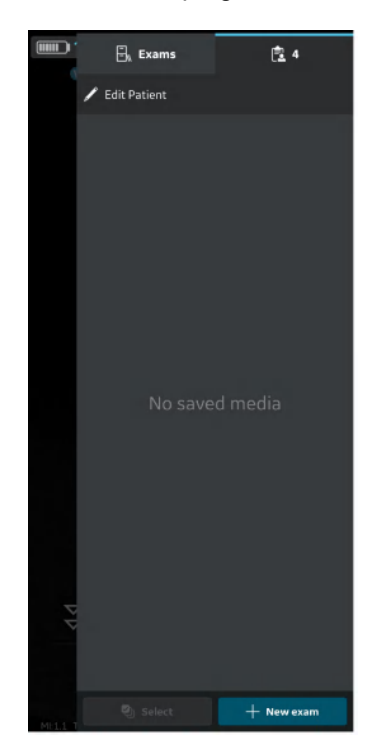

Figure 5-41. Exam icon

*NOTE: Patient data can be assigned to an individual exam only. The Patient data cannot be assigned to more than one exam simultaneously.*

## **Assign Patient data manually to the current exam (continued)**

2. Press "**Edit Patient**" and enter the required information in the respective fields under "**New Patient**" screen. Press "**Save**" button to assign Patient data to the current exam. After successful assignment of Patient data, application takes you to the scan screen.

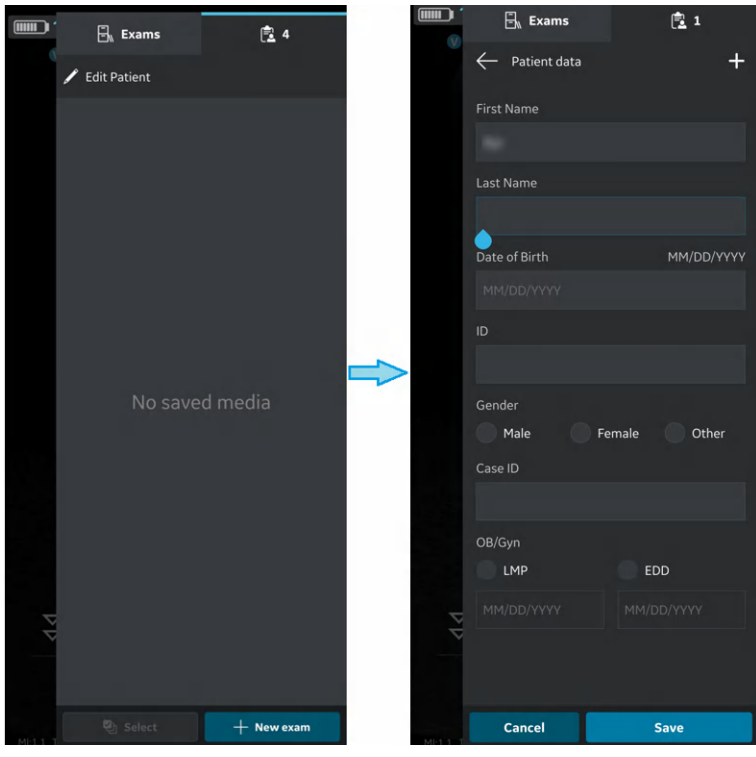

Figure 5-42. Edit Patient

*NOTE: Once an export of exam images/videos has been initiated, the patient details assigned to that particular exam can not be edited in the app.*

# **Assign Patient data manually to the current exam (continued)**

3. Patient's Last Name, First Name and ID are shown on the scan screen header.

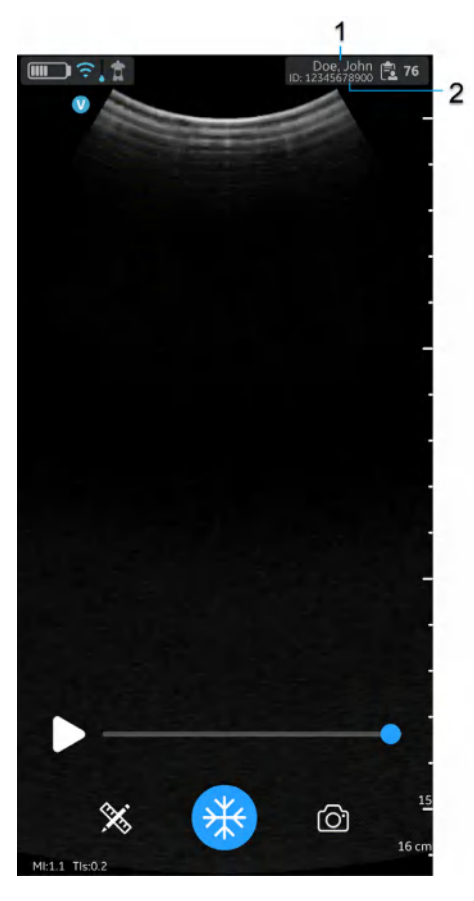

- 1. Patient last name and first name
- 2. Patient ID

Figure 5-43. Scan screen with patient data

4. Press **Exam** icon to view the images/videos under current exam.

# **Assign Patient data manually to an existing Exam**

To assign patient details manually to an existing exam in Vscan Air application, follow the procedure below.

1. Swipe from right to left.

OR

Press **Exam** icon on the top right corner.

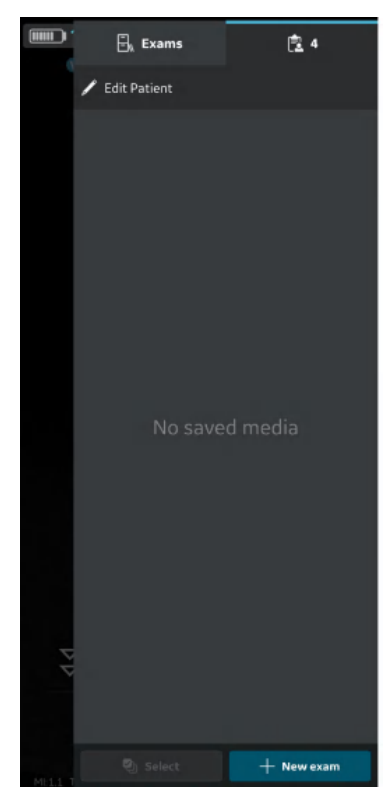

Figure 5-44. Exam icon

# **Assign Patient data manually to an existing Exam (continued)**

2. Press **Exam** tab.

Press the desired Exam for which you wish to assign Patient data.

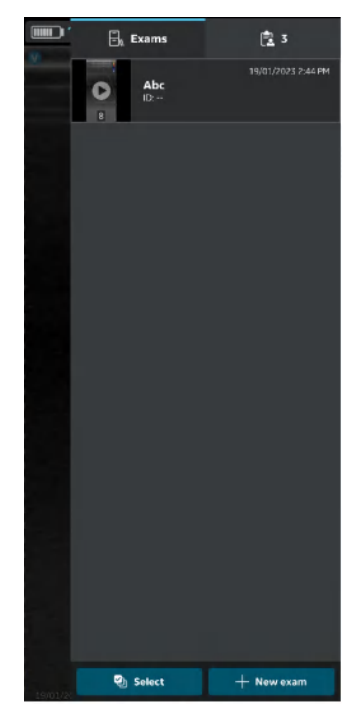

Figure 5-45. Exam Tab

*NOTE: Patient data can be assigned to an individual exam only. The Patient data cannot be assigned to more than one exam simultaneously.*

## **Assign Patient data manually to an existing Exam (continued)**

3. Press "**Edit Patient**" button at top right corner and enter the required information in the respective fields under "New Patient" screen.

Press "**Update**" button to assign Patient data to the existing exam. After successful assignment of Patient data, application takes you to the scan screen.

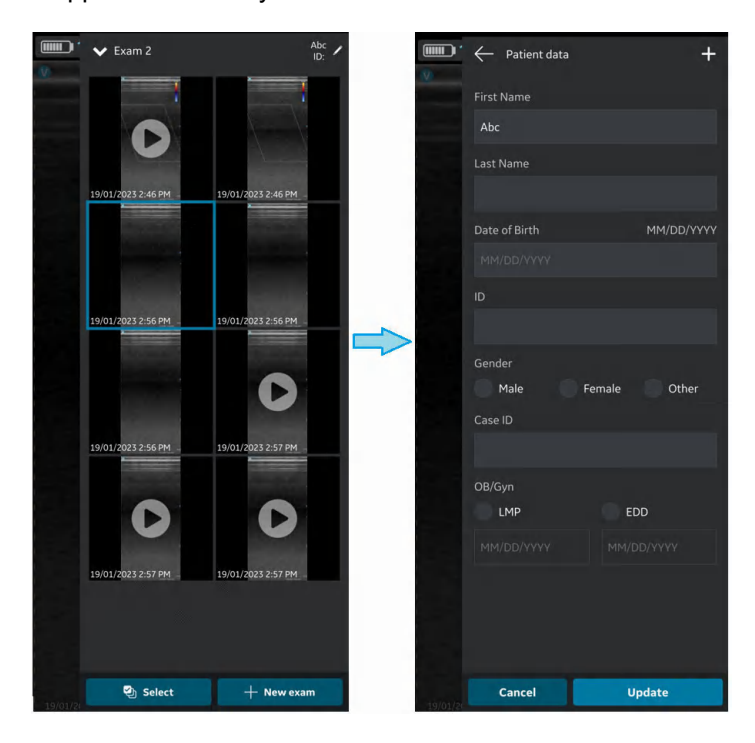

Figure 5-46. Edit exam

*NOTE: Once an export of exam images/videos has been initiated, the patient details assigned to that particular exam can not be edited in the app.*
## **Assign Patient data manually to an existing Exam (continued)**

4. Patient's Last Name, First Name and ID are shown on the top of the scan screen.

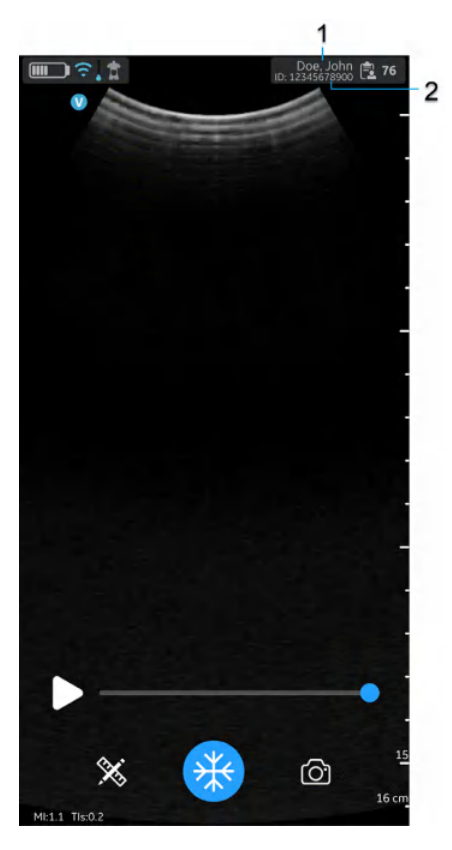

- 1. Patient Last name and first name
- 2. Patient ID

Figure 5-47. Scan screen with Patient data

5. Press **Exam** icon to view the images/videos under the existing exam.

Vscan Air can download and refresh a DICOM modality worklist. An exam can be linked to an existing patient pulled from the worklist, prior to exporting to the DICOM image server.

To assign Patient data from a modality worklist server to the current exam in the Vscan Air application, follow the procedure below.

1. Swipe from right to left.

OR

Press **Exam** icon on the top right corner.

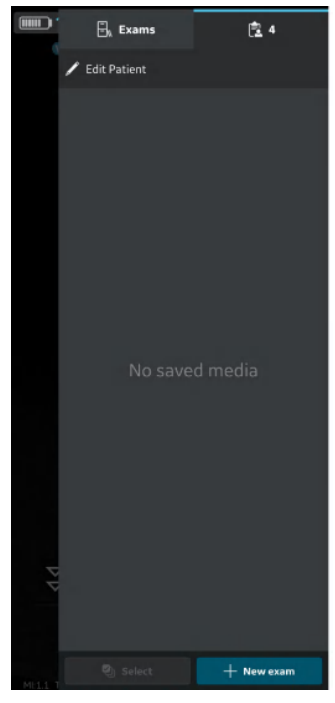

Figure 5-48. Exam Icon

*NOTE: Patient data can be assigned to an individual exam only. The Patient data cannot be assigned to more than one exam simultaneously.*

2. Press "**Edit Patient**" and then Press the **Filth Symbol at top** right corner of "New Patient" screen.

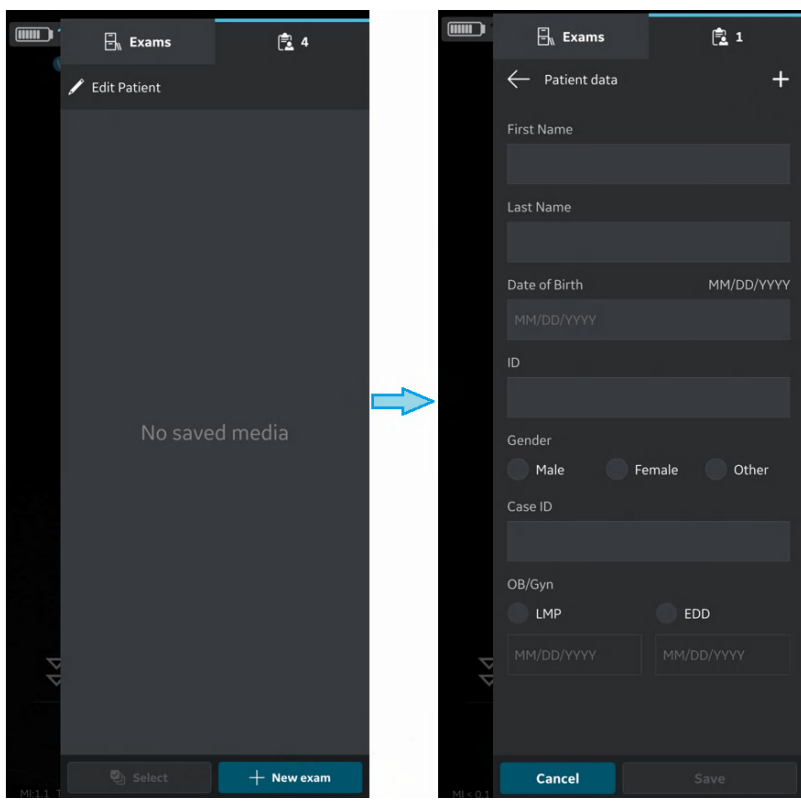

Figure 5-49. Edit Patient

- 3. Press the refresh button on the "Worklist" screen to import the list of patients from Modality Worklist Server. Patient data can be added to current exam in one of the following ways:
	- a. Tap on the desired Patient Name / Patient ID from the imported list of patients OR
	- b. Make a local search to find the details of a particular patient from the imported list of patients - by entering Patient Name / Patient ID in the "Filter" field on the screen OR
	- c. Make a remote search to find the details of a particular patient from selected Modality Worklist Server – by entering Patient ID in the "Patient Query" field on the screen.

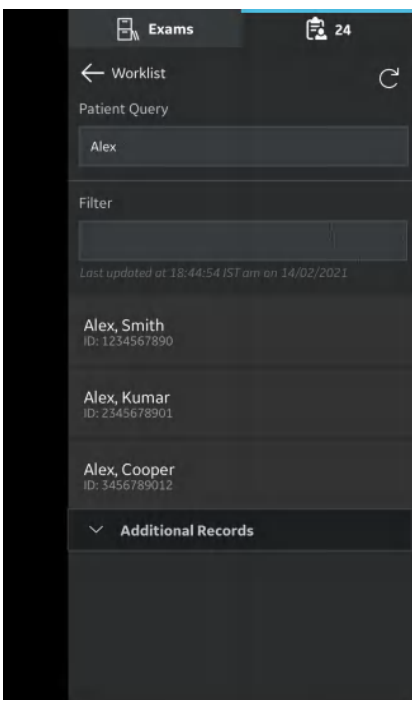

Figure 5-50. Search Patient

*NOTE: When a remote search is initiated, only the records matching the search criteria will be displayed on the screen. If user moves away from the worklist screen and comes back, the worklist screen will display the imported list of records and clears the remote search results.*

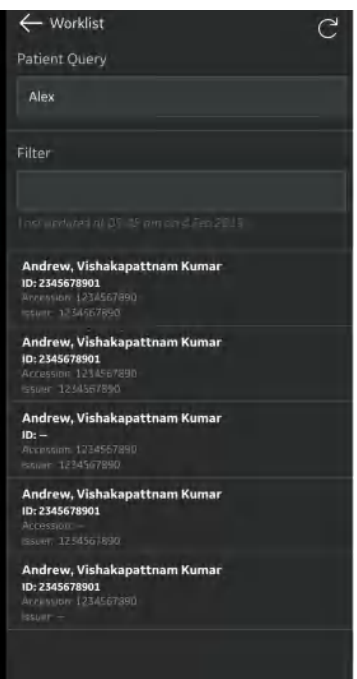

Figure 5-51. Worklist

- *NOTE: Make sure that the display device hosting Vscan Air app and the PC in which server is configured are connected to same network.*
- *NOTE: When you refresh the patient details in "worklist" screen, the connection between Vscan Air Probe and display device may be temporarily interrupted.*
- *NOTE: For any patient, if details are missing in Modality Worklist server, import of those patient records will be rejected in the application and it will be displayed in the patient list as "Rejected".*

4. Press "**Save**" button to assign Patient data to the current exam. After successful assignment of Patient data, application takes you to the scan screen.

Patient's Last Name, First Name and ID are shown on the top of the scan screen.

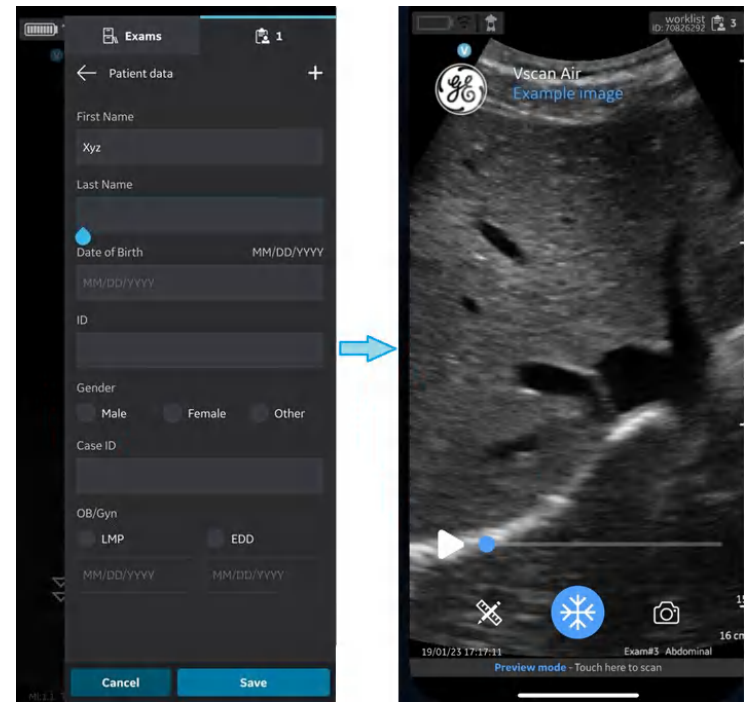

Figure 5-52. Add patient

- 5. Press **Exam** icon to view the images/videos under current exam.
- *NOTE: Once the patient from the Modality Worklist server is assigned to an exam, the patient details assigned to that particular exam can not be edited in the app.*

Vscan Air can download and refresh a DICOM modality worklist. An exam can be linked to an existing patient pulled from the worklist, prior to exporting to the DICOM image server.

To assign Patient data from a modality worklist server to an existing exam in the Vscan Air application, follow t.he procedure below.

1. Swipe from right to left.

OR

Press **Exam** icon on the top right corner.

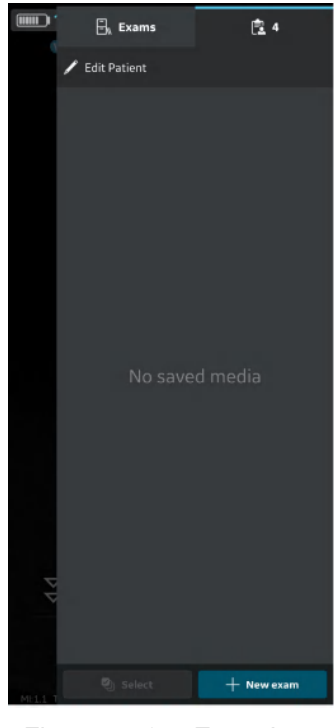

Figure 5-53. Exam Icon

*NOTE: Patient data can be assigned to an individual exam only. The Patient data cannot be assigned to more than one exam simultaneously.*

2. Press **Exams** tab.

Press the desired Exam for which you wish to assign Patient data.

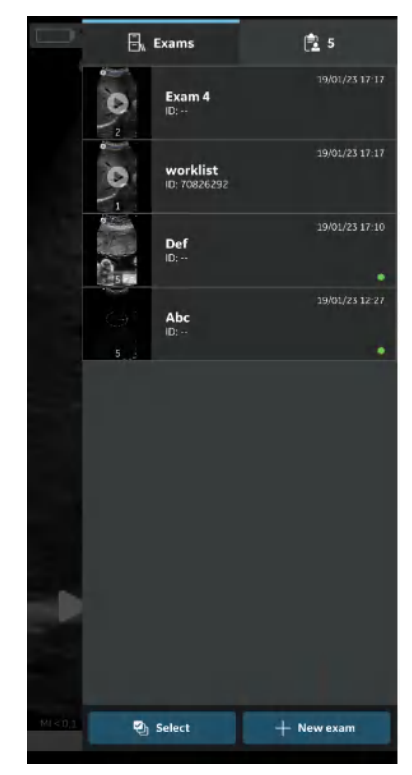

Figure 5-54. Exam tab

3. Press "**Edit Patient**" button at top right corner. Press the + symbol on "**New Patient**" screen.

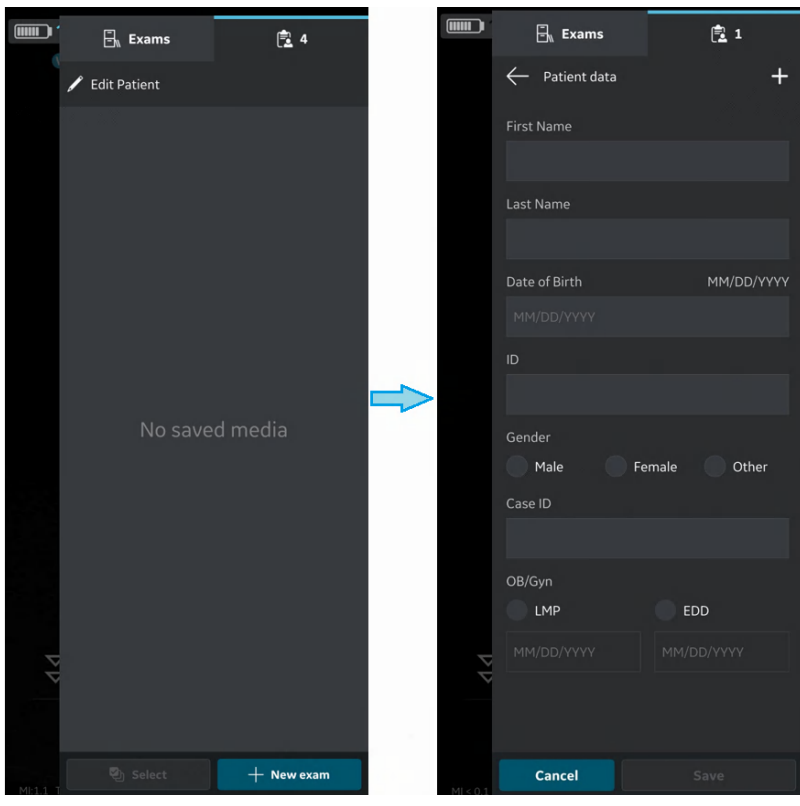

Figure 5-55. Edit Patient

- 4. Press the refresh button on the "Worklist" screen to import the list of patients from Modality Worklist Server. Patient data can be added to current exam in one of the following ways:
	- a. Tap on the desired Patient Name / Patient ID from the imported list of patients OR
	- b. Make a local search to find the details of a particular patient from the imported list of patients - by entering Patient Name / Patient ID in the "Filter" field on the screen OR
	- c. Make a remote search to find the details of a particular patient from selected Modality Worklist Server – by entering Patient ID in the "Patient Query" field on the screen.

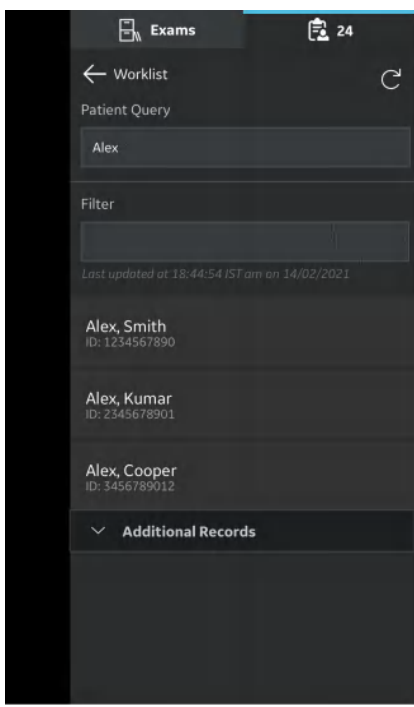

Figure 5-56. Search patient

*NOTE: When a remote search is initiated, only the records matching the search criteria will be displayed on the screen. If user moves away from the worklist screen and comes back, the worklist screen will display the imported list of records and clears the remote search results.*

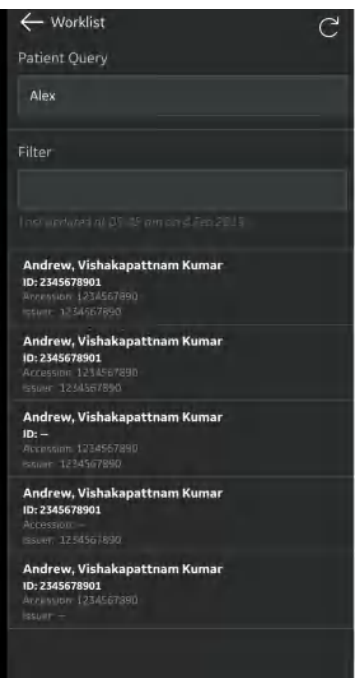

Figure 5-57. Worklist

- *NOTE: Make sure that the display device hosting Vscan Air app and the PC in which server is configured are connected to same network.*
- *NOTE: When you refresh the patient details in "worklist" screen, the connection between Vscan Air Probe and display device may be temporarily interrupted.*
- *NOTE: For any patient, if details are missing in Modality Worklist server, import of those patient records will be rejected in the application and it will be displayed in the patient list as "Rejected".*

5. Press "**Update**" button to assign Patient data to the existing exam. After successful assignment of Patient data, application takes you to the scan screen.

Patient's Last Name, First Name and ID are shown on the top of the scan screen.

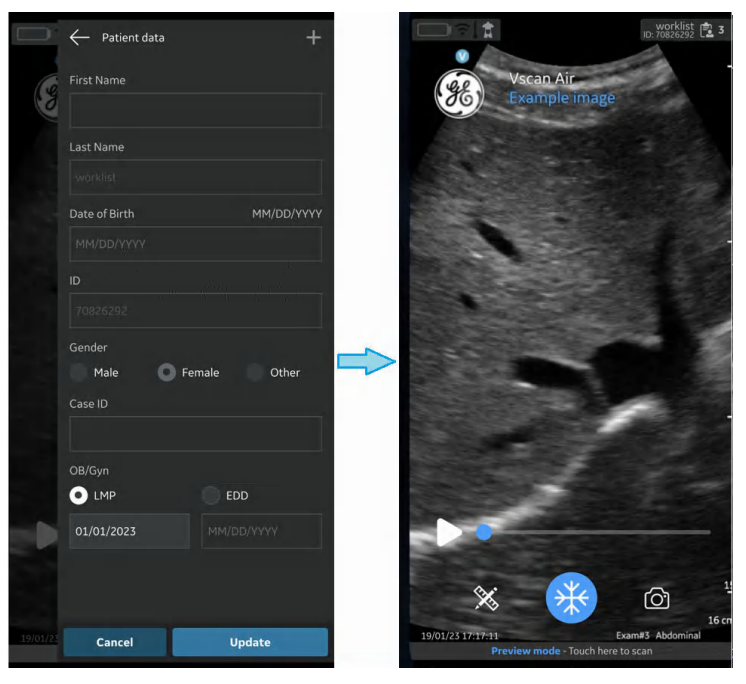

Figure 5-58. Add patient

- 6. Press **Exam** icon to view the images/videos under the existing exam.
- *NOTE: Once the patient from the Modality Worklist server is assigned to an exam, the patient details assigned to that particular exam can not be edited in the app.*

# **Measurements**

## **Taking measurements**

The Vscan Air app enables distance, time, velocity, angle and ellipse circumference measurements. Measurements can be taken during image review or on recalled images.

To perform a distance measurement:

1. On a frozen image, press the **Measure/Annotate** button. The '**Distance**' and '**Ellipse**' measurements options are available with distance being activated.

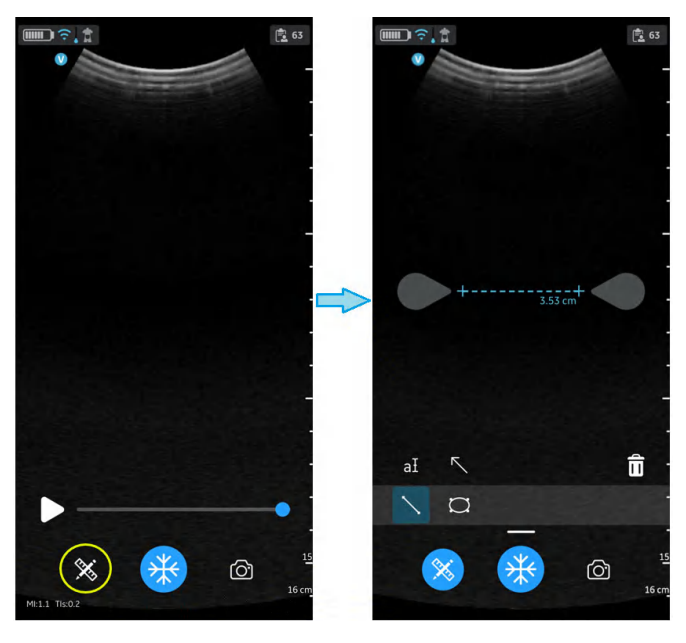

Figure 5-59. Select measurement

# **Taking measurements (continued)**

- 2. Drag to position the caliper to obtain the desired distance measurement.
- 3. To store the image with a measurement, press **store**.

To make additional measurements:

1. Press the distance measurement icon again to make additional measurements on the displayed image.

To delete a distance measurement:

- 1. Select the measurement you wish to delete.
- 2. Press '**Bin**' icon to delete the selected measurement.

To perform an ellipse measurement:

1. On a frozen image, press the **Measure/Annotate** button. The ellipse measurement tool displays.

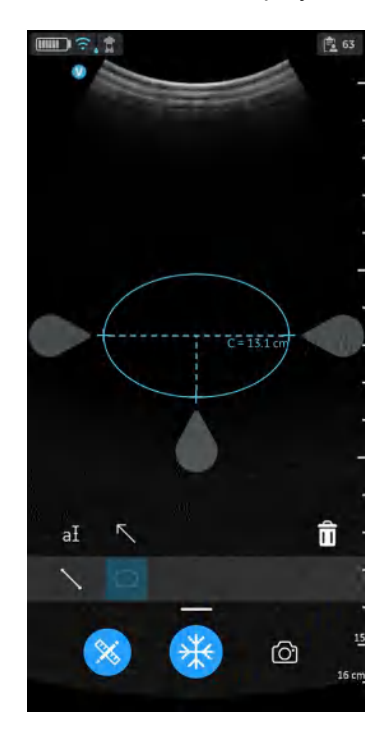

Figure 5-60. Select Ellipse measurement

# **Taking measurements (continued)**

- 2. Drag to position the calipers to obtain the desired ellipse circumference measurement.
- 3. To store the image with a measurement, press **store**.
- *NOTE: Only a single ellipse measurement can be performed on the displayed image.*

To delete an ellipse measurement:

- 1. Select the measurement.
- 2. Press the '**Bin'** icon to delete the selected measurement.

To exit the **Measure** mode select the '**Measure**' icon or press '**Freeze**' icon or switch frame with Video buffer slider.

# **OB (Obstetric) measurement**

- OB measurements is a module used for OB measurement functionalities.
- A report will be generated on the Report Button Clicked which will show the measurements taken, Gestational age (GA) calculated values, Average Ultrasound Age (AUA), Estimated Fetal Weight (EFW) , Last Menstrual Period (LMP) or Estimated Date of Delivery (EDD) from the patient information.
- *NOTE: The Vscan Air obstetric measurements module is supporting measurements and reporting for one fetus per exam. If needing to measure and report multiple fetus development a separate Exam will need to be created for measuring and reporting each of the fetuses.*

#### **OB Distance measurement**

Biparietal Diameter (BPD), Femur Length (FL) and Crown Rump Length (CRL) are among the basic distance measurements used to assess fetal size.

- 1. Navigate to OB measurement screen. Select the BPD, FL or CRL measurement tool.
- 2. Make a distance measurement. The system displays the BPD, FL or CRL measurement value.
- 3. Press the store button to store the result in the OB worksheet.

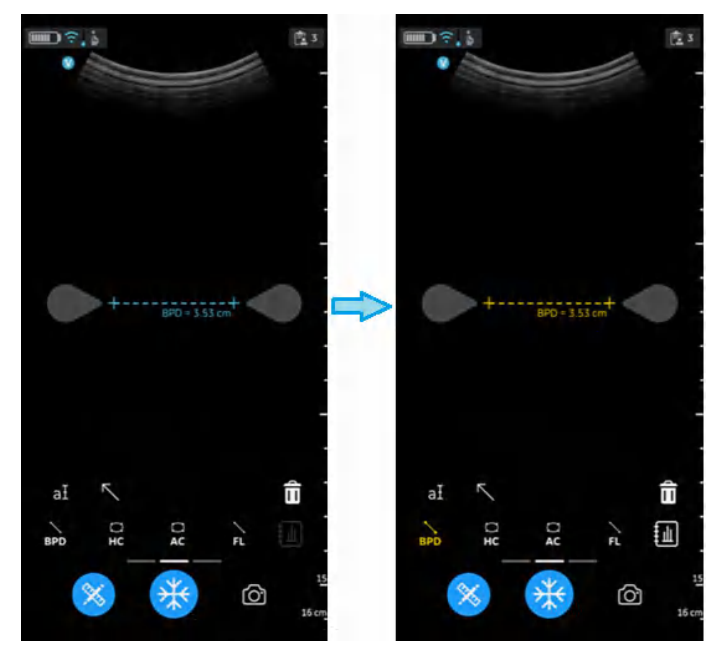

Figure 5-61. Biparietal diameter value

#### **OB Ellipse measurement**

Abdominal circumference (AC) and Head Circumference (HC) are among the basic parameters used to assess fetal size.

To measure a circumference use the ellipse tool:

- 1. Navigate to the OB measurement screen, and select HC or AC.
- 2. Make an ellipse measurement. The system displays the HC or AC circumference value.
- 3. Press the store button to store the result in the OB worksheet.

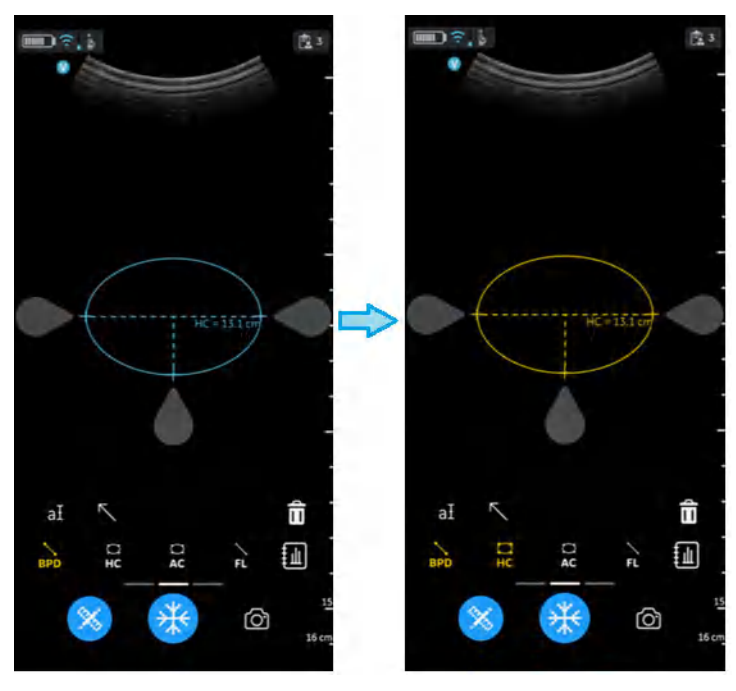

Figure 5-62. Head circumference

# **AFI – Amniotic Fluid Index Q1, Q2, Q3, Q4**

AFI measurement. AFI is the sum of deepest depth of amniotic fluid in each quadrant of ultrasound images. Here, Q1, Q2, Q3, and Q4 indicate each quadrant.

To calculate the amniotic fluid index, make one or four distance measurements.

To make a AFI (Q1, Q2, Q3, and Q4 Caliper) measurement:

- Navigate to OB measurement screen, and select AFI for the required quadrant (Q1, Q2, Q3, and Q4 Caliper).
- Make a distance measurement. The system displays the AFI respective quadrant value in the results window as shown in the below figure.
- Press the store button to store the result in the OB worksheet.

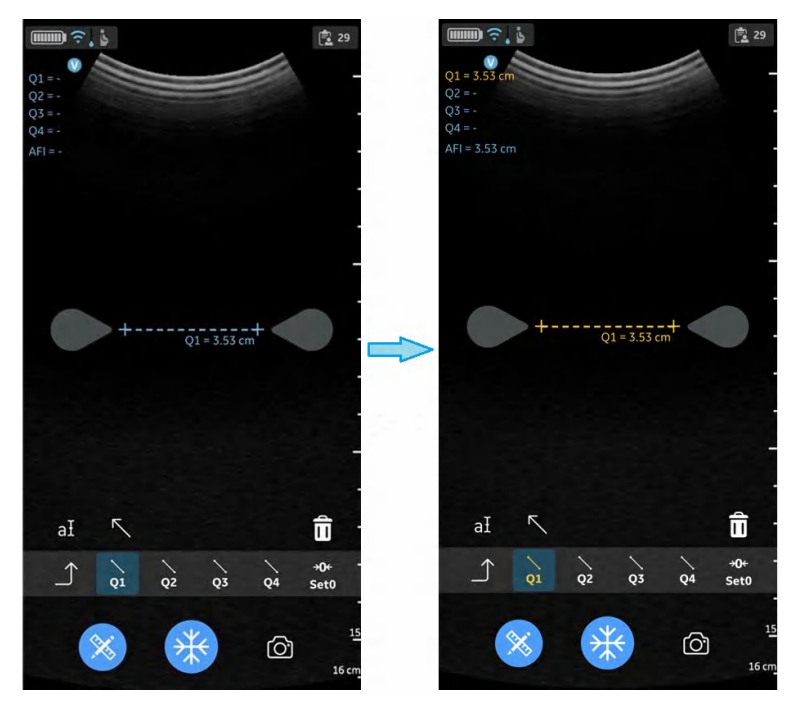

Figure 5-63. AFI Q1 Caliper

# **Set >0<**

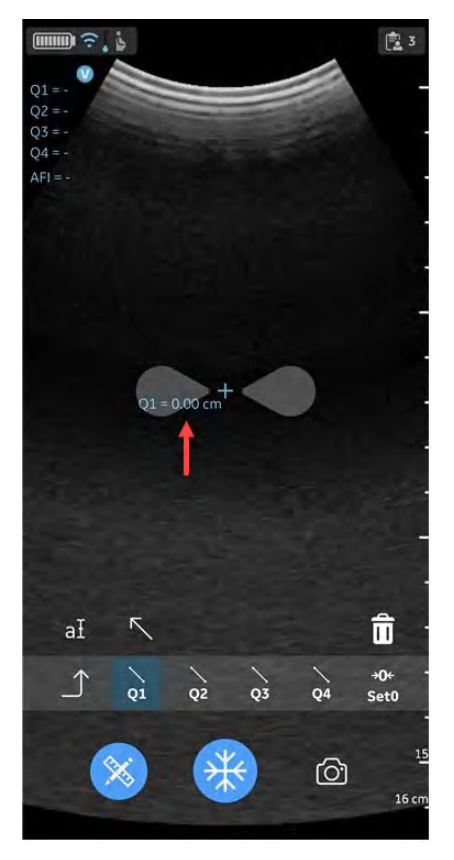

Set >0< is used to set the current quadrant value to zero.

Figure 5-64. Set >0<

## **DVP - Deepest Vertical Pocket**

User can measure DVP using a pre-assigned measurement caliper. The deepest (maximal) vertical pocket depth is considered a reliable method for assessing amniotic fluid volume on ultrasound. It is performed by assessing a pocket of a maximal depth of amniotic fluid which is free of an umbilical cord and fetal parts.

- 1. Navigate to OB measurement screen, and select DVP.
- 2. Make a distance measurement. The system displays the DVP value.
- 3. Press the store button to store the result in the OB worksheet.

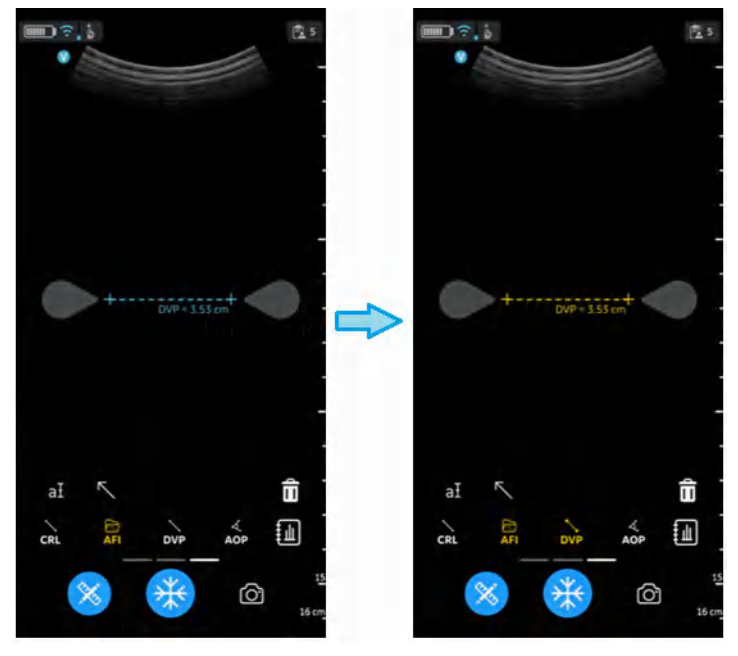

Figure 5-65. Deepest vertical pocket

## **AOP- angle of progression**

The AOP is a simple and reliable ultrasound parameter for the assessment of the descent of the fetal head.

- 1. Navigate to the OB measurement screen, select AOP.
- 2. Perform the angle measurement. The system displays the AOP value.
- 3. Press the store button to store the result in the OB worksheet.

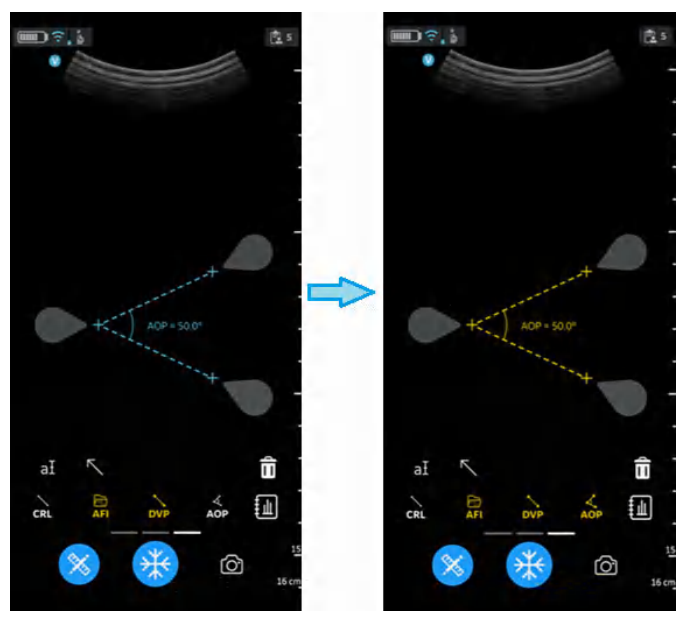

Figure 5-66. Angle of progression

## **EFW – Estimated Fetal Weight**

To calculate EFW several options are available:

- EFW (AC, BPD)
- EFW (AC, FL)
- EFW (BPD, AC, FL)
- EFW (HC, AC, FL)
- EFW (BPD, HC, AC, FL)

The system displays each measurement and the estimated fetal weight in the OB report.

## **OB Worksheet/Report**

#### **View and store Worksheet/Report**

To review the OB measurement results and their corresponding calculation results select the Worksheet icon available in the OB measurement. The Worksheet icon is dimmed (not active) until a measurement has been stored. See Figure 5-61 *on page 5-76*.

Fetal biometry measurement results and calculations are available in the OB worksheet/report.

The OB Worksheet lists:

- 1. To view the OB worksheet/report tap the worksheet/report icon as illustrated in Figure 5-67
- 2. To save the OB worksheet/report tap the Save button in the OB worksheet/report as illustrated in Figure 5-67

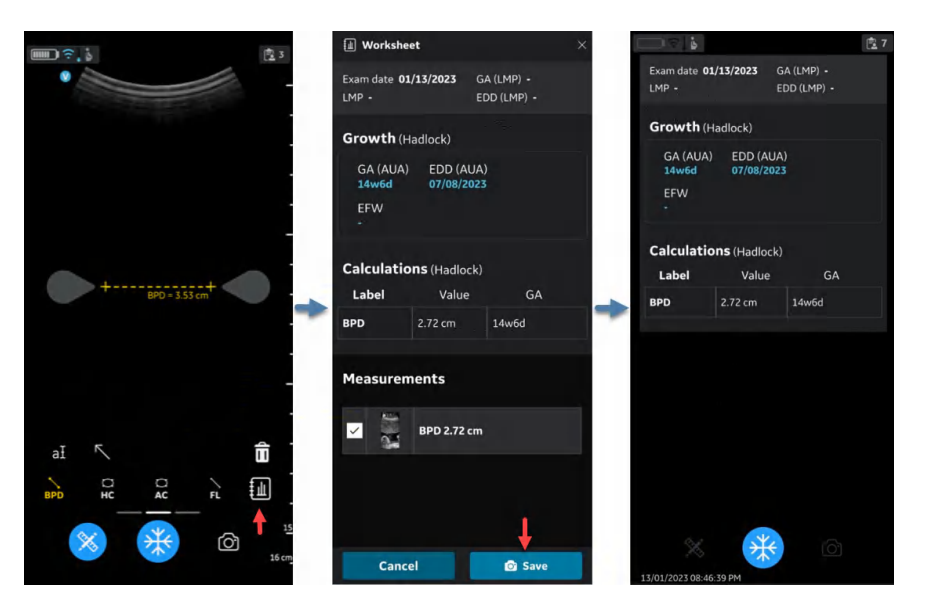

Figure 5-67. OB worksheet/report

#### **Measurement out of range**

If a measurement used for calculating fetal age is outside the range accepted as input for the calculation, meaning that the measurement is either less than or greater than the range allowed, a 'hyphen' will be shown as the Gestational Age (GA) result. See Figure 5-68.

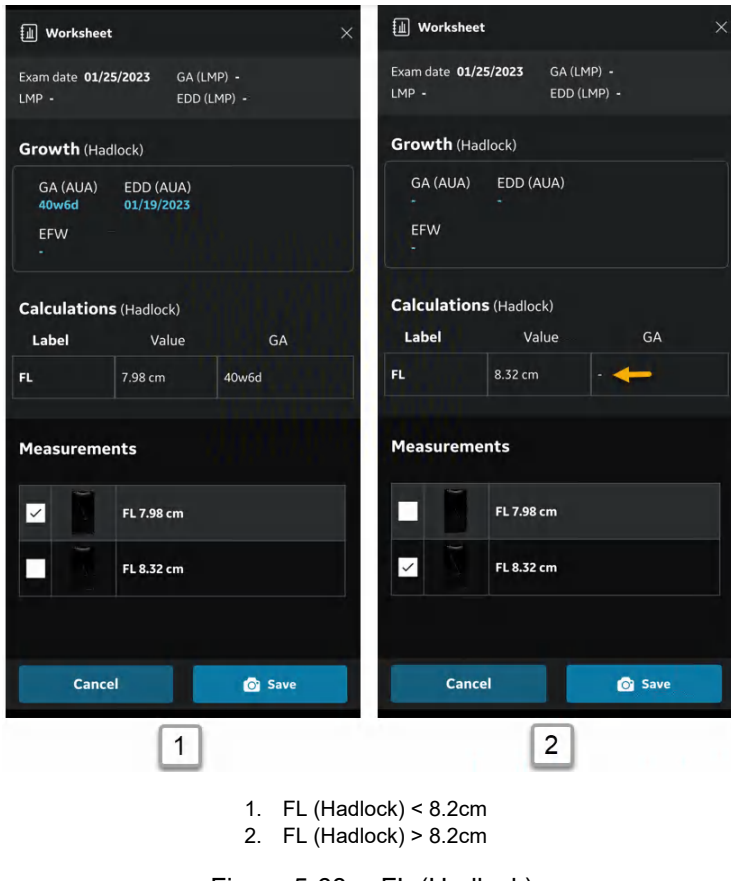

Figure 5-68. FL (Hadlock)

# **Annotations**

# **Introduction**

Select Annotation at icon to activate Annotation mode available via Measurement/Annotation button. The Annotation function provides the capability to type comments of free text and/or add pointer(s)/arrow(s).

Text annotations may be inserted anywhere in the image area.

- Annotation features are available for all presets and modes for both CL and SL probes.
- Annotation features are available in Freeze and for data recalled for review.
- The Vscan Air app supports a maximum of 5 annotation texts on a frozen or recalled image.

# **Annotating an image**

1. Select the desired preset and tap Annotation at icon.

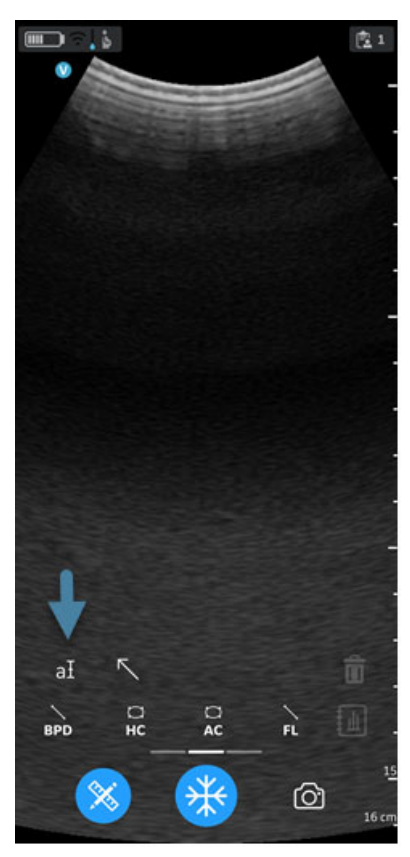

Figure 5-69. Tap annotation icon

# **Annotating an image (continued)**

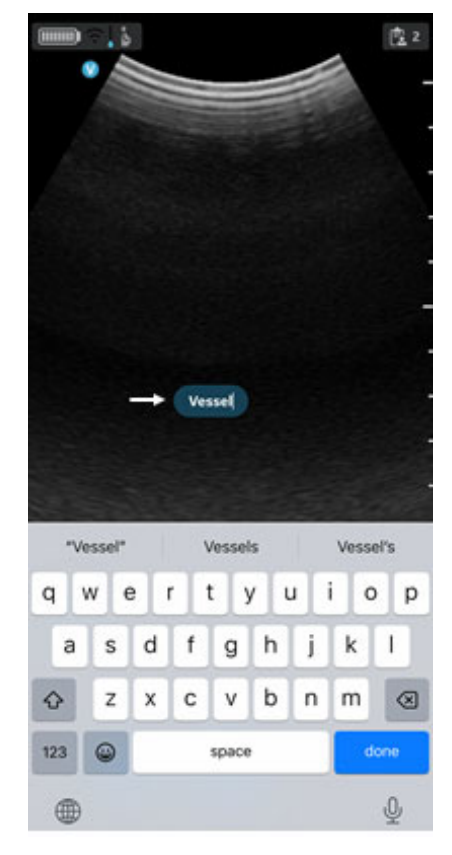

2. Use the keyboard to type comments.

Figure 5-70. Type comment

3. Default position for annotations on the image screen is middle.

## **Annotating an image (continued)**

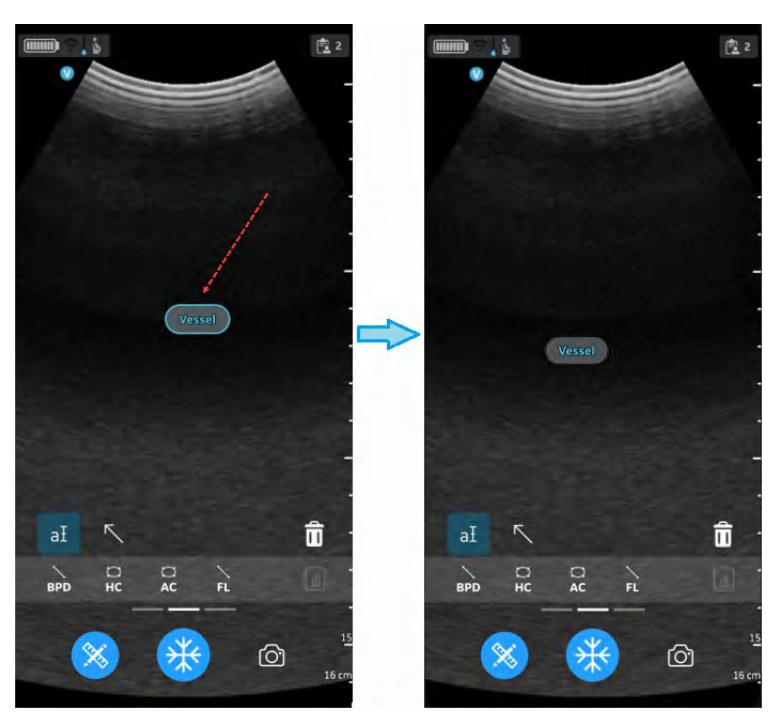

4. Move the annotation box to the desired location. Tap the annotation text to edit the text.

Figure 5-71. Edit or clear annotation

*NOTE: A maximum of five arrows and five text annotations can be added to a frozen or a recalled image.*

# **Annotations states**

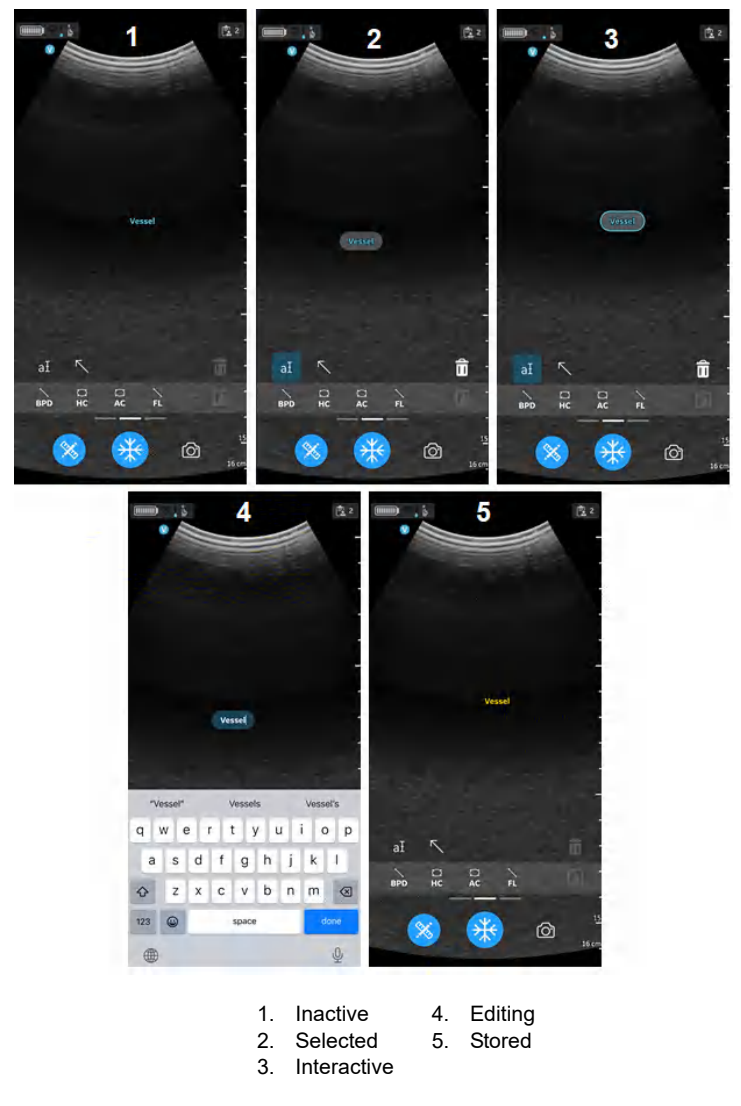

Figure 5-72. Annotations states

## **Edit an Annotation**

Double tap the annotation text to edit. Press '**done**' on the keyboard or tap outside the annotation text field to exit the annotation edit mode.

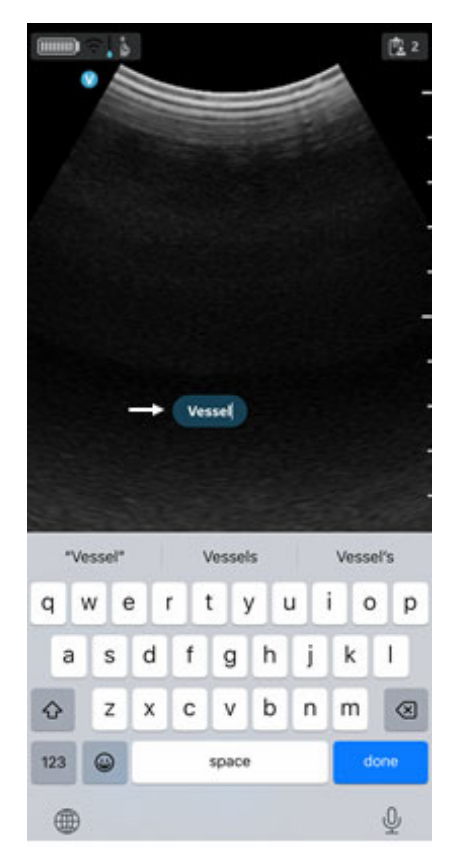

Figure 5-73. Edit annotation

# **Annotation Reposition**

Select Annotation and single tap on it and drag to reposition. Tap outside to deselect or tap on another tool/another action to deselect it.

*NOTE: User can position the annotations anywhere on the image.*

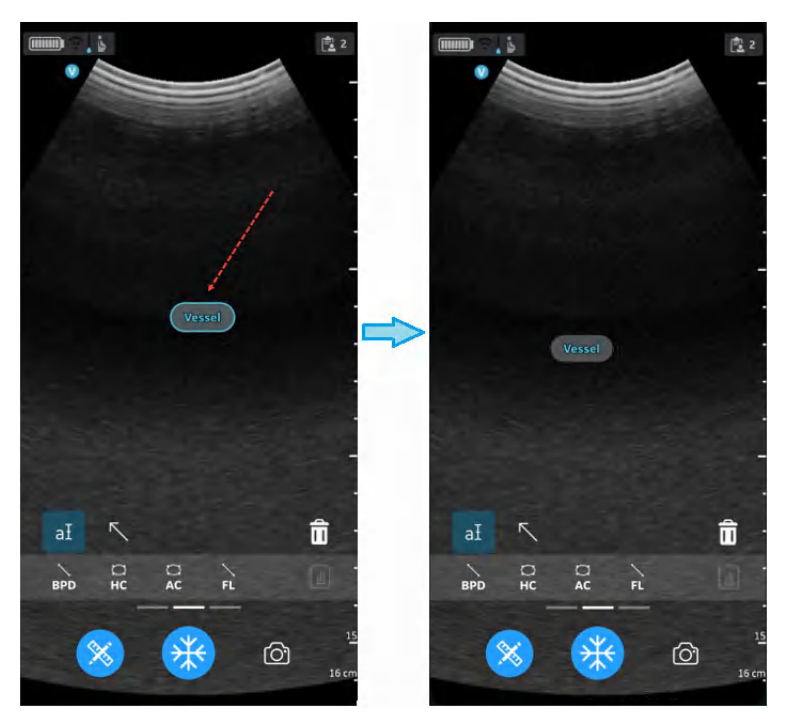

Figure 5-74. Repositioning annotation

# **Delete Annotation**

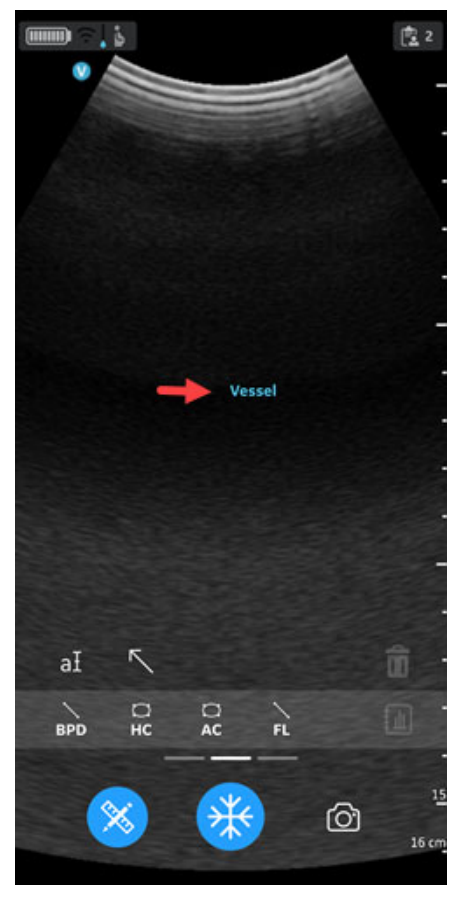

1. Select Annotation and single tap to enter selected mode.

Figure 5-75. Select annotation

# **Delete Annotation (continued)**

2. Tap on **Trash** icon to delete (deleting logic is same as that of measurements). When the trash icon is tapped, the selected item is deleted and the last entered gets selected. Last in first out (applies to annotations, measurements and arrows).

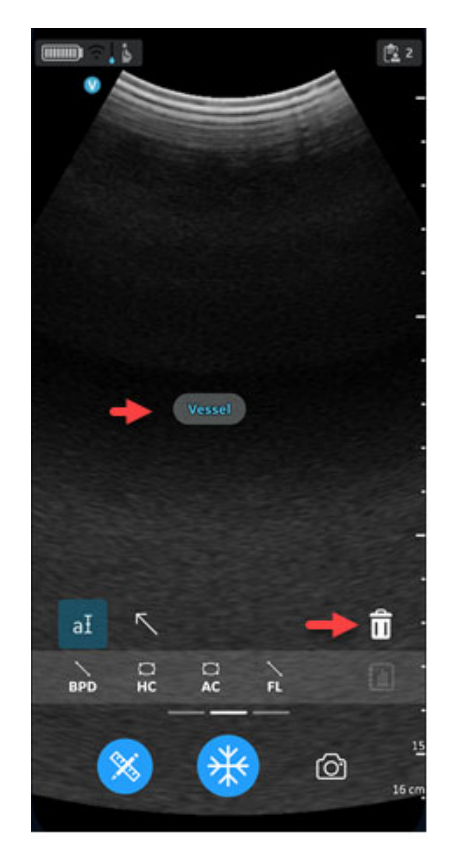

Figure 5-76. Deleting annotation

### **Arrow Pointer**

- 1. Tap **Comment** and select **Arrow**.
- 2. Select the desired arrow pointer and move it to the target position on the screen.

- *NOTE: The size of the arrow pointers can be changed by stretching the arrow.*
	- 3. Press anywhere on the scanning screen to set the arrow pointer or press to delete it.

User to lengthen, position, rotate the arrow pointer anywhere on the image.

The Vscan Air app supports a maximum of 5 pointers/ arrows on a frozen or recalled image.

#### **Arrow states**

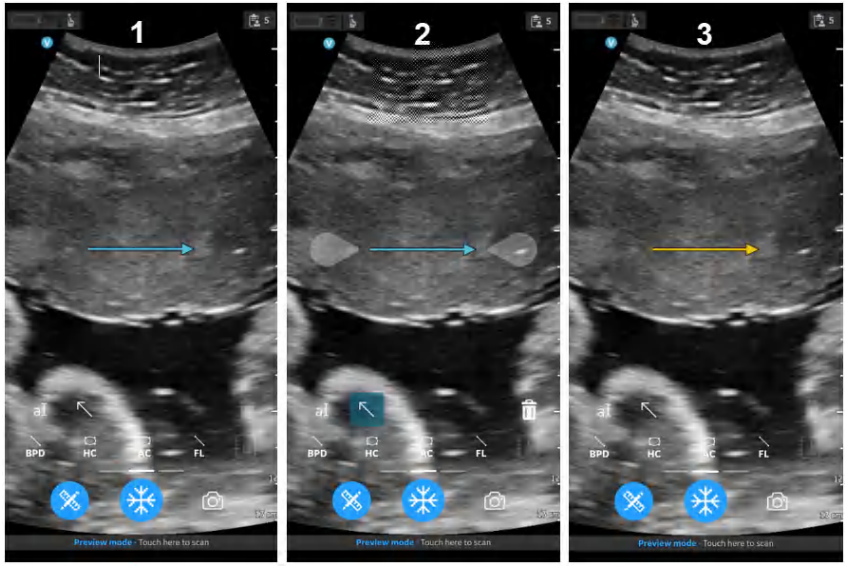

- 1. Inactive
- 2. Selected and interacting mode
- 3. Stored

Figure 5-77. Arrow states

# Review and recall of stored data

# **Review Current Exam**

1. Swipe from right to left.

OR

Tap on **Exam** icon on the top right corner.

Images and video loops captured in current exam is shown.

2. Select to activate and review stored images.

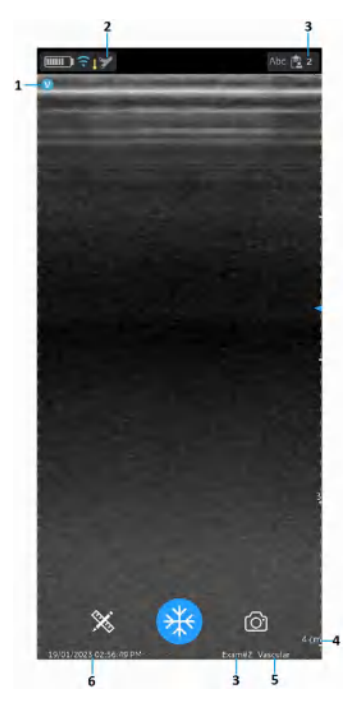

- 1. Image orientation marker
- 2. Recalled image preset icon
- 3. Recalled image exam number
- 4. Recalled image depth
- 5. Recalled image preset
- 6. Recalled image date and time

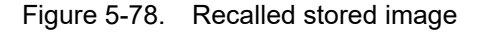

### **Review Saved Exams**

1. Swipe from right to left.

OR

Tap on **Exam** icon on the top right corner.

2. Tap **Exams** on top tab.

Saved exams will be shown in a list. Most recent exams are shown on top.

*NOTE: When accessing Exam list, select the desired image to go to the viewer. The viewer opens with selected image and the Exam list closes. The freeze button becomes active. You can unfreeze to continue scanning using the current exam.*

### **Delete images/videos**

You can delete images or videos individually or from an exam list.

#### **Delete images/videos from an exam list**

The steps describe deleting entire exams from the list.

1. Open **Exam** List.

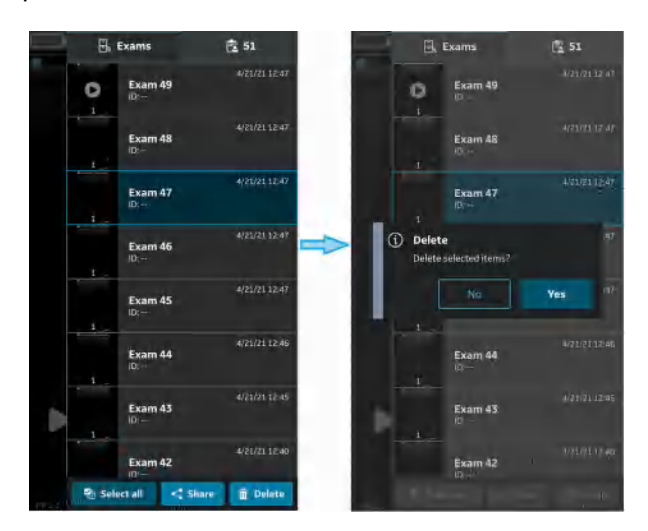

Figure 5-79. Delete image or video

- 2. Select the desired Exam you wish to delete.
- 3. Press **Select** or Press and hold.
- 4. Press the '**Bin**' icon to delete.

#### **Delete individual images/videos**

- 1. Press **Select**.
- 2. Tap Select box on the image/video.
- 3. Press the '**Bin**' icon to delete.

#### **Clear selection**

- 1. Press **Select All**.
- 2. Press **Clear all** to clear the selection if you do not wish to delete.
- *NOTE: If deleting the Vscan Air App from the display device, the App data, including all exam data including the images and videos will be deleted.*

# **Audit logs**

An audit log is essentially a record of events and changes. Audit logs typically capture events by recording who performed an activity, what activity was performed, and how the system responded.

Audit logs are anonymous with regards to patient details. The Audit log captures the user ID (e-mail).

Examples: Logging events related to Exam Data as for instance Add, Delete, Date/Time of data access.

In addition there are DICOM events being logged.

For exporting the audit log for review select «About | Export audit log».

The Audit log will then be available as a text file stored internally on the display device as the shown below.

- Internal storage:/Documents/AuditLog.txt (Android 12).

- Files/On my iPad/Vscan Air/AuditLog.txt (iOS 14 on iPad).
# **Audit logs (continued)**

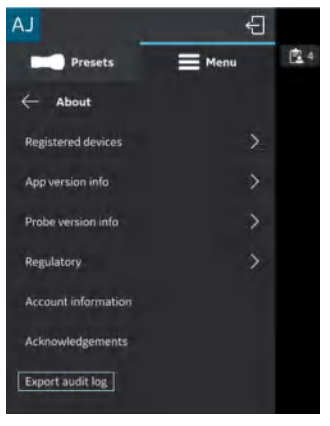

Figure 5-80. Export audit log

*NOTE: When storing the audit log file using an Android device the user will be given the option to choose the path and edit the file name before storing the file. This can be utilized to avoid overwriting the old audit log file.*

|                            |                 | 11:52 表 4 四 +        | 4.75.4719.6       |                             |                          |
|----------------------------|-----------------|----------------------|-------------------|-----------------------------|--------------------------|
| AJ                         | 图1<br>€         | ≡<br>Galaxy A72      | $\Box$<br>- 1     | AJ                          | 日                        |
| <b>Presets</b>             | $\equiv$ Menu   | Galaxy A72           |                   | <b>Presets</b>              | $\equiv$ Menu            |
| <b>About</b>               |                 | Files on Galaxy A72. | 启                 | About<br>←                  |                          |
| <b>Registered devices</b>  | $\rightarrow$   |                      |                   | <b>Registered devices</b>   | $\mathcal{P}$            |
| Probe subscription details | $\mathcal{E}$   | <b>But</b> Alarms    | <b>B</b> Anchoid  | Probe subscription details  | <sup>&gt;</sup>          |
| App version info           | $\overline{ }$  | Audiobooks           | <b>Bu</b> build   | App version info            | $\rightarrow$            |
| Probe version info         | $\overline{ }$  | <b>DOM</b>           | <b>Documents</b>  | Probe version info          | $\rightarrow$            |
| Regulatory                 | <sup>&gt;</sup> | <b>Download</b>      | <b>Rid Movies</b> | Regulatory                  | $\overline{\phantom{1}}$ |
| Account information        |                 | Music                | Notifications     | <b>Account information</b>  |                          |
| Acknowledgements           |                 | Pictures             | Podcasts          | Acknowledgements            |                          |
| Export audit log           |                 | Recordings           | <b>Ringtones</b>  | Export audit log            |                          |
|                            |                 | Samsung              | DOM C.            |                             |                          |
|                            |                 |                      |                   |                             |                          |
|                            |                 |                      |                   | File exported successfully. |                          |
|                            |                 | AuditLog.txt<br>自    | SAVE              |                             |                          |
|                            | 19              | $\mathbf{H}$         | ū                 |                             |                          |

Figure 5-81. Android audit log export

# **Audit logs (continued)**

*NOTE: When storing the audit log file using an iOS device (iPhone or iPad) it will replace any already stored audit log file. If the audit* log file or the Vscan folder is kept open in the background, the *new file appears as another file with same file name. When the folder is refreshed (closed and opened again) the latest file will be displayed.*

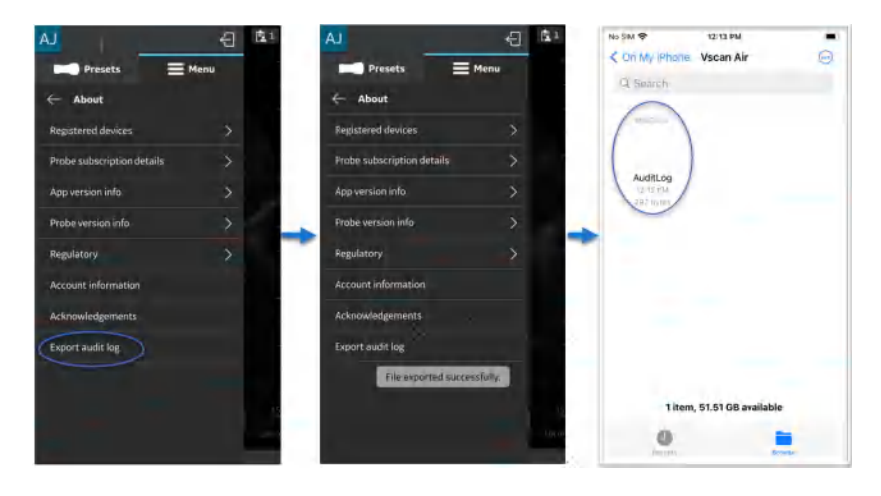

Figure 5-82. iOS audit log export

# Export data

The Vscan Air is regarded an imaging acquisition device and not an image storage device or image archive.

The maximum number of stored exams is limited to <500. The Vscan Air app will inform the user to export and/or delete exams as needed once the number of stored exams are 480 or higher.

The user should make sure to export images, videos (loops) or exams to an external storage device via the share function or the export to DICOM functionality available in the Vscan Air app.

*Disclaimer: When sharing data from the Vscan Air app, data can be shared to other apps including anonymized images and movies/loops.*

Use the Share function on the display device to share data.

# **Share individual images/videos**

1. Swipe from right to left.

OR

Press **Exam** icon button on the top right corner.

A list of stored images or videos for the current exam display.

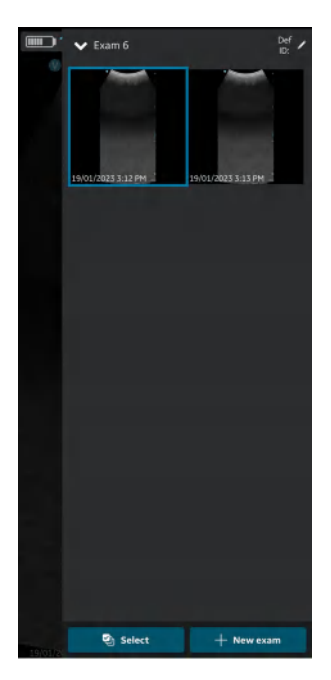

Figure 5-83. Current exam images/videos

# **Share individual images/videos (continued)**

2. Select the desired exam or video you wish to share.

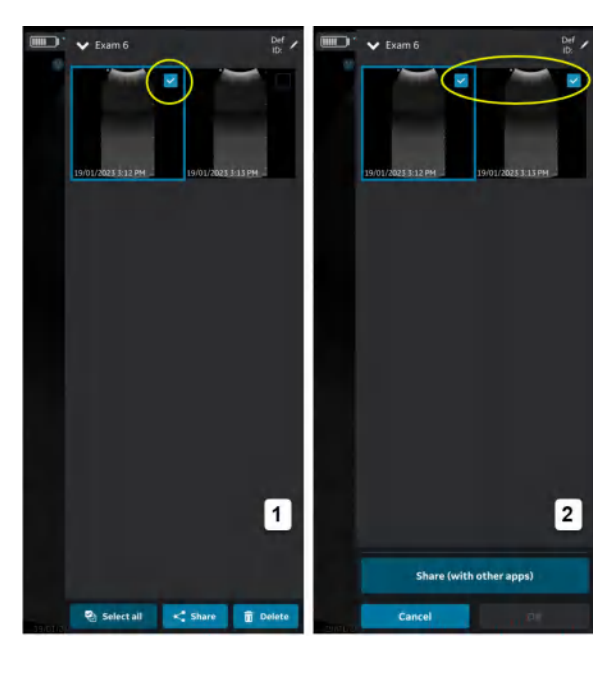

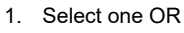

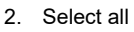

Figure 5-84. Select desired Exam

# **Share individual images/videos (continued)**

3. Press **Share** icon.

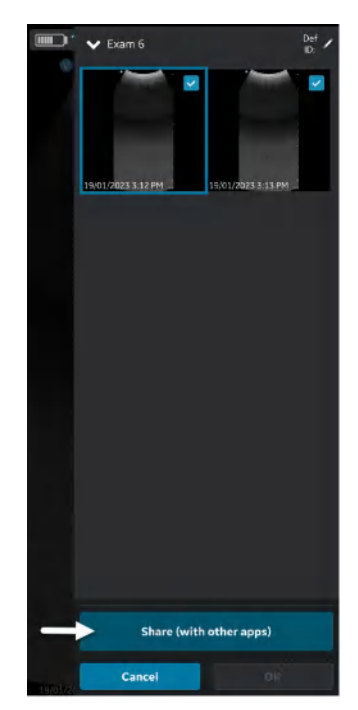

Figure 5-85. Share with other apps

# **Share individual images/videos (continued)**

4. Choose the Share function on your display device to share the images/videos.

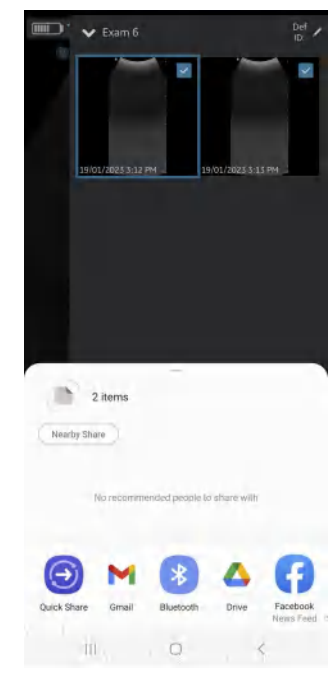

Figure 5-86. Select app

#### **Share all images/videos from an exam**

In the same way as illustrated in the Share individual images/ videos section it is also possible to select and share Exams.

- 1. Press **Exams** tab on the right panel.
- 2. Select the desired exam from which you wish to share images/videos.
- 3. Press **Select**.
- 4. Press **Select All**.

OR

Press **Clear all** if you wish to clear the selection.

- 5. Press **Share** icon.
- 6. Choose the **Share** function on your display device to share the Exams.

#### **Share Exams**

- 1. Press **Exams** tab on the right panel.
- 2. Select the desired single/multiple Exam/Exams from the Exams list.
- 3. Press **Share** icon.
- 4. Choose the Share function on your display device to share the entire single/multiple Exams.

#### **Export data to the DICOM Image Server**

To export images/videos/exams from Vscan Air application to a configured DICOM image server, follow the procedure below.

- 1. Swipe from right to left.
	- OR

Press **Exam** icon on the top right corner.

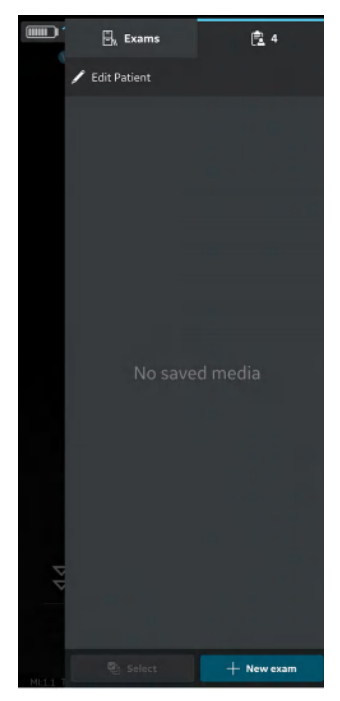

Figure 5-87. Exam icon

2. Press "**Exams**" tab and select the desired Exam from which you wish to share images/videos.

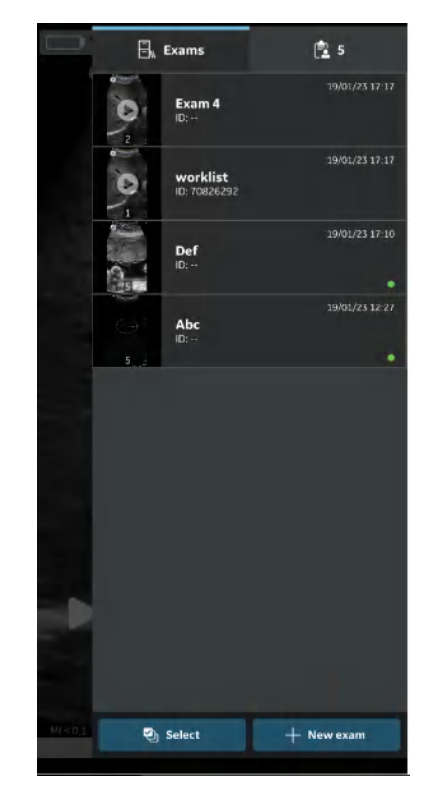

Figure 5-88. Exams Tab

3. Select the desired image or video you wish to export and Press the Share icon. See 'Share individual images/videos' on *page 5-100* for more information.

OR

Select all images or videos you wish to export and Press the Share icon. See 'Share all images/videos from an exam' on *page 5-103* for more information.

OR

Select the desired single/multiple exams you wish to export from Exams list and Press the Share icon. See 'Share Exams' on *page 5-104* for more information.

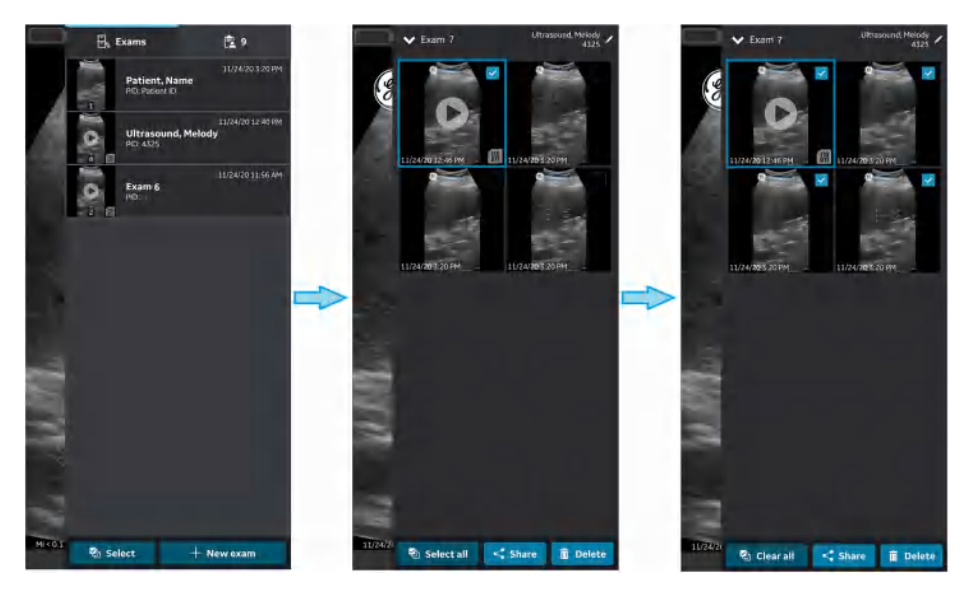

Figure 5-89. Select Images/Videos

4. Select the DICOM Image Server as storage destination and Press OK button to initiate the export.

If there are more than one DICOM Image servers, select the desired DICOM Image Server as storage destination.

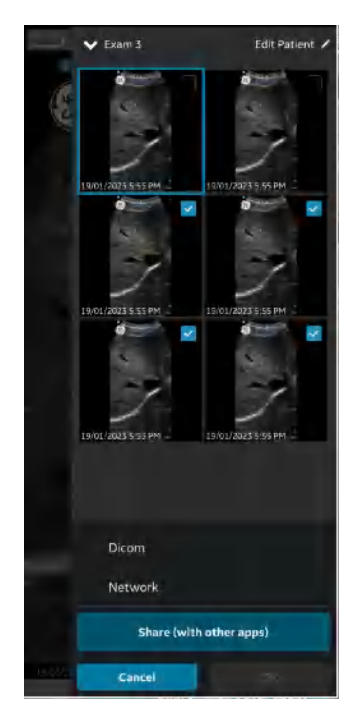

Figure 5-90. Share Images/Videos

- *NOTE: You can also select all the configured servers simultaneously, if you wish to share the data with all the servers that supports data export.*
- *NOTE: To export Images/videos/Exam to a DICOM Image Server, you need to assign Patient information to that particular Exam*

5. You can see the image queue at the bottom with items remaining to be exported.

In addition to image queue you can also view export status for each image/video/ exam, where a green dot indicates it is successfully exported and a red dot indicates the export is failed.

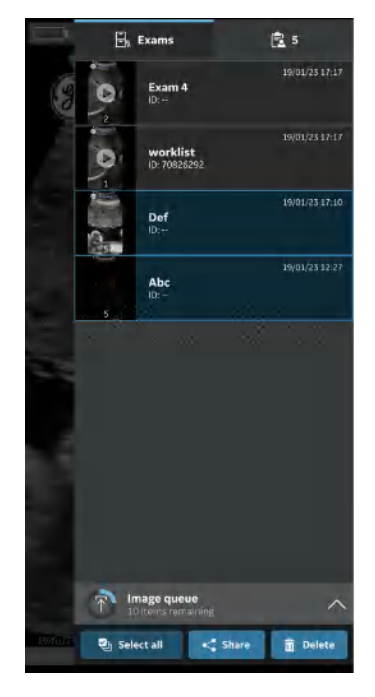

Figure 5-91. Image Queue

In one attempt you can export maximum of 200 images. When you try to export more than 200 images in a single attempt, application throws the following warning message.

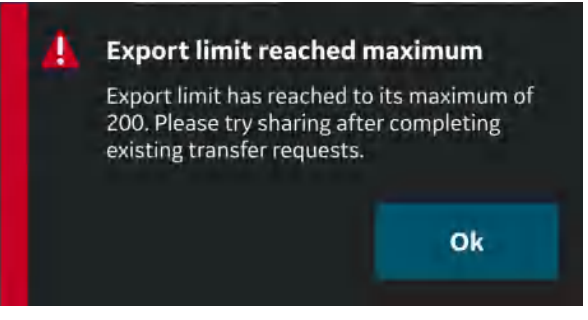

Figure 5-92. Export limit warning message

- *NOTE: The application initiates an Auto Retry in case of a failed export due to various reasons including network interruption.*
- *NOTE: Once an export of exam images/videos has been initiated, the patient details assigned to that particular exam can not be edited in the app.*

# **Secure DICOM**

Secure DICOM enables a secure connection between the Vscan Air application and a server over the Internet.

Trusted certificates are typically used to make secure connections. You can get a certificate from your system administrator or download it from sites that require authentication.

To enable Secure DICOM in the Vscan Air app, follow the procedure below:

1. While configuring DICOM Image Server or Modality Worklist Server, to enable Secure DICOM, select the check box Secure DICOM on "Add New Server" screen.

See 'Configure DICOM Image Server' on *page 4-22* for more information.

See 'Configure Modality Worklist Server' on *page 4-17* for more information.

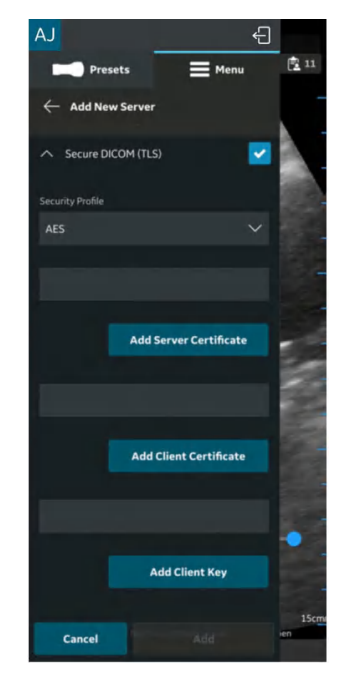

Figure 5-93. Select secure DICOM

2. Under Secure DICOM select the desired Security Profile.

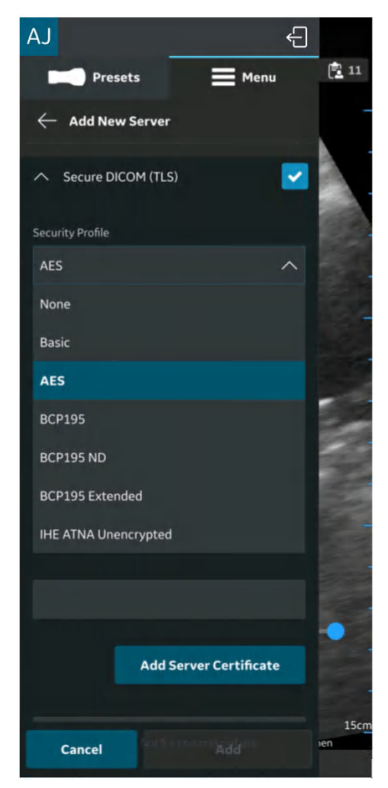

Figure 5-94. Select security profile

3. Press the **Add Server Certificate** button, to upload the server certificate.

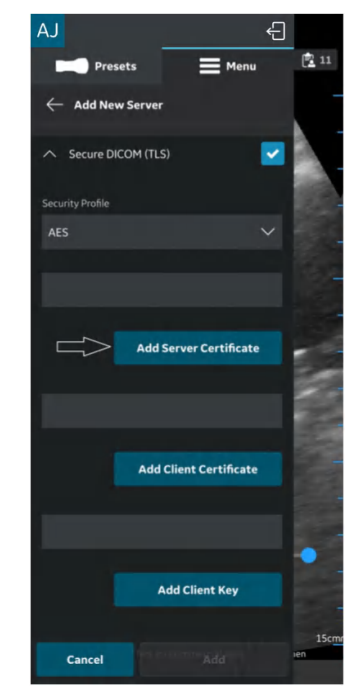

Figure 5-95. Add server certificate

4. Press the **Add Client Certificate** button, to upload the Client certificate.

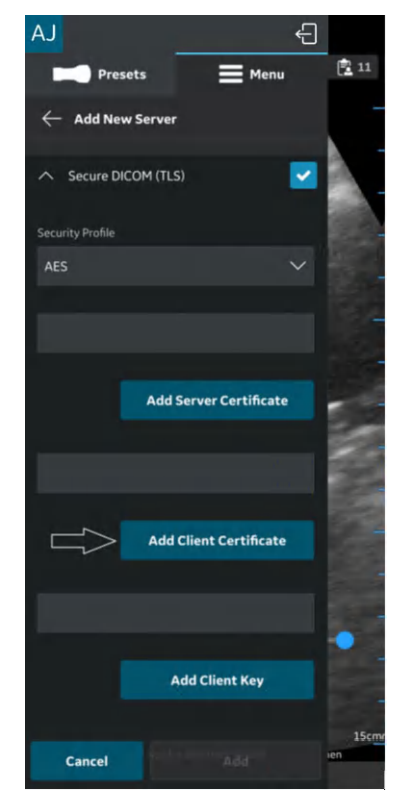

Figure 5-96. Upload client certificate

5. Press the **Add Client Key** button, to upload the Client Key.

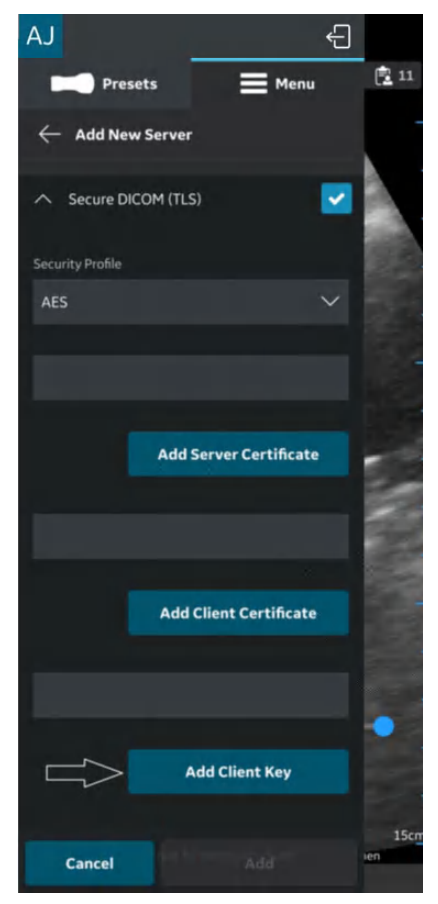

Figure 5-97. Upload client key

6. After successful uploading of the certificates, you can verify the server.

# **Export data to the Network Shared Folder**

To export images/videos/exams from Vscan Air application to Network Shared Folder, follow the procedure below.

1. Swipe from right to left.

OR

Press **Exam** icon on the top right corner.

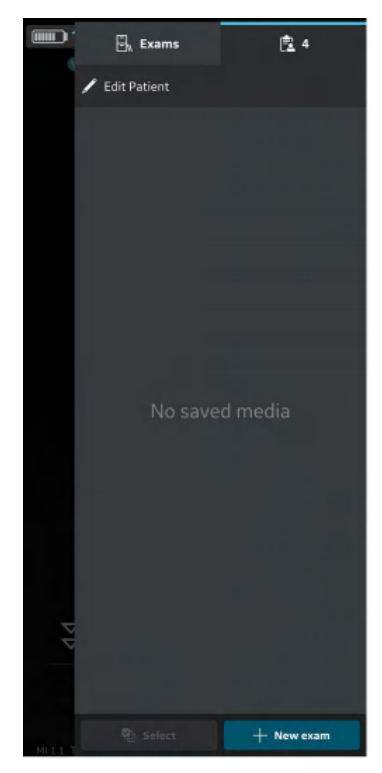

Figure 5-98. Exam icon

2. Press "**Exams**" tab and select the desired Exam from which you wish to share images/videos.

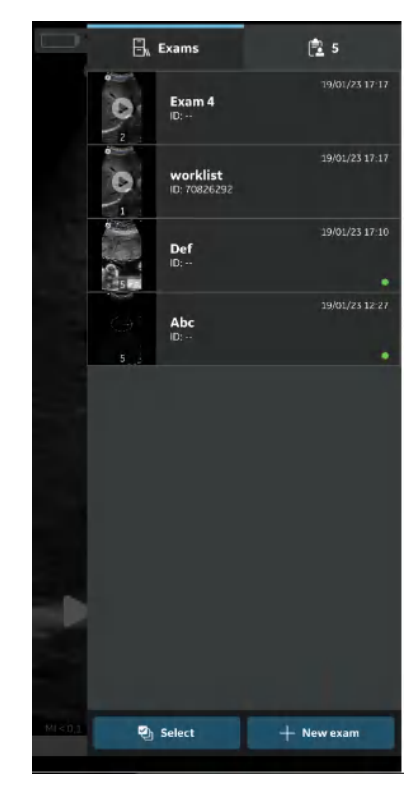

Figure 5-99. Exams tab

3. Select the desired image or video you wish to export and Press the Share icon. See 'Share individual images/videos' on *page 5-100* for more information.

OR

Select all images or videos you wish to export and Press the Share icon. See 'Share all images/videos from an exam' on *page 5-103* for more information.

OR

Select the desired single/multiple exams you wish to export from Exams list and Press the Share icon. See 'Share Exams' on *page 5-104* for more information.

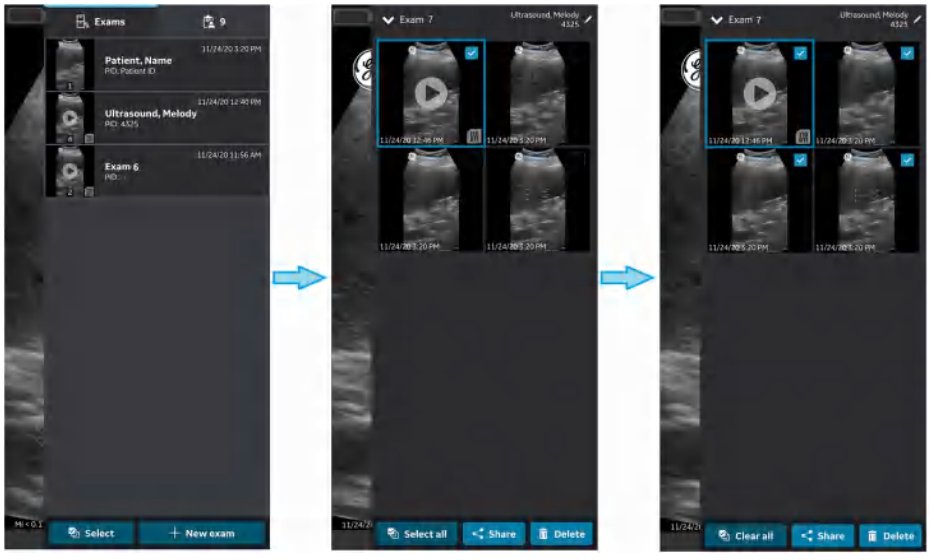

Figure 5-100. Select images/videos

4. Select the configured Network Shared Folder as storage destination and Press **OK** button to initiate the export.

If there are more than one configured Network Shared Folders, select the desired Network Shared Folder as storage destination.

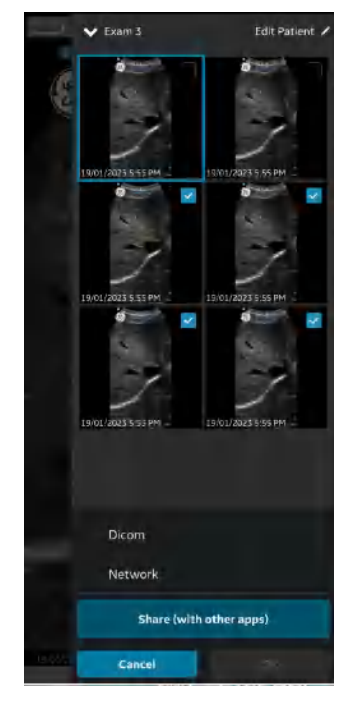

Figure 5-101. Share images/videos

- *NOTE: You can also select all the servers simultaneously, if you wish to share the data with all the servers that supports data exporting.*
- *NOTE: You can export images/videos/exams to Network Shared Folder without assigning the patient details.*
	- 5. You will find Image Queue with remaining items in the Queue.

In addition to image queue you will also find export status of image/video/exam, where a green dot on the image/video/ exam indiactes it is successfully exported and a red dot indicates the export is failed.

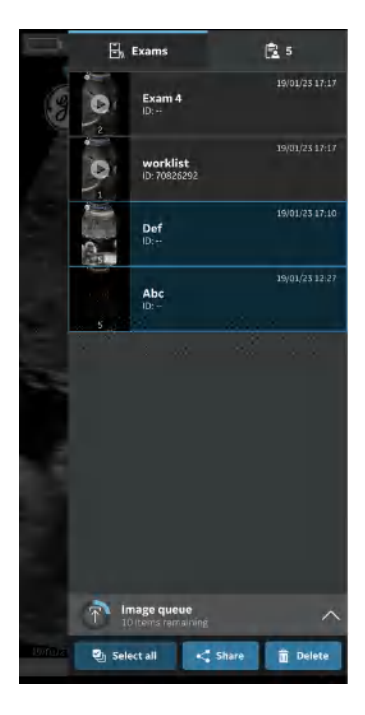

Figure 5-102. Image queue

In one attempt you can export maximum of 200 images. When you try to export more than 200 images in a single attempt, application throws the following warning message.

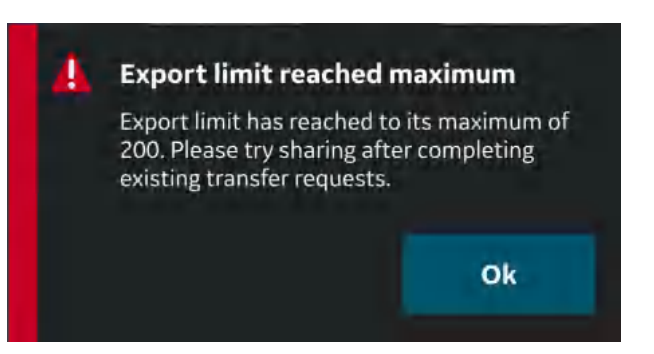

Figure 5-103. Export limit warning message

*NOTE: Once an export of exam images/videos has been initiated, the patient details assigned to that particular exam can not be edited in the app.*

#### **Comprehensive exam info**

While configuring network shared folder, you can optionally configure to export the below mentioned exam data along with images and videos. See 'Configure Network Shared Folder' on *page 4-28* for more information.

The exam data that can be exported to network shared folder along with the images and videos is the exam number, the patient's first name, the patient's last name and the patient ID.

#### **Network shared folder structure**

Network shared folder structure is as follows in different scenarios:

#### 1. **If only "Patient ID" is assigned to an exam**

If only "Patient ID" is assigned to an exam, the network shared folder structure appears as below after exporting to your PC. The images and videos are stored in a series of folders.

**Folder:** Shared folder created by customer in PC

**Sub Folder:** Patient ID

**Sub-sub Folder:** Exam creation date and time(YYYYMMDDHHMMSS)

**Image and video file:** Image and video creation date and time(YYYYMMDDHHMMSS)

#### 2. **If only "Patient ID" and "First Name" are assigned to an Exam**

If only "Patient ID" and "First Name" is assigned to an exam, the network shared folder structure appears as below after exporting to your PC. The media files are stored in a series of folders.

**Folder:** Shared folder created by customer in PC

**Sub Folder:** Patient ID\_First Name

**Sub-sub Folder:** Exam creation date and time(YYYYMMDDHHMMSS)

**Media file:** Media creation date and time(YYYYMMDDHHMMSS)

#### **Network shared folder structure (continued)**

3. **If only "Patient ID" and "Last Name" are assigned to an exam**

If only "Patient ID" and "Last Name" is assigned to an Exam, the Network Shared Folder structure appears as below after exporting to your PC. The media files are stored in a series of folders.

**Folder:** Shared Folder created by customer in PC

**Sub Folder:** Patient ID\_Last Name

**Sub-sub Folder:** Exam creation date and time(YYYYMMDDHHMMSS)

**Media file:** Media creation date and time(YYYYMMDDHHMMSS)

#### 4. **If "Patient ID", "First Name" and "Last Name" are assigned to an exam**

If "Patient ID","First Name" and "Last Name" are assigned to an Exam, the Network Shared Folder structure appears as below after exporting to your PC. The media files are stored in a seriesof folders.

**Folder:** Shared Folder created by customer in PC

**Sub Folder:** Patient ID\_Last Name\_First Name

**Sub-sub Folder:** Exam creation date and time(YYYYMMDDHHMMSS)

**Media file:** Media creation date and time(YYYYMMDDHHMMSS)

#### 5. **If Patient details are not assigned to an exam**

If Patient details are not assigned to an Exam, the Network Shared Folder structure appears as below after exporting to your PC. The media files are stored in a series of folders.

**Folder:** Shared Folder created by customer in PC

**Sub Folder:** Exam number

**Sub-sub Folder:** Exam creation date and time(YYYYMMDDHHMMSS)

**Media file:** Media creation date and time(YYYYMMDDHHMMSS)

# Using Vscan Air

# **Using Vscan Air in home healthcare or pre-hospital emergency medical services environment**

The Vscan Air system is qualified for use in pre-hospital emergency environments including road- and air ambulances. Vscan Air is also qualified for use in home healthcare environments.

A wireless probe has a limited inherent risk of a disrupted connection due to various factors that could lead to loss of real time imaging.

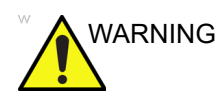

 $\mathsf{WARNING} \qquad \mathsf{If} \ \mathsf{a} \ \mathsf{temporary}, \ \mathsf{unexpected} \ \mathsf{disruption} \ \mathsf{to} \ \mathsf{real} \ \mathsf{time} \ \mathsf{imaging} \ \mathsf{is}$ determined to have a severely negative adverse effect on the patient's health outweighing the benefits of using an ergonomic wireless probe in a pre-hospital emergency environment, it is recommended to consider using a wired ultrasound device.

*NOTE: The Vscan Air probe is not certified for being charged inside a road- or air ambulance.*

# **Configure the device for the pre-hospital emergency environment**

The following considerations should be made regarding the configuration of the Vscan Air for use in pre-hospital emergency environments.

- The *Auto-freeze* time can be adjusted to keep device scanning for a longer period if exam is expected to be performed with no or infrequent user interface interactions but note that freezing the image when image acquisition finishes will reduce battery drainage and minimize device heating when device is not being used. It can be configured from the Menu -> Configuration -> Auto freeze time
- The **probe button** can be configured for additional functionality (Store or Freeze) that can be helpful during an emergency exam to minimize interaction with the display device. It can be configured from the Menu -> Configuration -> Probe button. Note that accidentally pressing the button for 3 seconds or more could lead to an unintentional shut down of the probe.
- To avoid additional delays when starting the Vscan Air probe and app the display unit should if possible be configured to not accept automatic app updates. If an app and/or a probe update is to be performed the availability of the device for scanning might be delayed by up to 3 to 5 minutes.
- An internet connection will be required for a user to sign in. Be aware that an **automatic sign out** configuration setting will give users an option to control the duration of a signed in session. Configuration is available via Menu -> Configuration -> Automatic sign out. The default value is 24 hours.

# **When time is critical and charging options are limited or unavailable**

The following considerations should be made if the Vscan Air system is used in home healthcare or pre-hospital emergency environments where time is critical and the options to charge the Vscan Air probe or the display devices are unavailable or limited.

#### **General considerations:**

- Make sure that both the Vscan Air probe and Vscan Air app selected for use has been registered and are prepared as described in section 3.
- It is recommended for users to get comfortable with handling the Vscan Air prior to taking the device into a home healthcare or pre-hospital emergency environment.
- To help uncover any unexpected challenges with a stable connection between the Vscan Air probe and Vscan Air app, the selected Vscan Air probe and the preferred display device should be tested in an environment as close as possible to the environment where the service is to be provided.
- If an internet connection is not available and//or a user cannot sign in because of other reasons selecting Guest on the Sign in page will give the access to scan and store functionality. Review of images stored while using the guest option is available.

#### **Before taking the device for use in a pre-hospital or home healthcare environment:**

- Check the display device charge level.
- Check the Vscan Air probe battery charge level according to the description in the "Vscan Air probe is **OFF**" section.

#### **After each use in pre-hospital or home healthcare environment:**

- Check the display device charge level.
- Check the Vscan Air probe battery status according to the description in the "Vscan Air probe is OFF" section.
- If needed charge the Vscan Air probe to a 90-100% level as described in the "How to charge the Vscan Air probes" section.
- If needed charge the display device to a 90-100% charge level.

#### **Storing devices in between uses:**

- Keep the Vscan Air probe OFF when storing the probe.
- Re-charge the Vscan Air probe on a weekly basis if storing the probe for 7 days or more without use.
- Keep the display device in standby/sleep or keep it OFF when storing.
- Re-charge the display device at the intervals required to make sure that the device will be able to keep the Vscan Air app actively running for a minimum of 2 hours. Follow the display device manufacturer recommendations regarding the display device battery, battery charging and battery health.
- Perform a monthly check for display device OS updates if the display device is configured to NOT accept automatic OS updates.
- Perform a monthly check for Vscan Air app updates if the display device is configured to NOT accept automatic app updates.
- *NOTE: If an App update is installed then make sure to connect all the Vscan Air probes used together with that display device to secure that these probes are updated as required or to confirm that the relevant update is already installed. Make sure that all the display devices connecting to any of the updated probes, are also updated and that all display devices are using the same Vscan Air app software revision.*
	- Check if the Vscan Air app and probe works as intended after upgrading either the display OS or upgrading the Vscan Air app e.g. probe connecting to app, wireless connection quality indicator indicating good quality, image updates without lags and interruptions, B-mode and color display free from noise issues.

# Preparing for a guided procedure with Vscan Air

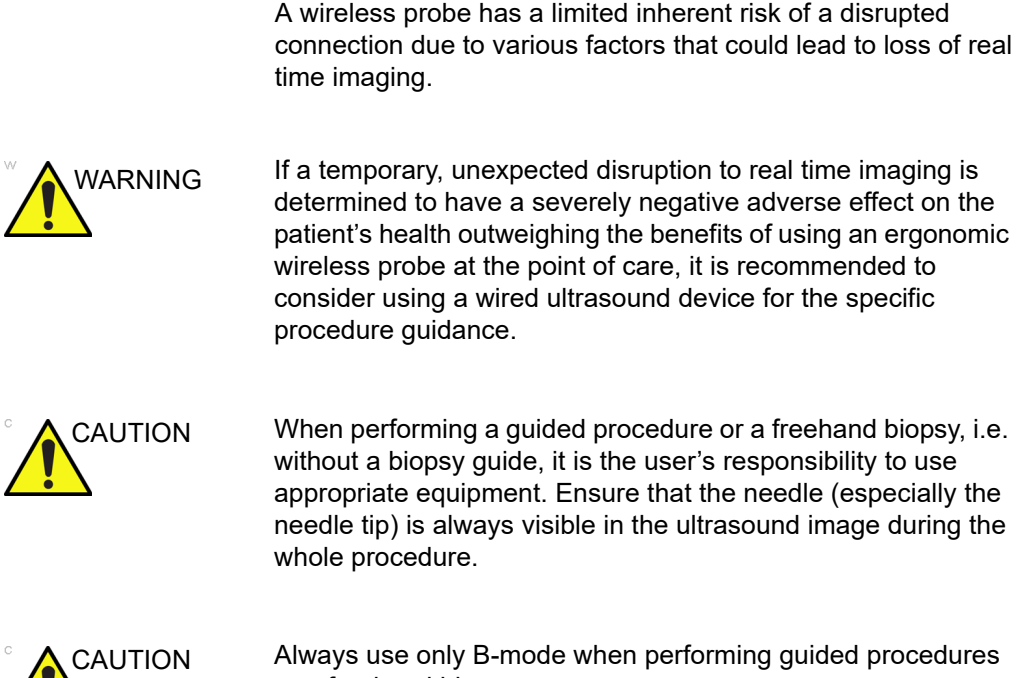

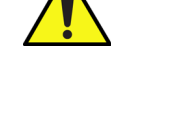

or a freehand biopsy.

# **Assessing Display Device Wi-Fi Performance with Vscan Air probe**

Prior to setting up for a guided procedure, it is recommended to check if the display device being planned for use during the procedure supports a stable connection with the Vscan Air probe, by following the below steps.

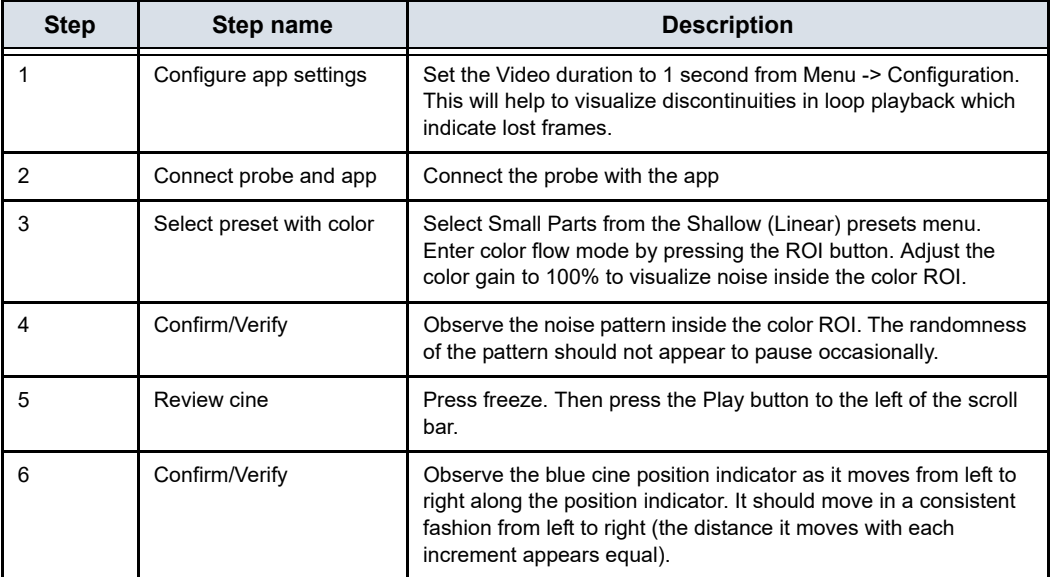

If the display device does not pass the above criteria successfully, using an alternate display device is recommended for supporting guided procedures.

#### **General considerations**

- There may be differences in the physical characteristics of a wireless probe (shape, design, weight etc.) and the way it might be handled during a scan or a procedure when compared to a probe attached to a console. Hence, it is recommended for users to get comfortable with handling the Vscan Air device prior to performing a procedure to minimize accidental dropping or slipping of the probe during the procedure.
- Wherever possible, prior use of the probe and preferred display device in the network environment where the procedure is expected to be performed will help uncover any unexpected challenges with a stable connection between the probe and app before the actual procedure.
- Make sure to follow the disinfection protocol to prepare the probe and display device for the procedure being performed. More information on cleaning and disinfection methods and approved agents can be found in the 'Cleaning and Disinfection' section of the user manual. Use probe sheaths for procedures where a sterile field needs to be maintained or infection is a concern.
- In order to make the interventional part of the procedure more efficient, and if this is not an emergency procedure, you may want to perform a preliminary scan to familiarize yourself with anatomical landmarks around the target and procedural planning like the anticipated entry point, needle path and tracking method. It might be helpful to mark transducer location, anticipated needle entry point and trajectory, whenever possible and appropriate.

# **Setting up device for procedure**

Please read and follow the below instructions to prepare the device before performing a dynamic ultrasound guided procedure with Vscan Air.

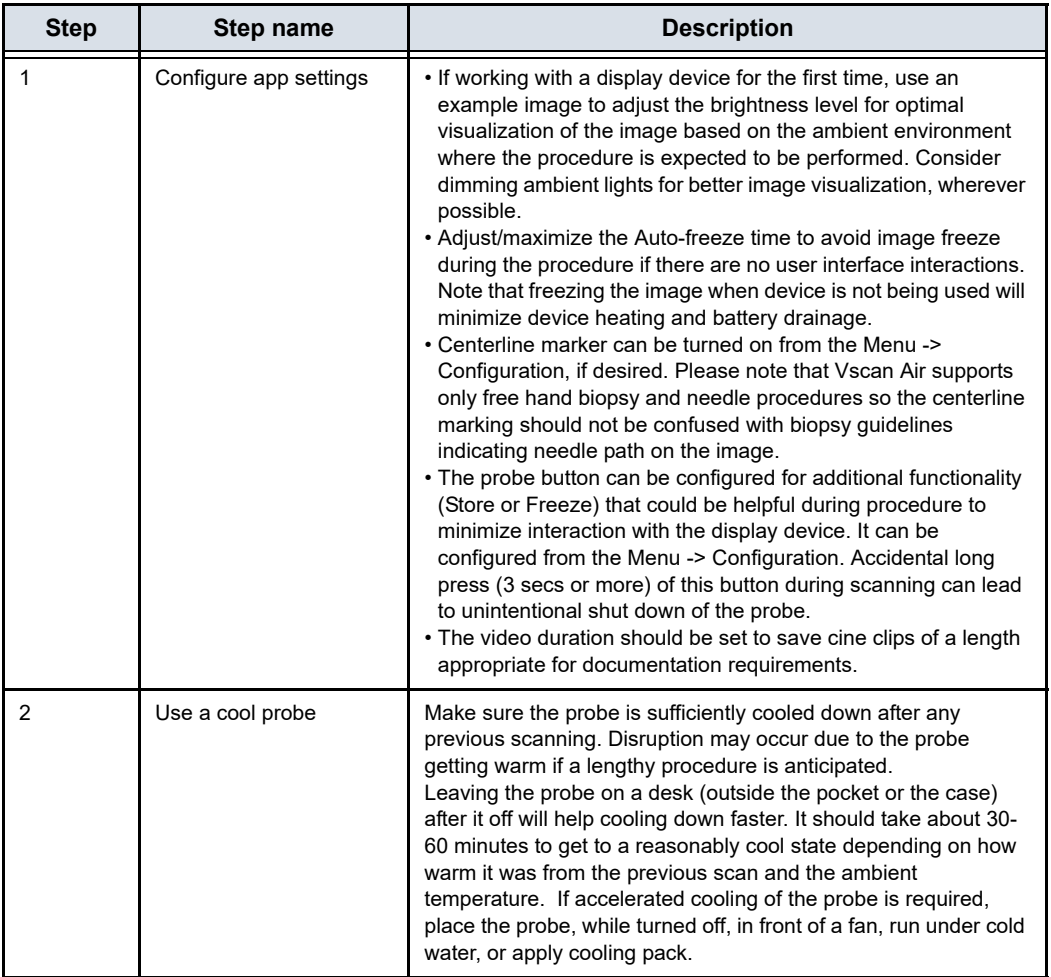

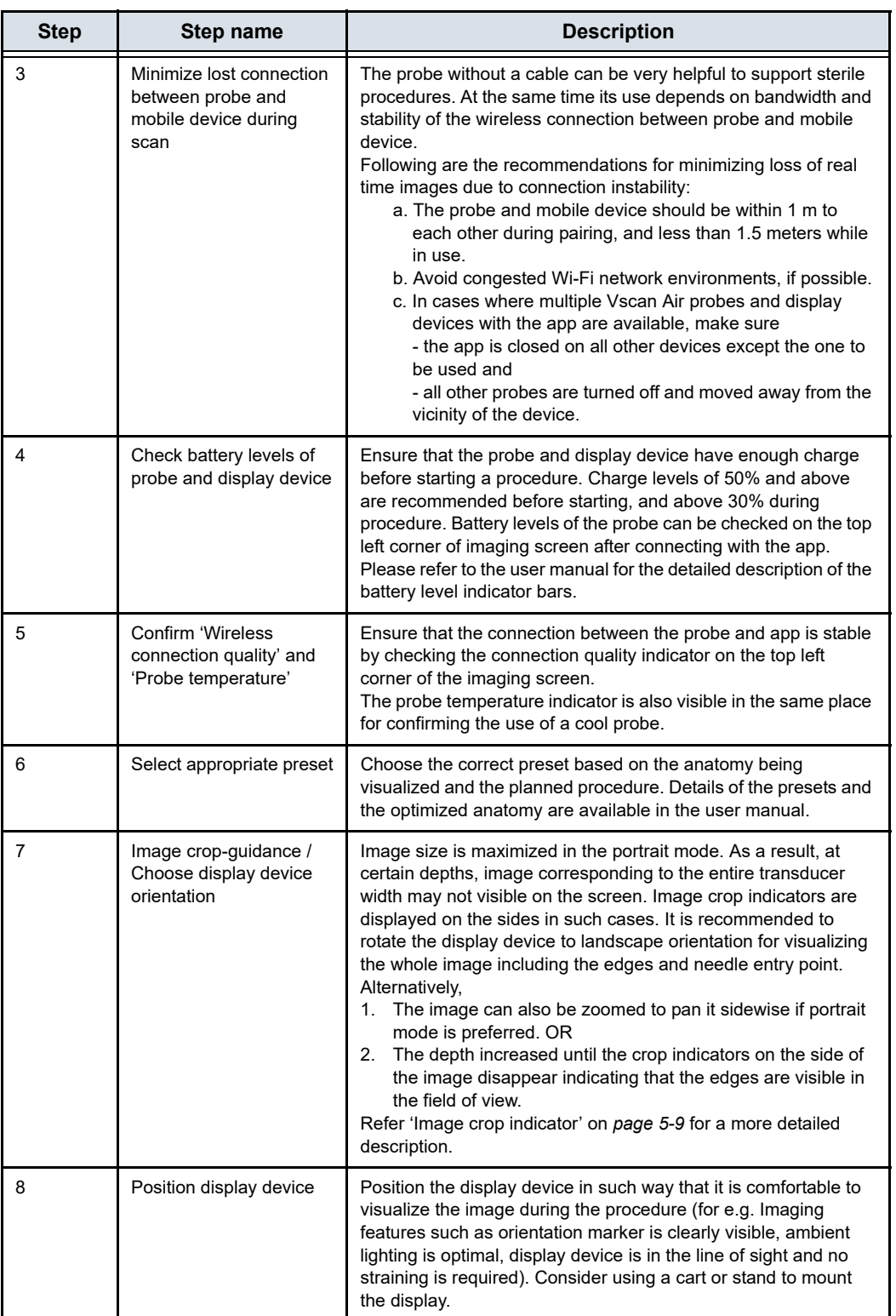

# Digital tools

Vscan Air supports some digital features which are optional and enabled if purchased. Digital tools are not available in every country.

# **1. MyDeviceHub**

MyDeviceHub is a device management tool for enterprises who have multiple Vscan Air devices and would like to manage them centrally. It is accessed by enterprise administrators via a dedicated web-based portal and provides functionality such as registration for probes, set up of user access lists, DICOM server settings, etc.

MyDeviceHub can be purchased as part of the Vscan Air Fleet digital solution.

- *NOTE: Probes with Fleet solution enabled cannot be registered or unregistered by anyone other than an administrator. The administrator can register a probe from the app or the MyDeviceHub portal. Unregister probe option is only available via the app.*
	- a. User access

Enterprise administrators can restrict usage of Fleet enabled probes to certain named users.

# **1. MyDeviceHub (continued)**

When attempting to connect to a Vscan Air probe, the app checks existing access restrictions. If the signed in user is not authorized to use the connected probe, the following error will be displayed. In this case, the user may choose to use a different Vscan Air probe or contact the Enterprise administrator to update the access control list.

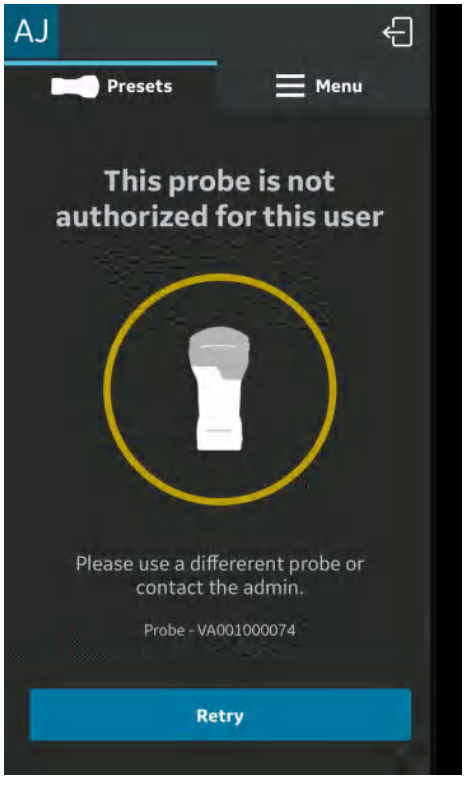

Figure 5-104. Error message

*NOTE: After access rights for a probe are updated by an administrator, the user must sign out of the app and sign back in for the changes to be reflected in the app.*
## **1. MyDeviceHub (continued)**

b. Importing server configurations

The app is able to import any DICOM server settings that have been entered by the Enterprise administrator via the MyDeviceHub portal. The first time a user connects to a Fleet enabled probe, the app provides the user an option to import these settings as shown below.

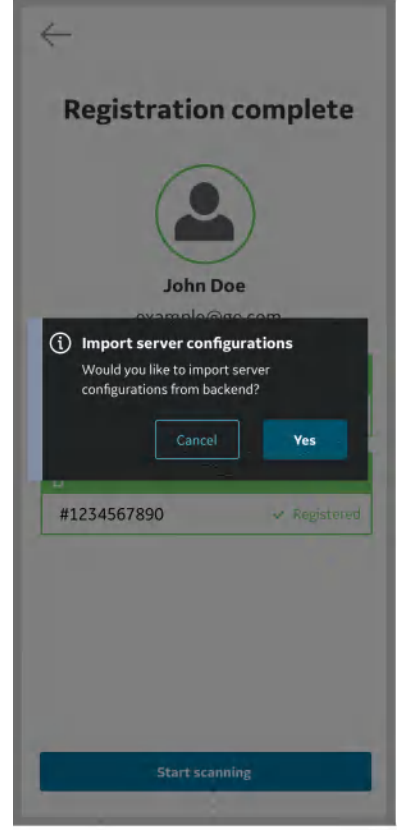

Figure 5-105. Auto-import of server configuration

## **1. MyDeviceHub (continued)**

User can choose to accept or deny the configuration settings from backend. If user choses to accept the configuration, the server settings will be updated in the application.

The user can also download server configurations from the backend whenever desired from the menu.

Click on the button  $\mathbb{Z}$ , on the Server Settings page to the import settings.

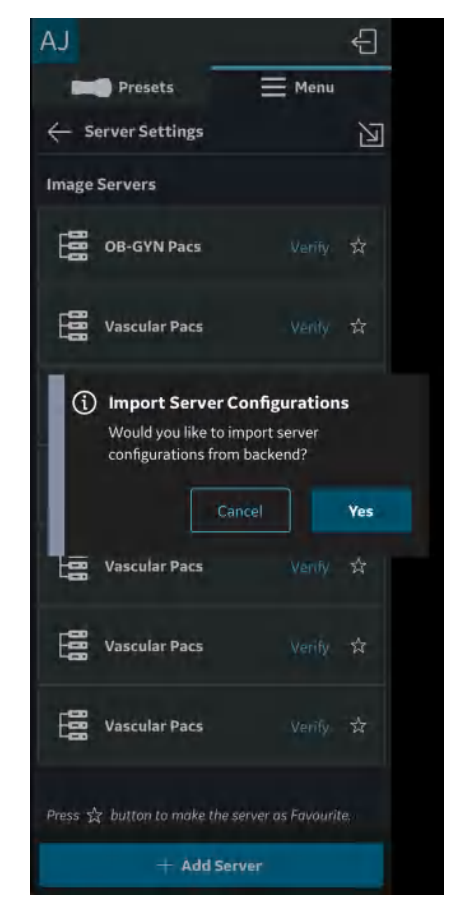

Figure 5-106. Manual import of server settings

## **1. MyDeviceHub (continued)**

#### **DICOM Server Configuration**

If DICOM server configurations are received from the MyDeviceHub, they will be added to Menu -> Configuration -> Server Settings

Mandatory fields for each DICOM server will be displayed as received from backend, but user will need to enter secure information like Username, Password, Certificates & key (if Secure DICOM is enabled) for each received server entry to complete its configuration.

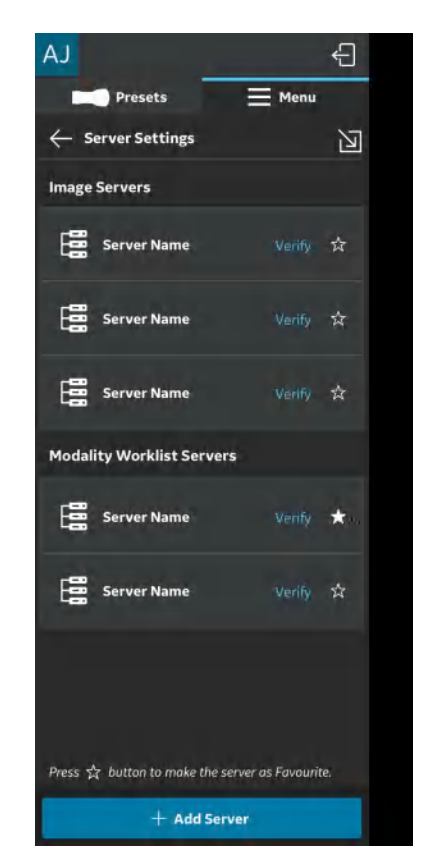

Figure 5-107. Server configuration complete

## **DICOM Server Configuration (continued)**

If the received configuration is incomplete, then the following indication will be shown to user.

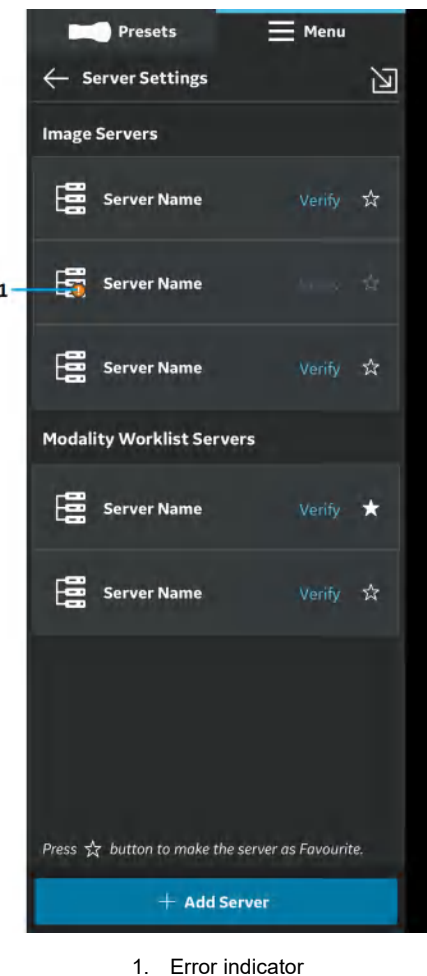

Figure 5-108. Server configuration incomplete

## **2. MyRemoteShare, powered by Zoom**

MyRemoteShare is a tool which enables the Vscan Air user to initiate a collaboration session with one or more remote participants, during which the user can optionally share the scan screen and camera feed from their mobile device and have an audio conversation. This tool is powered by Zoom and utilizes the Zoom for healthcare application. It is compliant for use in healthcare environments (e.g. HIPAA compliant in USA).

If purchased, this feature will be accessible via the Preset Menu (left panel menu) of the app.

- *NOTE: MyRemoteShare is provided for education, training, and support purposes. It is not intended for diagnostic use since the quality of the image feed seen by the remote participant will depend on the user's and participant's network connection as well as the display device used by the participant, and as such cannot be guaranteed.*
- *NOTE: The user of the Vscan Air app is responsible for the remote participants selected, the content shared, and for obtaining appropriate patient consents if applicable.*
- *NOTE: Since MyRemoteShare uses the secure version of the Zoom platform, remote participants must have the Zoom app installed on their mobile device or computer in order to join a MyRemoteShare session. Participants will not be able to join just via a web browser.*
- *NOTE: The MyRemoteShare session is limited to 45 minutes, after which the session will be terminated.*

## **2. MyRemoteShare, powered by Zoom (continued)**

- *NOTE: To enable key functionality like screen share, audio and video sharing, during MyRemoteShare sessions, the user must give the following permissions to the Vscan Air app when prompted by their mobile device:*
	- 1. Access to the microphone and camera.
	- 2. Permission to overlay (Android only).
- *NOTE: Annotation feature for MyRemoteShare feature on Vscan Air is available only on the Android platform. The annotation option needs to be enabled on the host side to ensure that the annotations on the remote participant side are available.*
- *NOTE: Please refer to the below link for system and network requirements from ZOOM for MyRemoteShare feature.*

https://support.zoom.us/hc/en-us/articles/ 201179966-System-requirements-for-iOS-iPadOS-and-Android ? cf chl captcha\_tk =Wm.YZcuP4p4zRndl26olRQlCtCJYo.i oiI..axXQS\_o-1638101273-0-gaNycGzNDT0

*NOTE: iOS devices need to enable cellular data prior to starting the MyRemoteShare session since the Wi-Fi channel will be used for communicating with the probe.*

#### **Usage of MyRemoteShare**

1. Press the Menu -> Select "**Start screen share session**" from MyRemoteShare tab on the Preset menu.

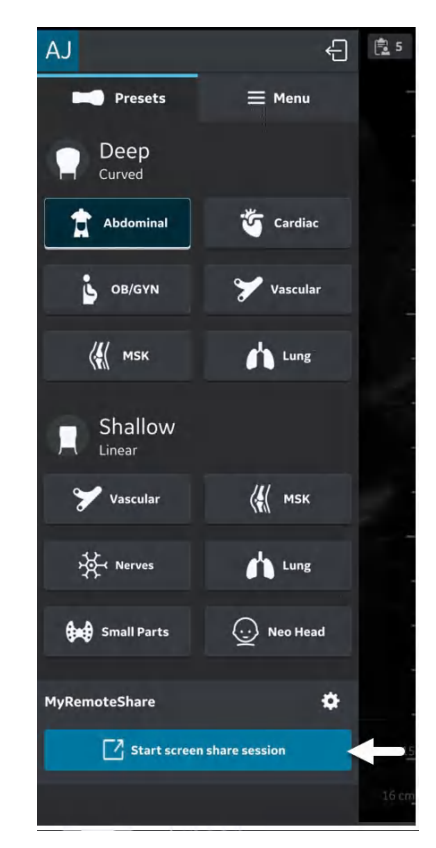

Figure 5-109. Activate MyRemoteShare

2. Click on Start Session -> Warning message will be displayed on the screen stating that the feature is not intended for diagnostic use. The user must confirm to proceed.

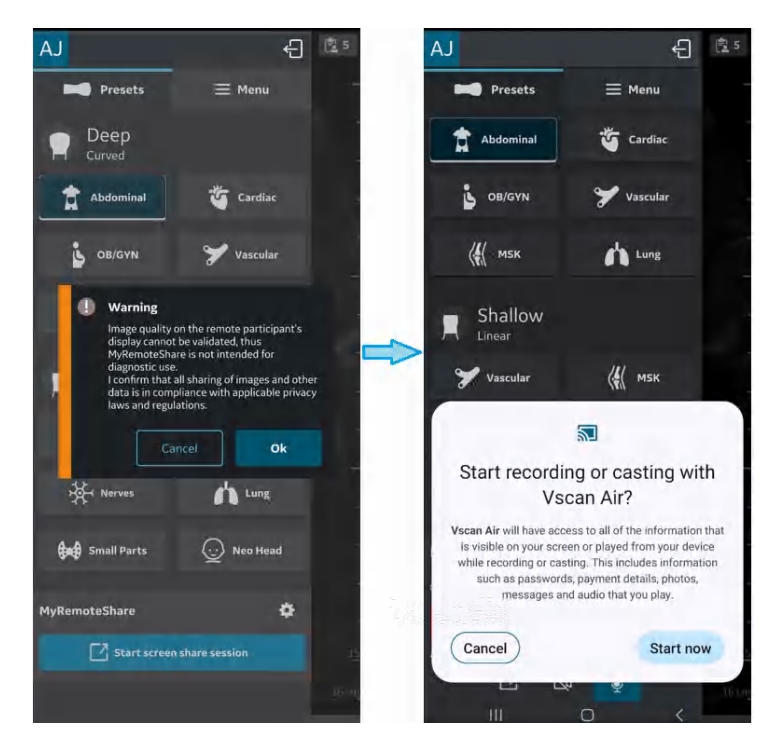

Figure 5-110. Warning message

3. Send the invitation link to one or more desired participants using any third-party messaging apps from the mobile device. There is also an option to copy the link if needed.

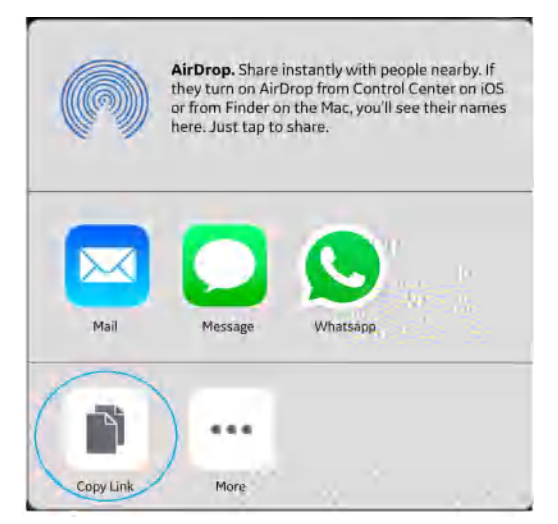

Figure 5-111. Share/copy link to invite

4. During a session, click "**Invite Participants**" and send to one or more desired participants using any third-party messaging apps via mobile device.

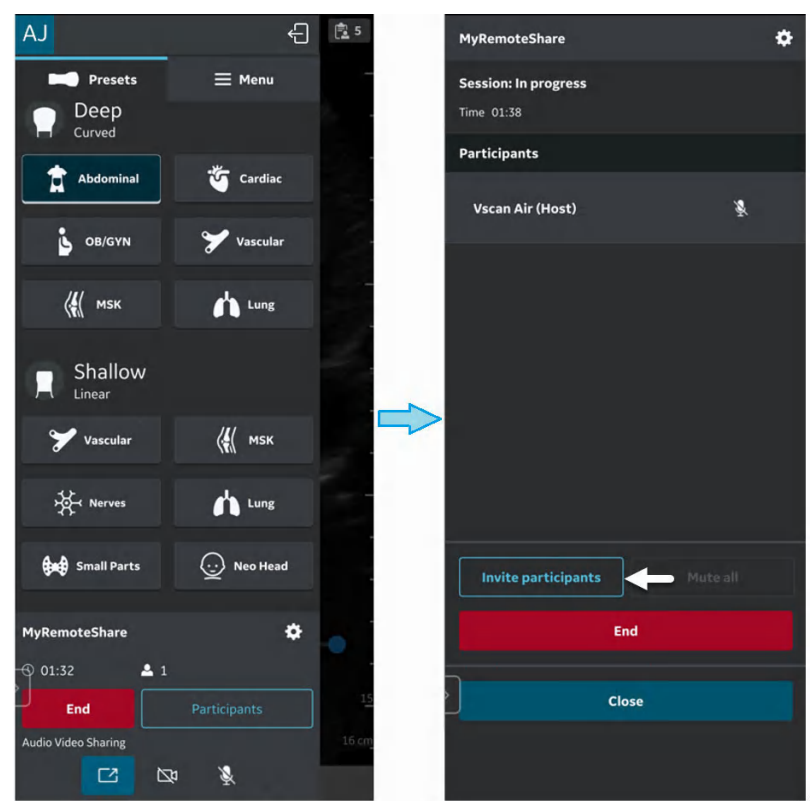

Figure 5-112. Invite participants

- **常**.此體壁.』88%■ 3:53 国  $\mathcal{L}$ m š <User name> invites you to a Vscan Air<sup>™</sup> MyRemoteShare session, powered by Zoom In joining the session, you acknowledge that MyRemoteShare is NOT INTENDED FOR DIAGNOSTIC USE since the shared image feed on your display cannot be confirmed. Please click https:// us02web.zoom.us/j/84879388066? pwd=RTNZc3p1d3N3V01iMkNQQn BlaIBKZz09 to join session. Ø. ø **O** Type a mess. v  $\overline{\left( \right. }%$  $\mathbf{u}$ О
- 5. Invitation is sent to the participant(s).

Figure 5-113. Participant invite

- 6. The participant(s) must click on the URL in the invitation link to join the session.
- 7. MyRemoteShare session is initiated.

8. On the participant side, there is a static banner throughout the screen share session which indicates that screen share is intended for non-diagnostic use.

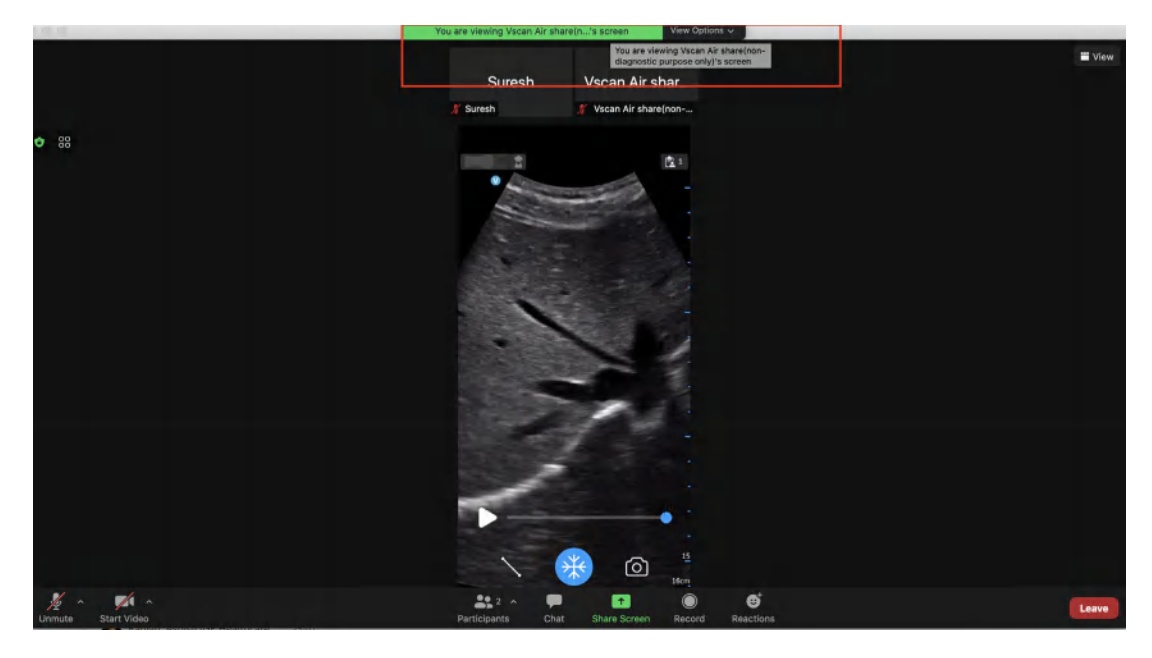

Figure 5-114. Non-diagnostic banner on the participant side (not a Vscan Air screen)

*NOTE: The screen is a sample shot from participant side (this may vary depending on Zoom client version).*

9. The host can enable/disable audio/video during the remote session.

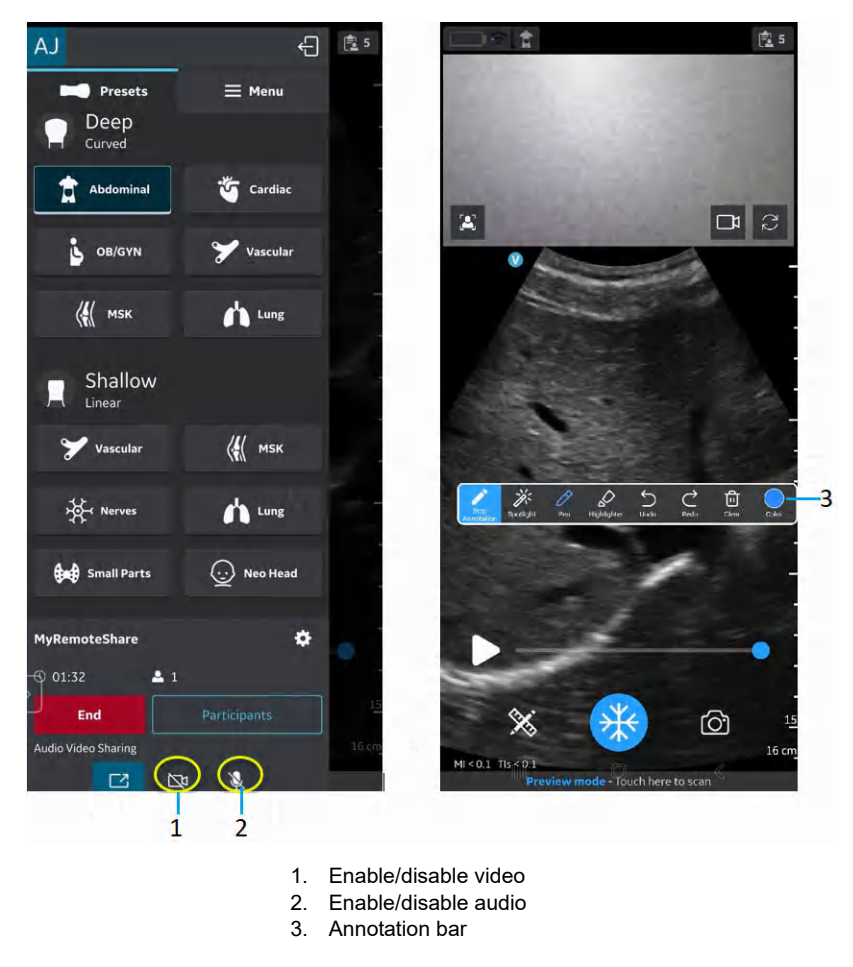

Figure 5-115. MyRemoteShare session

10. The host can annotate on the scan screen during the remote session (Android only).

11. The host can toggle between front and rear camera feed during the remote session.

Click on  $\boxed{2}$  icon to open participant camera. Click on  $\bullet$  icon to rotate camera feed.

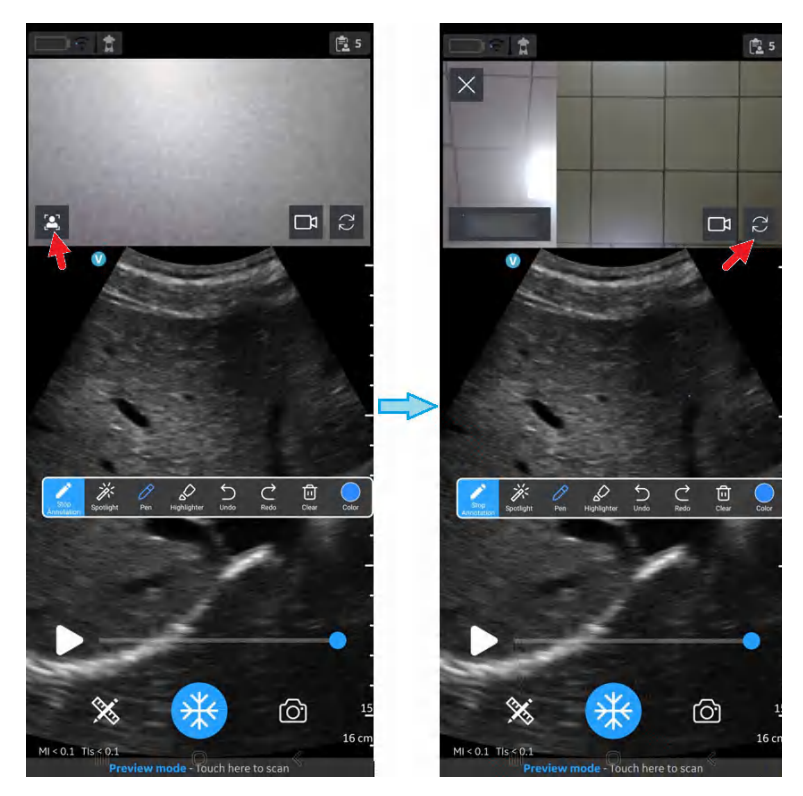

Figure 5-116. Front and rear camera feed

12. The host can add/remove participant(s) during the remote session via the menu accessed by swiping in the left panel.

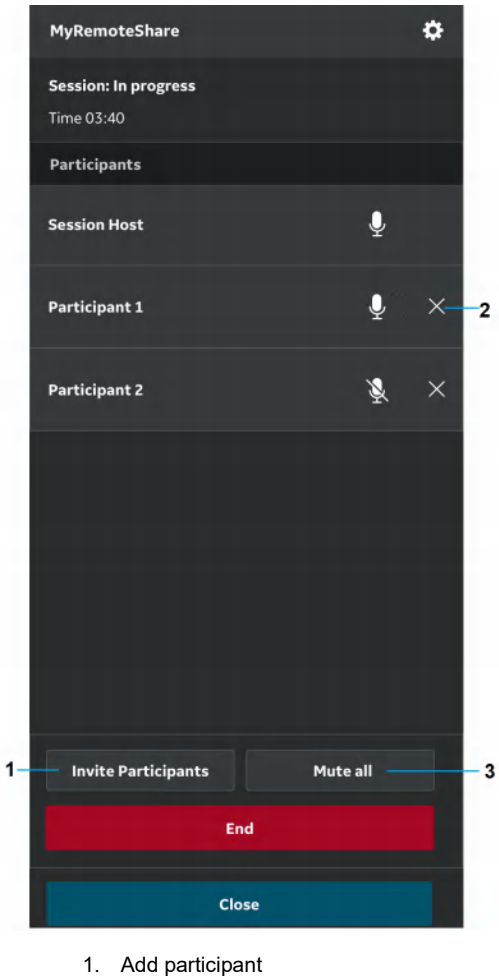

- 2. Remove client (participant)
- 3. Mute all (other than Host)

Figure 5-117. Add/Remove participants

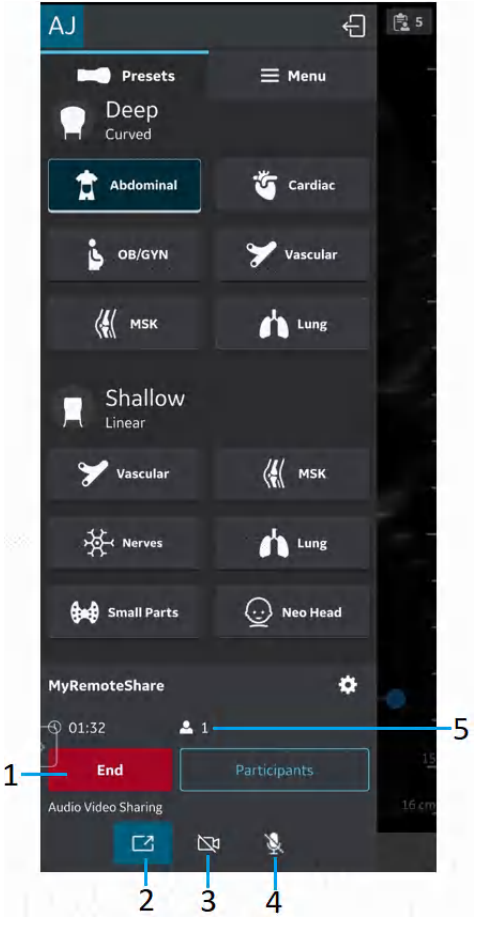

13. The host can end the remote session.

- 1. End call
- 2. Toggle screensharing on/off
- 3. Toggle Host camera on/off
- 4. Mute Host
- 5. Session duration and number of participants

Figure 5-118. End the session

14. Settings and preferences for MyRemoteShare can be configured by clicking on the Settings button  $\mathbb{R}$  on the MyRemoteShare tab.

The available settings include a choice to allow participants to join automatically or approve each one, as well as choices for the camera and microphone to be on or off when starting a session. Note that screen sharing is enabled by default when starting a MyRemoteShare session.

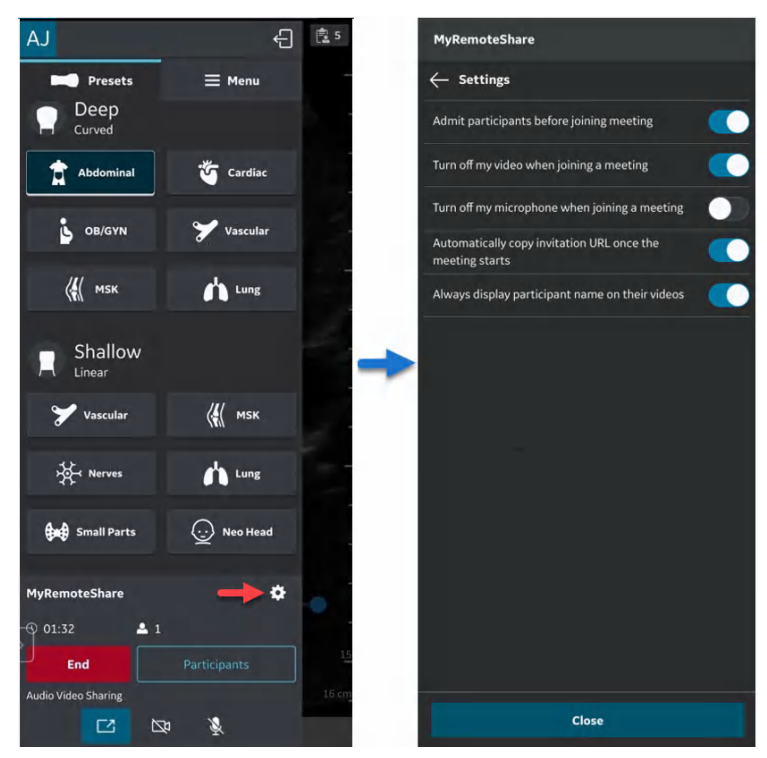

Figure 5-119. MyRemoteShare Settings configuration

## **3. MyImageCloud Solution**

GEHC offers a cloud-based exam management solution, MyImageCloud. Exams and images from Vscan Air can be exported to MyImageCloud if this solution is purchased. If available for use with your Vscan Air, the option will be visible as a pre-configured export destination on the Server Settings page accessed via Menu-> Configurations.

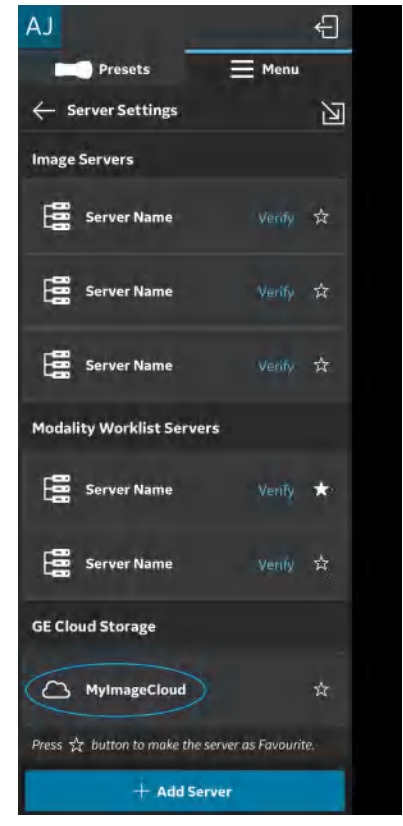

Figure 5-120. MyImageCloud option

#### **Regional Instance Support**

To comply with regional data privacy regulations such as HIPAA and GDPR, GEHC supports regional cloud servers (e.g. USA, EU) for the MyImageCloud solution. Prior to the first export of exams to MyImageCloud, go to the Server Settings page in the Menu and select the regional instance for MyImageCloud appropriate to your location. Until this selection is made, the MyImageCloud export option will not be enabled. Once selected, this setting will be remembered until it is changed.

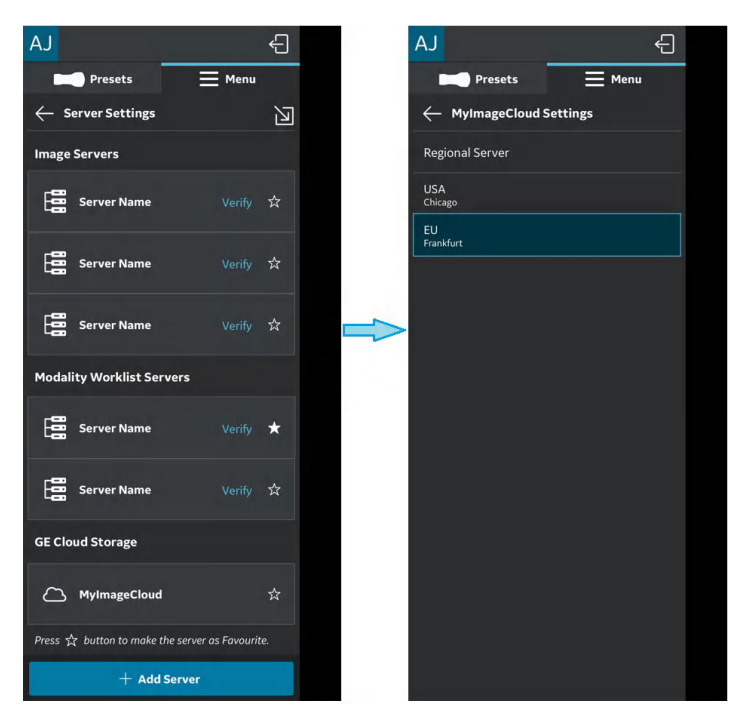

Figure 5-121. Selecting relevant MyImageCloud region

#### **Regional Instance Support (continued)**

An error message pops up when the destination server is not selected.

 $A$ € Presets  $\equiv$  Menu ← Server Settings 丒 Image Servers Server Name 僵 Server Name MyImageCloud destination not set Please select the MyImageCloud regional server in server settings OK Server Name **GE Cloud Storage** A MylmageCloud

Figure 5-122. Error message

## **3. MyImageCloud Solution (continued)**

The exported exam/image data can be accessed by visiting myvscan.gehealthcare.com and signing in using the same account credentials used for the Vscan Air application.

An indication will be shown in the gallery against images or exams that have been exported to MyImageCloud.

*NOTE: An error message pops up, if an attempt is made to re-export images/exams that are already exported MyImageCloud.*

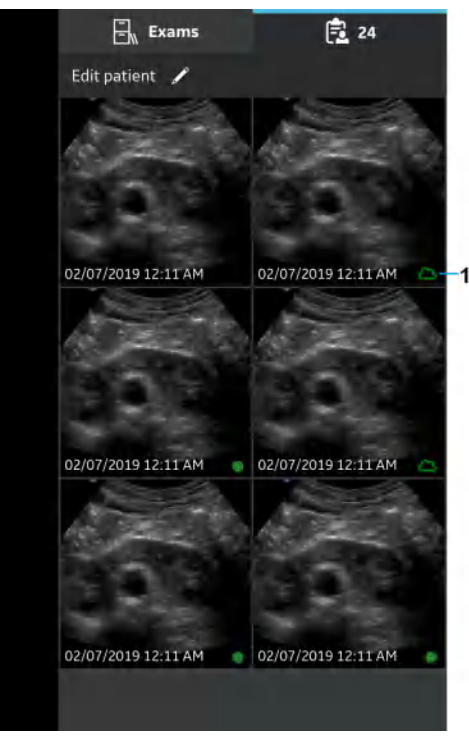

1. MyImageCloud

Figure 5-123. Exams exported to MyImageCloud

# *Chapter 6*

# Vscan Air Maintenance

*Contents*

*'System care and maintenance' on page 6-2 'Cleaning and disinfection' on page 6-6 'Upgrades' on page 6-20 'Troubleshooting' on page 6-24 'Diagnostics' on page 6-40 'Probe warning messages' on page 6-49*

## System care and maintenance

#### **Overview**

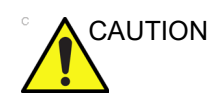

CAUTION Only trained persons should perform the safety inspections.

The Vscan Air probes requires regular care and maintenance to function safely and properly.

The expected service life of the Vscan Air probes is 5 years.

To ensure that the Vscan Air constantly operates at maximum efficiency, we recommend that the following procedures be observed as part of the customer's internal routine maintenance program.

*NOTE: The user must ensure that safety inspections are performed at least every 12 months according to the requirements of the patient safety standard EN/ES/IEC 60601-1 and its national deviations or according to the requirements of the IEC62353 standard, medical electrical equipment – recurrent test and test after repair of medical electrical equipment.*

Special attention shall be paid to the following:

- Safety related marking / labels are legible and complete for the Vscan Air probe.
- The integrity of the probe e.g. is there any observed damage to the Vscan Air probe.
- Assess the accessories for damage (AC adapter, USB cable, wireless charger).
- Assess if the required documentation is available and reflects the current revision and/or configuration of the Vscan Air.

#### **Physical Attributes that Indicate End of Service Life of Vscan Air probes**

- a. Probe body: cracks, abrasions, or evidence of impact.
- b. Acoustic lens: cuts, tears, gouging, abrasion, swelling, bubbling, or delamination.

#### **Inspection**

#### **Inspecting the Vscan Air**

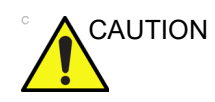

CAUTION If any defects or damages are found on the Vscan Air probe, do not use it. Contact GEHC.

> Examine the following on a monthly basis (or whenever there is a reason to assume that any issue may have occurred):

• Equipment for cracks, loose or missing hardware.

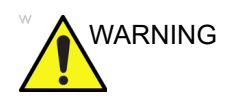

WARNING To avoid electrical shock hazard, do not remove covers from the Vscan Air CL or the Vscan Air SL probe.

#### **Before each use**

- 1. Inspect the lens and the probe housing.
- 2. Look for damage that might allow liquid into the probe.
- 3. Test the functionality of the probe.

#### **Quality assurance**

A good Quality Assurance Evaluation program consists of periodic systematic actions that provide the user with adequate confidence that their diagnostic ultrasound system will produce consistently high-quality images and quantitative information. Therefore, it is in the best interests of every ultrasound user to routinely monitor equipment performance.

#### **Typical Tests to Perform**

Quality assurance measurements provide results relating to system performance. Typically. these are:

- Axial Measurement Accuracy
- Lateral Measurement Accuracy
- Axial and Lateral Resolution
- **Penetration**
- Functional and Contrast Resolution
- Gray Scale Photography.

With these tests, a performance baseline can be set at installation with the phantom in your department. Future test results can be compared to the baseline in order to maintain a record of system performance trends.

#### **Leakage current and dielectric strength tests**

The Vscan Air probes are completely sealed. All data communication to and from the probe, and all energy transfer to the probe is performed wirelessly. The probe does not have any connectors, metal-parts, or live parts accessible to the operator or the patient. The biocompatible probe handle plastic material is fully encapsulating the internal electronics, and also serves as dielectric protection against any live parts. The dielectric strength was tested during product approval as well as testing for IP67 compliance. Design in combination with the tightness test performed on all manufactured units guarantees the safety of the operator and/or patient. A hazardous electrical circuit could only be created if two live parts were exposed to the patient or the user in such a way that a closed electrical circuit could be created. For the operator or patient to gain access to one or two live parts, the plastic housing of the Vscan Air probe would need to be cracked open, first in one location, then in a second location. The two cracks would next need to be large enough for the operator or patient to insert one left hand finger and one right hand finger, both being live, to create a closed loop. The likelihood of this to occur is not reasonably foreseeable.

The Vscan Air probe is an internally powered ultrasound device and it does not have any electrical closed loop during intended patient or operator use, therefore no electrical hazard applies. It is not possible to conduct standard high-voltage tests, leakage current tests, dielectric strength tests without destroying the product due to the isolated/enclosed design of the Vscan Air probe. The Vscan Air risk assessment does not identify a necessity of leakage current and dielectric tests to be performed as routine tests.

## Cleaning and disinfection

## **Reprocessing recommendation (Frequency)**

#### **After Each Use**

- 1. Inspect the Vscan Air probe (See 'Inspecting the Vscan Air' on *page 6-3*).
- 2. Clean the Vscan Air probe.
- 3. If required, clean the display device.
- *NOTE: The display device should be cleaned and/or disinfected according to the device manufacturer's recommendations. Example: https://support.apple.com/en-us/HT204172. Please be aware that medical grade display devices often support a wider range of cleaners and disinfectants compared to display devices for the consumer market.*
	- 4. If required, disinfect the Vscan Air probe.

Ensure that the Vscan Air probe is properly cleaned and disinfected after each use and before storage in the protective case.

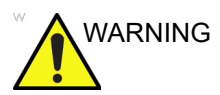

WARNING **If any defects or damages are found on the** Vscan Air probe, do not use it. Contact GEHC service.

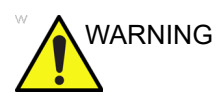

VARNING Risk of Infection. ALWAYS clean and disinfect the probe between patients to the level appropriate for the type of examination.

#### **Cleaning and disinfection**

Adequate cleaning and disinfection between patient cases are necessary to prevent disease transmission. All probes must be thoroughly cleaned prior to disinfection. The level of disinfection required is based on patient contact. Use the following guidance to determine the appropriate level of disinfection based on system use.

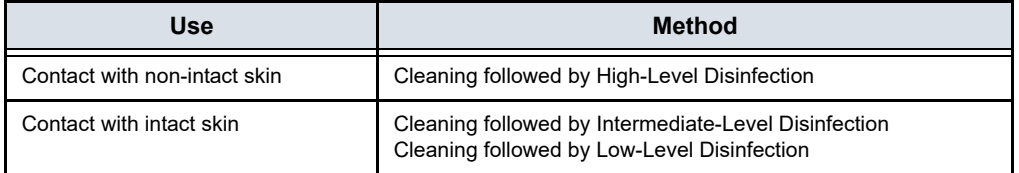

Vscan Air is not intended for intra-operative use, it is also not intended for intra-cavitary use. It may be used during interventional procedures such as biopsy which based on proximity of the probe to the needle injection site it could get contaminated with blood or bodily fluids during use.

#### **Chemicals Used for Efficacy Validation**

The table below lists the products and intended use (cleaning, Intermediate-level disinfection, high-level disinfection) that were validated with the Vscan Air CL and Vscan Air SL probes.

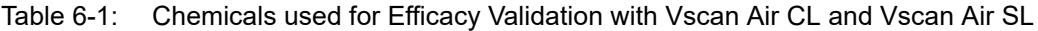

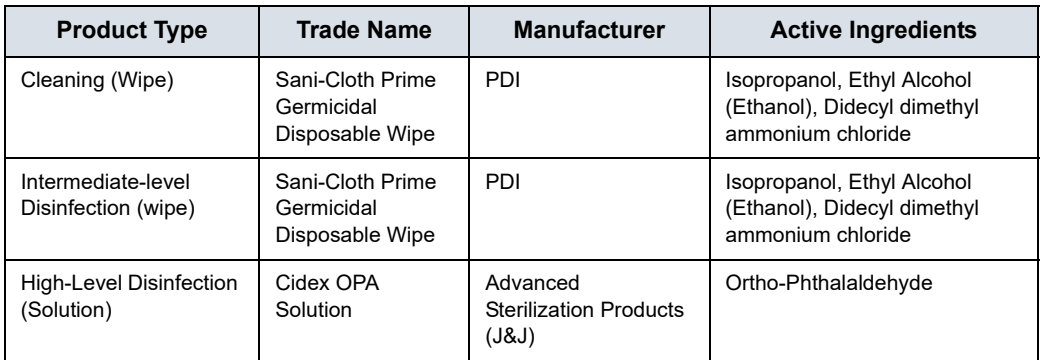

#### **Special Label Designations, Warnings and Precautions**

Never use thinner, benzene, abrasive cleaners, or other strong solvents, as these may cause damage to the Vscan Air probe.

#### **Special accessories**

Special accessories are not applicable.

## **Probe Reprocessing**

## **Vscan Air probe Pre-Treatment at the Point of Use (Required for all Vscan Air probes)**

The pre-treatment step is for removal of gel and to minimize risk for cross contamination.

1. After each use,

- remove the protective sheath from the Vscan Air probe if used.

- gently remove all coupling gel from the Vscan Air probe by wiping with a soft, low lint cloth.

CAUTION Do not use abrasive paper products when cleaning or wiping a GEHC ultrasound probe. The use of abrasive wipes can damage the soft lens (acoustic window). To extend the life of the Vscan Air probe lenses, pat dry only.

- 2. Wipe the Vscan Air probe with one of the wipes (listed in the website: https://gehealthcare.com/probecare or https:// www.gehealthcare.com/products/ultrasound/ ultrasound-transducers) from the lens of one transducer to the other. Dispose the cloth, wipe and gloves in the clinical trash.
- 3. After each use, inspect the lenses and housing of the Vscan Air probe. Look for any damage that would allow liquid to enter the Vscan Air probe.

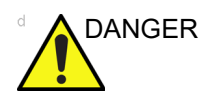

DANGER **If the Vscan Air probe is damaged, do not place it into any** liquid (e.g. for disinfection) and do not use it until it has been inspected and repaired/replaced by a GEHC Service Representative.

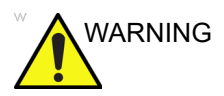

WARNING Avoid processing procedures and chemicals that may damage the probe, such as: Do not steam autoclave or subject or the probe to Ethylene Oxide (ETO).

#### **Manual cleaning Instructions**

Manual cleaning is required to ensure the Vscan Air probes are cleaned to the extent necessary for further processing.

When cleaning select one of the cleaning methods described below, cleaning using wipes or cleaning using a cleaning solution.

#### **Cleaning using Wipes**

- 1. Dispense a cleaning wipe from the wipe canister.
- 2. Hold the Vscan Air probe with the large lens facing away from your body.
- 3. Gently wipe the Vscan Air probe with a cleaning wipe along the length of the Vscan Air probe. Gently wipe the Vscan Air probe large lens.
- 4. Rotate the Vscan Air probe and wipe the surface of the Vscan Air probe. As the wipe becomes visibly soiled, discard the wipe into clinical trash and dispense fresh wipes as needed.
- 5. Wrap a clean wipe around a soft nylon bristle brush to access crevasses on the surface of the Vscan Air probe. Do not use the brush on the Vscan Air probe lenses.
- 6. Turn the Vscan Air probe so that the small lens is facing away from your body.
- 7. Gently wipe the Vscan Air probe with the cleaning wipe along the length of the Vscan Air probe. Gently wipe the Vscan Air probe small lens.
- 8. Rotate the Vscan Air probe and continue wiping until the entire surface of the Vscan Air probe has been wiped.
- 9. Visually inspect the Vscan Air probe for any remaining soil and, if necessary, repeat steps 2 through 8 until the Vscan Air probe is visibly clean.
- *NOTE: Pay special attention to lenses, edges and groves.*

#### **Cleaning using a cleaning solution**

- 1. Prepare a basin with enzymatic cleaner per the manufacturer's instructions.
- 2. Immerse probe in the cleaning solution and ensure no air bubbles are trapped.
- 3. Use a soft nylon bristle brush to clean the probe. Do Not use the brush on the probe lenses as this can damage the soft acoustic lens.
- 4. Ensure the probe remains in the cleaning solution for the minimum contact time listed on the enzymatic cleaner label. Make sure to follow manufacturers' recommendations.
- 5. Visually inspect the probe and probe components for soil. Repeat steps 4 - 6 until all visible soil has been removed from the surface of the probe.
- 6. Thoroughly rinse the probe to remove traces of the cleaner solution. Follow the cleaner manufacturers' instructions.
- 7. Visually inspect the device in a well-lit area to ensure all surfaces are free from residual cleaning solution. Repeat Step 6 if visible cleaning solution is observed.
- 8. Thoroughly pat dry the probe using a clean low-lint soft, dry disposable cloth or wipe. Do not use abrasive paper products.

#### **Low-level/Intermediate level disinfection with wipes**

- 1. Use a clean set of gloves.
- 2. Hold the Vscan Air probe with the large lens facing away from your body.
- 3. Wipe the Vscan Air probe from the large lens to the small lens, slightly rotating the Vscan Air probe after each wiping pass.
- 4. Turn the Vscan Air probe so that the small lens is facing away from your body.
- 5. Use a new wipe and apply to the small lens. Now, wipe the Vscan Air probe from the small lens to the large lens, slightly rotating the Vscan Air probe after each wiping pass.
- 6. Wrap a clean wipe around a soft nylon bristle brush to access crevasses on the surface of the Vscan Air probe. Do not use the brush on the Vscan Air probe lenses.
- 7. Once the Vscan Air probe has been completely wiped, use additional wipes and continue wiping the Vscan Air probe as needed to ensure all surfaces remain wet for the required exposure time listed on the disinfectant manufacturer's label.
- 8. Dry all surfaces of the Vscan Air probe using a sterile, lint-free, soft wipe or cloth. Blot or pat the lenses dry.
- 9. After each use, inspect the lenses, and housing of the Vscan Air probe. If the Vscan Air probe is damaged, do not place it into any liquid (e.g. for disinfection) and do not use it until it has been inspected and repaired/replaced by a GEHC Service Representative.

#### **High-level disinfection – Soak**

High-Level Disinfection is required for devices that contact non-intact skin.

In order for cleaner to be effective, all visible residues must be removed during the cleaning process. Follow the cleaning instructions as given in 'Manual cleaning Instructions' on *page 6-9* to clean the probe before performing disinfection.

Do not soak probes in cleaner for longer than stated by the chemical manufacturers instructions for use. Extended soaking may cause probe damage and early failure of the enclosure, resulting in possible electric shock hazard.

- 1. Prepare a basin with the high-level disinfectant per the manufacturer's instructions for use. Be sure to follow all precautions for storage, use and disposal. Observe specifically soak times and dilution rates.
- 2. Immerse cleaned and dried probe in the disinfectant for the time specified by the chemical manufacturer and ensure no air bubbles are trapped.
- 3. Thoroughly rinse the probe to remove traces of the disinfectant. Follow the disinfectant manufacturers instructions.
- 4. Thoroughly dry all surfaces of the device using a sterile, lint-free wipe or cloth, changing wipes/ cloths when necessary to ensure the device is completely dry.

*NOTE: High-level disinfectants may be available as powder products. Follow the manufacturer's instructions for use for preparing the disinfecting solution from the powder product.*

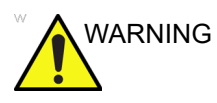

WARNING DO NOT soak probes in cleaner for longer than is stated by the chemical instructions for use. Extended soaking may cause probe damage and early failure of the enclosure, resulting in possible electric shock hazard.

#### **Choosing a Disinfectant**

When choosing a disinfectant, determine the required level of disinfection. If the possibility of cross-contamination or exposure to unhealthy or non-intact skin exists, then high level disinfection should be performed. Good hand hygiene practice is highly recommended to help further reduce the risk of cross-contamination.

- *NOTE: For additional information about cleaning and disinfection, refer to the recommendations of the Association for Professionals in Infection Control (APIC), the U.S. Food and Drug Administration (FDA), and the U.S. Centers for Disease Control (CDC). For country-specific disinfection regulations, check with your local regulatory infection control authorities.*
- *NOTE: A validated, high-level disinfection process, combined with the use of a sterile gel and a probe cover/sheath is an accepted method of infection control for Ultrasound probes. Adequate records or a logbook detailing the time, date, disinfection method, and verification of disinfectant effectiveness or test results is recommended. For more information about establishing an evidence-based disinfection protocol for your practice, refer to the FDA, CDC, HICPAC, APIC, or the Joint Commission websites.*

#### **Covering the Vscan Air probe using a Sterile, Protective Sheath**

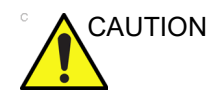

CAUTION Vscan Air probe sheaths should be used in any clinical situation where infection is a concern.

> 1. Place an appropriate amount of gel inside the protective sheath and/or on the transducer face.

- *NOTE: Failure to use imaging gel may result in poor image quality.*
	- 2. Insert Vscan Air probe into sheath, making sure to use proper sterile technique. Pull cover tightly over Vscan Air probe face to remove wrinkles and air bubbles, taking care to avoid puncturing the sheath.

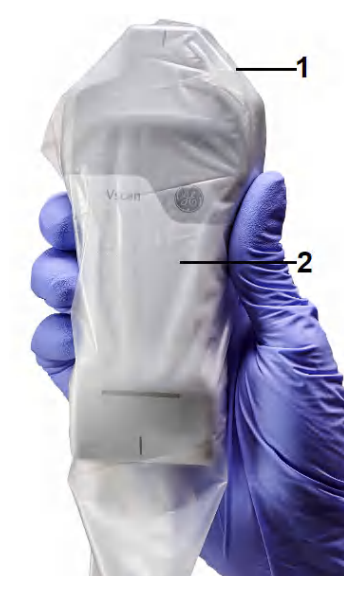

- 1. Protective sheath
- 2. Vscan Air probe with the Protective sheath

Figure 6-1. Applying the sheath

3. Secure the sheath in place.

*NOTE: If using a rubber band for securing the sheath make sure that it does not affect the probe power button.*

> 4. Inspect the sheath to ensure there are no holes or tears. If the sheath becomes compromised, stop the procedure and replace immediately.
#### **Cleaning the protective case**

The protective case is compatible with the set of cleaners and disinfectants listed for the Vscan Air probe. When cleaning the protective case pay special attention to its edges and grooves. Requirements for the protective case cleanliness will be defined by the way the protective case is implemented in the workflow for storing the Vscan Air probe. Cleaning of the protective case will be required if the Vscan Air probe was not properly cleaned of disinfected before it was storage in the protective case.

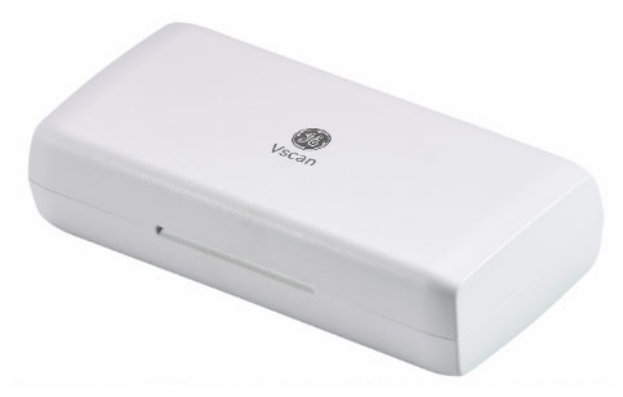

Figure 6-2. Protective case

#### **GEHC ultrasound transducers web site**

The GEHC Ultrasound transducers web site contains a list of chemicals that have been tested for compatibility with GEHC ultrasound probes. Verify probe compatibility via the GEHC ultrasound transducers web site. The reprocessing instructions provided in this document have been validated with the chemicals specified in 'Chemicals used for Efficacy Validation with Vscan Air CL and Vscan Air SL' on *page 6-7*.

#### **GEHC ultrasound transducers web site**

https://gehealthcare.com/probecare OR

https://www.gehealthcare.com/products/ultrasound/ultrasound-transducers

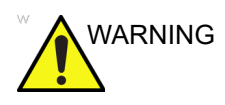

WARNING Creutzfeldt-Jakob disease

This device is not indicated for neurological use. Neurological contact on patients with this disease MUST BE avoided. If the Vscan Air CL or the Vscan Air SL becomes contaminated, there is no adequate means to disinfect it. In this case, the contaminated device/probe MUST BE discarded in accordance with local biological waste hazard procedures.

#### **Chemicals compatible with Vscan Air probe**

The table below lists the chemicals that were tested for compatibility with the probes.

WARNING Products listed below are compatible with Vscan Air probe materials, but GE has not validated their efficacy. Questions related to these products should be directed to the detergent/ disinfectant manufacturer. Refer to Table 6-1 *on page 6-7* to identify products validated by GE. Products listed might not be available in all regions. Check with your local infection control authorities or product manufacturer. GE warranties and service contracts do not cover, and GE is not responsible for, damages caused by cleaning, disinfection or gel products that are not compatible with GE probes.

#### Table 6-2: Chemicals compatible with the Vscan Air CL and Vscan Air SL probes

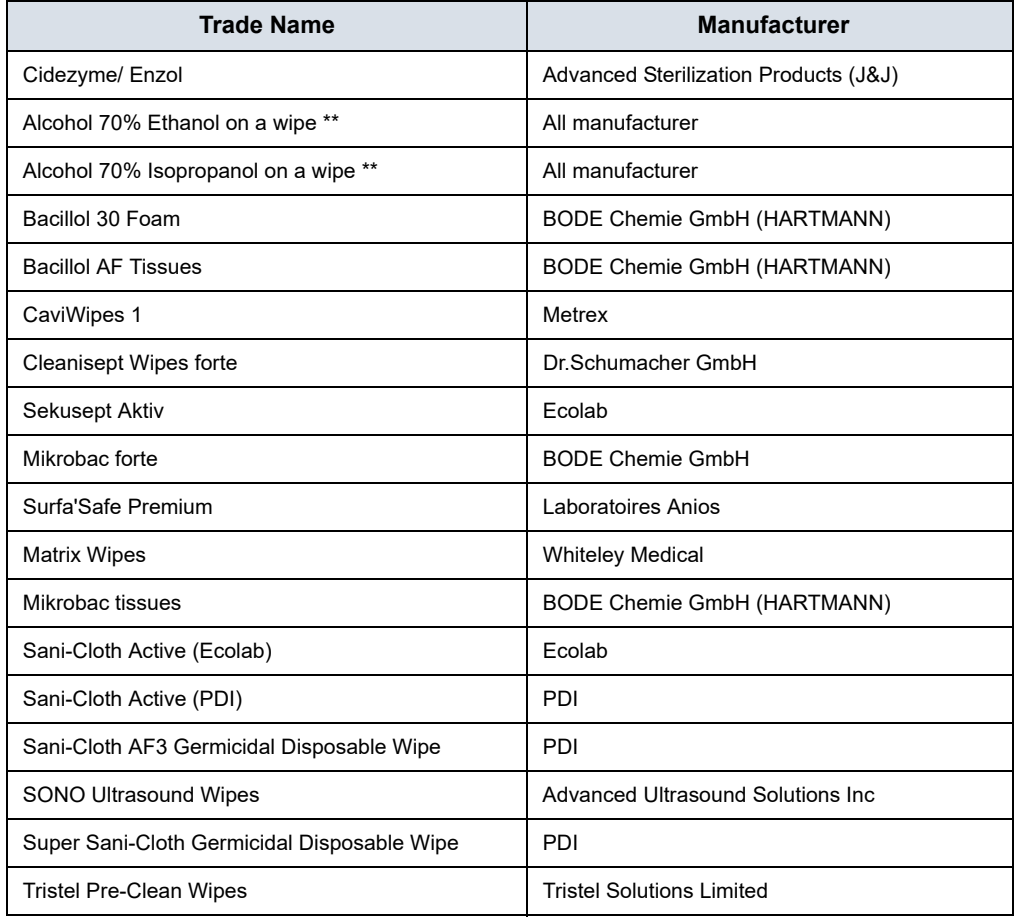

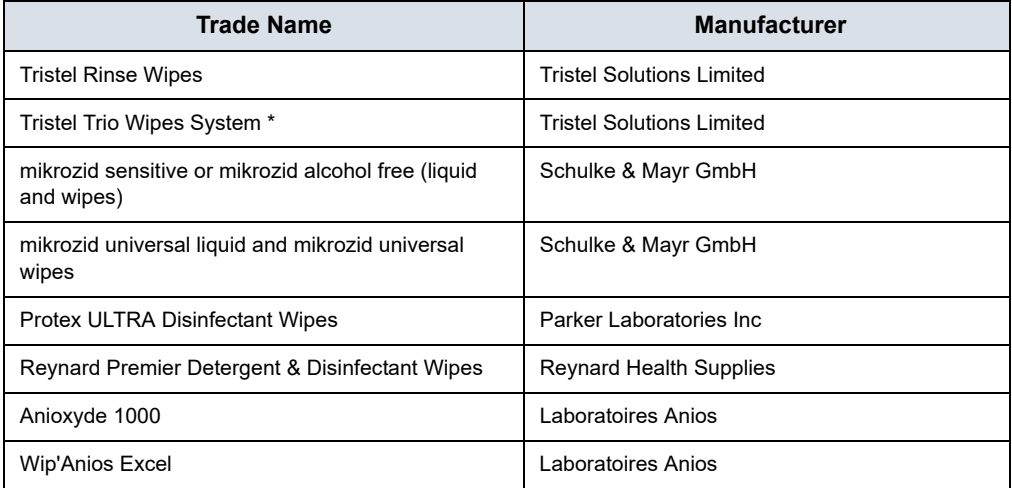

Table 6-2: Chemicals compatible with the Vscan Air CL and Vscan Air SL probes

*Disclaimer: \* Disinfection with Tristel Trio Wipes System may cause discoloration of the lightbar, the button and the soft plastic surrounding the battery door. Such color change does not impact the performance, safety or lifetime of the probe. If color change occurs due to disinfection with Tristel Trio Wipes System, Vscan Air probes will not be repaired or replaced under warranty or contract agreements.*

#### **Compatibility with trophon devices**

There are different methods of disinfecting the Vscan Air probe based on its clinical use. When High-Level Disinfection is required, utilizing trophon EPR or trophon2 devices is one disinfection method. A trophon Wireless Ultrasound Probe Holder is required to hold the Vscan Air probe in the trophon chamber. Refer to the manufacturer's instructions for use when using the trophon EPR or trophon2 devices.

GE offers this holder as an accessory to the Vscan Air. GE HealthCare has not validated the effectiveness of the disinfection process utilizing trophon devices. For questions relating to efficacy testing please visit Nanosonics at www.nanosonics.com

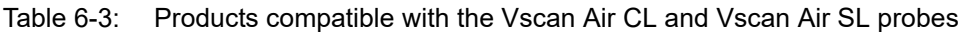

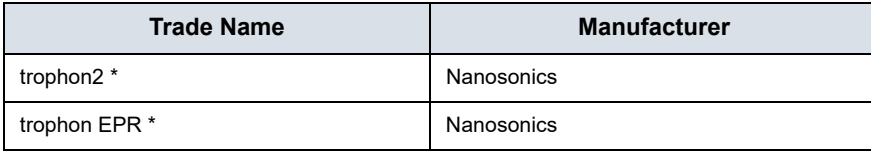

*Disclaimer: \* High usage of trophon devices may cause discoloration of the lightbar, the button and the soft plastic surrounding the battery door. Such color change does not impact the performance, safety or lifetime of the probe. If color change occurs due to disinfection in trophon chamber, Vscan Air probes will not be repaired or replaced under warranty or contract agreements.*

# Upgrades

# **Upgrade software**

- Download app software upgrades when available from either Google Play store or Apple Store.
- *NOTE: Software upgrades through the Apple app store or Google play may not be available in all markets.*

## **Vscan Air probe software upgrade**

After downloading an app software upgrade the Vscan Air CL or the Vscan Air SL probe software might need to be upgraded.

Follow the on-screen instructions when connecting the probe to the app to upgrade probe software.

*NOTE: The system reverts to the previous active installation, if a power cycle happens before the probe software upgrade is completed.*

## **Vscan Air probe software upgrade**

1. Pair the Vscan Air probe to the app. If the probe software needs to be updated it prompts for an upgrade '**probe needs update**'. Click on '**start update'**.

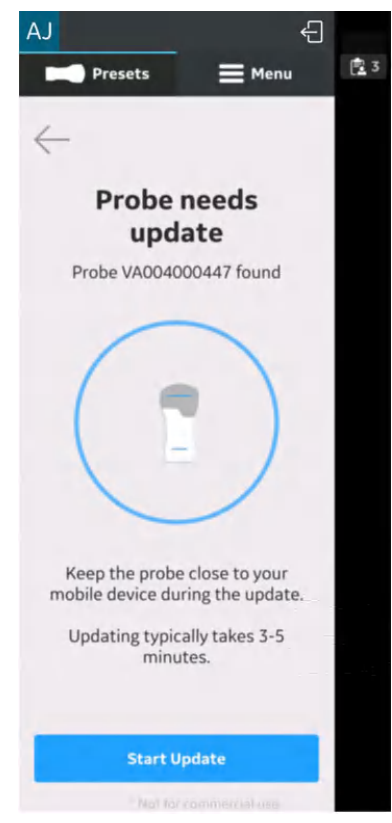

Figure 6-3. Probe needs update

# **Vscan Air probe software upgrade (continued)**

2. The probe update is in progress.

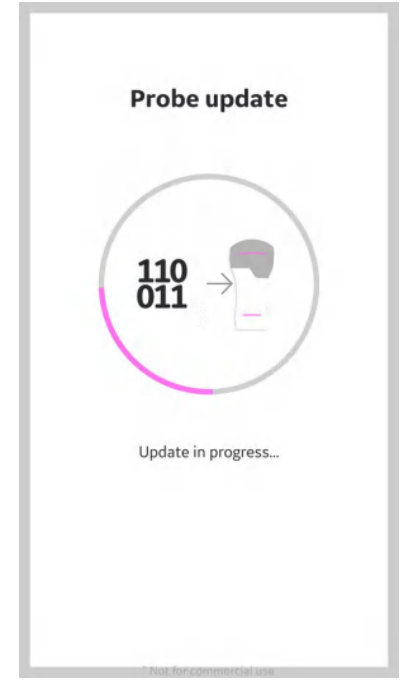

Figure 6-4. Probe update in progress

## **Vscan Air probe software upgrade (continued)**

3. The probe update process takes around 3 to 5 mins.

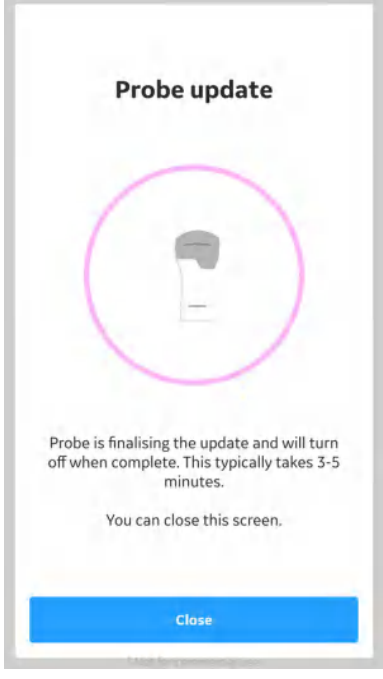

Figure 6-5. Probe update in process

4. When the probe update is complete the probe turns off. The user will need to start the probe whenever probe needs to be used again.

# **Troubleshooting**

## **No connection between the Vscan Air probe and the mobile device**

To be able to connect the Vscan Air probe to the mobile device, the mobile device's Wi-Fi should be turned **ON**.

If the connection is broken, try these steps:

- Ensure the Wi-Fi is enabled in the mobile device.
- Ensure that the Vscan Air probe is turned **ON**.

### **Troubleshooting - mechanical and hardware**

| <b>Problem</b> |                                                                | Possible reason                                                                                                    | <b>Resolution</b>                                                   |
|----------------|----------------------------------------------------------------|----------------------------------------------------------------------------------------------------|---------------------------------------------------------------------|
|                | 1. Fluids inside probe                                         | The probe got dropped or collided<br>with some other object and covers<br>could have broken                                                      | Contact GEHC Service (see<br>'Contact Information' on<br>page 1-15) |
| 2.             | Battery door sealing not<br>working                            | Fluids inside probe, cross<br>contamination, water and dust<br>particulate can enter inside the<br>probe, causing degradation in<br>performance. | Contact GEHC Service (see<br>'Contact Information' on<br>page 1-15) |
| 3.             | Degrading image quality                                        | Could be due to damaged<br>transducer or dead elements                                                                                           | Contact GEHC Service (see<br>'Contact Information' on<br>page 1-15) |
| 4.             | Bad image quality, cross<br>contamination, electrical<br>shock | Could be due to dropping the<br>probe or wrong cleaning agents<br>used or the probe could have<br>come in contact with sharp edges.              | Contact GEHC Service (see<br>'Contact Information' on<br>page 1-15) |
| 5.             | Electric shock from the probe                                  | Could be due to dropping the<br>probe.                                                                                                    | Contact GEHC Service (see<br>'Contact Information' on<br>page 1-15) |
| 6.             | Not able to disinfect properly                                 | Uneven surfaces, cracks, uneven<br>joint parts.                                                                                                  | Contact GEHC Service (see<br>'Contact Information' on<br>page 1-15) |
| 7.             | Probe not turning ON                                           | Could be due to hardware issue.<br>Probe power button not working.                                                                               | Contact GEHC Service (see<br>'Contact Information' on<br>page 1-15) |

Table 6-4: Mechanical and hardware

## **Troubleshooting the Vscan Air probe**

| Problem                                                       | <b>Possible cause</b>                           | <b>Solution</b>                                                                                                 |
|---------------------------------------------------------------|-------------------------------------------------|----------------------------------------------------------------------------------------------------|
| Vscan Air probe has no<br>8.<br>power.                        | When battery is discharged.                     | Charge the Vscan Air probe for at<br>least 10 minutes and then power<br>on.                                     |
| Battery defect or end of life.<br>9.                          |                                                 | Contact GEHC Service (see<br>'Contact Information' on<br>page 1-15)                                             |
| 10. Vscan Air probe is not<br>charging.                       | Defective battery or probe<br>hardware issue    | Contact GEHC Service (see<br>'Contact Information' on<br>page 1-15)                                             |
|                                                               | Defective AC adapter.                           | Contact GEHC Service (see<br>'Contact Information' on<br>page 1-15)                                             |
|                                                               | Defective wireless charger.                     | Contact GEHC Service (see<br>'Contact Information' on<br>page 1-15)                                             |
|                                                               | Defective USB cable.                            | Contact GEHC Service (see<br>'Contact Information' on<br>page 1-15)                                             |
|                                                               | Mains power is down.                            | Ensure that the charger is<br>connected to a powered wall<br>outlet.                                            |
|                                                               | Temperature is outside the<br>specified limits. | Ensure the ambient temperature<br>is within the specified limits (see<br>'Contact Information' on<br>page 1-15) |
| 11. Display screen is blank when<br>the device is powered on. | Connection broken during<br>software loading.   | Contact GEHC Service (see<br>'Contact Information' on<br>page 1-15)                                             |
| 12. Parts of the image is missing<br>when scanning.           | Channels are missing.                           | Contact GEHC Service (see<br>'Contact Information' on<br>page 1-15)                                             |
| 13. No image displayed when<br>scanning.                      | Defective probe.                                | Contact GEHC Service (see<br>'Contact Information' on<br>page 1-15)                                             |
| 14. Scan screen is not displayed.                             | Battery may not have sufficient<br>charge.      | Charge the Vscan Air probe for at<br>least 60 minutes.                                                          |

Table 6-5: Troubleshooting

# **Troubleshooting in pairing of probe with user app device**

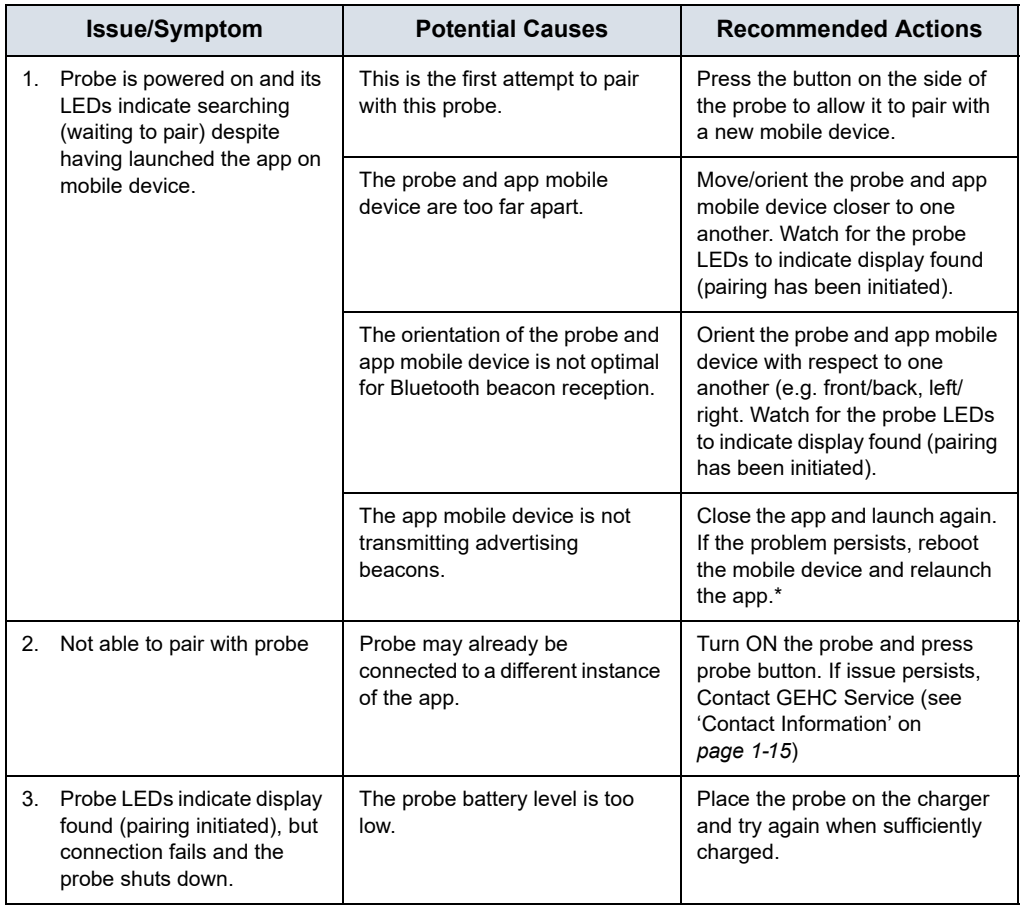

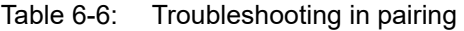

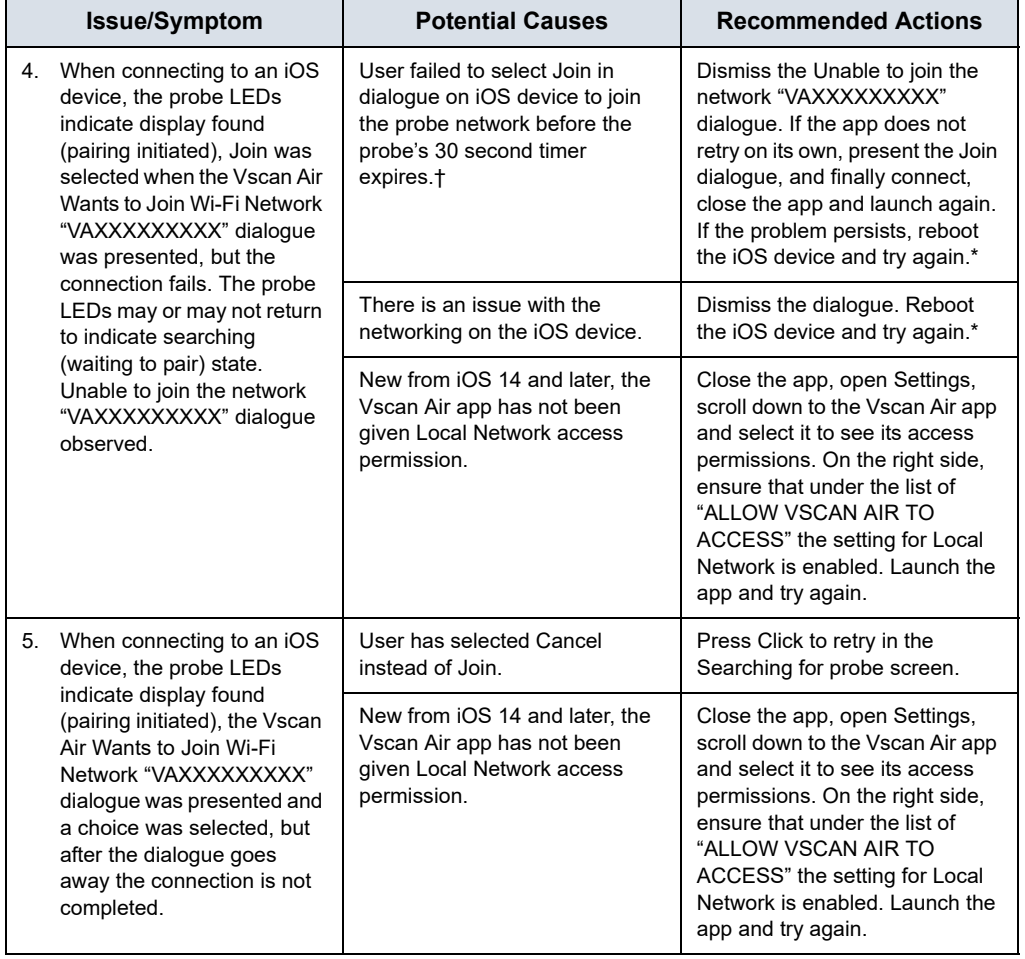

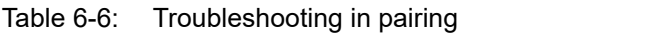

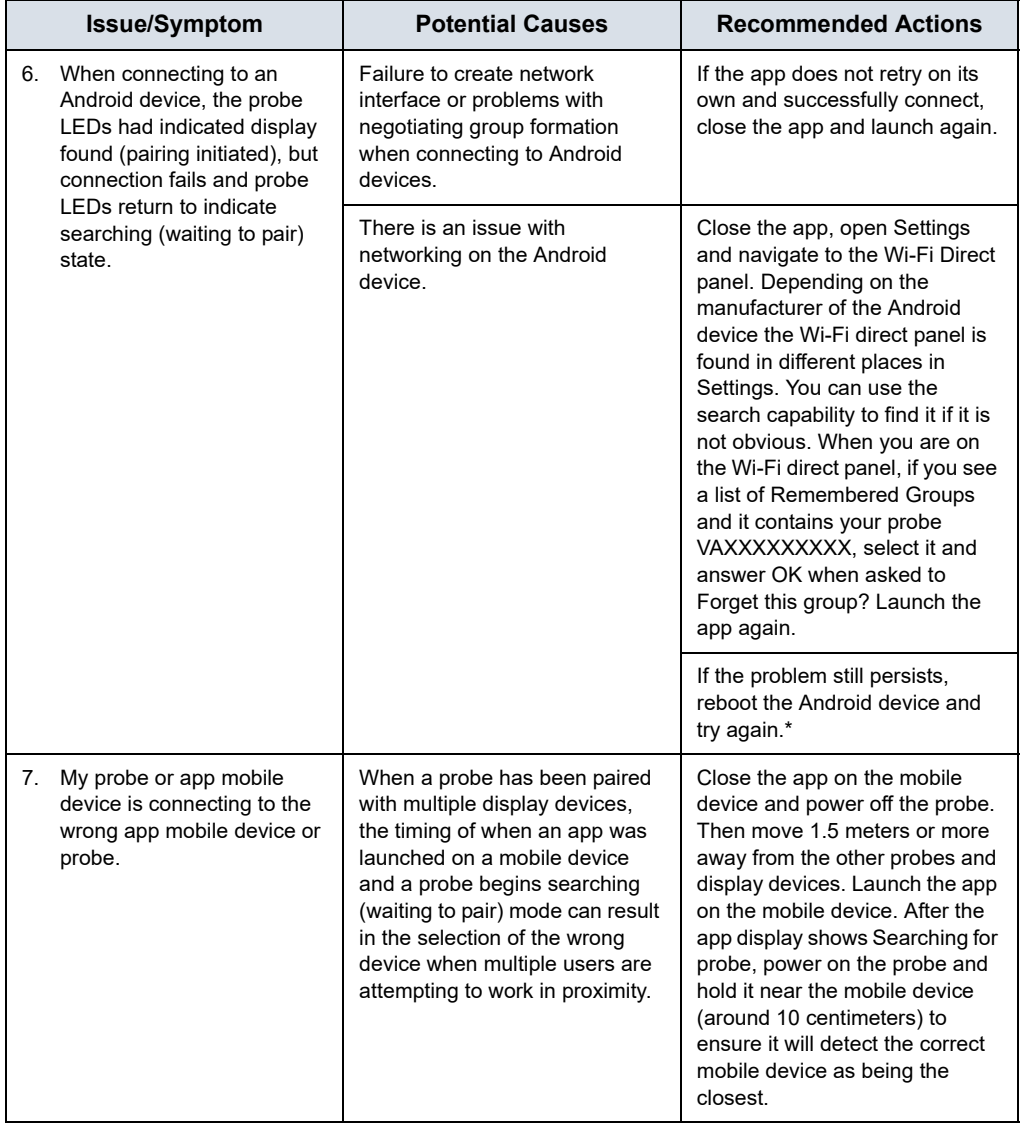

## Table 6-6: Troubleshooting in pairing

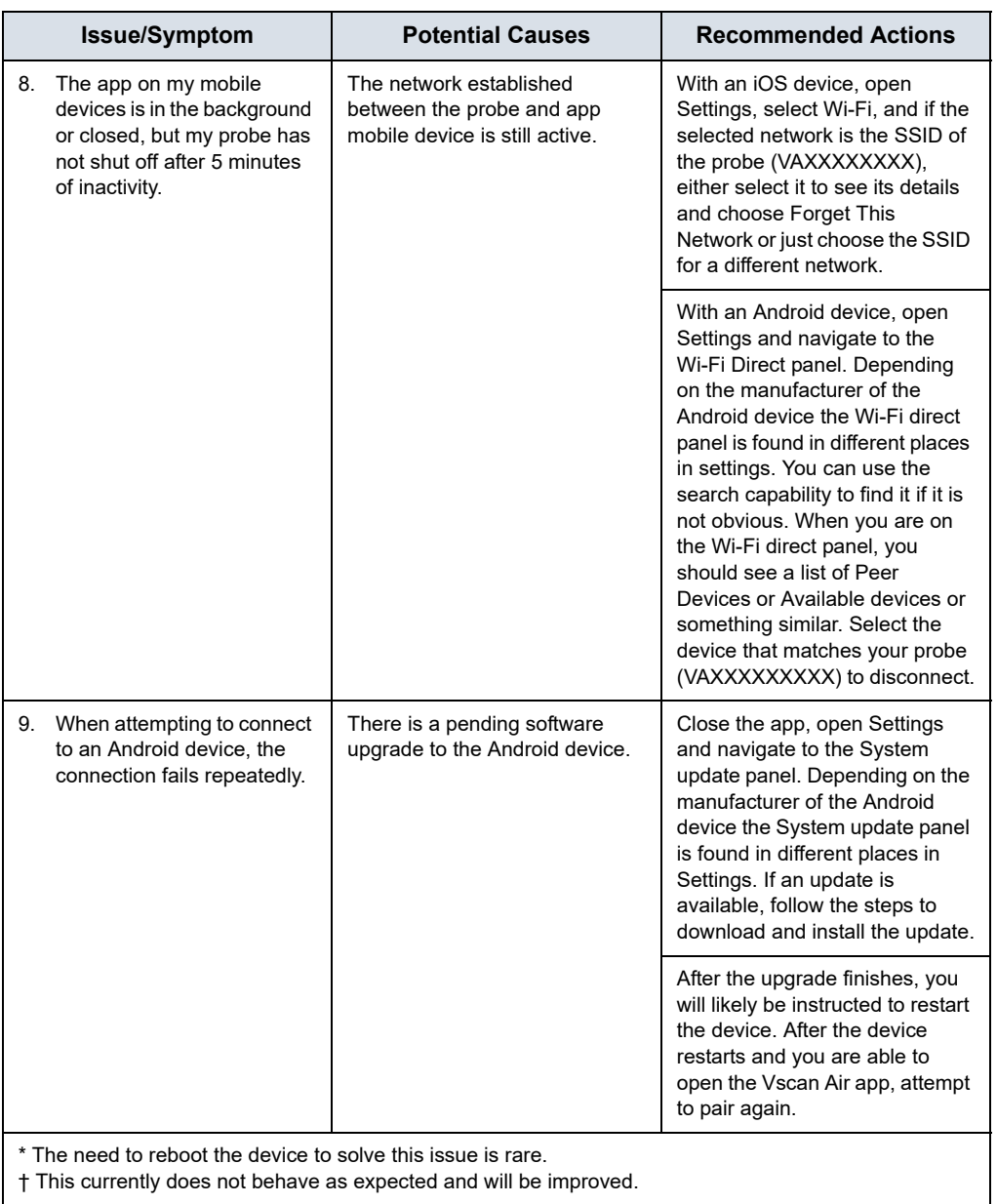

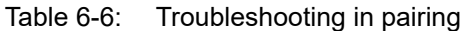

† This currently does not behave as expected and will be improved.

# **Troubleshooting – Network Bandwidth**

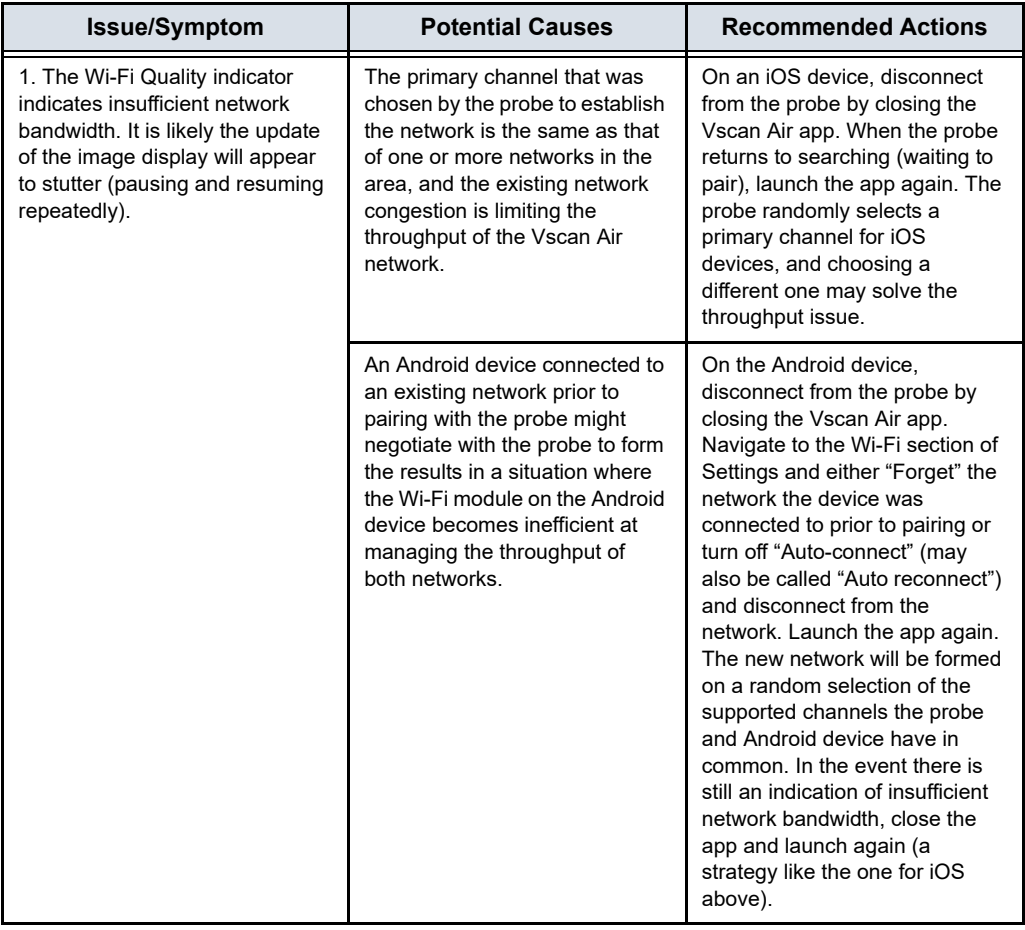

- 1. Lack of permission for network shared folder on windows PC.
	- Step 1 : Right click on the folder and select Properties. Go to Sharing tab.

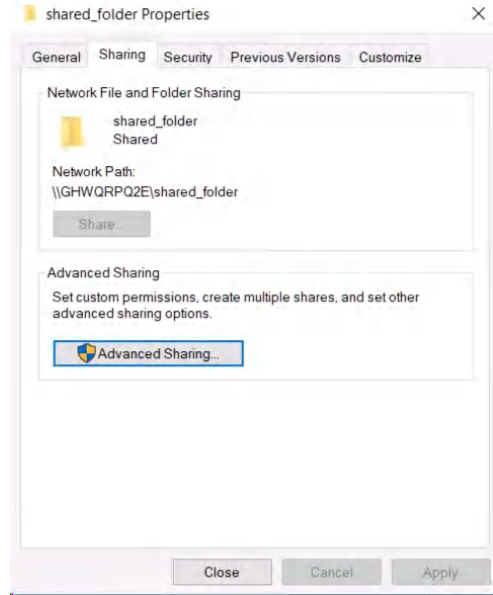

• Step 2: Click on Advanced Sharing. Make sure 'Share this folder' is selected.

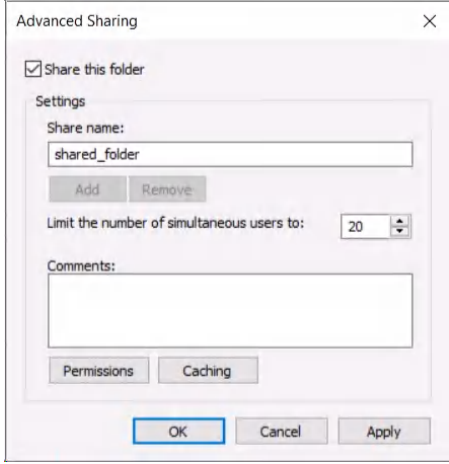

## **(continued)**

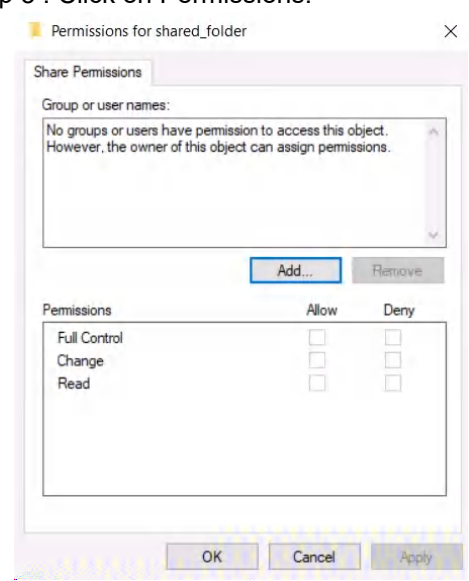

• Step 3 : Click on Permissions.

### • Step 4 : Click on Add.

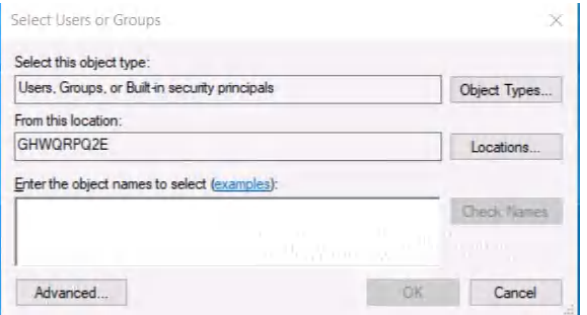

## **(continued)**

• Step 5 : Click on Advanced and click Find now. Observe that list of user group shows up below in Search results. Select Users or Groups  $\times$ 

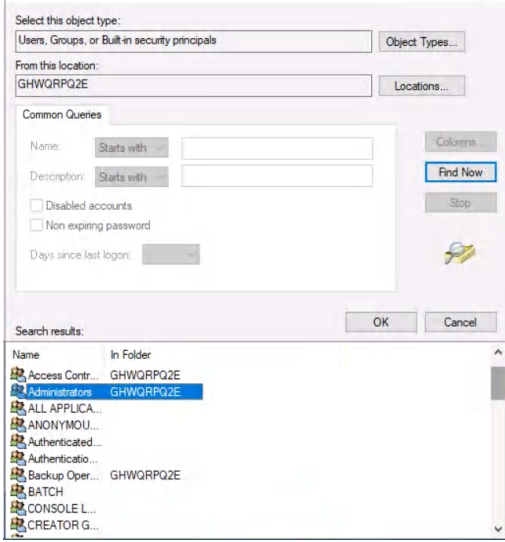

• Step 6 : Search for your user name and select. Also select Administrators and Authenticated users in the list to provide access to admin group and to all the authenticated users. Click OK. In Permissions window, Select Full Control for all the user group added. Click Apply and Click OK.

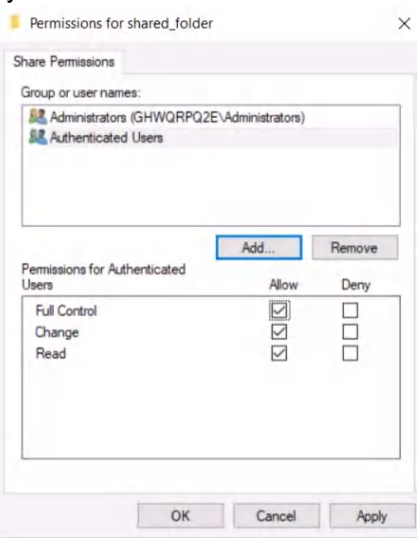

## **(continued)**

2. Check in User accounts of PC for the right user name.

Open Control Panel -> User Accounts -> User Accounts ->Manage User Accounts. Make sure the User Name entered in the Network shared folder configuration in Vscan Air is same as the User Name displayed in User Accounts of PC.

## **Troubleshooting FAQs for Digital tools**

| <b>Problem</b>                            | Possible reason                                                                                                    | <b>Resolution</b>                                                                                                    |
|-------------------------------------------|----------------------------------------------------------------------------------------------------|----------------------------------------------------------------------------------------------------|
| 1. Not able to<br>create user<br>accounts | a. Display device not connected to a<br>network that can access the user<br>account creation server.<br>b. The user authentication server is<br>down<br>c. Password guidelines are not met.<br>d. User has selected a region/country<br>which is not yet cleared for Vscan Air.<br>e. User is deactivated in the backend.              | • (a, b) Retry the workflow when the<br>internet connection is available. If<br>issue persists, Contact GEHC Service<br>(see 'Contact Information' on<br>page 1-15)<br>• (c) For password refer 'Password<br>Guidelines' on page 6-35<br>• (d, e) Contact GEHC Service ('Contact<br>Information' on page 1-15}                                                                |
| 2. User sign in fails                     | a. The user authentication server is<br>down<br>b. No Internet connectivity.<br>c. The username/password combination<br>is incorrect<br>d. The user has forgotten the password.<br>e. The user is not the accessible list for<br>the enterprise probe.<br>f. Difficult to type lengthy, complex<br>usernames, passwords with one hand. | • Guest user option is available to the<br>user<br>• Answer confirmation e-mail to reset<br>password.<br>• User can ask admin to give access to<br>specific probe.<br>• Guidance text in user manual on the<br>usage of predictive text, swipe<br>keyboard settings on android/iOS<br>devices for ease of usage. If issue<br>persists, 'Contact Information' on<br>page 1-15) |
| 3. MyRemoteShare<br>failure               | Tried on an iPad without SIM card                                                                                                    | • For MyRemoteShare feature to work<br>on iPad's, they need to have SIM card<br>with data enabled                                                                                                    |

Table 6-7: Troubleshooting FAQs - Digital tools

#### **Password Guidelines**

- Password length should be minimum of 8 characters.
- The password should include numbers, uppercase and lowercase letters.

- It should contain at least one number, one uppercase letter, and one lowercase letter.

The password should include numbers, uppercase, lowercase letters, and special characters.

- It should contain at least one number, one uppercase letter, one lowercase letter, and one of the following characters:

! " # \$ % & ' ( ) \* + , - . / : ; < = > ? @ [ \ ] ^ \_ ` { | } ~

# **Additional messages**

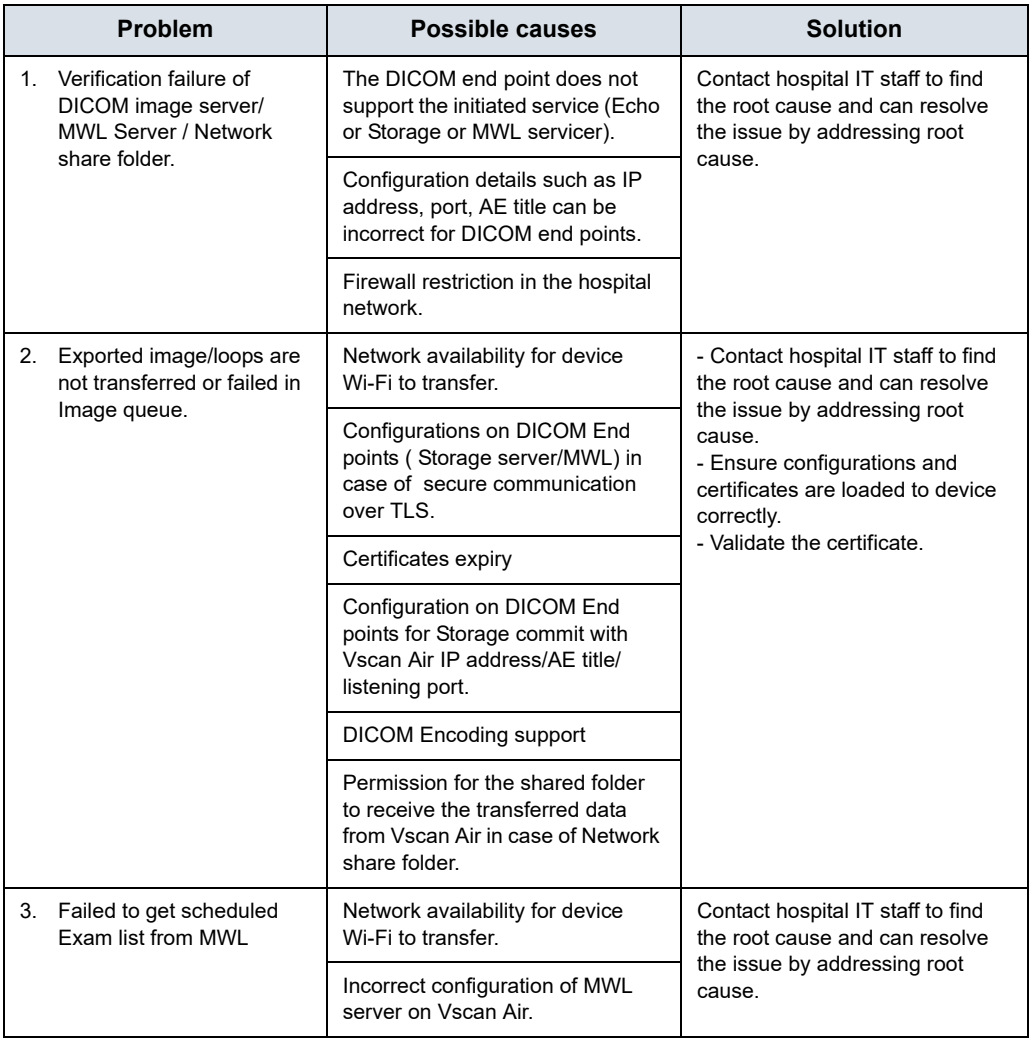

## Table 6-8: DICOM messages

## **Troubleshooting – Brazilian Portuguese (iPhone and iPad)**

The following needs to be configured when using an iPhone and wanting the app to display texts in Brazilian Portuguese

**Option 1:** Select "*Português (Brasil)*" in the Vscan Air app via Menu > Configuration > Language.

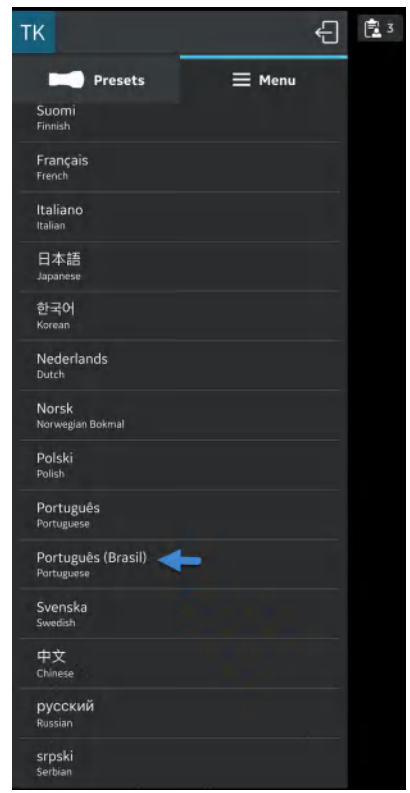

Figure 6-6. Brazilian Portuguese

# **Troubleshooting – Brazilian Portuguese (iPhone and iPad) (continued)**

**Option 2:** Select "*System language*" in the Vscan Air app via Menu > Configuration > Language.

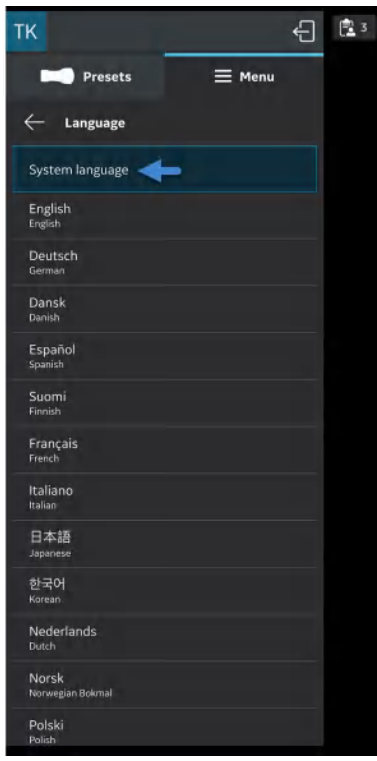

Figure 6-7. System language

## **Troubleshooting – Brazilian Portuguese (iPhone and iPad) (continued)**

• Via the iPhone or iPad Settings > General > Language and Region, select "**Português (Brasil)**" via your device language selection

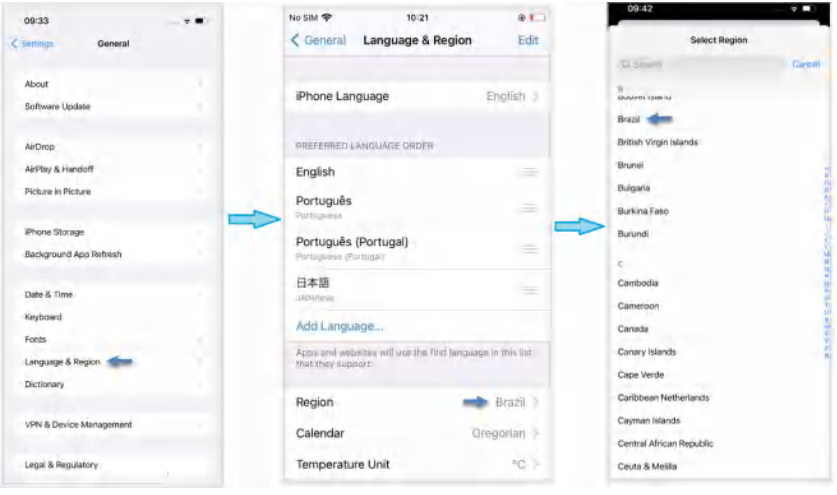

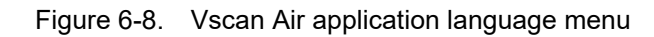

• Via Select Region > select "**Brazil**"

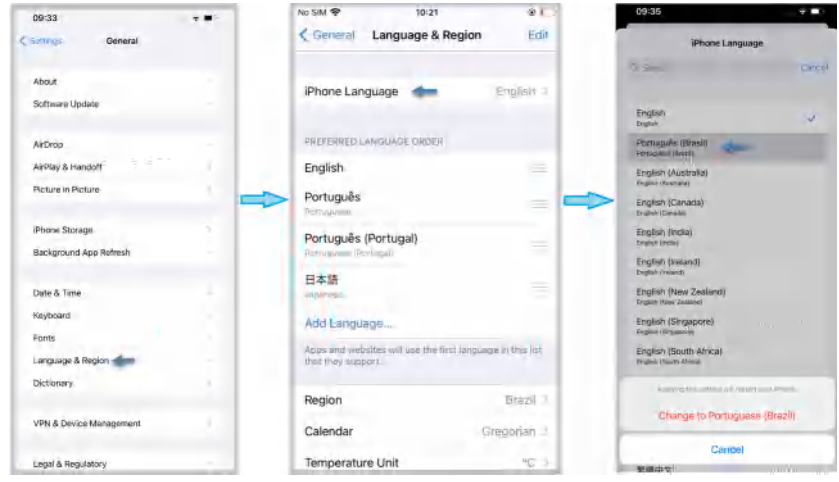

Figure 6-9. Device language and region setting

# **Diagnostics**

# **Diagnostics Test**

- 1. Slide the left panel.
- 2. Press **Diagnostics** from the Menu.

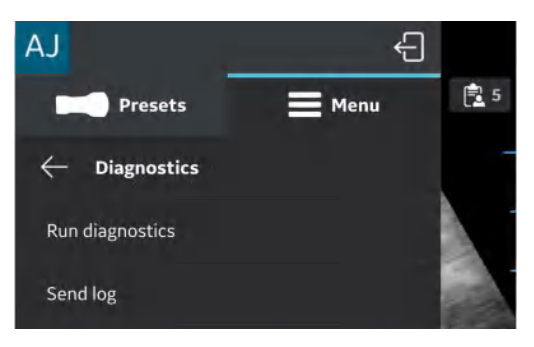

Figure 6-10. Diagnostics menu

3. Press the **Run Diagnostic** button to start the test.

4. Press the '**Start**' button to start the diagnostics test. The progress will be shown at the bottom of the screen.

*NOTE: The display device must be connected to a probe to be able to start the diagnostics.*

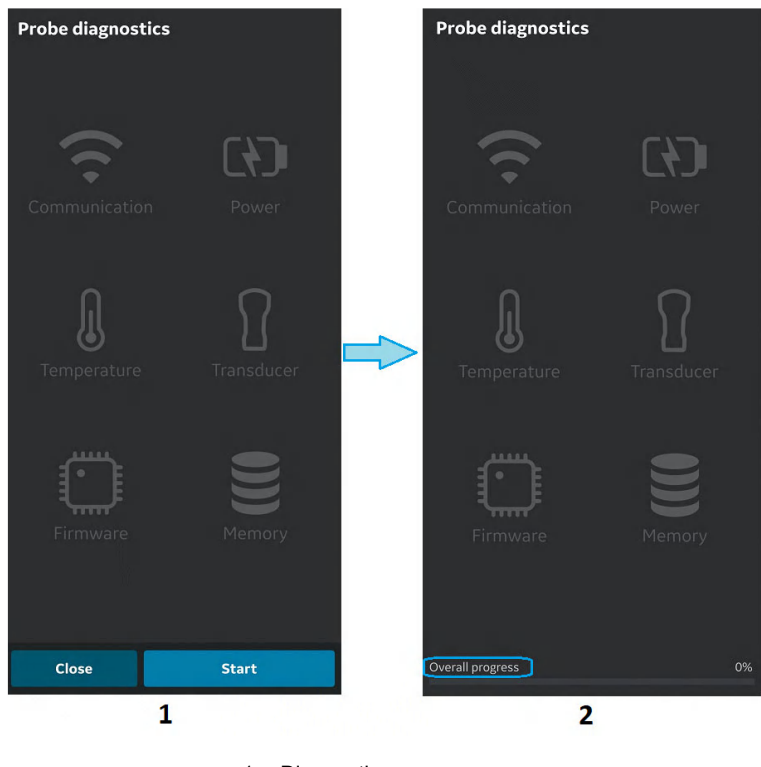

- 1. Diagnostic screen
- 2. Diagnostic progress bar

Figure 6-11. Diagnostics in progress

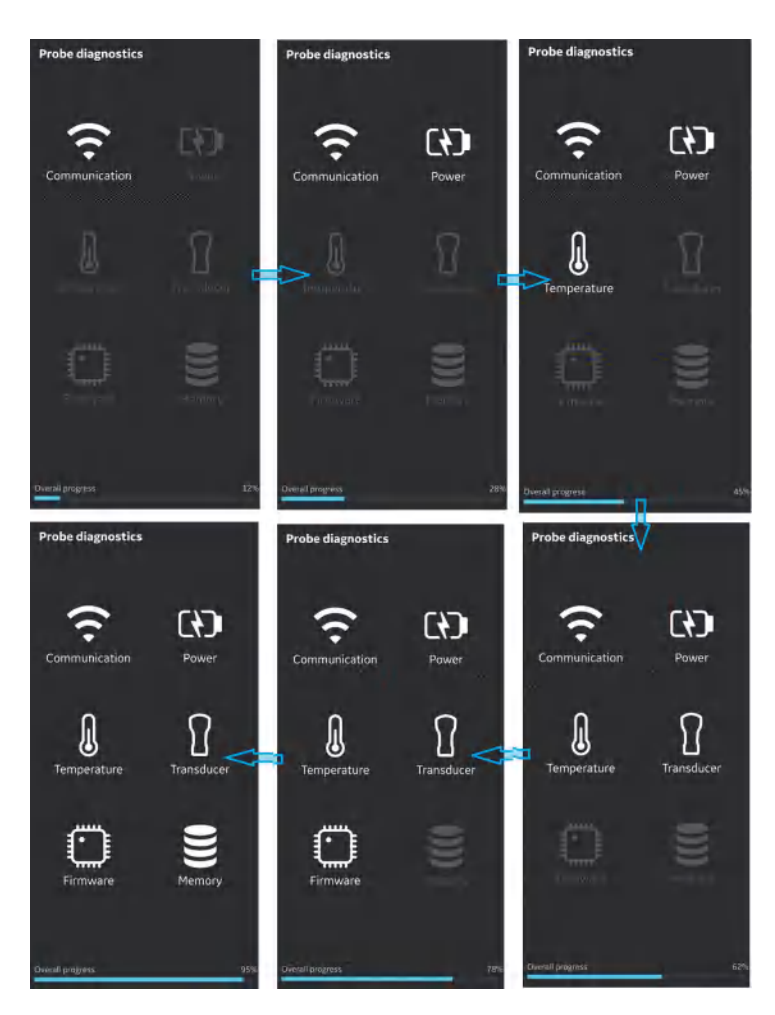

Figure 6-12. Diagnostics process

5. If the Diagnostics test passes the below screen displays:

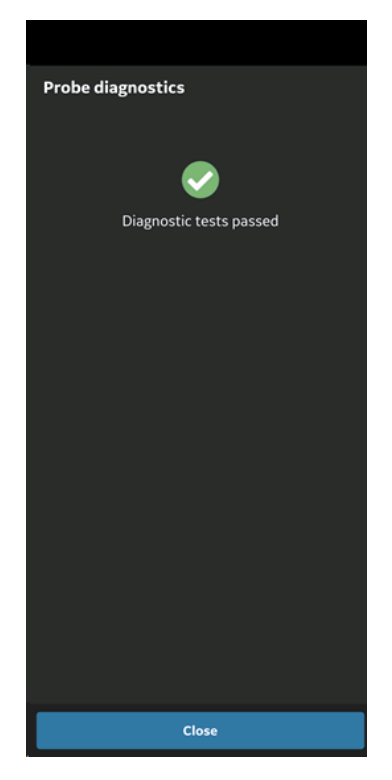

Figure 6-13. Diagnostics passed

OR

If the Diagnostics test fails, contact GEHC Service via the hotline number:

You can share device logs with GEHC for instance, if diagnostic test fails.

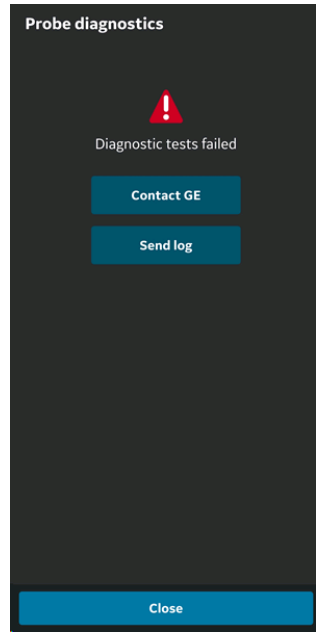

Figure 6-14. Diagnostics failed

- 6. GEHC service guides the customer through the procedure to upload the system log file.
- *NOTE: System logs exported from the device will be stored for GEHC service access 1 year before being deleted from the server.*
	- 7. GEHC service runs checklist.
	- 8. GEHC service places the order for the replacement Vscan Air probe and provides shipment details.

## **Transducer Element test**

The transducer element test transmits/receives on each element to determine if the element is working as intended. If the Element test fails there is an option to export the test results to a local folder. The failing element(s) are listed in this transducer element test results file.

To manually start the transducer check go to Menu -> Diagnostics -> Run Transducers check

The transducers element test is also included as one of the tests being performed when running the diagnostic tests via Menu -> Diagnostics -> Run diagnostics.

*NOTE: Please make sure that the transducer surfaces are clean and that excessive gel has been removed before running the probe element test. The element test might incorrectly report failing elements if excessive gel are left on the probe front faces while running the probe element test.*

1. Transducers check is indicated while running.

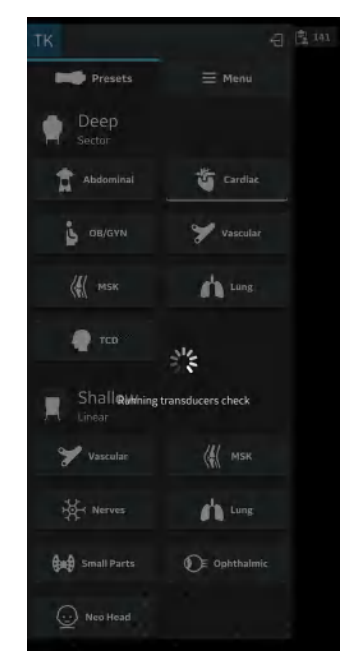

Figure 6-15. Transducers check running

*NOTE: There is no indication given when the transducer element test is successful.*

# **Transducer Element test (continued)**

- 2. Transducer element test failed for CL and SL probe:
- *NOTE: If the transducer element test fails goto Menu-> Diagnostics and click the Report button for the Run transducers check. Inspect the transducer element test results file.*
- *NOTE: If needing to contact service please select Menu-> Diagnostics -> Run diagnostics and select Menu-> Diagnostics -> Send log before contacting service. Service will then be able to help identify the failing transducer element(s) and guide on further actions needed.*

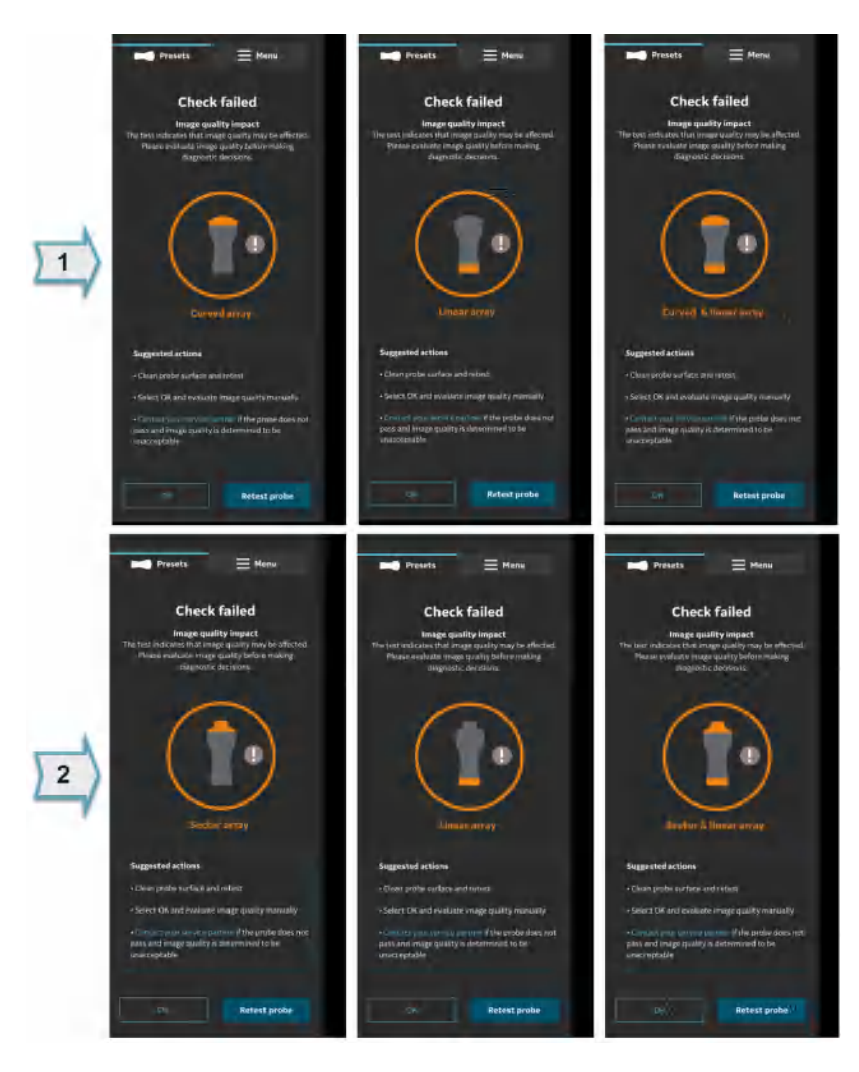

Figure 6-16. Transducer element test failed for Vscan Air CL (1) and SL (2) probe

## **Transducer Element test (continued)**

3. Configuration: Tap the Menu icon and press the Diagnostics to perform the transducer check.

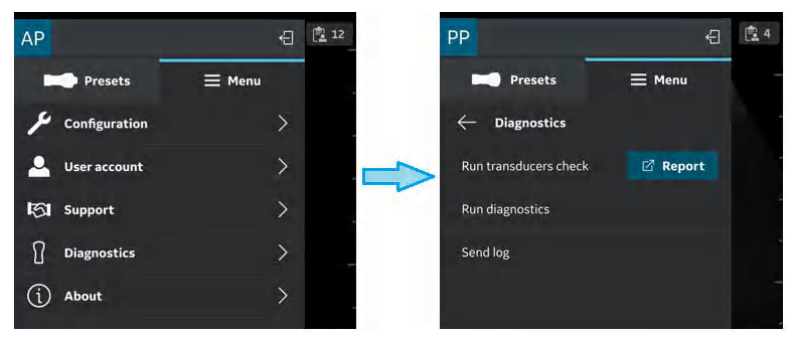

Figure 6-17. Perform probe test

4. Once the transducer check is passed, click on  $\boxtimes$  Report icon for exporting the results and press **OK**.

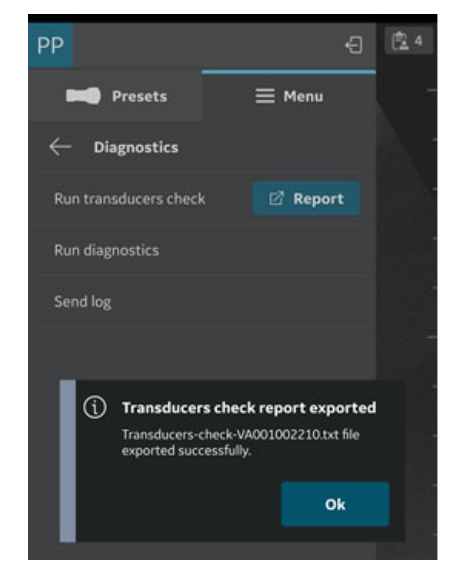

Figure 6-18. Export transducer check results

## **Transducer Element test (continued)**

5. Navigate to downloads folder in the device and open exported .txt file.

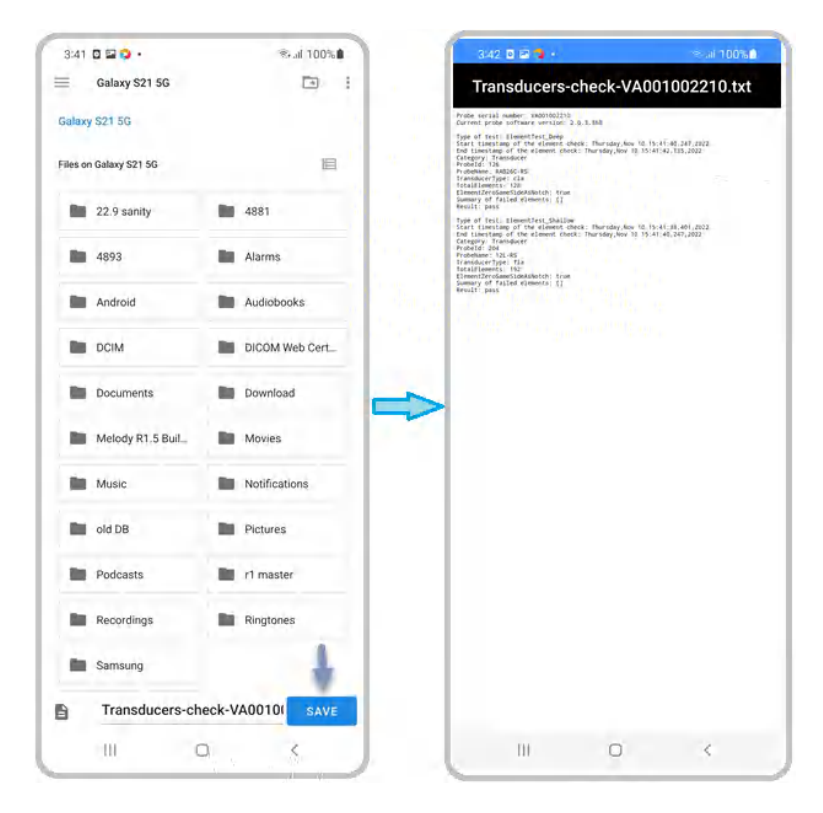

Figure 6-19. Exported log file

# Probe warning messages

## **Probe errors**

**Probe overheats**

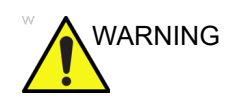

WARNING Probe is overheating and the system will shut down. If the problem persists, contact GEHC.

## **Battery low**

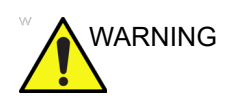

WARNING Battery critically low. Connect charger immediately.

## **Probe voltage critical**

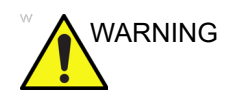

WARNING Probe voltage is at critical level and will shut down. If the problem persists, contact GEHC.

## **Connectivity error**

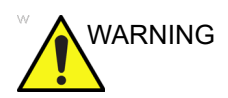

WARNING Unable to connect. Check your internet connection and try again.

## **Handling a defective Vscan Air probe or battery**

If the Vscan Air probe is damaged and needs a replacement, make sure you clean and disinfect the Vscan Air probe, pack it in the packing box, before shipping or returning to GEHC.

If the battery does not charge, or if it is damaged. Contact GEHC for battery replacement.

#### **Automatic deactivation of the Vscan Air app**

#### **Deactivation soft limit**

The Vscan Air app will on a daily basis try to contact the Vscan Air Product Registration server. If the Vscan Air app is inactive and/or not connected to internet for more than 70 days you will see the following message when you try to use the app.

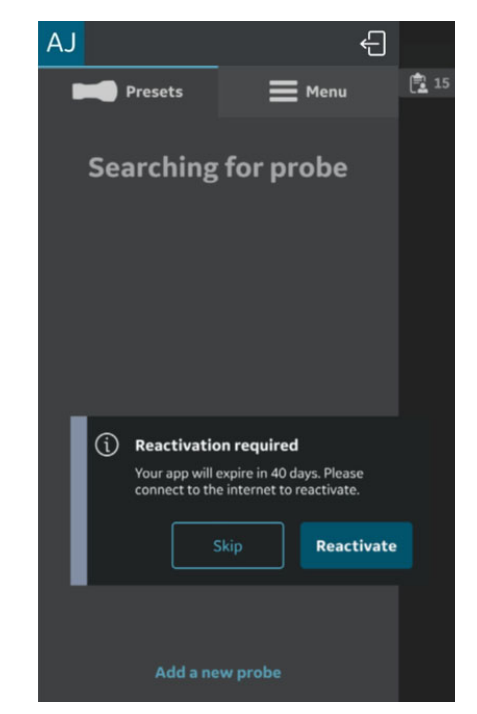

Figure 6-20. Auto deactivated message
#### **Deactivation hard limit**

The Vscan Air app will on a daily basis try to contact the Vscan Air Product Registration server. If the Vscan Air app is inactive and/or not connected to internet for more than 110 days the Vscan Air app is deactivated and you will see the following message when you try to use the app.

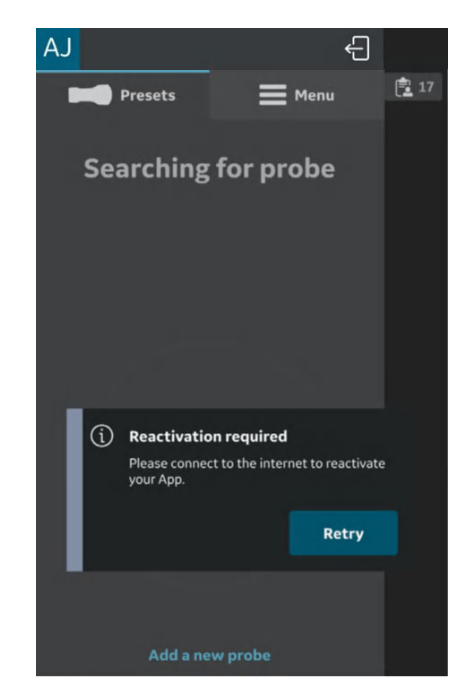

Figure 6-21. Reactivate warning message

*NOTE: To avoid deactivation of the Vscan Air app, make sure you use the app while being connected to internet before reaching the deactivation hard limit.*

# *Chapter 7* Appendix

*Contents:*

*'Specifications' on page 7-2*

*'Acoustic output' on page 7-3*

*'Appendices' on page 7-33*

*'Measurement accuracy' on page 7-34*

*'OB Tables' on page 7-39*

*'Indications Reference Guide' on page 7-47*

# **Specifications**

# **Vscan Air probe Dimension and weight (maximum)**

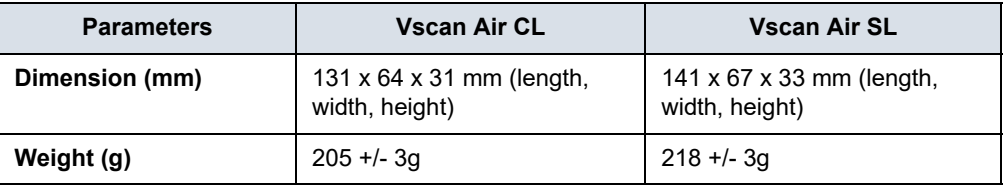

Table 7-1: Dimension and Weight (maximum)

# **Vscan Air CL and SL transducers**

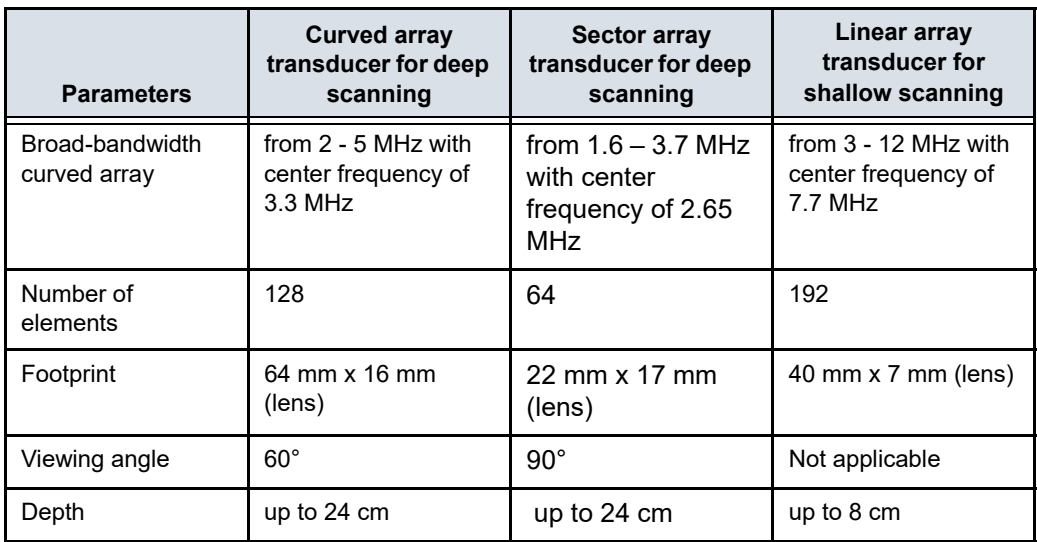

# Acoustic output

# **The real-time display of acoustic output indices**

The Vscan Air software have real-time display features according to IEC62359 Ed.2. A thermal (TI) and a mechanical (MI) index is displayed. These two indices are intended to estimate the potential for thermal and mechanical bioeffects induced by ultrasound. Both TI and MI are displayed with increments of 0.1. The displayed (estimated) TI and MI are nominal values.

#### **Thermal Index**

TI is defined as:  $TI = W_0/W_{\text{dec}}$ 

where:  $W_0$  is the time-averaged acoustic power and  $W_{\text{deg}}$  is the estimated power necessary to raise the target tissue 1°C.

The displayed TI is an estimate of temperature increase of soft tissue or bone, presented to make it easier for the operator to implement the ALARA (As Low As Reasonably Achievable) principle. There are three thermal index categories:

- TIS: Soft tissue thermal index. The main TI category. Used for applications that do not image bone.
- TIB: Bone thermal index (bone located in a focal region). Used for fetal application.
- TIC: Cranial bone thermal index (bone located close to the surface). Used for transcranial application.

The correct category is chosen based on display standard, mode of operation and chosen application, and the relevant TI category presented to the operator. It is therefore important that the operator chooses the right application.

Vscan Air will for each scan setup calculate and limit TI for the chosen index category to 3.0.

#### **Thermal index display selection**

The system provides the ability to select the display of any of the TI categories regardless of the current application while scanning. To switch in between the different thermal indices touch the MI/TI display in the lower left corner of the screen (see 'Black/white imaging mode (B-mode)' on *page 3-13*). Touching the indices display will circle through displaying the thermal index categories in the following order TIS – TIC – TIB, starting out from the factory selected TI category for the selected preset.

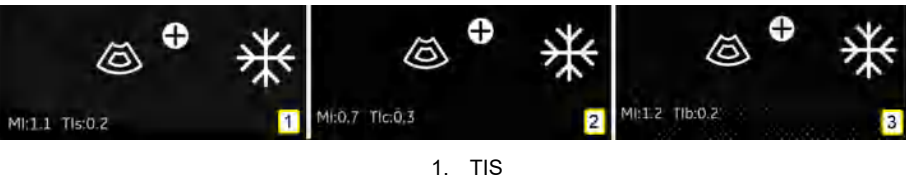

2. TIC 3. TIB

Figure 7-1. Thermal Index display

*NOTE: Be aware that Figure 7-1 is illustrating the TI value display utilizing the Curved - Abdominal - Factory default setting. Displayed values can vary dependent on software version/ revision.*

#### **Mechanical Index**

MI is the estimated likelihood of tissue damage due to cavitation.

MI is defined as:

$$
MI = \frac{p_{r,\alpha} (z_{\text{MI}})}{C_{MI} \sqrt{f_{\text{avg}}}}
$$

equivalent to Track3 MI when the depth ZMI=Zsp.

The MI will not exceed a value of 1.9 according to Track 3 in the FDA 510(k) guidance of September 9, 2008.

The depth for  $p_{r,q}(z)$  is not limited by the breakpoint depth.

The MI according to IEC62359 Ed2 will not exceed 1.9.

#### **Controls affecting acoustic output**

The initial means by which the user can affect acoustic output are by 1) selecting a probe, 2) selecting an application (exam category) and then 3) selecting the imaging mode or imaging characteristics (depth, color ROI center position). This is achieved through an acoustic output control scheme in which all parameters that directly or indirectly affect acoustic output are fed to the control algorithm. The algorithm estimates all relevant parameters and compares them to the FDA limits.

Output levels remain below the limits with a 95% confidence margin. The absolute maximum allowable output for all applications is:

- ISPTA less than or equal to 720 mW/cm2
- MI less than or equal to 1.9
- TI less than or equal to 6

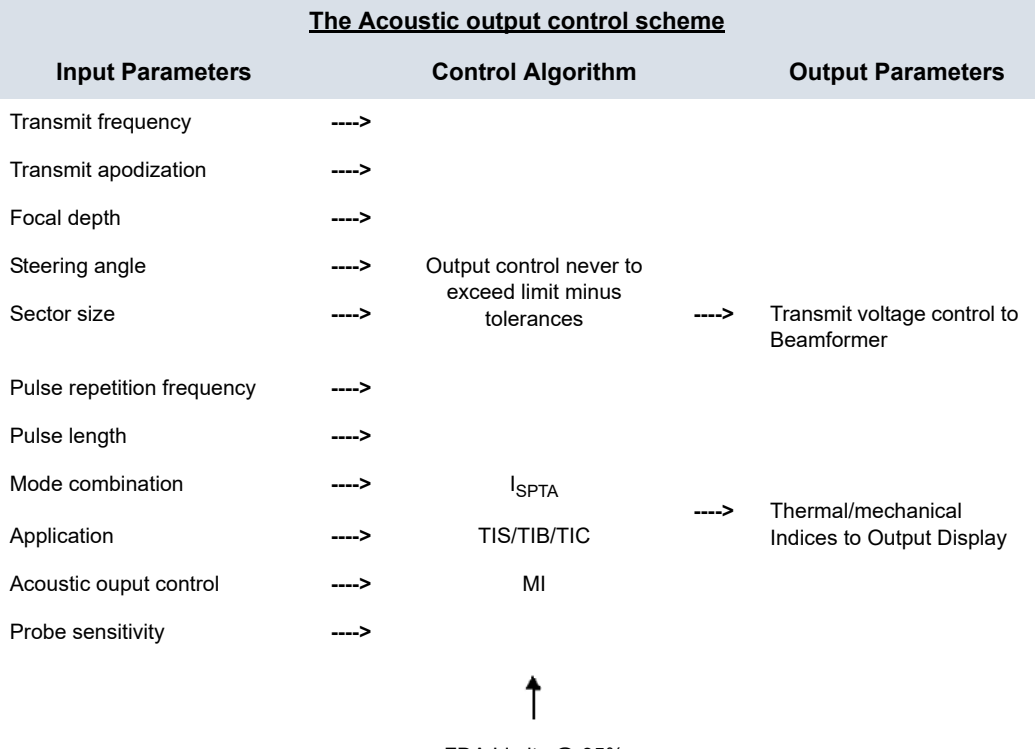

FDA Limits @ 95% confidence tolerance

# **Probe surface temperature safety mechanisms**

The system has an Probe Surface Temperature Control Algorithm to ensure that each probe is set up and run within temperature limits given by the harmonized safety standard IEC60601-2-37. The Control Algorithm is implemented in the software and calibrated by laboratory measurements of surface temperature on each probe type. A Control Algorithm Input Parameter check is performed during setup of each new scan, and any detected error in the input, and/or malfunction are protected by software error handling that aborts setup and prevents start of scanning. The system has monitoring of voltage and power used by the ultrasound transmits circuitry and probe. If transmit voltage or power exceeds expected values, the transmit voltage will be set to zero and scanning will stop. This mechanism will protect against illegal setup and/or probe defects.

These safety mechanisms are designed to ensure that the lens surface temperature of the two transducers, is kept within values listed in the table 'Maximum probe temperature' on *page 2-26* section in this user manual. The Vscan Air probe is equipped with internal temperature sensors and mechanisms to monitor and limit the probe temperature so that the lens surface temperature is kept <43°C.

No particular user actions are required for the proper functioning of the described safety mechanisms.

# **Acoustic Parameters as Measured in Water**

# **Definitions, symbols and abbreviations**

The following definitions, symbols and abbreviations are used in the acoustic output reporting tables in this chapter:

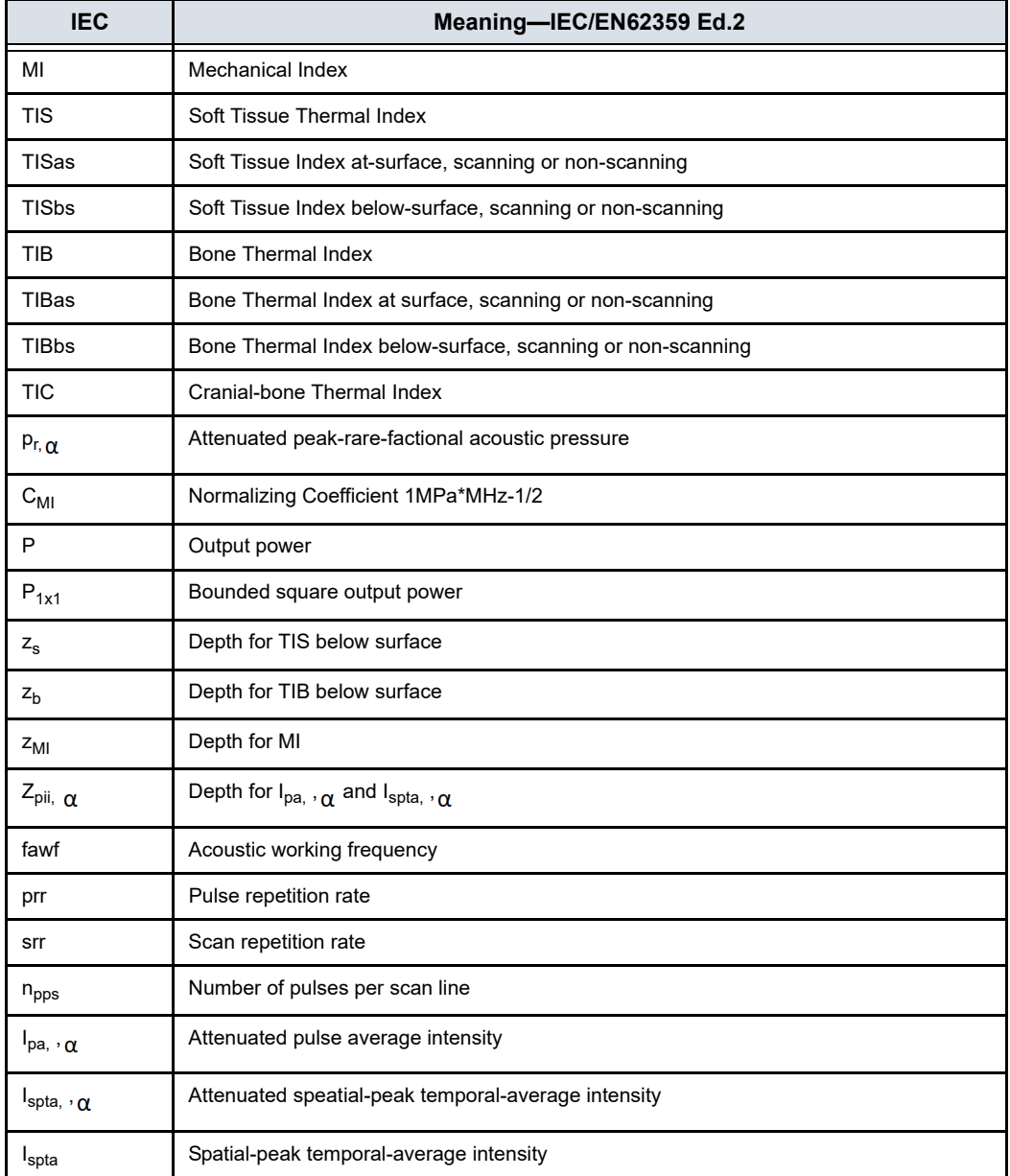

# *Appendix*

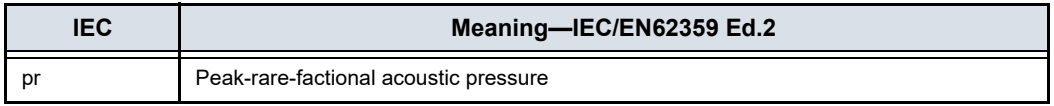

#### **Operating Conditions**

All table entries are with the operating conditions specified at the end of the table.

# **Acoustic Output Reporting Tables for Track 3/EN/IEC 60601-2-37**

- *NOTE: These acoustic output reporting tables are produced according to IEC 62359 Ed.2.*
- *NOTE: The Acoustic Output tables are in English only.*

#### **Transducer Model: Curved array transducer - Vscan Air CL probe**

Operating Mode: black and white (including harmonic)

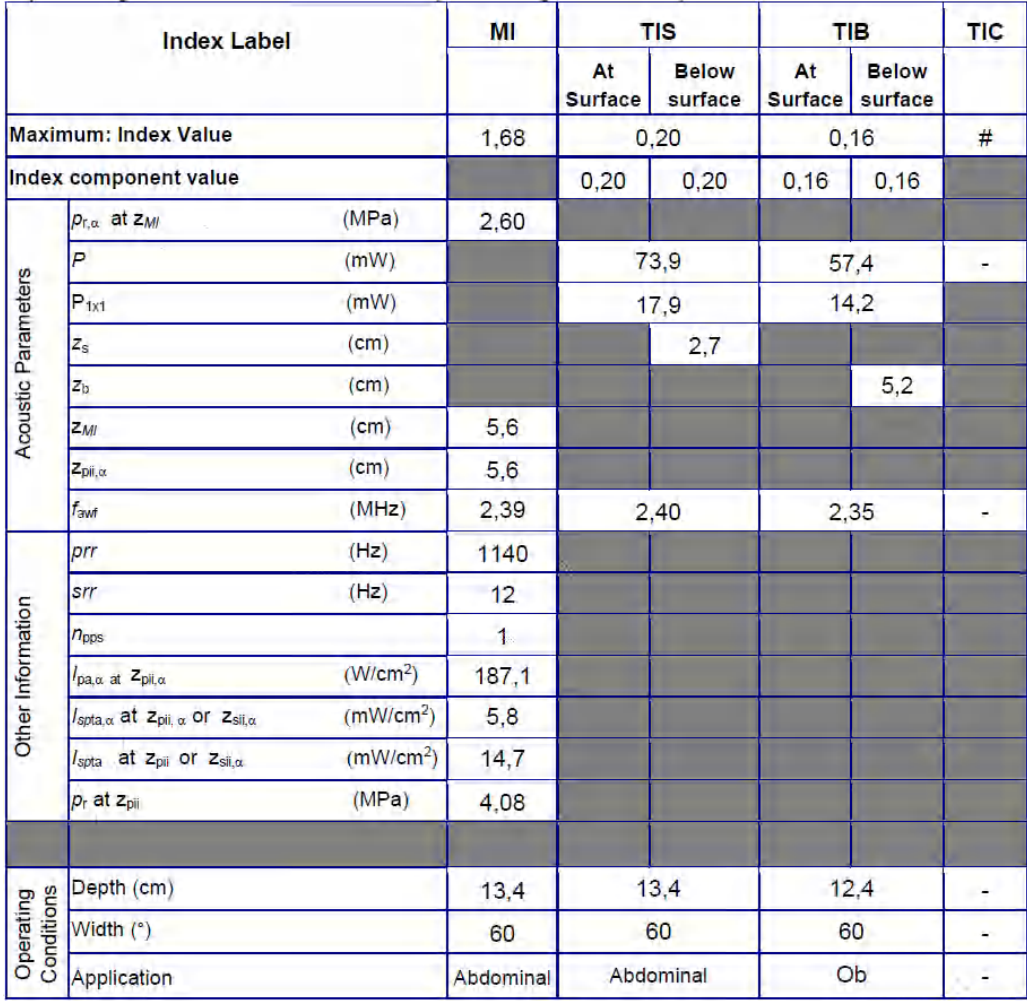

Figure 7-2. Curved array transducer - black/white (including harmonic)

*NOTE: This transducer does not have a preset optimized for Transcranial/Neonatal cephalic use.*

# **(continued)**

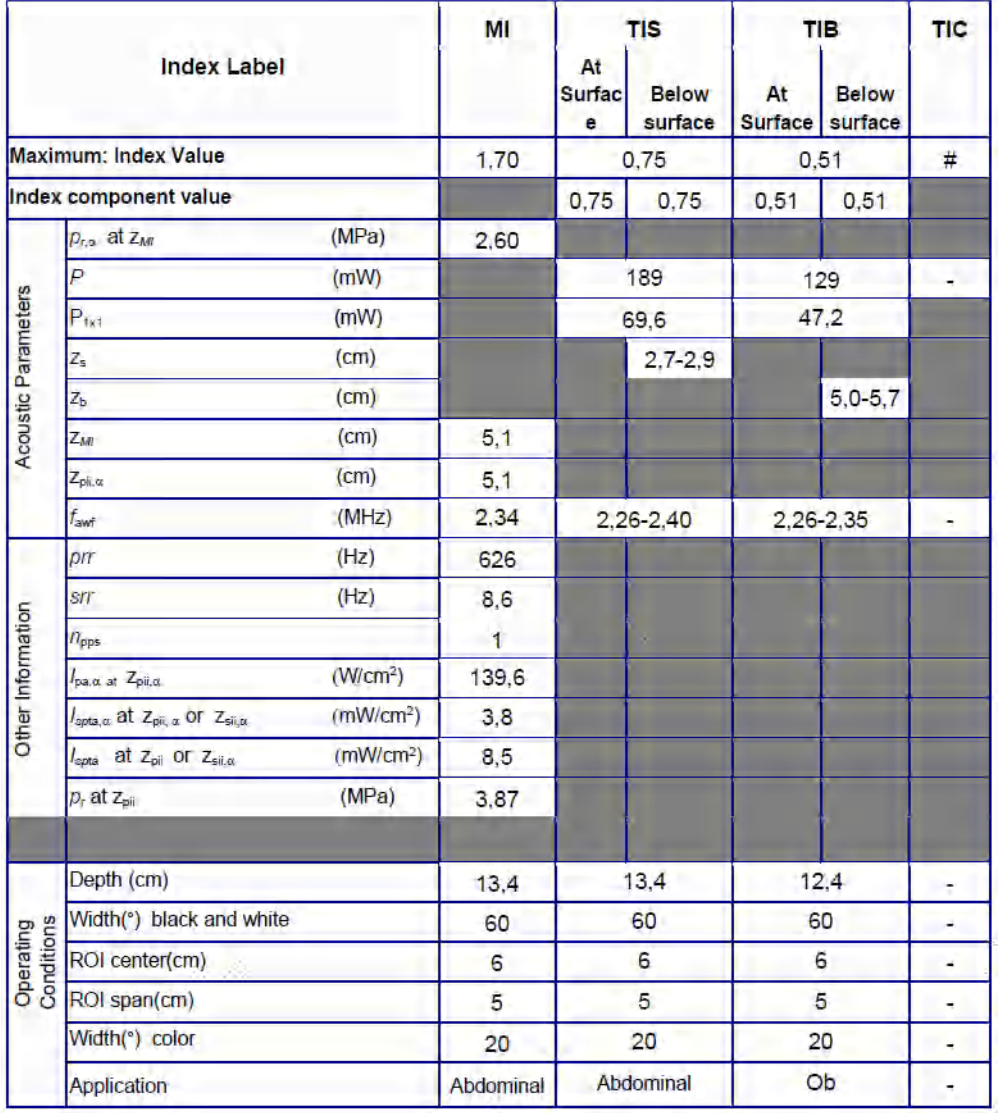

Operating Mode: black and white (including harmonic) and color

Figure 7-3. Curved array transducer - black/white (including harmonic) and color

*NOTE: This transducer does not have a preset optimized for Transcranial/Neonatal cephalic use.*

# **(continued)**

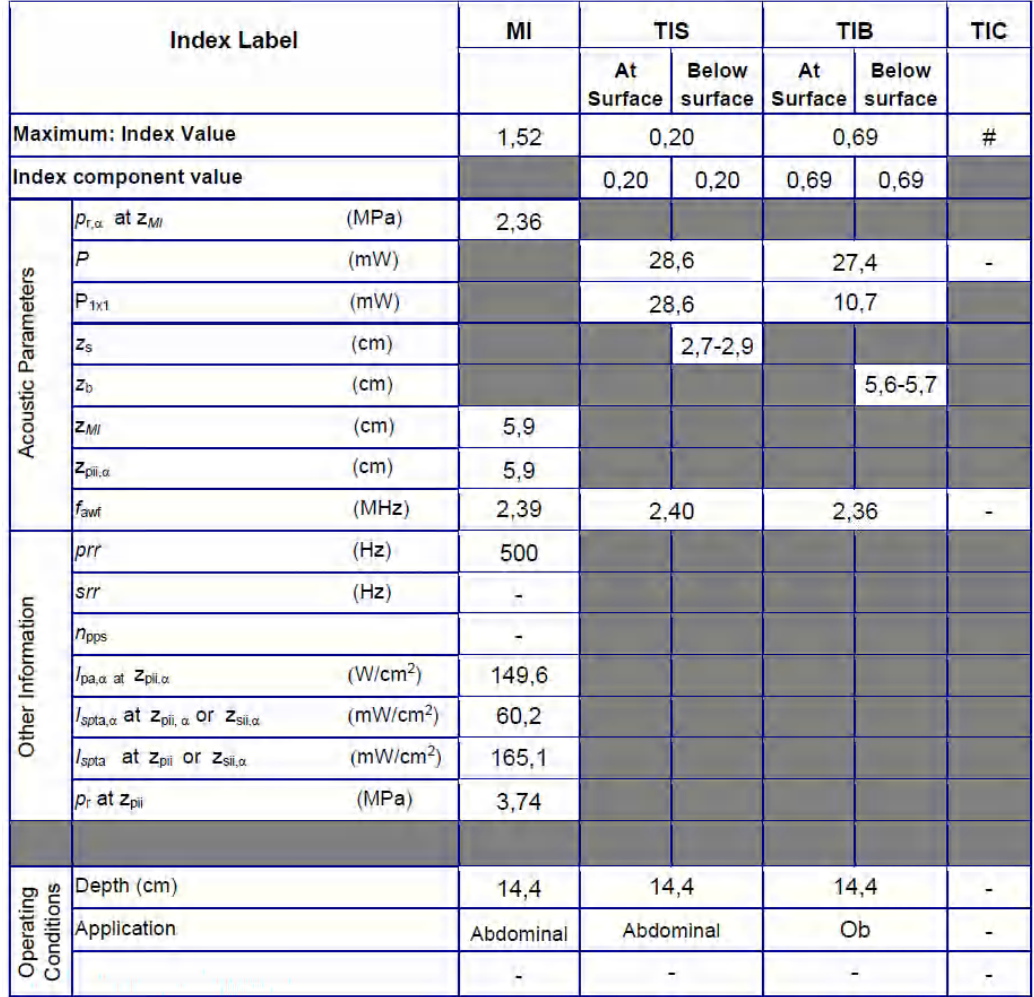

#### Operating Mode: M

Figure 7-4. Curved array transducer - M-mode

# **(continued)**

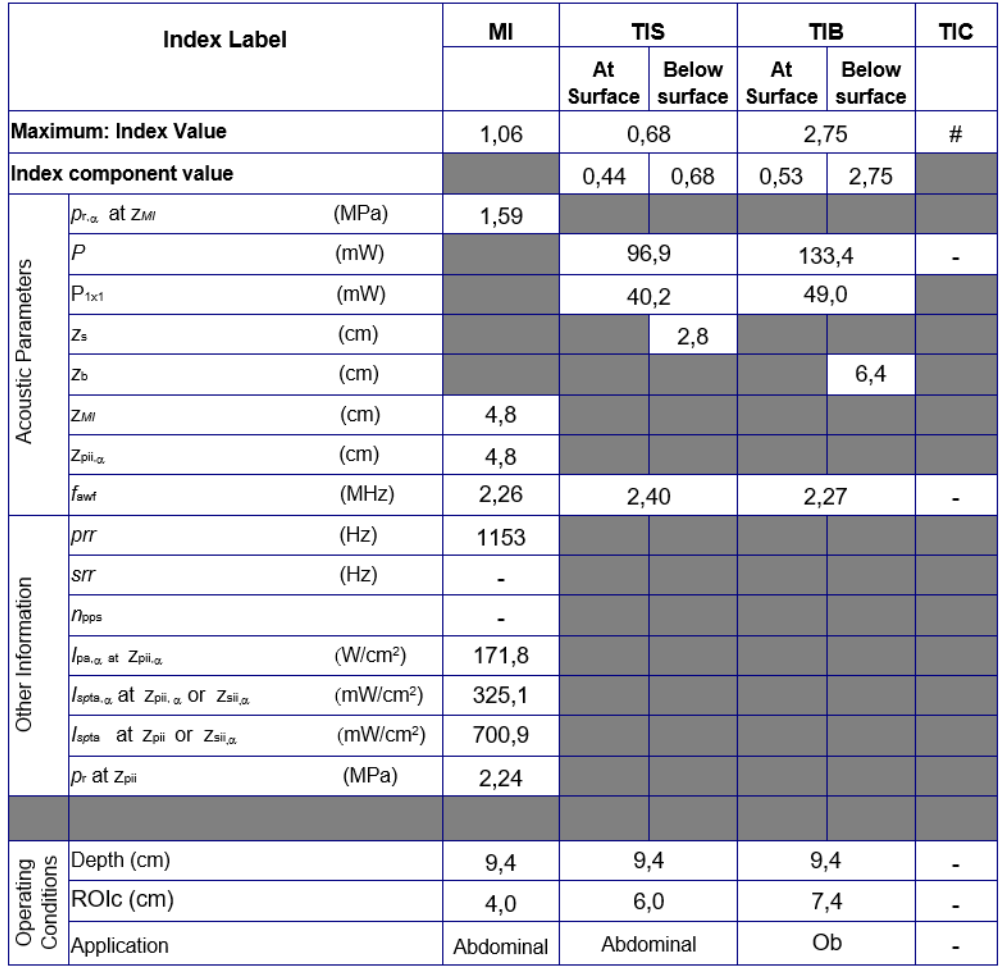

Operating Mode: PW

Figure 7-5. Curved array transducer - PW-mode

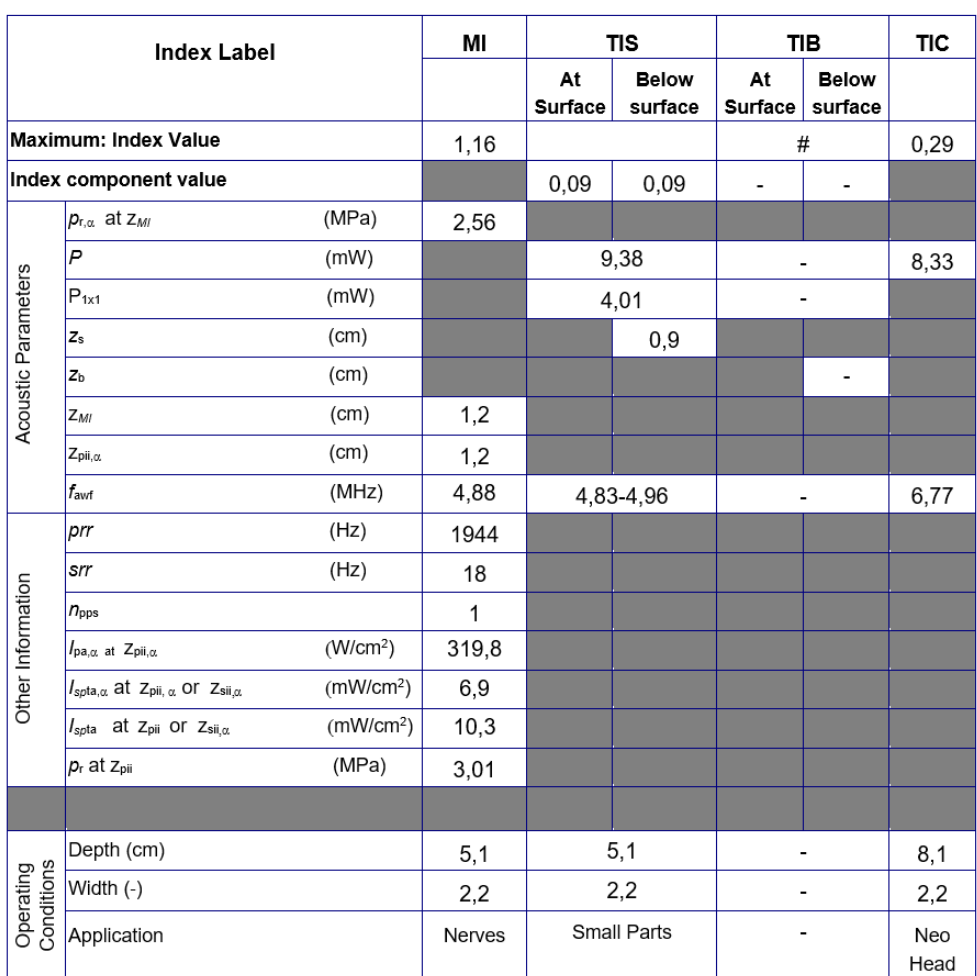

Operating mode: black and white (including harmonic)

Figure 7-6. Linear array transducer - black/white (including harmonic)

*NOTE: This transducer does not have a preset optimized for Obstetric/ Fetal use.*

# **(continued)**

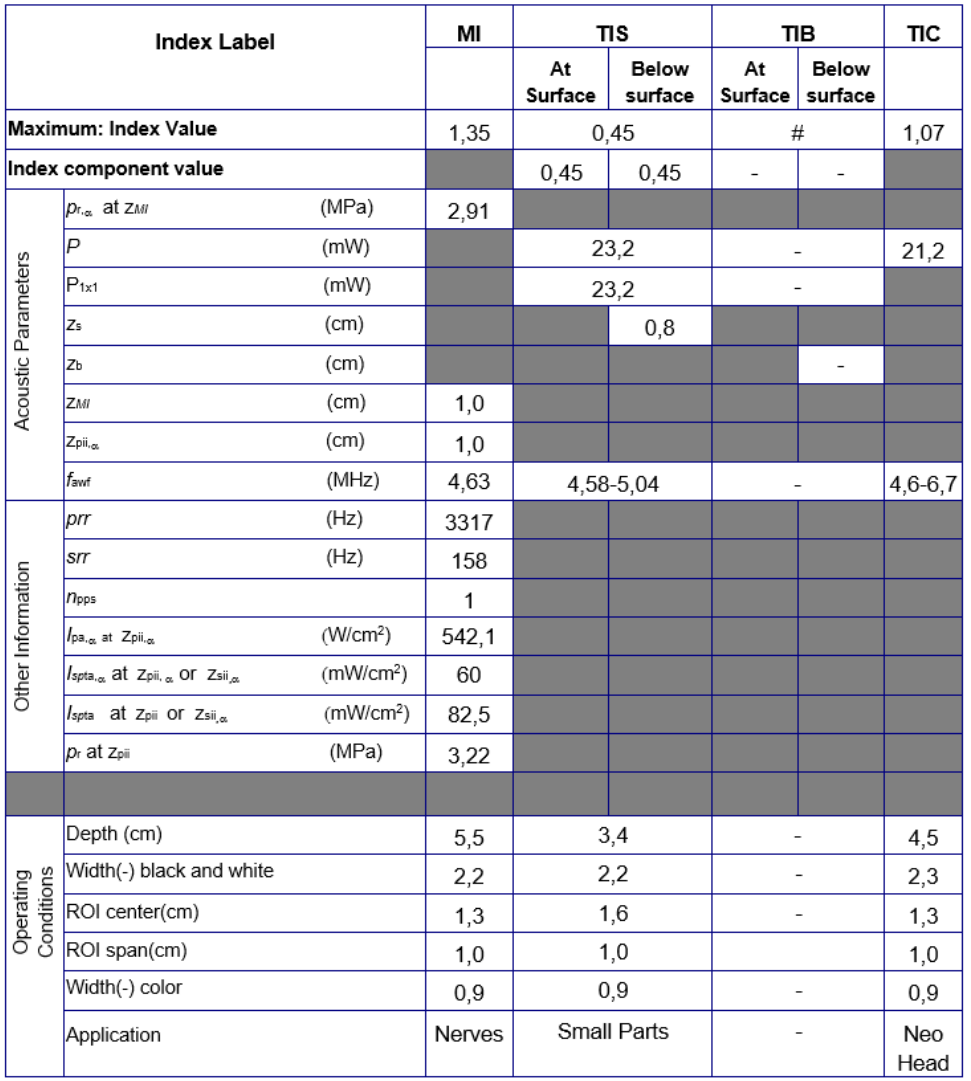

Operating Mode: black and white (including harmonic) and color

Figure 7-7. Linear array transducer - black/white (including harmonic) and color

*NOTE: This transducer does not have a preset optimized for Obstetric/ Fetal use.*

### **(continued)**

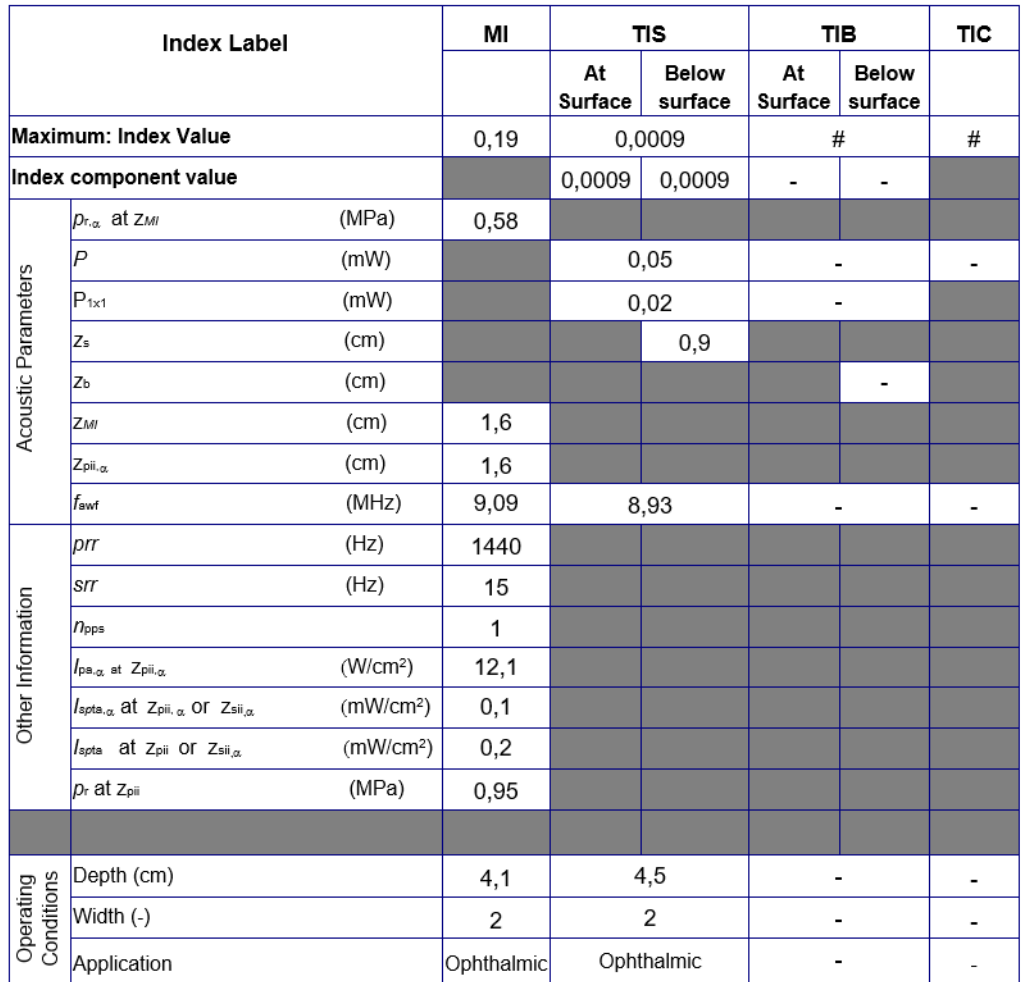

#### Operating Mode: black and white, Ophthalmic

Figure 7-8. Linear array transducer - black/white, Ophthalmic

*NOTE: The Linear array Ophthalmic preset is not optimized for Obstetric/Fetal or Transcranial/Neonatal cephalic use.*

### **(continued)**

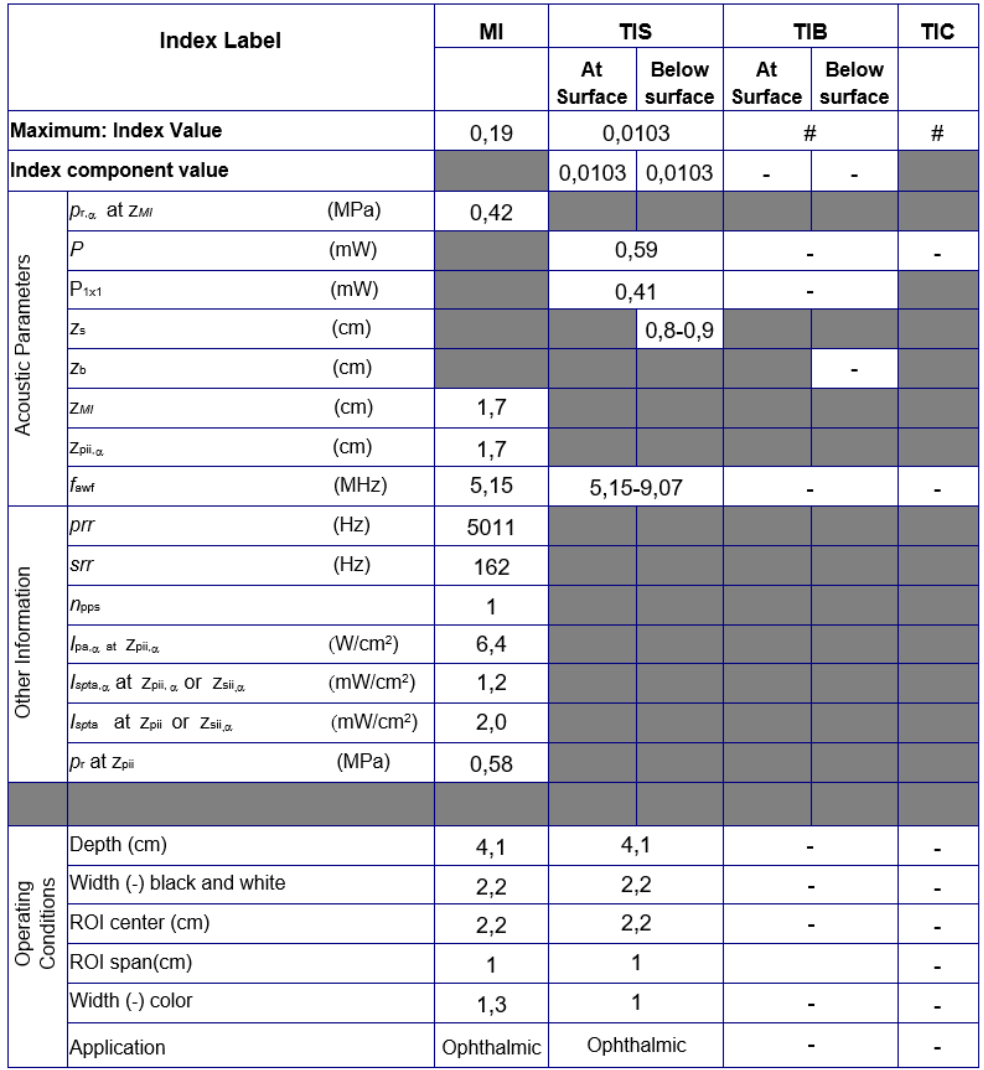

Operating Mode: black and white and color, Ophthalmic

Figure 7-9. Linear array transducer - black/white and color, Ophthalmic

*NOTE: The Linear array Ophthalmic preset is not optimized for Obstetric/Fetal or Transcranial/Neonatal cephalic use.*

# **(continued)**

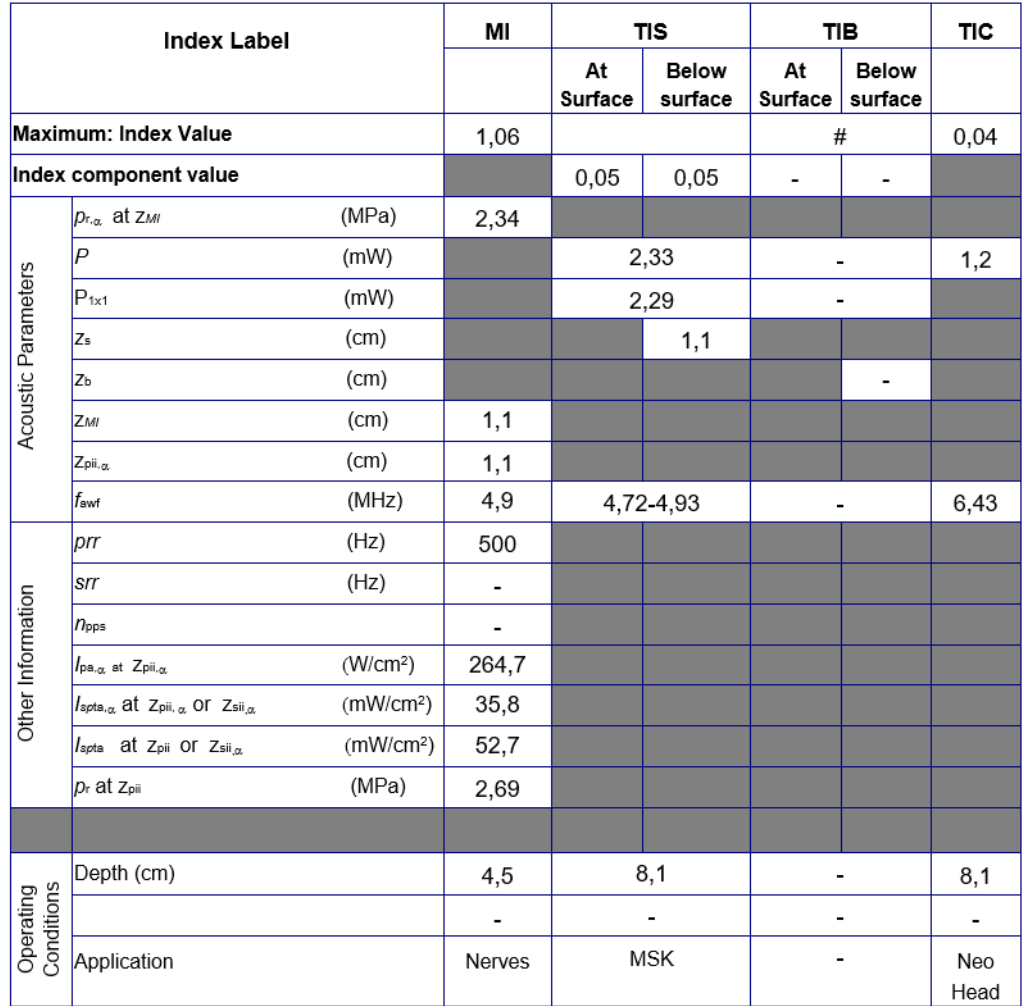

Operating Mode: M

Figure 7-10. Linear array transducer - M-mode

# **(continued)**

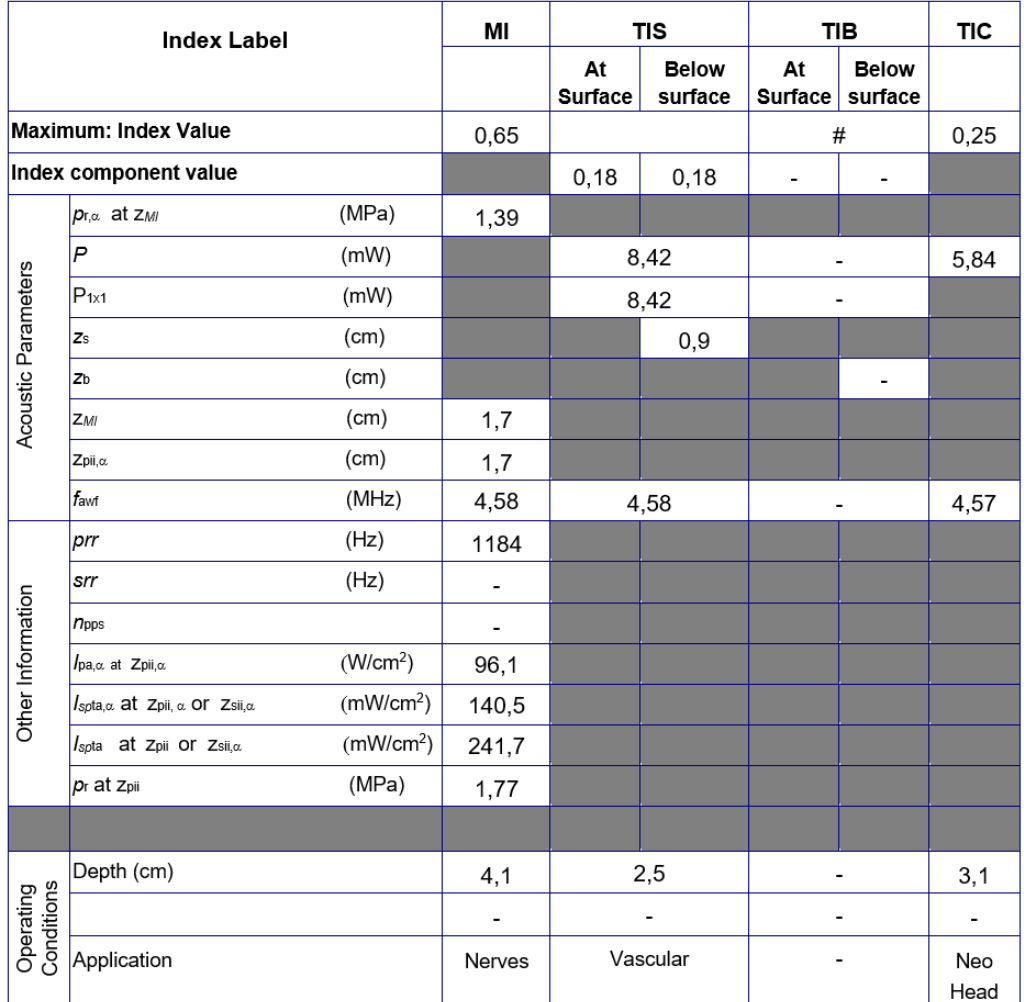

Operating Mode: PW

Figure 7-11. Linear array transducer - PW-mode

### **(continued)**

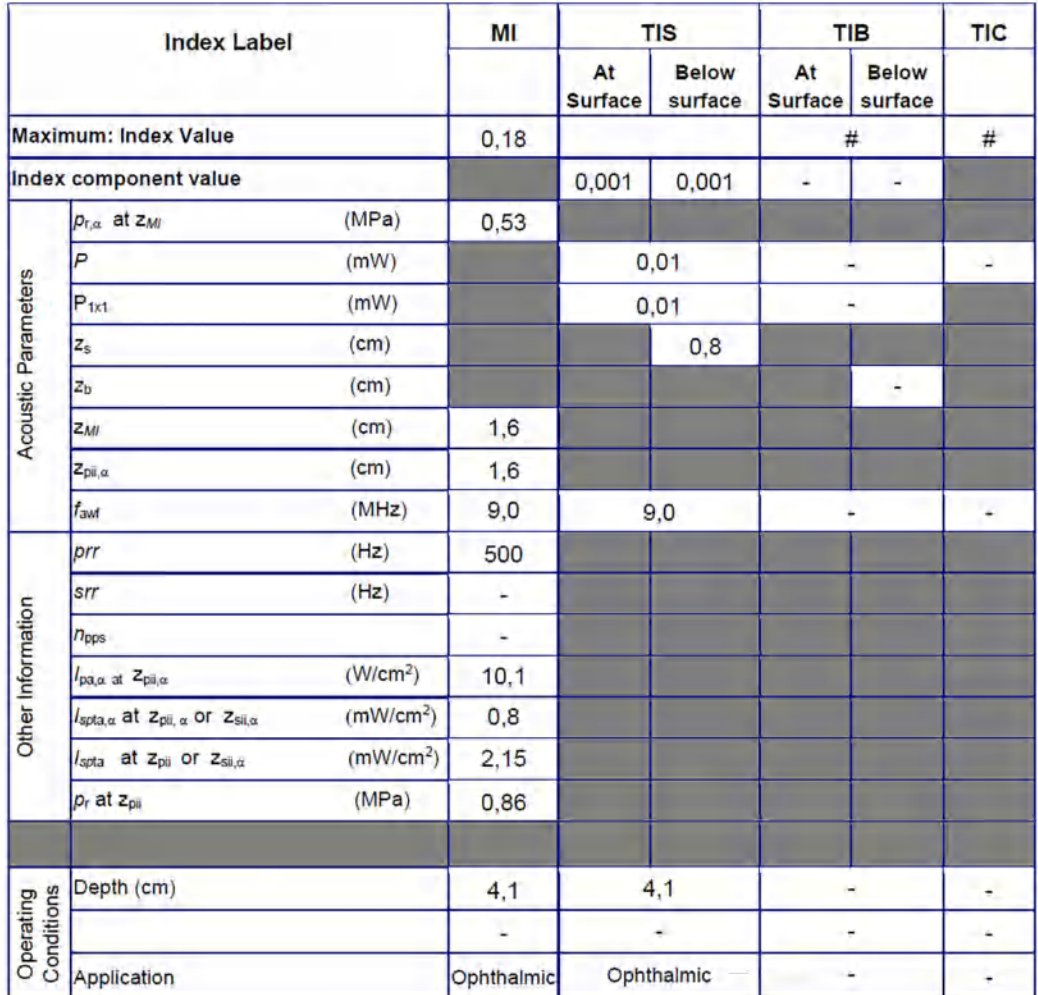

#### Operating Mode: M, Ophthalmic

Figure 7-12. Linear array transducer - M-mode, Ophthalmic

# **(continued)**

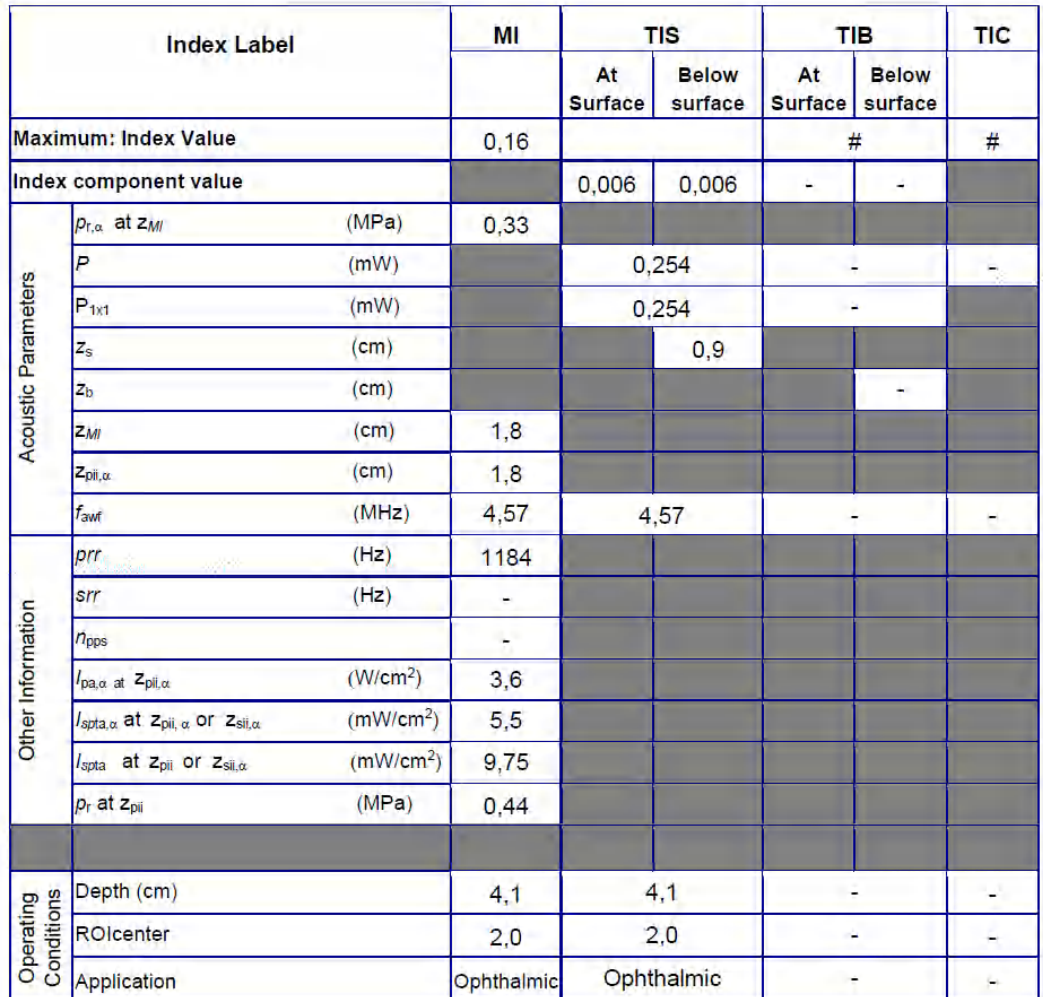

#### Operating Mode: PW, Ophthalmic

Figure 7-13. Linear array transducer - PW-mode, Ophthalmic

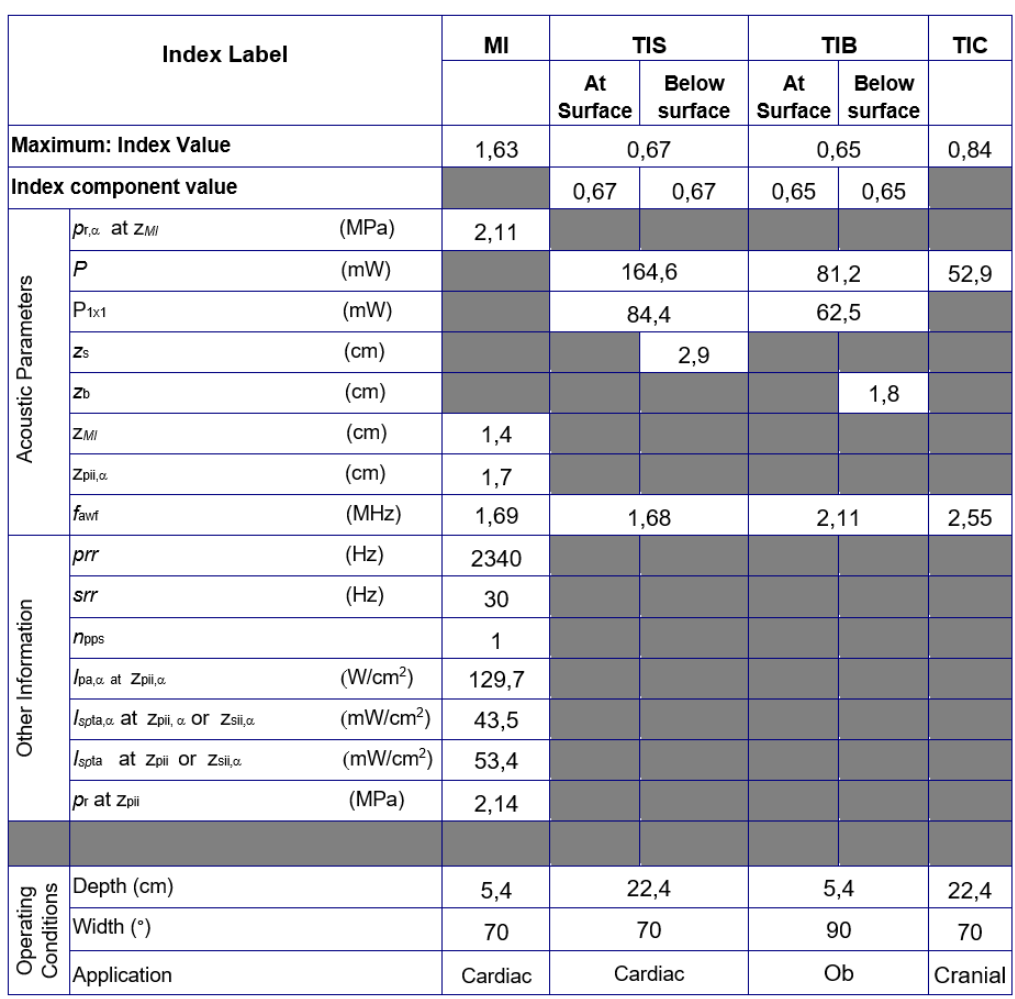

Operating Mode: black and white (including harmonic)

Figure 7-14. Sector array transducer - black and white (including harmonic)

### **(continued)**

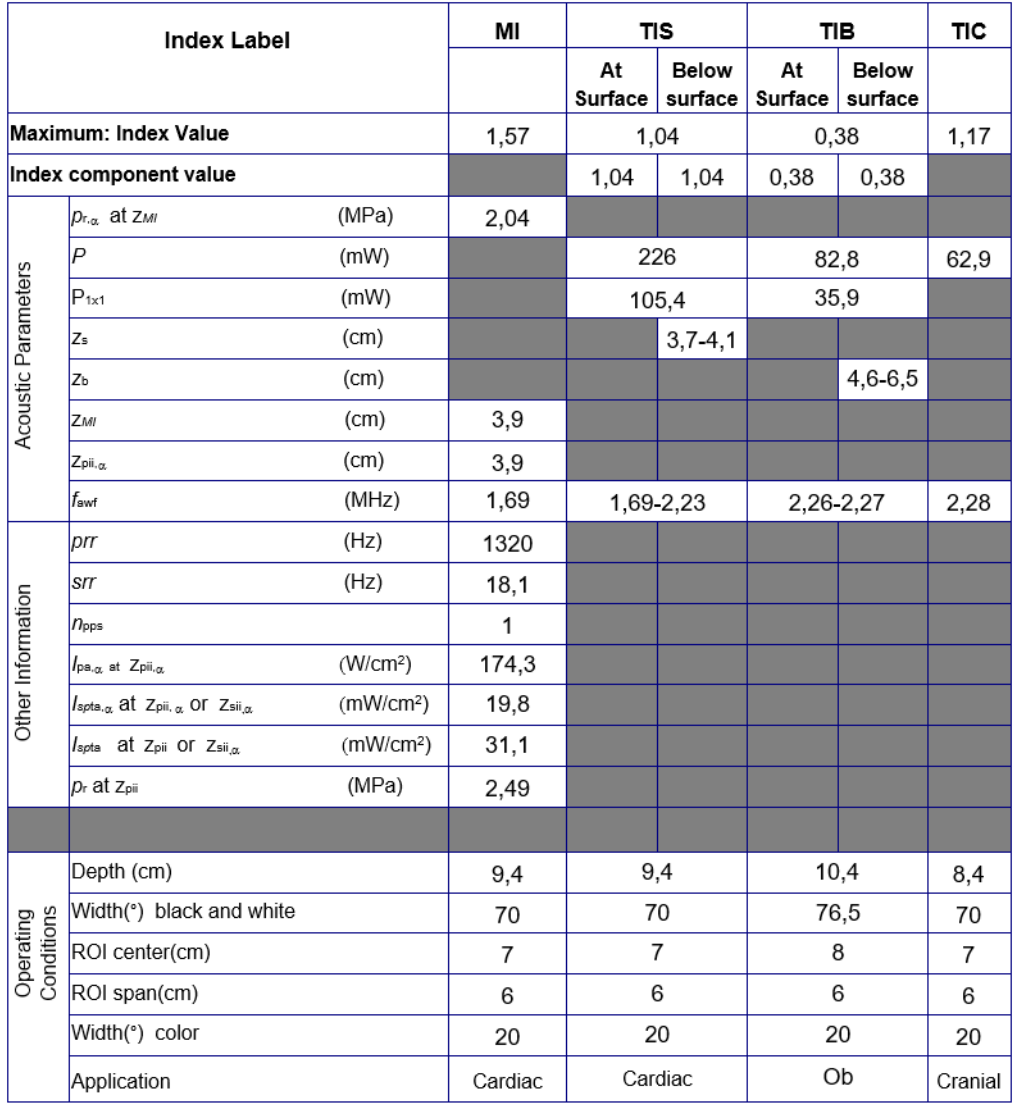

Operating Mode: black and white (including harmonic) and color

Figure 7-15. Sector array transducer - black and white (including harmonic) and color

# **(continued)**

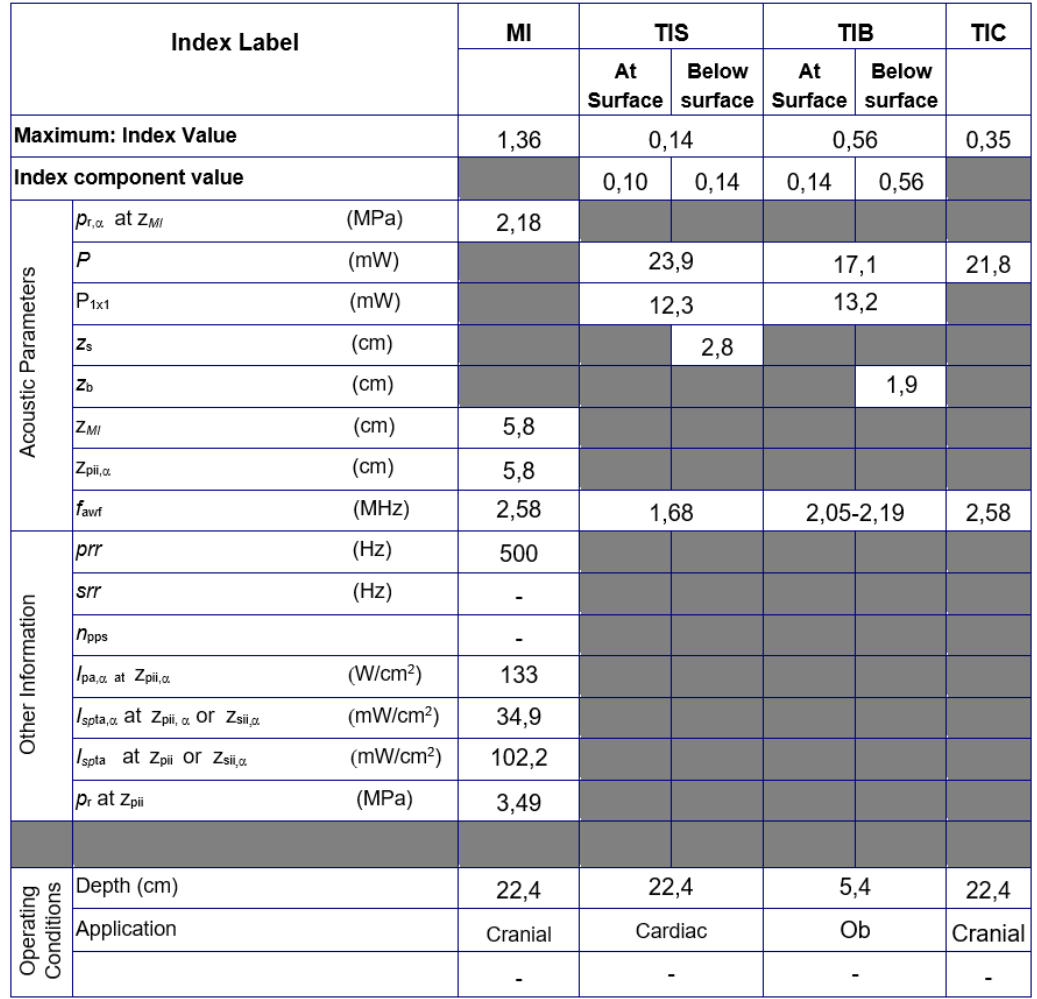

#### Operating Mode: M

Figure 7-16. Sector array transducer - M-mode

# **(continued)**

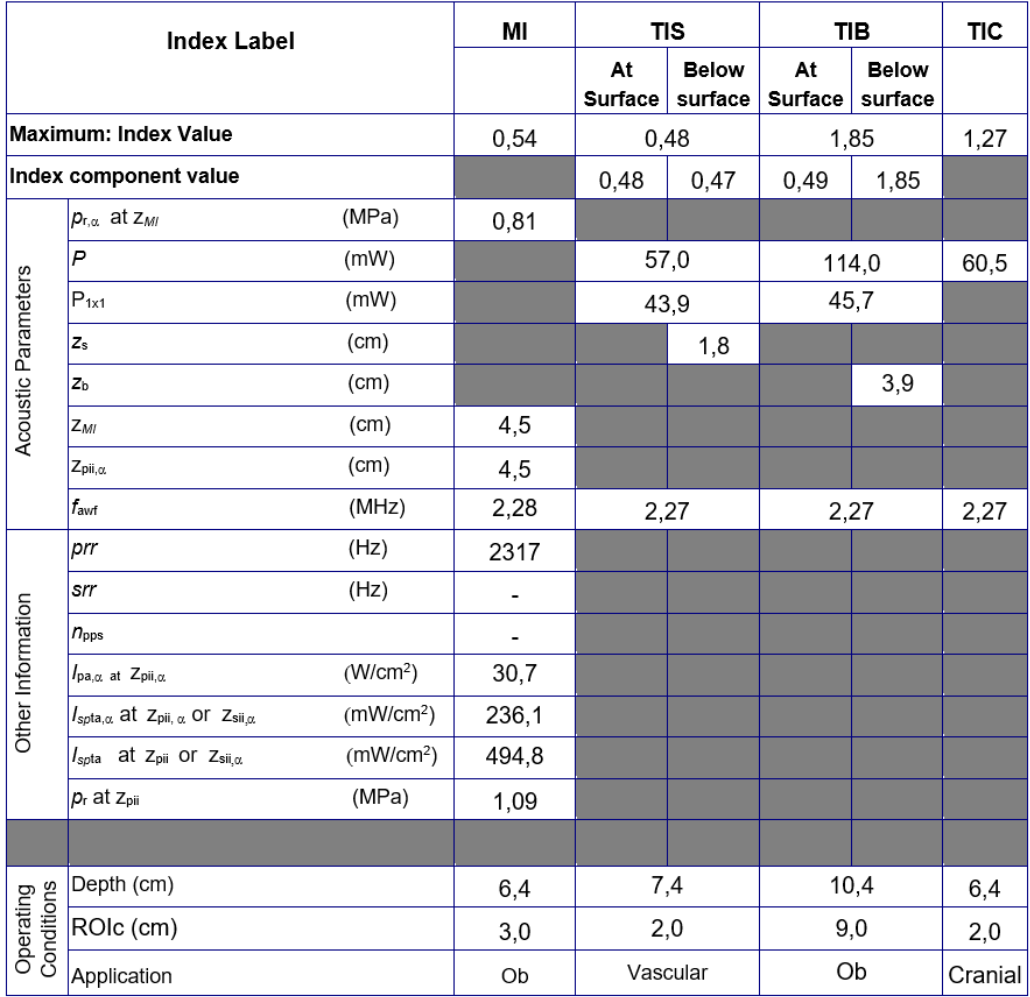

Operating Mode: PW

Figure 7-17. Sector array transducer - PW-mode

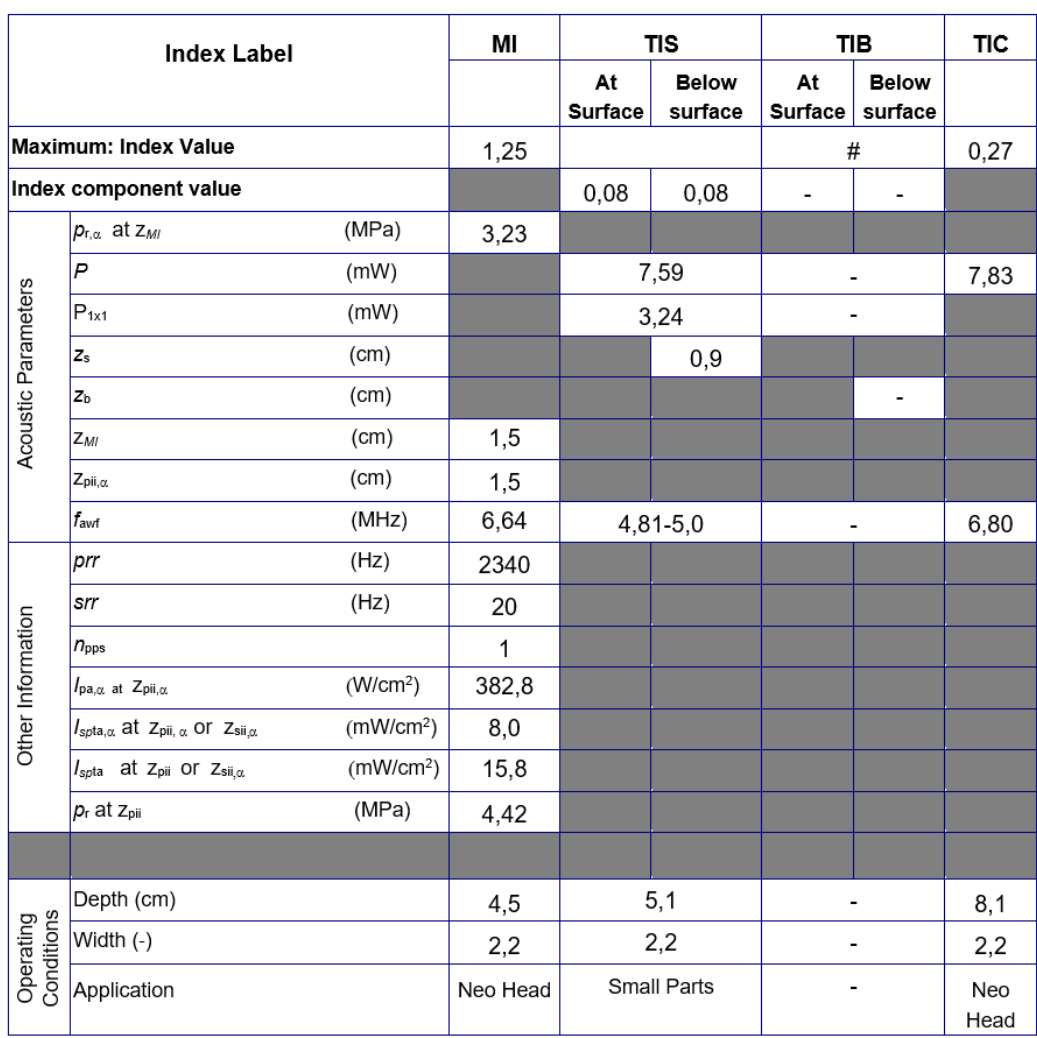

Operating Mode: black and white (including harmonic)

Figure 7-18. Linear array transducer - black and white (including harmonic)

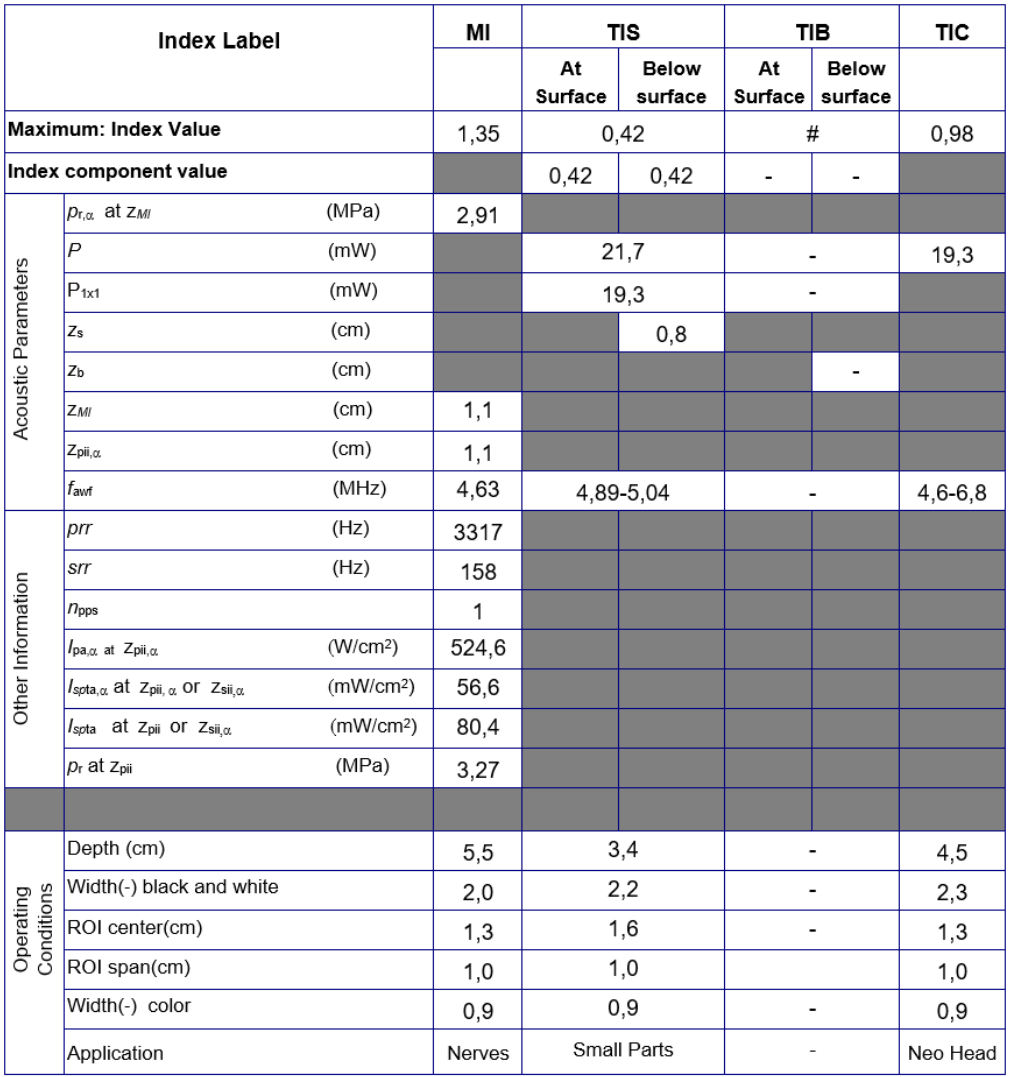

Operating Mode: black and white (including harmonic) and color

Figure 7-19. Linear array transducer - black and white (including harmonic) and color

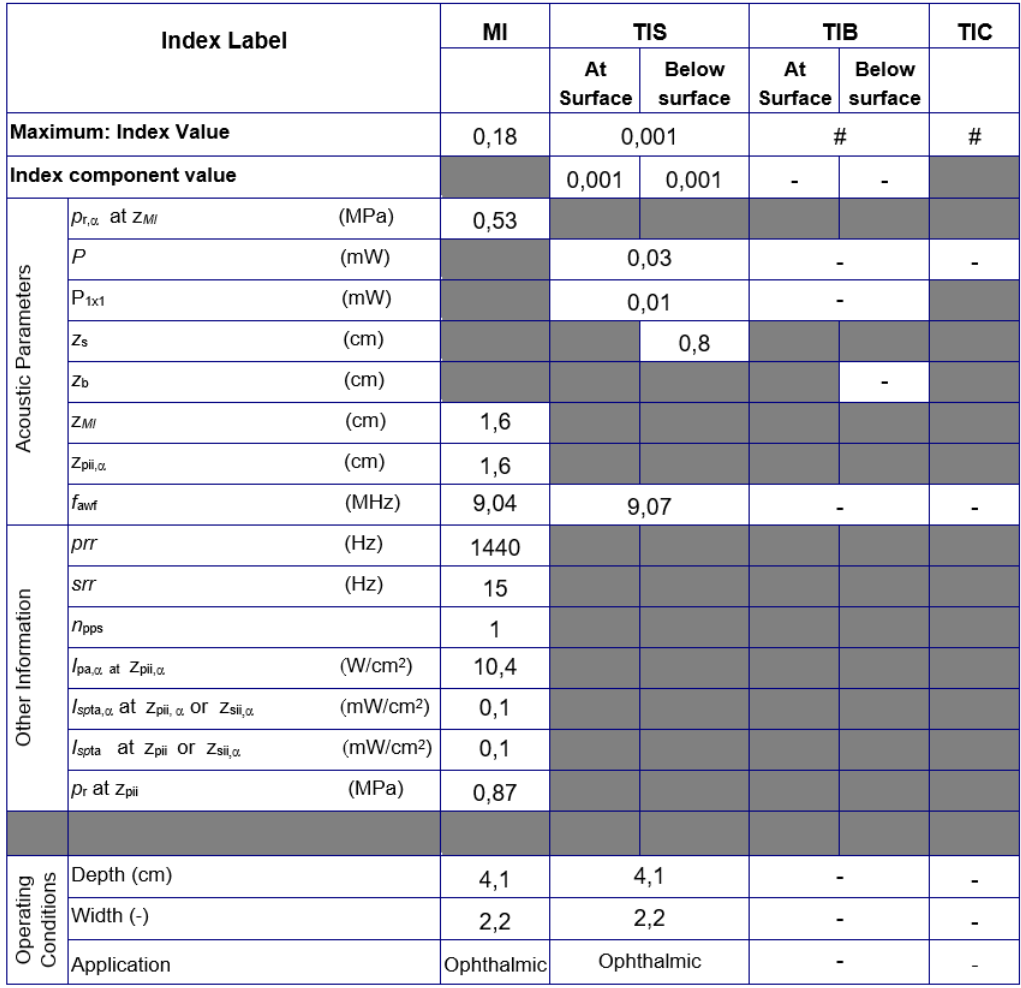

Operating Mode: black and white, Ophthalmic

Figure 7-20. Linear array transducer - black and white, Ophthalmic

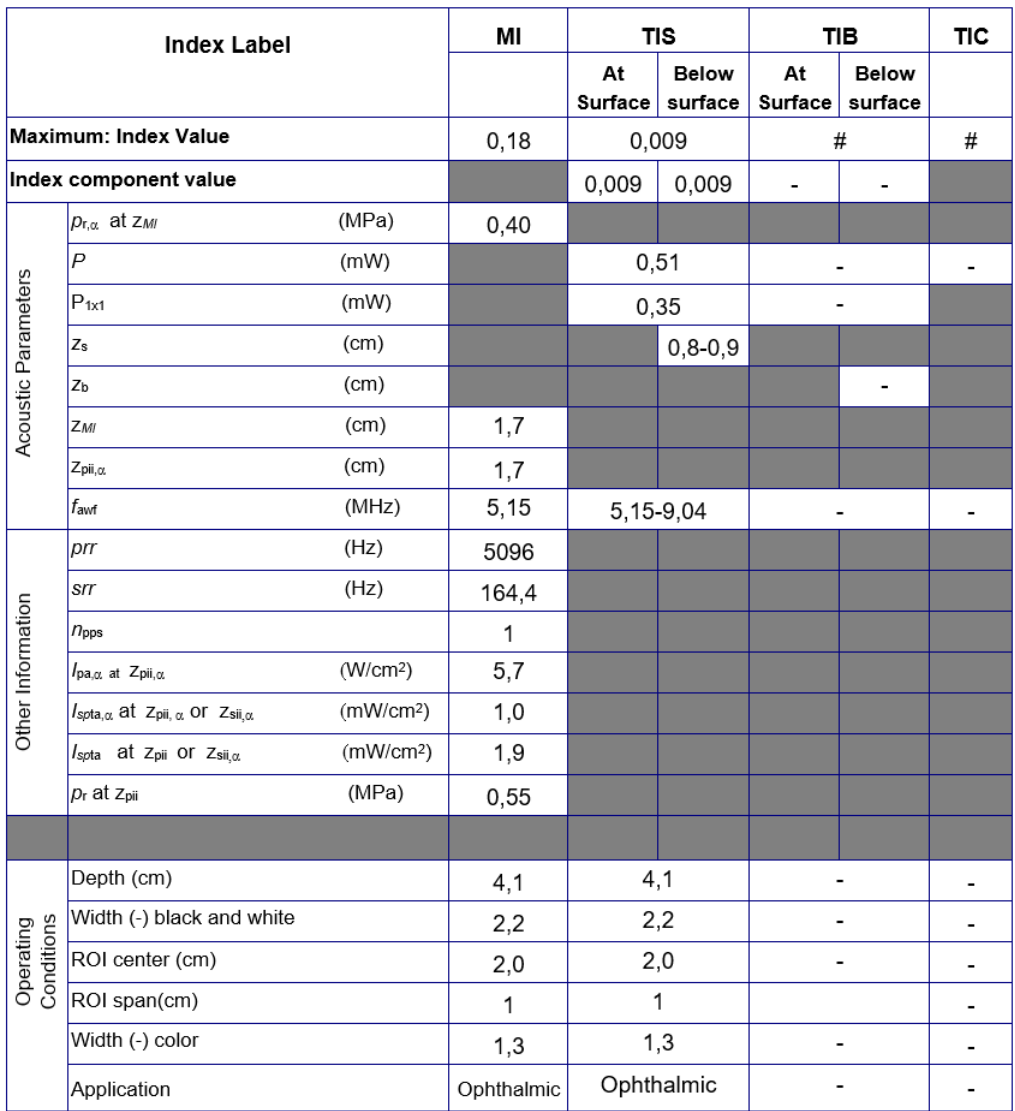

Operating Mode: black and white and color, Ophthalmic

Figure 7-21. Linear array transducer - black and white and color, Ophthalmic

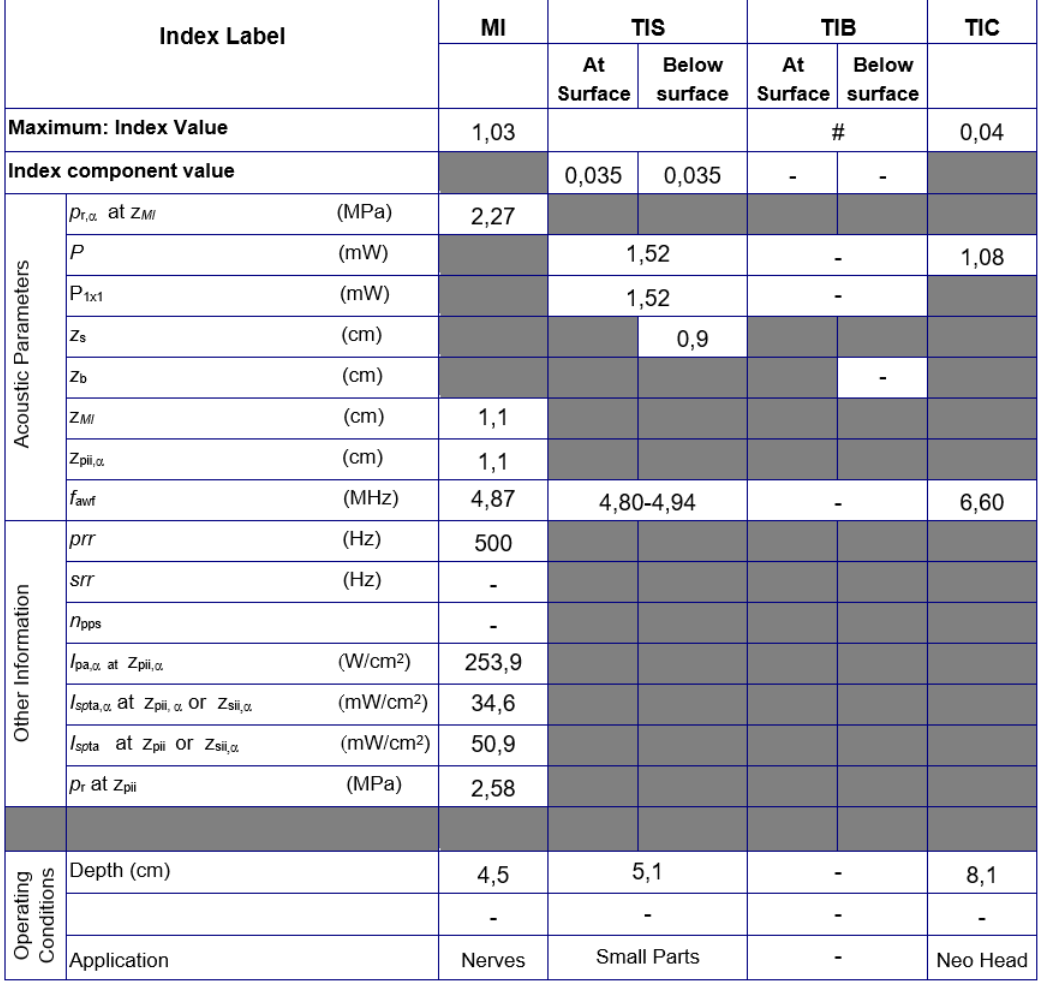

#### Operating Mode: M

Figure 7-22. Linear array transducer - M-mode

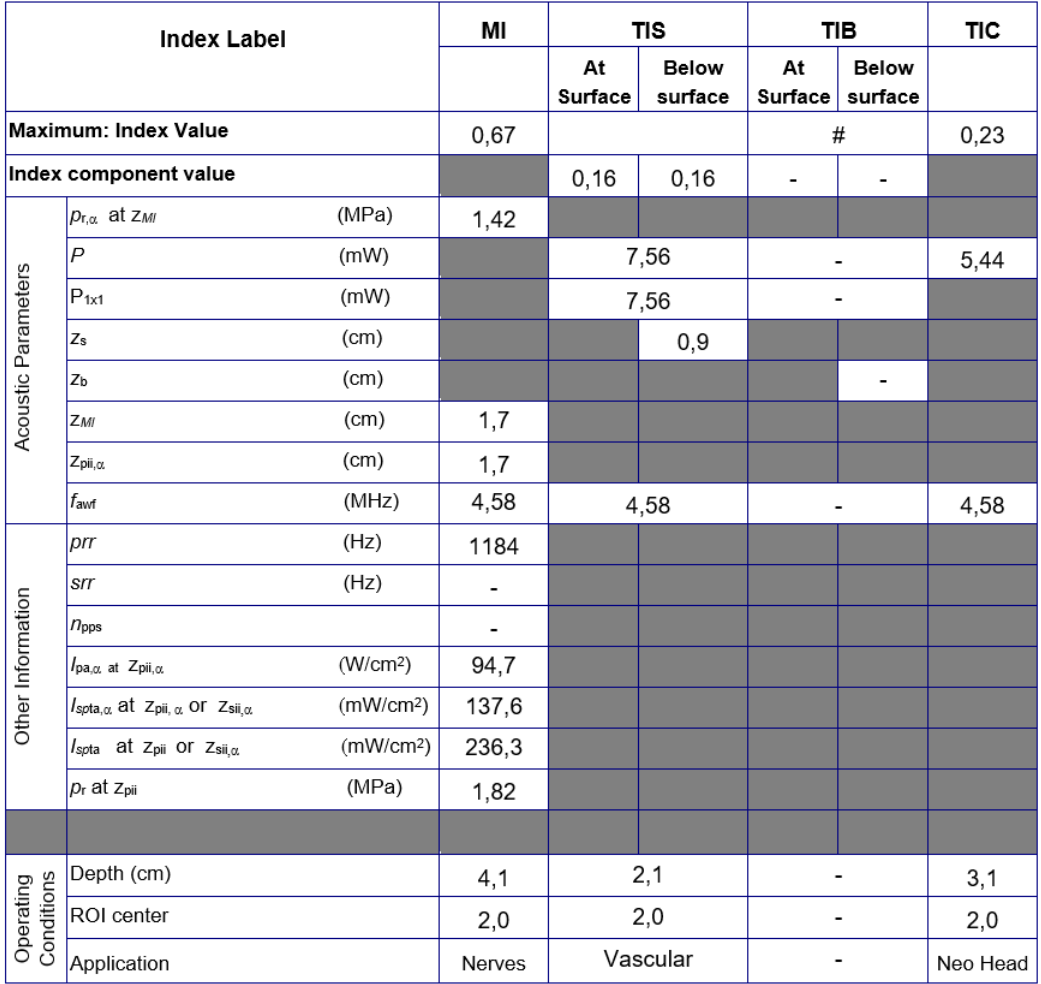

Operating Mode: PW

Figure 7-23. Linear array transducer - PW-mode

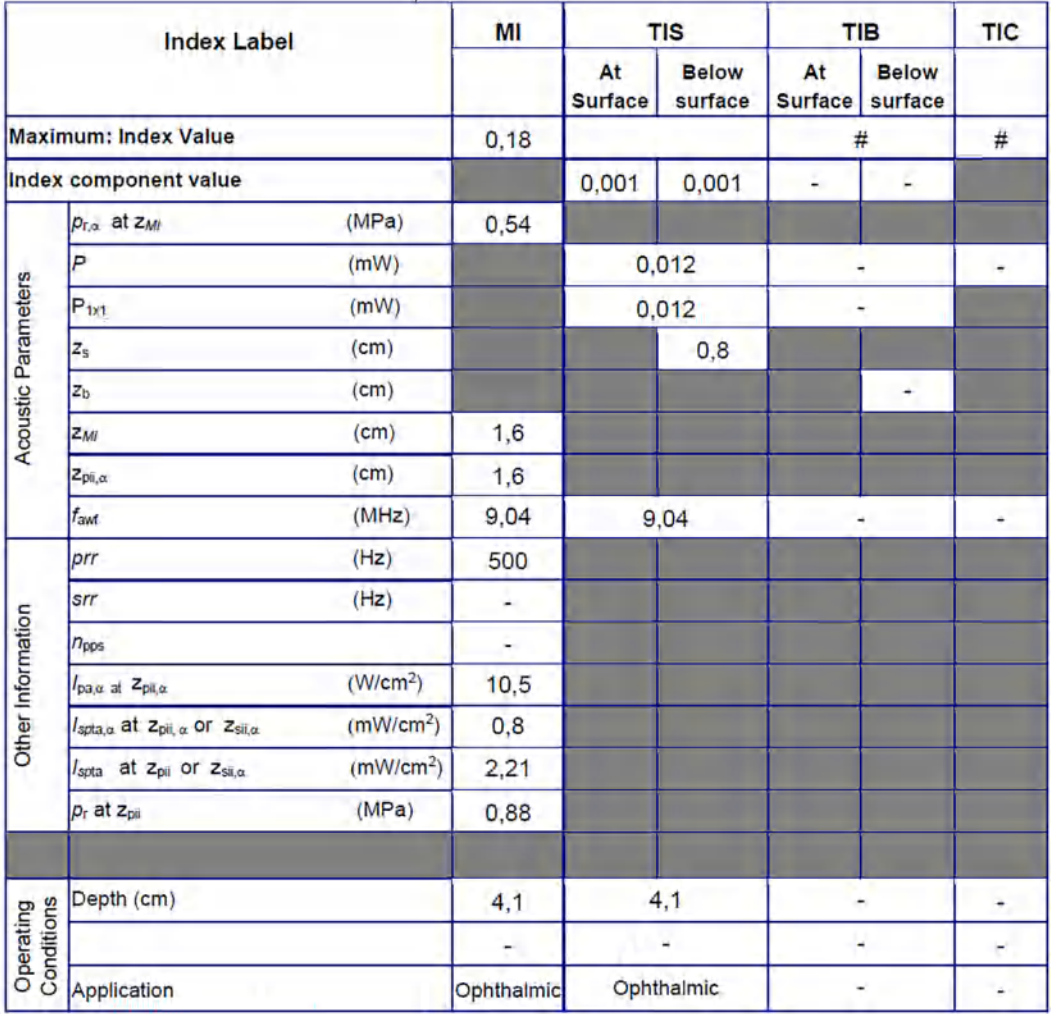

#### Operating Mode: M, Ophthalmic

Figure 7-24. Linear array transducer - M-mode, Ophthalmic

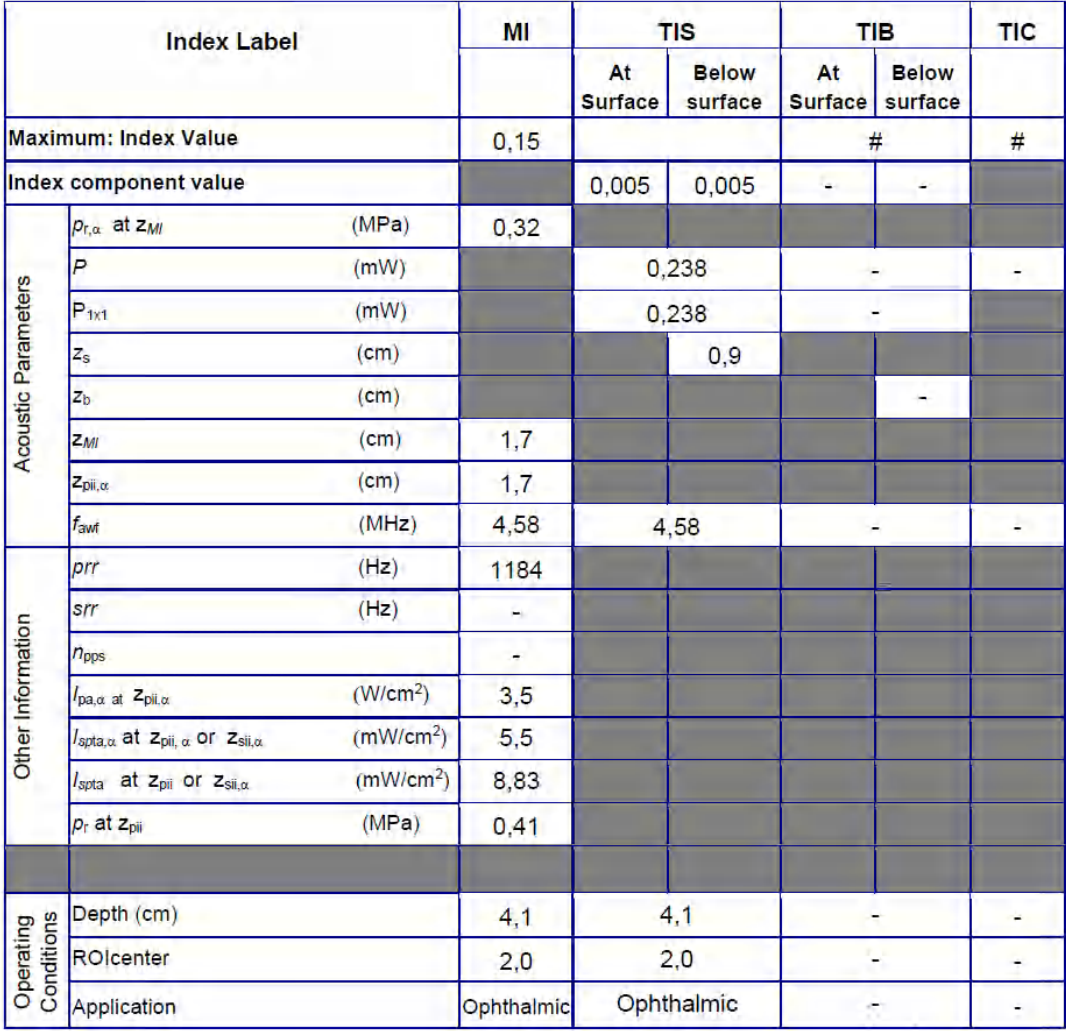

#### Operating Mode: PW, Ophthalmic

Figure 7-25. Linear array transducer - PW-mode, Ophthalmic

# Appendices

# **Statements on the safety of ultrasound**

October 1982, revised March 1983 and October 1983.

Diagnostic ultrasound has been in use for over 35 years. Given its known benefits and recognized efficacy for medical diagnosis, including use during human pregnancy, the American Institute of Ultrasound In medicine herein addresses the clinical safety of such use.

No confirmed biological effects on patients or instrument operators caused by exposure at intensities typical of present diagnostic ultrasound instruments have ever been reported. Although the possibility exists that such biological effects may be identified in the future, current data indicate that the benefits to patients of the prudent use of diagnostic ultrasound outweigh the risks, if any, that may be present.

# Measurement accuracy

#### **Measurement accuracy**

The following information is intended to provide guidance to the user in determining the amount of variation or measurement error that should be considered when performing clinical measurements with this equipment. Error can be contributed by equipment limitations and improper user technique. Be sure to follow all measurement instructions and develop uniform measurement techniques among all users to minimize the potential operator error. Also, in order to detect possible equipment malfunctions that could affect measurement accuracy, a quality assurance (QA) plan should be established for the equipment that includes routine accuracy checks with tissue mimicking phantoms.

#### **General**

When using measurements, it is important to keep in mind the different aspects that affect the accuracy of the measurements. These include acoustical properties, patient echogenicity, measurement tools and algorithms, system setup (especially Field-of-view or Range settings), probe type used, and operator inputs.

#### **Sources of error**

#### **Image Quality**

The accuracy of each measurement is highly dependent on image quality. Image quality is highly dependent on system design, operator variability, and patient echogenicity. The operator variability and patient echogenicity are independent of the ultrasound system.
#### **Operator variability**

One of the largest potential sources of error is operator variability. A skilled operator can reduce this by optimizing the image quality for each type of measurement. Clear identification of structures, good probe alignment and correct cursor placement is important. Because of pixel resolution, the accuracy of a measurement decreases with decreasing distance on screen. Therefore it is important when scaling the object on the screen to avoid measuring objects that are too small.

*NOTE: See also 'Optimizing Measurement Accuracy' on page 8-186 for recommended techniques.*

#### **Image measurement**

The accuracy in lateral direction is limited by the beam width and the beam positioning. The radial accuracy is mainly limited by the acoustic pulse length.

#### **Doppler alignment**

Errors in velocity measurements increase with the cosine of the angle between the measured flow and the ultrasound beam. For under-estimation of the velocities, while an error of 40 degrees will cause the under-estimation to be 24%. It is highly recommended to optimize transducer position to align the ultrasound beam with the flow direction.

*NOTE: If alignment is not possible, you may use the Angle Correction control to compensate if the flow direction is known.*

#### **Screen pixel resolution**

The display screen is composed of an array of square picture elements (pixels). The smallest resolvable unit is +/- 1pixel. This pixel error is only significant when measuring short distances on the screen. By observing good scanning practices, the settings of the field of view should be such that the measured distance is significant with respect to the full size of the screen. When such scaling is impossible, the pixel error may come into play.

#### **Speed of Sound in Tissue**

The average speed of sound value of 1540 meters / second is used for all calculations. Depending on the tissue structures, this generalization may give errors from 2% (typical) to 5% (much fatty tissue layers present).

#### **Optimizing Measurement Accuracy**

#### **Probe selection**

Select a transducer appropriate for the application. Higher imaging frequencies provide better resolution, but less penetration than lower frequencies. Lower Doppler frequencies can measure higher max velocities, and at greater depths, but with less velocity resolution than higher Doppler frequencies.

#### **Field of View**

All display modes should be adjusted so that the area of interest covers as large portion of the display as possible. Use Depth, Zoom, Horizontal Sweep and Velocity controls to optimize the different modes.

#### **Cursor Placement**

All measurements are dependent on the accuracy of their "input" data. Consistency and precision in placing cursors correctly on the images are important.

*NOTE: Avoid placement of the cursor near the top of the image, close to the transducer, when using convex or linear probes.*

#### **Measurement Uncertainties**

The accuracy percentages reported below are based on data taken with optimum control settings, using calibrated phantoms and test equipment. The calibration was done for the basic measurable parameters: Distance, Time and Velocity. Independent sources of uncertainty contribute to a total uncertainty by a RMS (Root Mean Square) combination of the sources. Refer to the discussions above regarding measurement accuracy and sources of error when reading the table below.

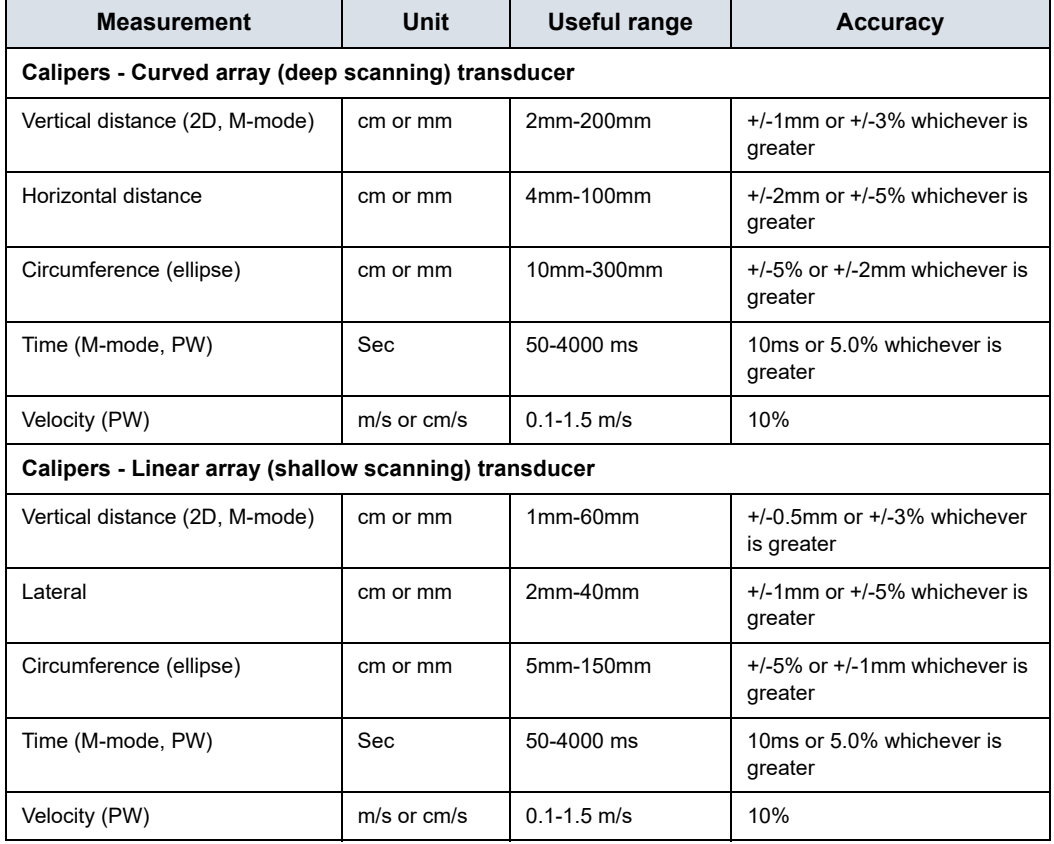

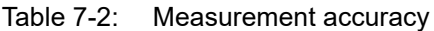

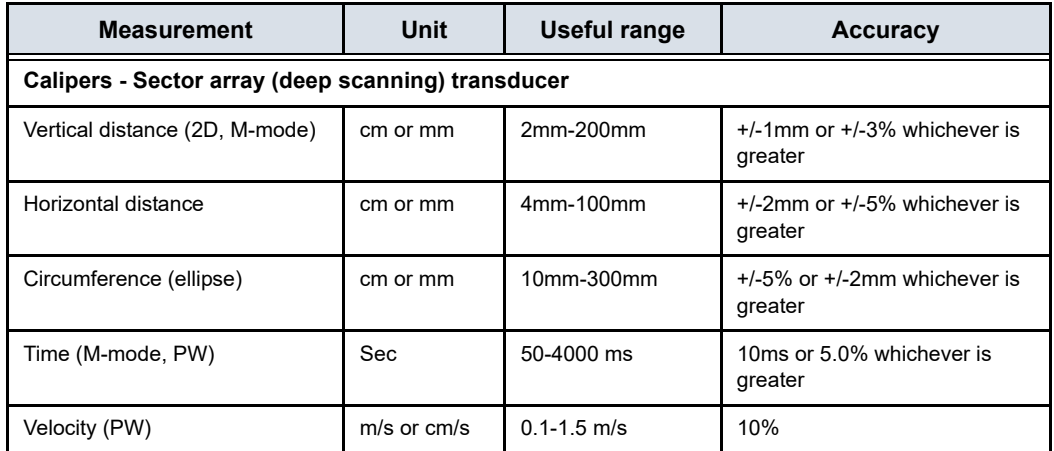

The ellipse circumference is calculated via the below formula from §16 in Ramanujan, Srinivasa (1914), "Modular Equations and Approximations to  $\pi$ ". Quart. J. Pure App. Math. 45: 350-372. ISBN 9780821820766.

$$
\pi\left[3(a+b)-\sqrt{(3a+b)(a+3b)}\right]
$$

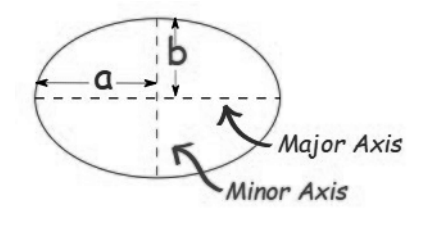

# OB Tables

# **Abdominal Circumference (AC) HADLOCK 84**

Reference: Hadlock,F.P., Deter,R.L., Harrist,R.B., Park,S.K.," Estimating fetal age: computer-assisted analysis of multiple fetal growth parameters", Radiology Vol. 152 No. 2, 1984, pages 497-501

 $GA = 8.14 + 0.753 \times AC + 0.0036 \times AC^2$ 

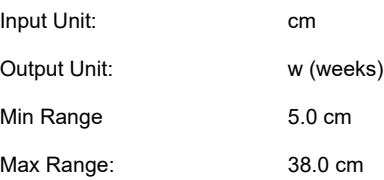

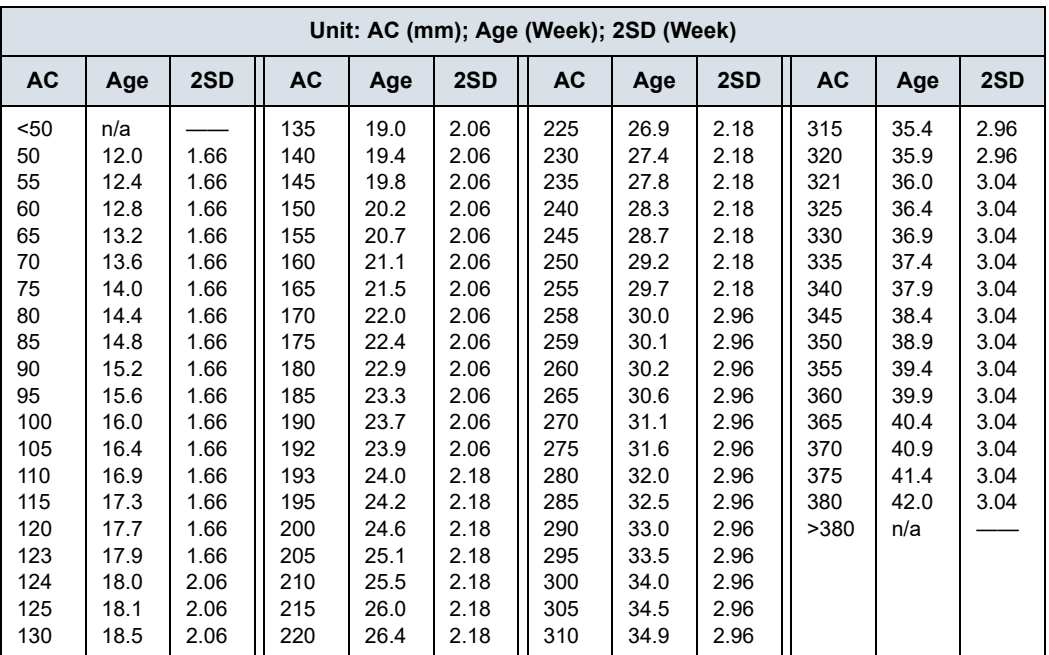

Table 7-3: AC: Hadlock, Radiology 1984, Vol. 152:497 (Fetal Age)

## **Biparietal Diameter (BPD) HADLOCK 84**

Reference: Hadlock,F.P., Deter,R.L., Harrist,R.B., Park,S.K.," Estimating fetal age: computer-assisted analysis of multiple fetal growth parameters", Radiology Vol. 152 No. 2, 1984, pages 497-501.

 $GA = 9.54 + 1.482 \times BPD + 0.1676 \times BPD^2$ 

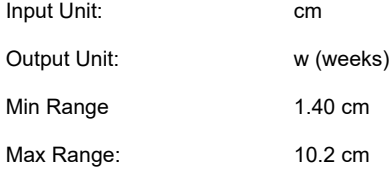

Table 7-4: BPD Hadlock, Radiology 1984, Vol. 152:497 (Fetal Age) [a]

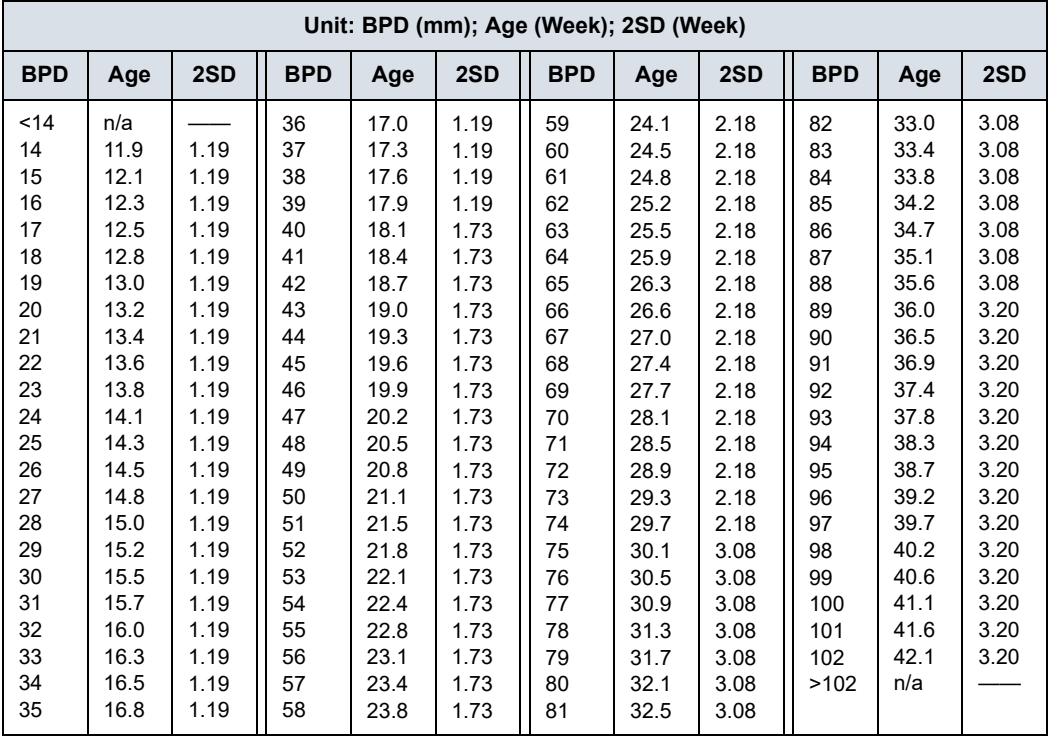

## **Crown Rump Length (CRL) HADLOCK**

Reference: Hadlock F., Shah Y.P, Kanon D.J., Math B., Lindsey J.V., "Fetal Crown-Rump Length: Reevaluation of Relation to Menstrual Age (5-18 weeks) with High-Resolution Real-Time Ultrasound." Radiology, 182:501-505, 1992.

 $GA = e^{1.684969 + 0.315646 \times CRL - 0.049306 \times CRL^2 + 0.004057 \times CRL^3 0.000120456 \times \text{CRL}^4$ 

| <b>CRL</b> | GA (weeks) |       |       | <b>CRL</b> | GA (weeks) |        |       |
|------------|------------|-------|-------|------------|------------|--------|-------|
| (cm)       | 5%         | 50%   | 95%   | (cm)       | 5%         | 50%    | 95%   |
| 0.20       | 5,24       | 5,70  | 6,16  | 3.20       | 9,29       | 10, 10 | 10,91 |
| 0.30       | 5,43       | 5,90  | 6,37  | 3.30       | 9,38       | 10,20  | 11,02 |
| 0.40       | 5,61       | 6,10  | 6,59  | 3.40       | 9,48       | 10,30  | 11,12 |
| 0.50       | 5,70       | 6,20  | 6,70  | 3.50       | 9,57       | 10,40  | 11,23 |
| 0.60       | 5,89       | 6,40  | 6,91  | 3.60       | 9,66       | 10,50  | 11,34 |
| 0.70       | 6,07       | 6,60  | 7,13  | 3.70       | 9,75       | 10,60  | 11,45 |
| 0.80       | 6,16       | 6,70  | 7,24  | 3.80       | 9,84       | 10,70  | 11,56 |
| 0.90       | 6,35       | 6,90  | 7,45  | 3.90       | 9,94       | 10,80  | 11,66 |
| 1.00       | 6,53       | 7,10  | 7,67  | 4.00       | 10,03      | 10,90  | 11,77 |
| 1.10       | 6,62       | 7,20  | 7,78  | 4.10       | 10,12      | 11,00  | 11,88 |
| 1.20       | 6,81       | 7,40  | 7,99  | 4.20       | 10,21      | 11,10  | 11,99 |
| 1.30       | 6,90       | 7,50  | 8,10  | 4.30       | 10,30      | 11,20  | 12,10 |
| 1.40       | 7,08       | 7,70  | 8,32  | 4.40       | 10,30      | 11,20  | 12,10 |
| 1.50       | 7,27       | 7,90  | 8,53  | 4.50       | 10,40      | 11,30  | 12,20 |
| 1.60       | 7,36       | 8,00  | 8,64  | 4.60       | 10,49      | 11,40  | 12,31 |
| 1.70       | 7,45       | 8,10  | 8,75  | 4.70       | 10,58      | 11,50  | 12,42 |
| 1.80       | 7,64       | 8,30  | 8,96  | 4.80       | 10,67      | 11,60  | 12,53 |
| 1.90       | 7,73       | 8,40  | 9,07  | 4.90       | 10,76      | 11,70  | 12,64 |
| 2.00       | 7,91       | 8,60  | 9,29  | 5.00       | 10,76      | 11,70  | 12,64 |
| 2.10       | 8,00       | 8,70  | 9,40  | 5.10       | 10,86      | 11,80  | 12,74 |
| 2.20       | 8,19       | 8,90  | 9,61  | 5.20       | 10,95      | 11,90  | 12,85 |
| 2.30       | 8,28       | 9,00  | 9,72  | 5.30       | 11,04      | 12,00  | 12,96 |
| 2.40       | 8,37       | 9,10  | 9,83  | 5.40       | 11,04      | 12,00  | 12,96 |
| 2.50       | 8,46       | 9,20  | 9,94  | 5.50       | 11,13      | 12,10  | 13,07 |
| 2.60       | 8,65       | 9,40  | 10,15 | 5.60       | 11,22      | 12,20  | 13,18 |
| 2.70       | 8,74       | 9,50  | 10,26 | 5.70       | 11,32      | 12,30  | 13,28 |
| 2.80       | 8,83       | 9,60  | 10,37 | 5.80       | 11,32      | 12,30  | 13,28 |
| 2.90       | 8,92       | 9,70  | 10,48 | 5.90       | 11,41      | 12,40  | 13,39 |
| 3.00       | 9,11       | 9,90  | 10,69 | 6.00       | 11,50      | 12,50  | 13,50 |
| 3.10       | 9,20       | 10,00 | 10,80 | 6.10       | 11,59      | 12,60  | 13,61 |

Table 7-5: CRL Hadlock - Part 1

# **Crown Rump Length (CRL) HADLOCK (continued)**

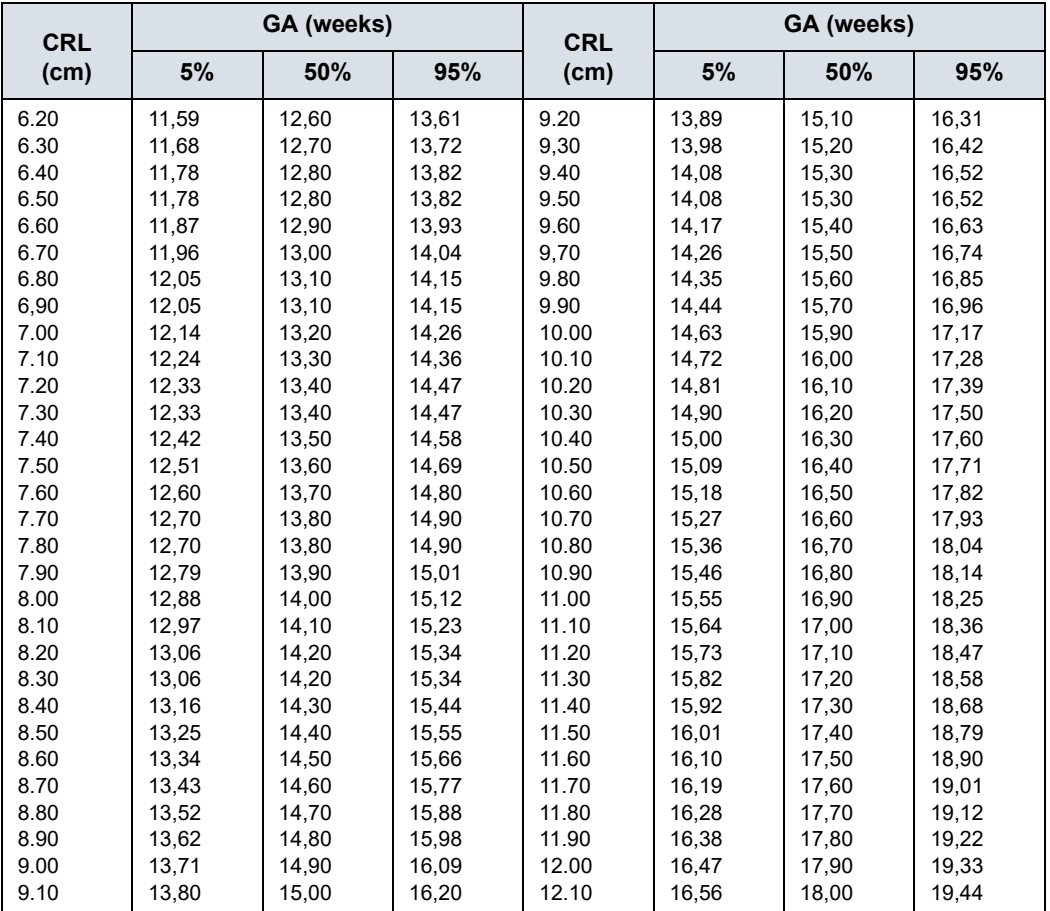

Table 7-6: CRL Hadlock - Part 2

# **Femur Length (FL) HADLOCK 84**

Reference: Hadlock,F.P., Deter,R.L., Harrist,R.B., Park,S.K.," Estimating fetal age: computer-assisted analysis of multiple fetal growth parameters", Radiology Vol. 152 No. 2, 1984, pages 497-501.

 $GA = 10.35 + 2.46 \times FL + 0.17 \times FL<sup>2</sup>$ 

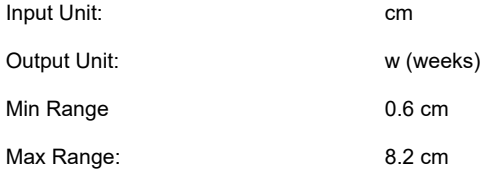

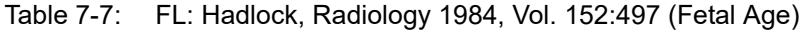

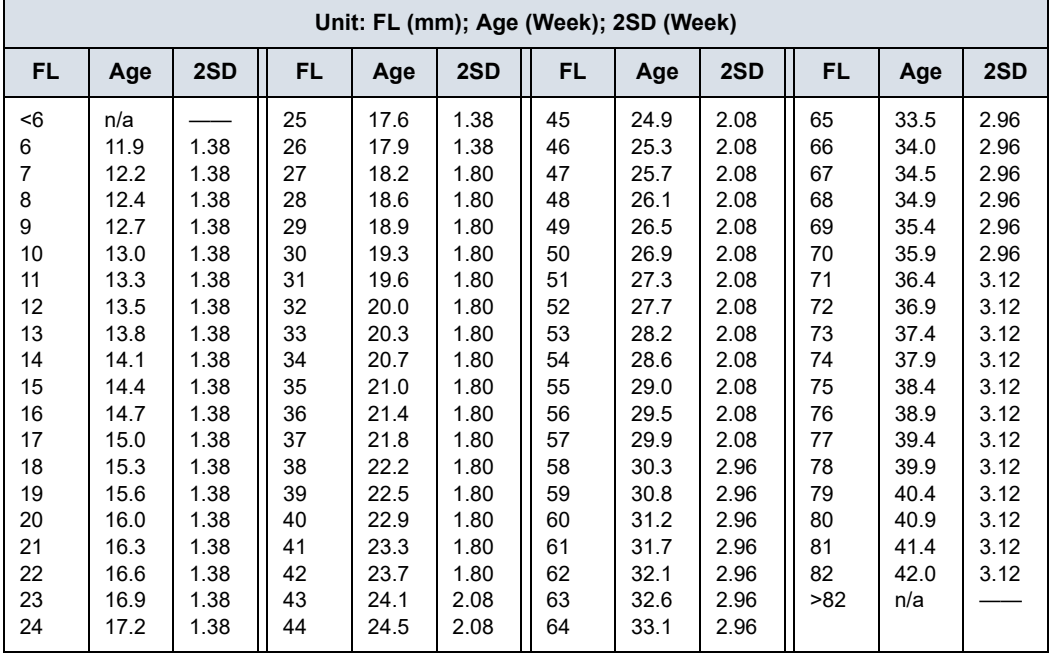

# **Head Circumference (HC) HADLOCK 84**

Reference: Hadlock,F.P., Deter,R.L., Harrist,R.B., Park,S.K.," Estimating fetal age: computer-assisted analysis of multiple fetal growth parameters", Radiology Vol. 152 No. 2, 1984, pages 497-501.

 $GA = 8.96 + 0.54 \times HC + 0.0003 \times HC^{3}$ 

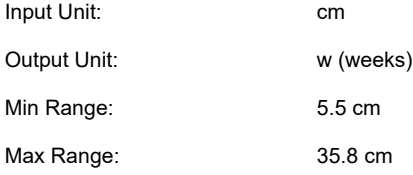

#### Table 7-8: Head Circumference Hadlock 84 (Part 1)

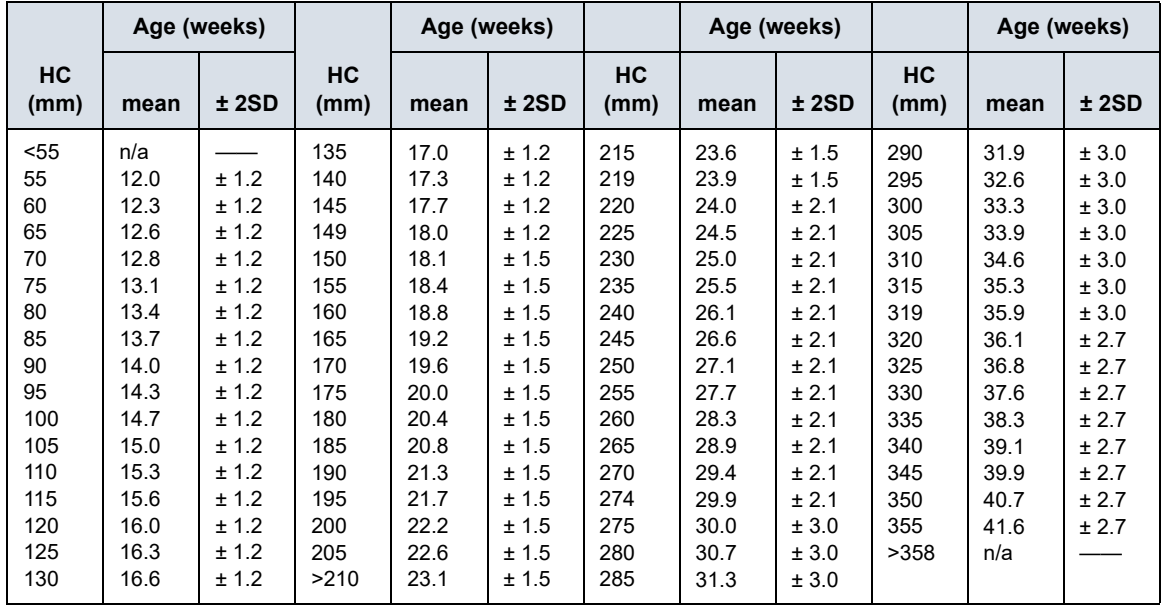

#### **EFW Hadlock 1 (AC, FL)**

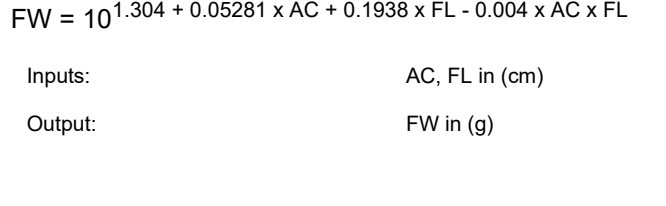

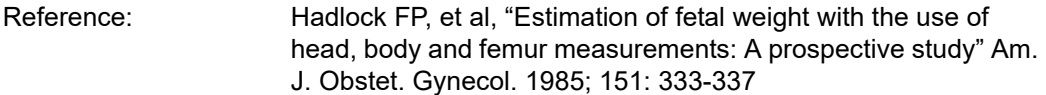

# **EFW Hadlock 2 (BPD, AC, FL)**

FW =  $10^{1.335 - 0.0034 \times AC \times FL + 0.0316 \times BPD + 0.0457 \times AC + 0.1623 \times$ FL

Inputs: BPD, AC, FL in (cm)

Output: FW in (g)

Reference: Hadlock FP, et al, "Estimation of fetal weight with the use of head, body and femur measurements: A prospective study" Am. J. Obstet. Gynecol. 1985; 151: 333-337

Reference:

# **EFW Hadlock 3 (HC, AC, FL)**

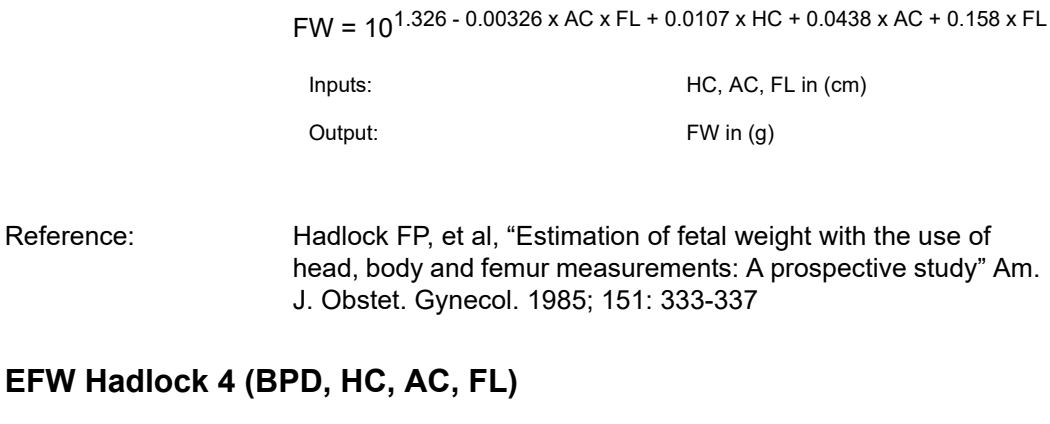

FW =  $10^{1.3596 - 0.00386 \times AC \times FL + 0.0064 \times HC + 0.00061 \times BPD \times AC +$ 0.0424 x AC + 0.174 x FL

Inputs: BPD, HC, AC, FL in (cm)

Output: FW in (g)

Reference: Hadlock FP, et al, "Estimation of fetal weight with the use of head, body and femur measurements: A prospective study" Am. J. Obstet. Gynecol. 1985; 151: 333-337

# Indications Reference Guide

## **Disclaimer**

The information in this section is meant to be reference for examples of anatomies and examinations that can be evaluated by this product. The list may not be all inclusive.

## **Curved Array (Deep scanning) Transducer**

*The curved array transducer on Vscan Air CL supports Black/ white (B-mode), Color (Color doppler), Harmonic, M-mode and PW doppler modes. Vscan Air is indicated for ultrasound imaging, measurement, and analysis of the human body in clinical applications that include:*

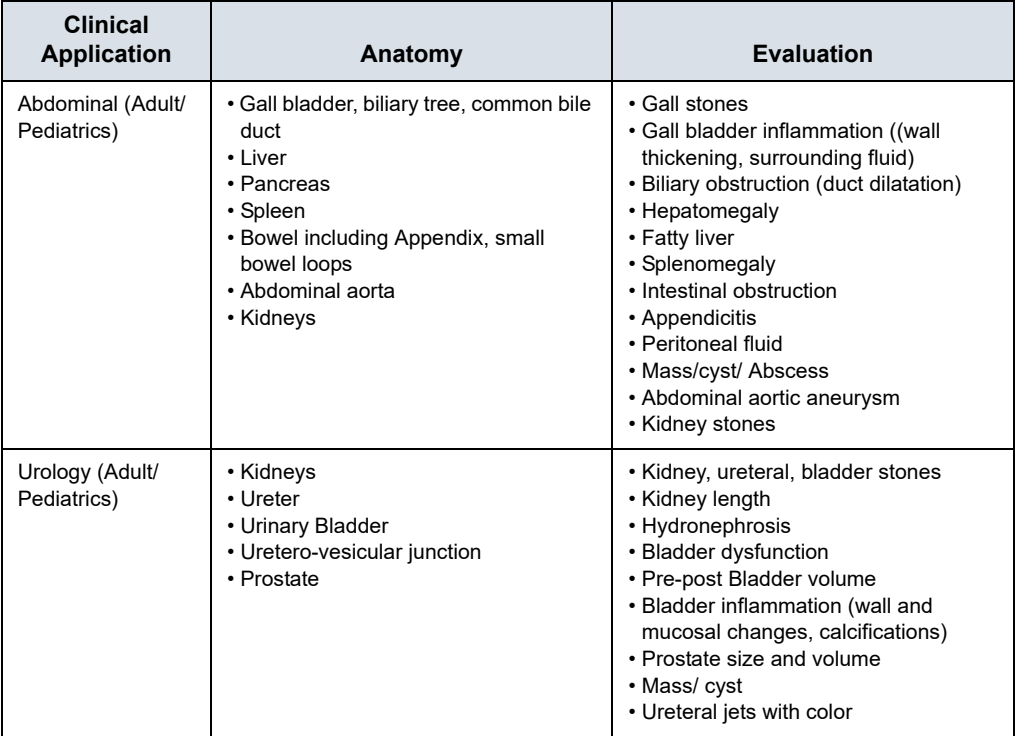

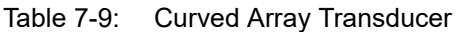

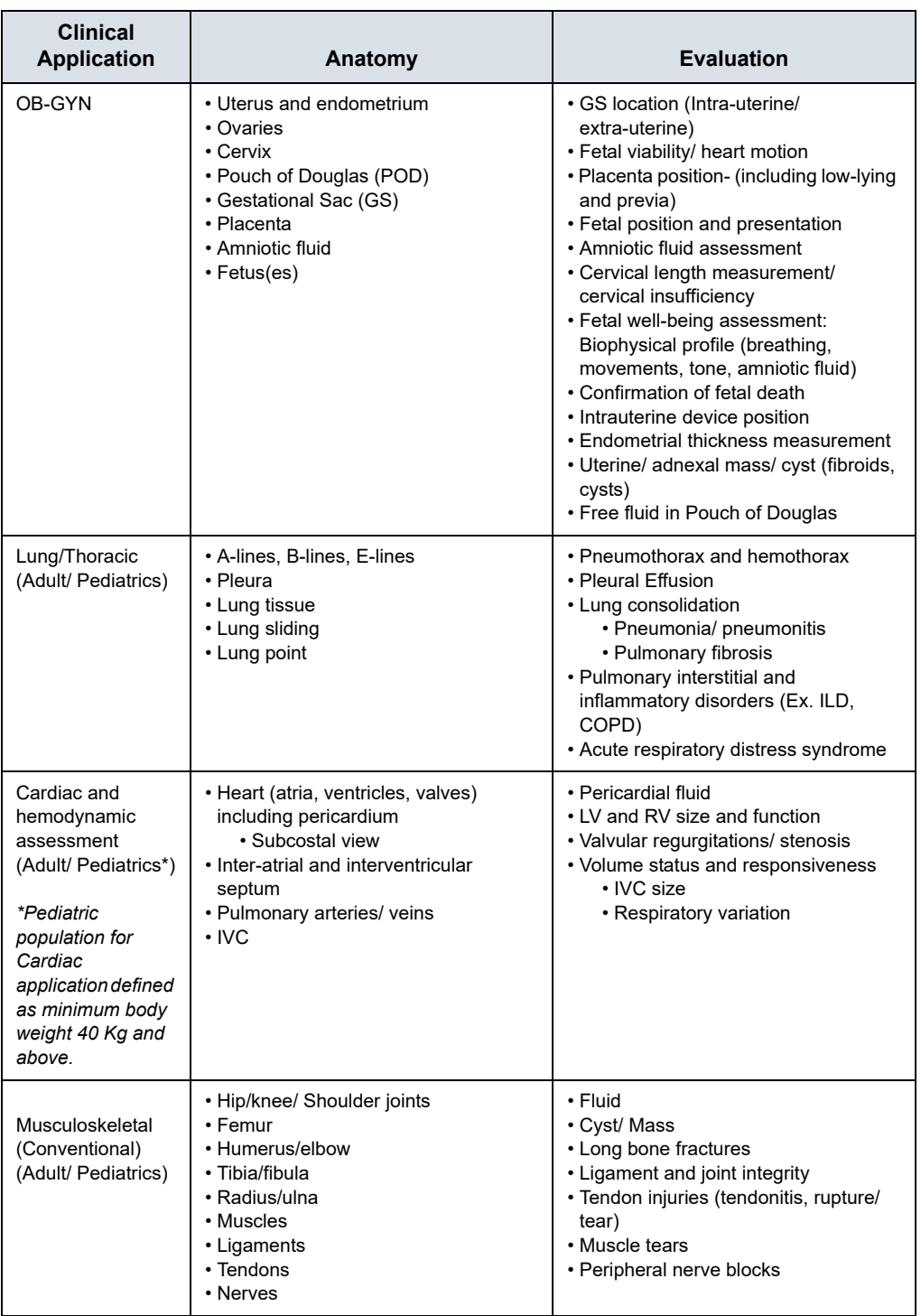

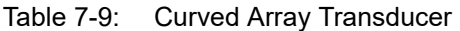

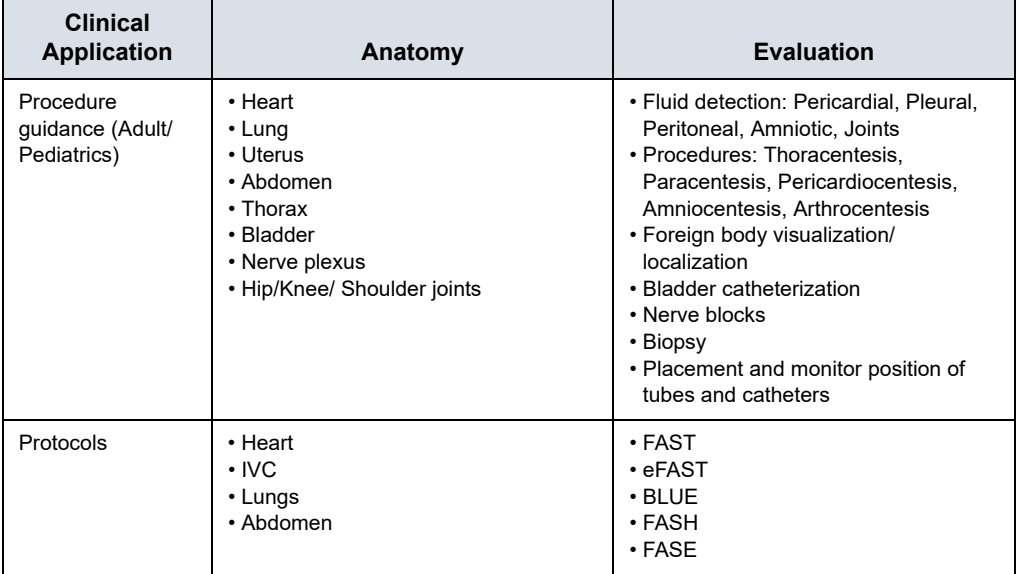

#### Table 7-9: Curved Array Transducer

## **Linear Array (Shallow scanning) Transducer**

*The linear array transducer on Vscan Air CL and the Vscan Air SL supports Black/white (B-mode), Color (Color doppler), Harmonic, M-mode and PW doppler modes. Vscan Air is indicated for ultrasound imaging, measurement, and analysis of the human body in clinical applications that include:*

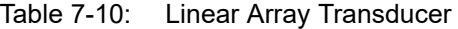

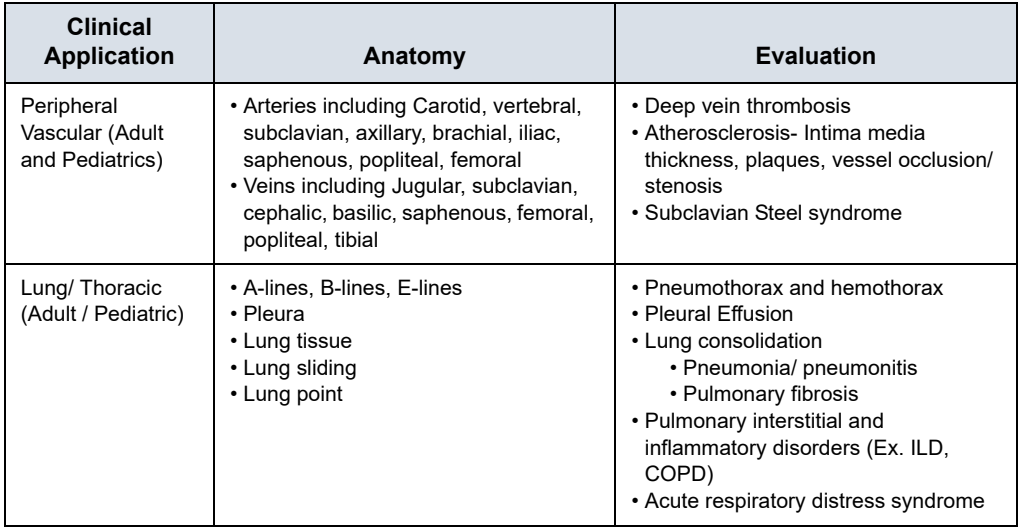

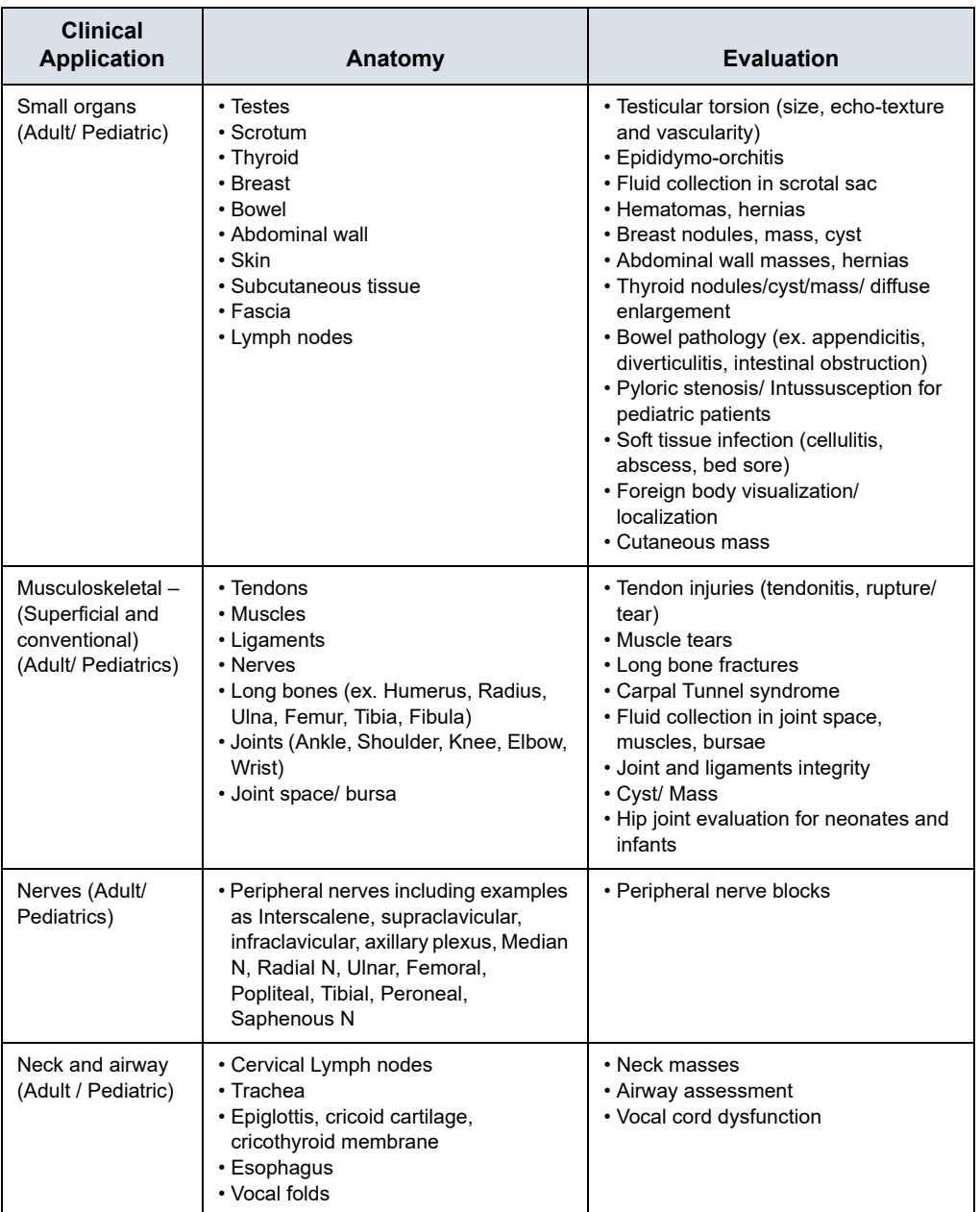

## Table 7-10: Linear Array Transducer

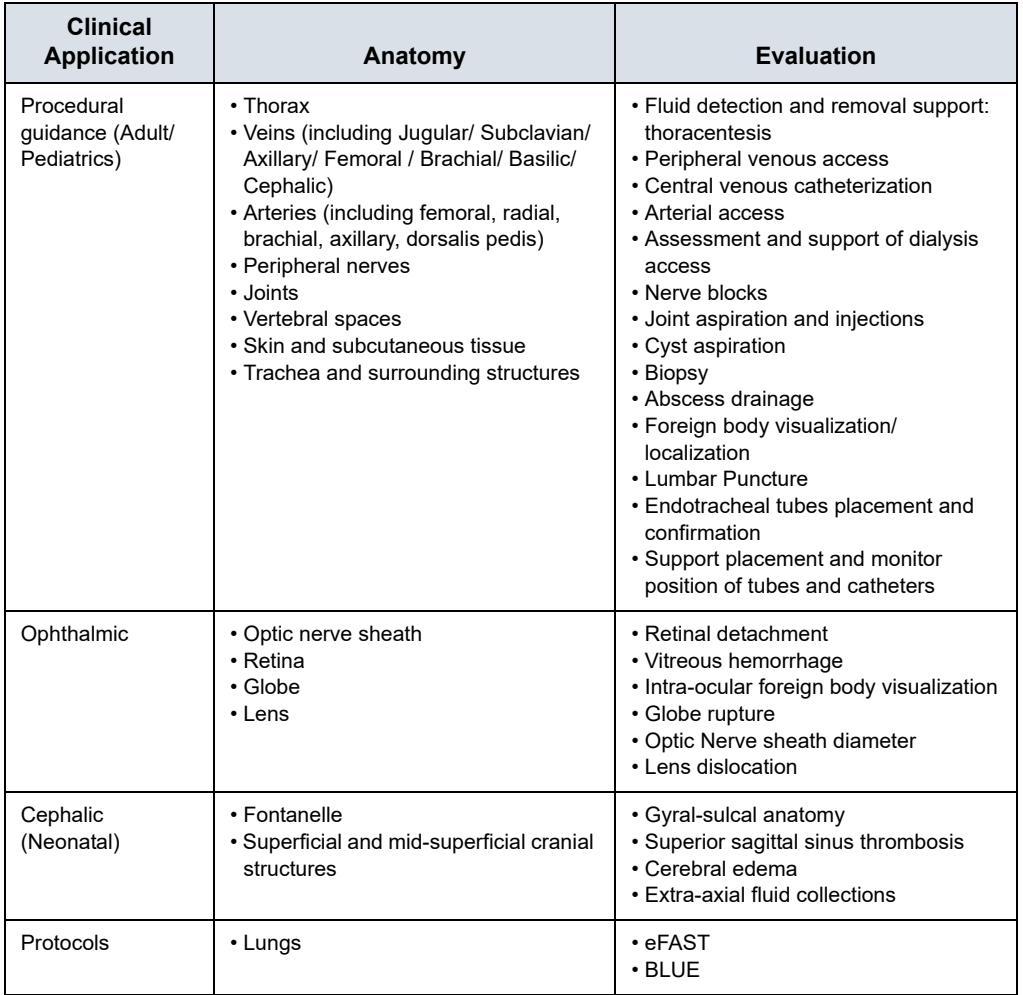

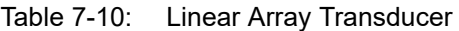

# **Sector Array (Deep scanning) Transducer**

*The sector array transducer on Vscan Air SL supports Black/ white (B-mode), Color (Color doppler), Harmonic, M-mode and PW doppler modes. Vscan Air is indicated for ultrasound imaging, measurement, and analysis of the human body in clinical applications that include:*

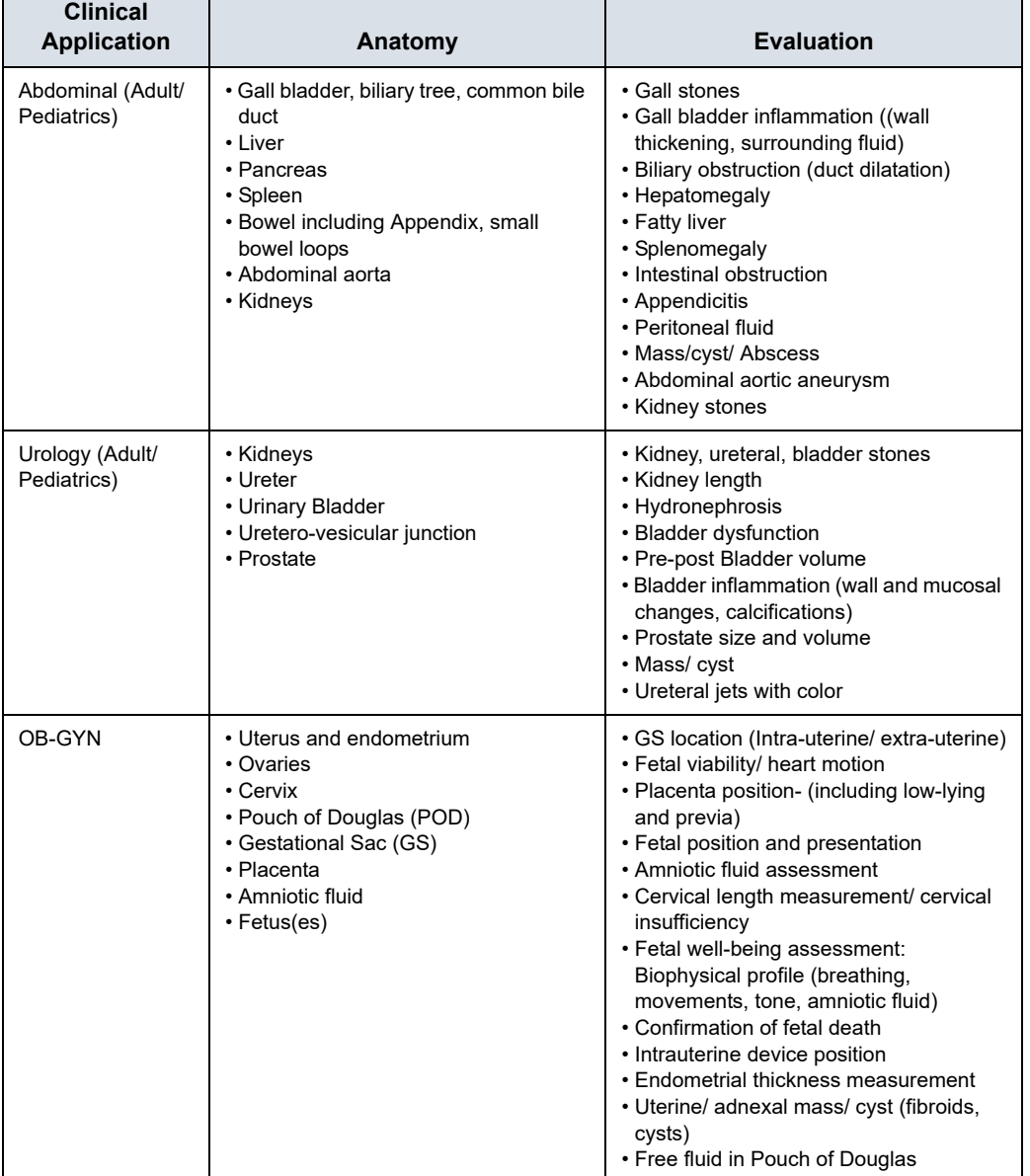

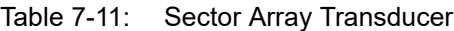

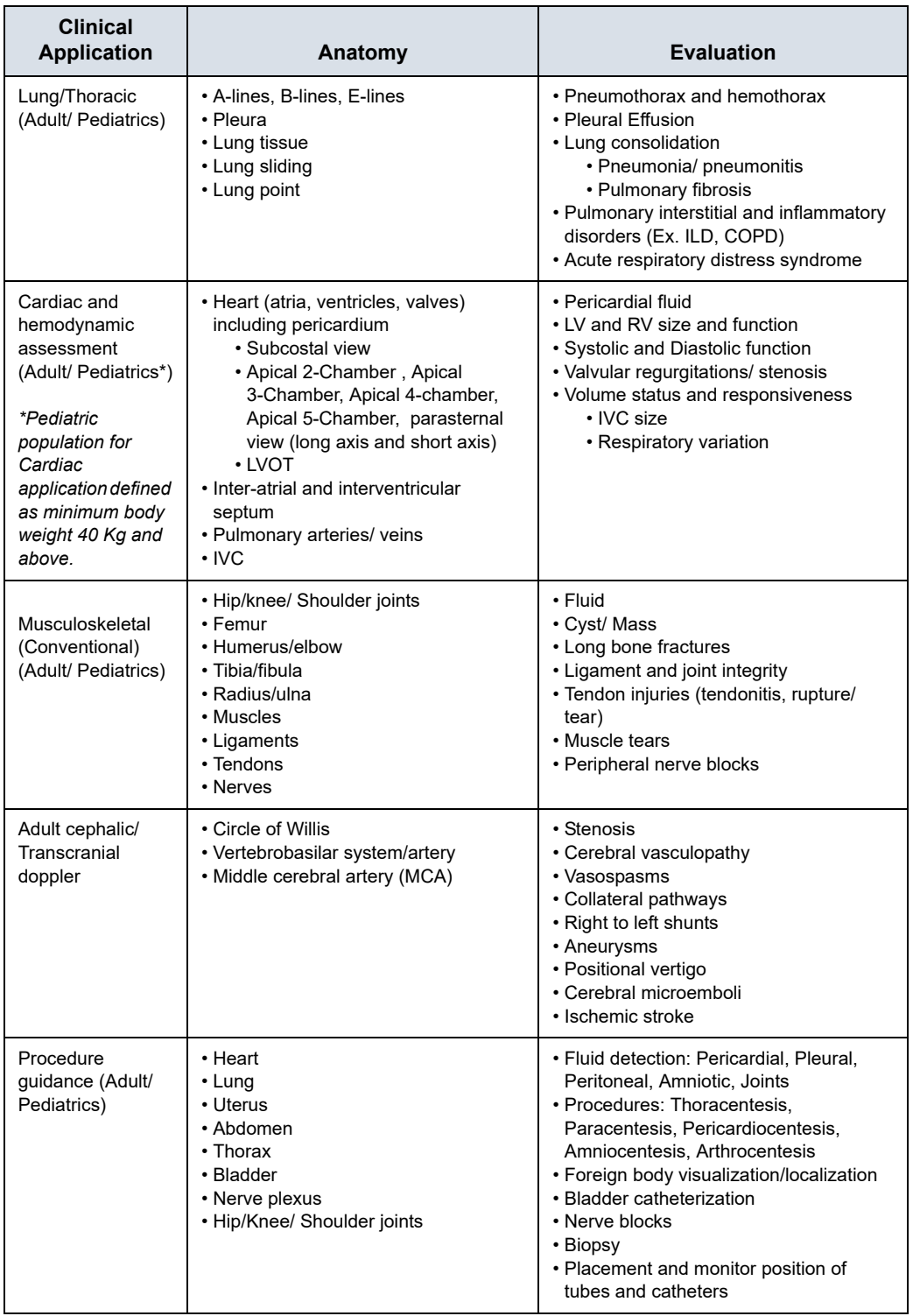

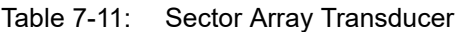

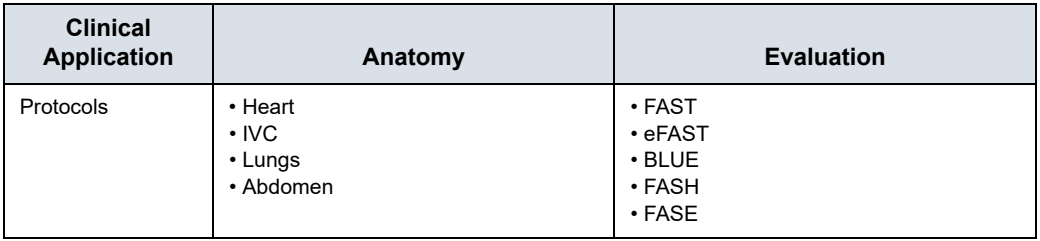

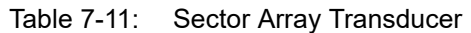

*Disclaimer: Ophthalmic is not available in Japan and China.*

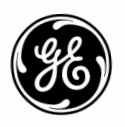

1-2 Vscan Air – User Manual Direction GP092019-1EN Rev 02

# **Index**

# **A**

```
About, 4-54
accessories
    ordering, 1-16
     requesting a catalog, 1-16
Appendix, 7-1
```
#### **B**

Battery*, 3-17* Charge*, 3-17* Battery level indicator*, 3-19*

# **C**

Cleaning and disinfection*, 6-6* Configuration*, 4-3* Contact Information*, 1-15* contacts clinical questions*, 1-15* Internet*, 1-15* service questions*, 1-15*

# **D**

Diagnostics*, 4-52* Display Features*, 5-2*

# **I**

information, requesting*, 1-15* Initial use*, 3-23* Inspection*, 6-3*

#### **M**

Maintenance*, 6-1* Measurements*, 5-73*

#### **P**

Package contents*, 3-2* Patient examination*, 5-11* Preparing for Use*, 3-1* prudent use*, 2-3*

# **R**

Regulatory Requirements*, i-3* Review and recall of stored data*, 5-94*

# **S**

Safety Acoustic output*, 2-19* Device labels and symbols*, 2-27* Electromagnetic Compatibility (EMC)*, 2-10* Explosion hazard*, 2-8* Maximum probe temperature*, 2-26* Patient Safety*, 2-7* Personnel and equipment safety*, 2-8* Scanning*, 5-5* service, requesting*, 1-15* Support*, 4-49* System description*, 3-8*

#### **T**

Troubleshooting*, 6-24*

# **U**

Upgrade application software*, 6-20*

# **V**

Voltage requirements*, 3-18* Vscan Air Settings*, 4-1*

Index-2 Vscan Air – User Manual GP092019-1EN Rev 02